# Farblaserdrucker Benutzerhandbuch

# **imagine the possibilities**

Wir danken Ihnen für den Kauf eines Produkts von Samsung.

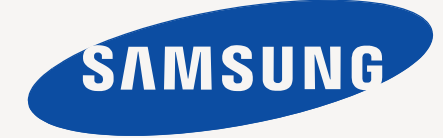

# <span id="page-1-0"></span>Copyright

© 2011 Samsung Electronics Co., Ltd. Alle Rechte vorbehalten.

Dieses Benutzerhandbuch dient ausschließlich zu Informationszwecken. Alle hier enthaltenen Informationen können jederzeit ohne vorherige Ankündigung geändert werden.

Samsung Electronics haftet nicht für direkte oder indirekte Schäden infolge oder in Verbindung mit der Benutzung dieses Benutzerhandbuchs.

- Samsung und das Samsung-Logo sind Marken von Samsung Electronics Co., Ltd.
- PCL und PCL 6 sind Marken der Hewlett-Packard Company.
- Microsoft, Windows, Windows Vista, Windows 7 und Windows Server 2008 R2 sind eingetragene Marken oder Marken der Microsoft Corporation.
- PostScript 3 ist eine Marke von Adobe System, Inc.
- UFST® und MicroType™ sind eingetragene Marken von Monotype Imaging Inc.
- TrueType, LaserWriter und Macintosh sind Marken von Apple Computer, Inc.
- Alle anderen Marken- oder Produktnamen sind Marken ihrer jeweiligen Firmen oder Organisationen.
- Informationen zur Open-Source-Lizenz finden Sie in der Datei "LICENSE.txt" auf der mitgelieferten CD-ROM.

**REV 1.03**

<span id="page-2-0"></span>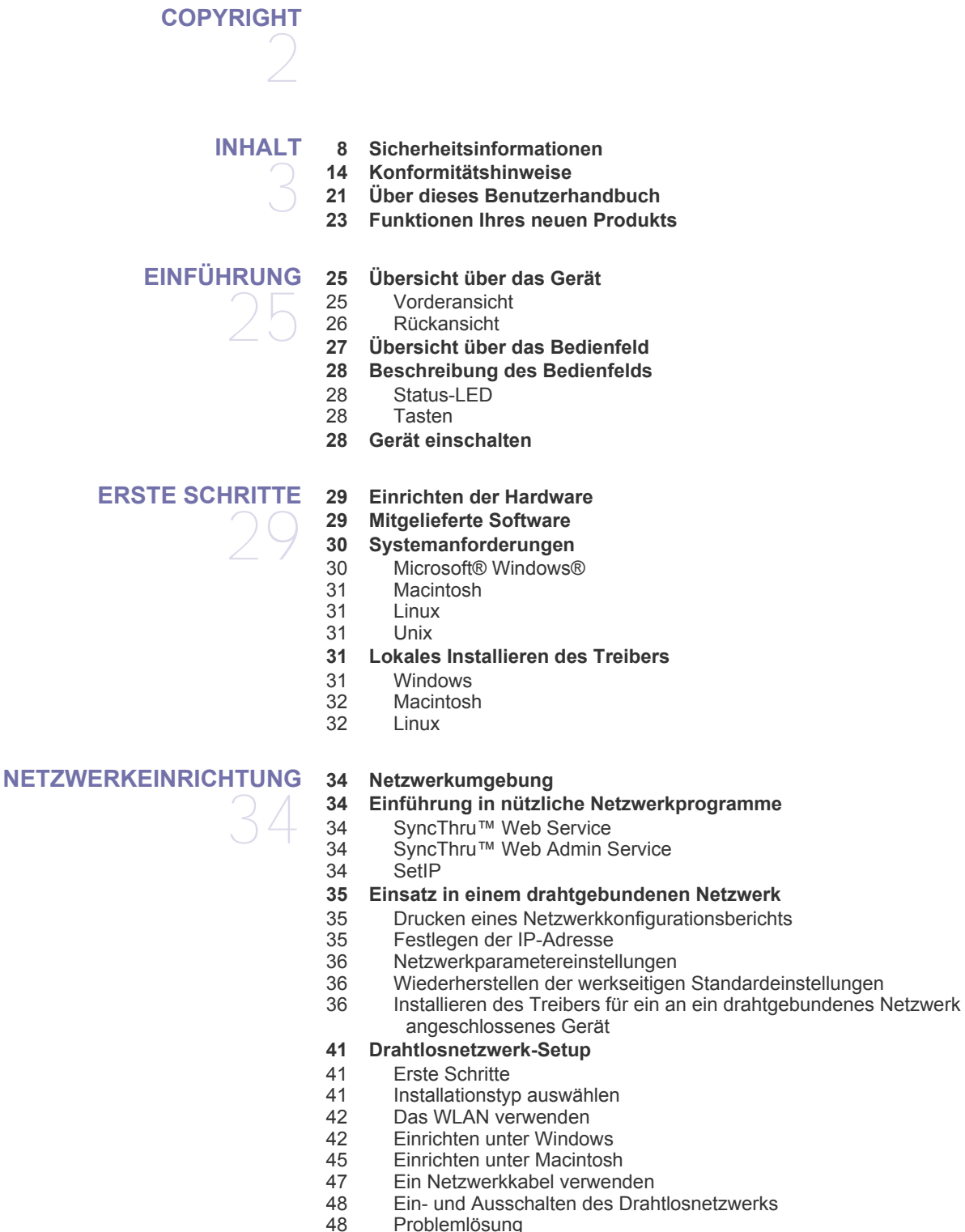

- **[49 IPv6-Konfiguration](#page-48-0)**
- [49 Aktivieren von IPv6](#page-48-1)
- [50 IPv6 verwenden](#page-49-0)<br>50 Einstellen von IP
- Einstellen von IPv6-Adressen
- [50 Mit SyncThru™ Web Service verbinden](#page-49-2)

## **[GRUNDEINSTELLUNGEN](#page-50-0)**  51 **[51 Höhenanpassung](#page-50-1)**

- **[51 Einstellen des Datums und der Uhrzeit](#page-50-2)**
- **[51 Ändern des Uhrzeitformats](#page-50-3)**
- **[51 Ändern der Displaysprache](#page-50-4)**
- **[52 Festlegen eines Zeitlimits für einen Auftrag](#page-51-0)**
- **[52 Verwenden der Stromsparfunktion](#page-51-1)**
- **[52 Festlegen der Standardfächer und des Papiers](#page-51-2)**
- [52 Auf dem Bedienfeld](#page-51-3)
- [52 Am Computer](#page-51-4)
- **[53 Ändern der Schriftarteneinstellung](#page-52-0)**

# **[DRUCKMEDIEN UND FÄCHER](#page-53-0)**  54

- **[54 Auswählen des Druckmaterials](#page-53-1)** [54 Richtlinien für die Auswahl der Druckmedien](#page-53-2)
- [54 Unterstützte Materialformate im Duplexmodus](#page-53-3)
- **[54 Ändern der Fachgröße](#page-53-4)**
- **[55 Einlegen von Papier in das Papierfach](#page-54-0)**
- [55 Papierfach 1/Optionale Fächer](#page-54-1)
- [56 Mehrzweckschacht](#page-55-0)
- **[57 Drucken auf speziellen Druckmedien](#page-56-0)**
- [58 Umschlag](#page-57-0)
- [58 Folie](#page-57-1)
- [58 Etiketten](#page-57-2)<br>59 Karton/Be
- [59 Karton/Benutzerdefinierte Formate](#page-58-0)<br>59 Briefpapier/Vorbedruckte Papier
- [59 Briefpapier/Vorbedruckte Papier](#page-58-1)<br>59 Benutztes Papier
- [59 Benutztes Papier](#page-58-2)<br>59 Foto
- Foto
- [60 Hochglanzpapier](#page-59-0)
- **[60 Einstellen von Papierformat und Papiertyp](#page-59-1)**
- **[60 Verwenden der Ausgabehalterung](#page-59-2)**

**[DRUCKEN](#page-60-0)** 

61

- **[61 Grundlagen zum Drucken](#page-60-1)**
- - [61 Abbrechen eines Druckauftrags](#page-60-3)<br>61 Öffnen des Fensters Druckeinste Öffnen des Fensters Druckeinstellungen
	- [62 Hilfe verwenden](#page-61-0)
	- **[62 Standardeinstellungen für Drucken ändern](#page-61-1)**
	- **[62 Festlegen Ihres Geräts als Standardgerät](#page-61-2)**
	- **[62 Erweiterte Druckfunktionen verwenden](#page-61-3)**
	- [63 Drucken in eine Datei \(PRN\)](#page-62-0)
	- [63 Sonderfunktionen des Druckers](#page-62-1)
	- **[66 Das Direktdruck-Dienstprogramm verwenden \(nur unter Windows\)](#page-65-0)**
	- [66 Was versteht man unter Direktdruck-Dienstprogramm?](#page-65-1)
	- **Drucken**
	- [66 Über das Kontextmenü](#page-65-3)
	- **[67 Drucken mit einem Macintosh](#page-66-0)**
	- [67 Drucken eines Dokuments](#page-66-1)<br>67 Ändern von Druckereinstel
	- Ändern von Druckereinstellungen
	- 67 Drucken mehrere Seiten auf einem Blatt<br>67 Beidseitiges Drucken
	- [67 Beidseitiges Drucken](#page-66-4)<br>67 Hilfe verwenden
	- Hilfe verwenden
	- **[67 Drucken unter Linux](#page-66-6)**
- [61 Drucken](#page-60-2)<br>61 Abbreche
- 

# Inhalt

- [67 Aus Anwendungen drucken](#page-66-7)<br>68 Dateien drucken
- Dateien drucken
- [68 Druckereigenschaften konfigurieren](#page-67-1)
- **[68 Drucken unter UNIX](#page-67-2)**

**[69 Aufrufen des Menüs](#page-68-1)**

- [68 Fortsetzen des Druckauftrags](#page-67-3)<br>68 Druckereinstellungen ändern
- Druckereinstellungen ändern

#### **[GERÄTESTATUS UND ERWEITERTE FUNKTIONEN](#page-68-0)**

- 69 **[69 Informationen](#page-68-2) [69 Layout](#page-68-3)**
	- **[70 Papier](#page-69-0)**
	- **[70 Grafik](#page-69-1)**
	- **[71 Systemeinrichtung](#page-70-0)**
	- **[72 Emulation](#page-71-0)**
	- **[72 Farbeinstellungen](#page-71-1)**
	- **[72 Netzwerk](#page-71-2)**
	- **[72 Auftragsmanagement](#page-71-3)**

# **[VERWALTUNGSPROGRAMME](#page-72-0)**  73

**[73 Samsung AnyWeb Print](#page-72-1)**

#### **[73 SyncThru™ Web Service verwenden](#page-72-2)**

- [73 So greifen Sie auf SyncThru™ Web Service zu](#page-72-3)<br>73 SyncThru™Web Service Überblick
- [73 SyncThru™Web Service Überblick](#page-72-4)<br>74 Setup der E-Mail-Benachrichtigung
- [74 Setup der E-Mail-Benachrichtigung](#page-73-0)<br>74 Systemadministrator-Daten konfigu
	- Systemadministrator-Daten konfigurieren
- **[74 Samsung Easy Printer Manager verwenden \(nur Windows\)](#page-73-2)**
- [74 Samsung Easy Printer Manager verstehen](#page-73-3)<br>75 Erweitere Benutzeroberfläche: Überblick
- [75 Erweitere Benutzeroberfläche: Überblick](#page-74-0)
- **[75 Samsung Druckerstatus verwenden \(nur Windows\)](#page-74-1)**
- [75 Samsung Druckerstatus im Überblick](#page-74-2)
- **[76 Smart Panel verwenden \(nur Macintosh und Linux\)](#page-75-0)**
- [76 Smart Panel im Überblick](#page-75-1)
- [76 Einstellungen von Smart Panel ändern](#page-75-2)
- **[76 Verwenden von Unified Linux Driver Configurator](#page-75-3)**
- 
- 
- Ports configuration

#### **[WARTUNG](#page-78-0)**

- **[79 Überwachung der Lebensdauer von Verbrauchsmaterial](#page-78-2)**
- 79 **[79 Band der Fixiereinheit reinigen](#page-78-3)**

**[79 Drucken eines Geräteberichts](#page-78-1)**

- **[79 Verwenden der Wenig Toner](#page-78-4)**
- **[79 Reinigen des Gerätes](#page-78-5)**
- 
- [79 Reinigen der Außenseite](#page-78-6)<br>79 Reinigen des Innenraums Reinigen des Innenraums
- **[81 Lagern von Tonerkartuschen](#page-80-0)**
- 
- [81 Hinweise zur Handhabung](#page-80-1)<br>81 Verwendung von nicht von Verwendung von nicht von Samsung hergestellten und nachgefüllten Tonerkartuschen
- [82 Voraussichtliche Lebensdauer der Kartusche](#page-81-0)
- **[82 Tipps zum Transport und zur Lagerung Ihres Geräts](#page-81-1)**
- -
	- [76 Unified Driver Configurator verwenden](#page-75-4)<br>77 Printers configuration
	- [77 Printers configuration](#page-76-0)<br>78 Ports configuration
- 
- 

#### **[PROBLEMLÖSUNG](#page-82-0) [83 Verteilen des Toners](#page-82-1)**

83

- **[84 Tipps zur Vermeidung von Papierstaus](#page-83-0)**
- **[85 Beseitigen von Papierstaus](#page-84-0)**
- 
- [85 In Fach 1](#page-84-1)<br>85 In optiona In optionalen Fächern
- [86 Im Mehrzweckschacht](#page-85-0)
- 
- [86 Im Bereich der Fixiereinheit](#page-85-1)<br>87 Im Ausgabebereich Im Ausgabebereich
- [87 Im Bereich der Duplex-Einheit](#page-86-1)
- **[88 Bedeutung der Display-Meldungen](#page-87-0)**
- [88 Überprüfen der Display-Meldungen](#page-87-1)

#### **[92 Beheben anderer Probleme](#page-91-0)**

- [92 Probleme mit dem Papiereinzug](#page-91-1)
- [93 Druckerprobleme](#page-92-0)
- [94 Probleme mit der Druckqualität](#page-93-0)<br>97 Allgemeine Probleme mit PostS
- [97 Allgemeine Probleme mit PostScript](#page-96-0)<br>98 Allgemeine Probleme unter Windows
- [98 Allgemeine Probleme unter Windows](#page-97-0)<br>98 Allgemeine Probleme unter Linux
- [98 Allgemeine Probleme unter Linux](#page-97-1)<br>99 Allgemeine Probleme unter Macin
- Allgemeine Probleme unter Macintosh

#### **[VERBRAUCHSMATERIALIEN UND ZUBEHÖR](#page-99-0) [100 Bestellvorgang](#page-99-1)**

- 100 **[100 Verfügbare Verbrauchsmaterialien](#page-99-2)**
	- **[100 Verfügbares Zubehör](#page-99-3)**
	- **[101 Verfügbare Verschleißteile](#page-100-0)**
	- **[101 Ersetzen der Tonerkartusche](#page-100-1)**
	- **[103 Austauschen des Papier-Übertragungsbands](#page-102-0)**
	- **[104 Beim Installieren von Zubehör zu ergreifende Vorsichtsmaßnahmen](#page-103-0)**
	- **[104 Aktivieren des hinzugefügten Zubehörs in den Druckereigenschaften](#page-103-1)**
	- **[104 Aktualisieren eines Speichermoduls](#page-103-2)**
	- [105 Installieren von Speichermodulen](#page-104-0)
	- **[105 Installieren einer Schnittstellenkarte für ein Drahtlosnetzwerk \(WLAN\)](#page-104-1)**
	- [105 Installieren einer Schnittstellenkarte für ein Drahtlosnetzwerk \(WLAN\)](#page-104-2)
	- **[106 Installieren einer Festplatte](#page-105-0)**
	- [106 Installieren einer Festplatte](#page-105-1)<br>106 Mit der optionalen Festplatt
	- Mit der optionalen Festplatte drucken

**[TECHNISCHE DATEN](#page-108-0) [109 Allgemeine technische Daten](#page-108-1)** 109

- 
- **[110 Technische Daten der Druckmedien](#page-109-0)**

# Inhalt

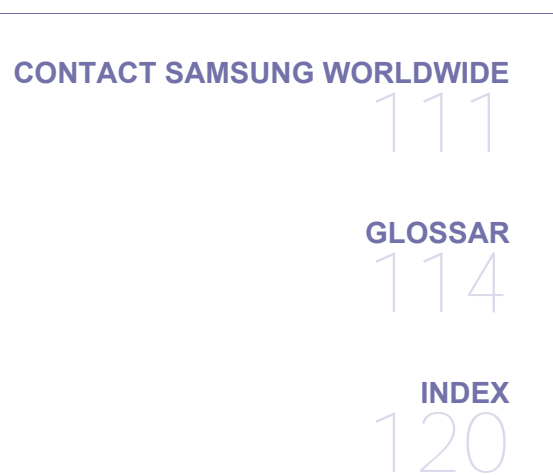

# <span id="page-7-0"></span>Sicherheitsinformationen

Folgende Warnungen und Sicherheitshinweise dienen zur Vermeidung von Personenschäden jedweder Art sowie einer möglichen Beschädigung Ihres Geräts. Lesen Sie alle Anweisungen vor der Verwendung des Geräts sorgfältig durch. Lassen Sie beim Betrieb elektrischer Geräte und bei der Verwendung Ihres Geräts Ihren gesunden Menschenverstand walten. Befolgen Sie außerdem sämtliche Warnhinweise und Anweisungen, die auf dem Gerät angebracht oder in der begleitenden Dokumentation aufgeführt sind. Bewahren Sie diesen Abschnitt nach dem Lesen gut auf, sodass Sie ihn bei Bedarf zur Hand haben.

## **Wichtig Sicherheitssymbole**

In diesem Abschnitt wird die Bedeutung aller im Benutzerhandbuch aufgeführten Symbole und Zeichen erläutert. Diese Sicherheitssymbole sind in der Reihenfolge der entsprechenden Gefahren aufgeführt, d. h., zuerst werden die Sicherheitssymbole erläutert, die auf eine hohe Gefahr hinweisen.

#### **Erläuterung aller im Benutzerhandbuch aufgeführten Symbole und Zeichen:**

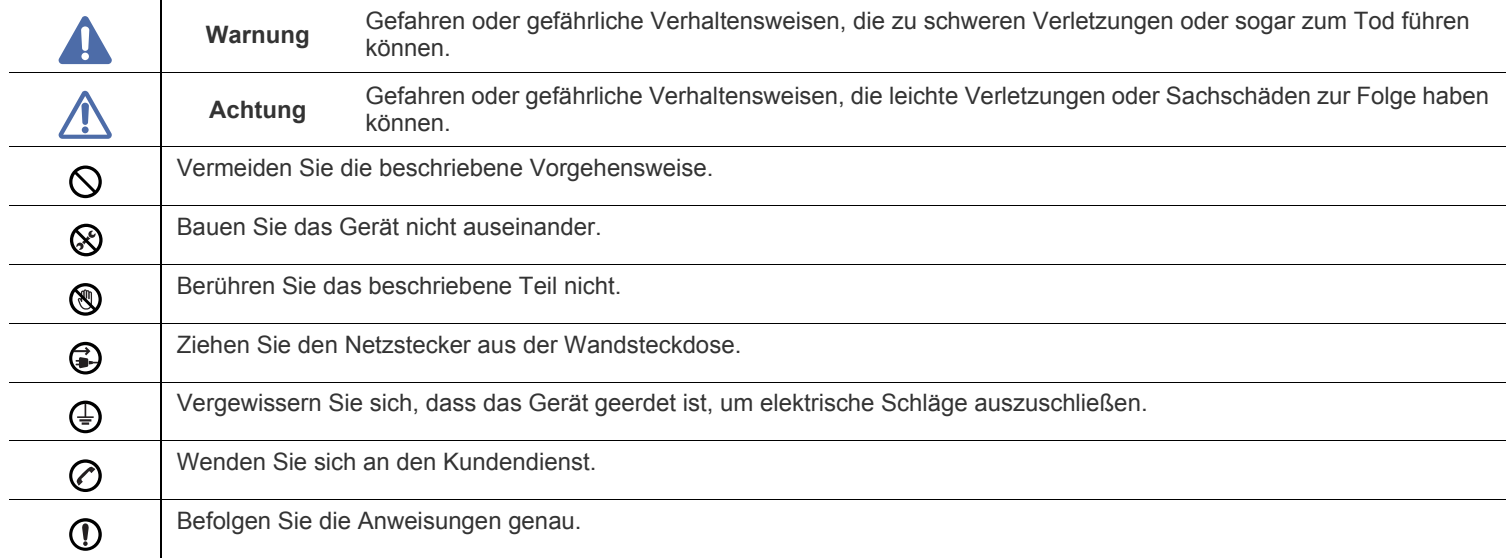

## **Warnung**

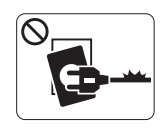

Nicht verwenden, wenn das Netzkabel beschädigt ist oder wenn die Steckdose nicht geerdet ist.

► Die Nichtbeachtung dieser Anweisung könnte einen elektrischen Schlag oder einen Brand zur Folge haben.

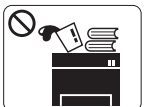

Stellen Sie keine Gegenstände oben auf dem Gerät ab (Wasser, kleine Metallgegenstände oder schwere Gegenstände, Kerzen, brennende Zigaretten usw.). ► Die Nichtbeachtung dieser Anweisung könnte

einen elektrischen Schlag oder einen Brand zur Folge haben.

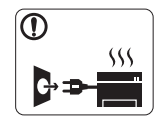

•Wenn das Gerät überhitzt, Rauch aus dem Gerät entweicht, das Gerät anormale Geräusche erzeugt oder einen sonderbaren Geruch abgibt, den Hauptschalter sofort ausschalten und den Netzstecker ziehen.

•Achten Sie darauf, dass die Steckdose, an dem das Gerät angeschlossen ist, stets zugänglich ist, damit Sie im Notfall sofort den Netzstecker ziehen können.

► Die Nichtbeachtung dieser Anweisung könnte einen elektrischen Schlag oder einen Brand zur Folge haben.

## **Achtung**

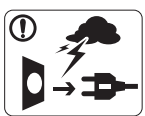

Ziehen Sie den Netzstecker während eines Gewitters, oder wenn Sie beabsichtigen, das Gerät über einen längeren Zeitraum nicht zu verwenden, von der Netzsteckdose ab.

► Die Nichtbeachtung dieser Anweisung könnte einen elektrischen Schlag oder einen Brand zur Folge haben.

- Seien Sie vorsichtig, der Papierausgabebereich ist heiß. ⋒ ► Es könnten Verbrennungen auftreten.
- Wenn das Gerät heruntergefallen ist oder das Gehäuse  $\left( \mathbf{I} \right)$ beschädigt wurde, ziehen Sie alle Anschlussleitungen von den entsprechenden Anschlüssen ab und fordern Sie die Hilfe eines qualifizierten Kundendiensttechnikers an.
	- ► Die Nichtbeachtung dieser Anweisung könnte einen elektrischen Schlag oder einen Brand zur Folge haben.

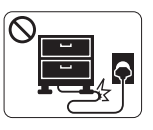

Krümmen Sie das Netzkabel nicht und stellen Sie keine Gegenstände auf das Netzkabel.

► Das Herumtreten auf dem Netzkabel oder das Quetschen des Netzkabels durch schwere Gegenstände könnte einen elektrischen Schlag oder

einen Brand auslösen.

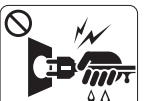

Ziehen Sie den Netzstecker nicht durch Ziehen am Netzkabel ab; handhaben Sie den Netzstecker nicht mit nassen oder feuchten Händen.

► Die Nichtbeachtung dieser Anweisung könnte einen elektrischen Schlag oder einen Brand zur Folge haben.

Wenn sich der Netzstecker nicht leicht in die Netzsteckdose stecken lässt, versuchen Sie nicht, ihn gewaltsam einzustecken.

► Wenden Sie sich für einen Austausch der Netzsteckdose an einen Elektriker. Die Nichtbeachtung dieser Anweisung könnte einen elektrischen Schlag oder einen Brand zur Folge haben.

Achten Sie darauf, dass das Netzkabel und das Telefonkabel nicht von Tieren angenagt werden.

► Bei Nichtbeachtung dieser Anweisung könnte das Tier einen elektrischen Schlag und/oder eine Verletzung erleiden.

Wenn das Gerät nicht ordnungsgemäß funktioniert, obwohl Sie (Ī) die entsprechenden Anweisungen genau befolgt haben, ziehen Sie alle Anschlussleitungen von den entsprechenden Anschlüssen ab und fordern Sie die Hilfe eines qualifizierten Kundendiensttechnikers an.

► Die Nichtbeachtung dieser Anweisung könnte einen elektrischen Schlag oder einen Brand zur Folge haben.

Wenn sich die Leistung des Geräts plötzlich und merklich  $\Omega$ ändert, ziehen Sie alle Anschlussleitungen von den entsprechenden Anschlüssen ab und fordern Sie die Hilfe eines qualifizierten Kundendiensttechnikers an.

► Die Nichtbeachtung dieser Anweisung könnte einen elektrischen Schlag oder einen Brand zur Folge haben.

## **Sicherheit während des Betriebs**

## **Achtung**

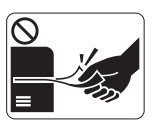

Ziehen Sie das Papier während des Druckvorgangs nicht gewaltsam aus dem Drucker heraus.

► Dies kann zur Beschädigung des Geräts führen.

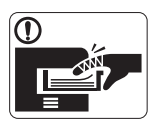

Achten Sie darauf, dass Ihre Hände nicht zwischen Gerät und Papierfach geraten.

► Sie könnten sich verletzen.

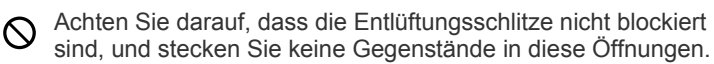

► Anderenfalls kann möglicherweise die Temperatur von Geräteteilen ansteigen, was eine Beschädigung des Geräts oder einen Brand zur Folge haben kann.

Gehen Sie beim Einlegen von Papier oder beim Beseitigen von  $\circledR$ Papierstaus vorsichtig vor.

► Papier kann sehr scharfkantig sein und schmerzhafte Schnittverletzungen verursachen.

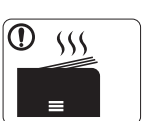

Beim Druck großer Mengen kann der untere Teil des Papierausgabebereichs heiß werden. Achten Sie darauf, dass Kinder diesen Bereich nicht berühren.

► Es könnten Verbrennungen auftreten.

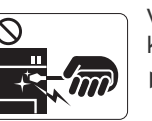

Verwenden Sie zum Beseitigen von Papierstaus keine Pinzette oder scharfe Metallgegenstände.

► Der Drucker könnte beschädigt werden.

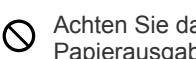

- Achten Sie darauf, dass sich nicht zu viel Papier im Papierausgabefach stapelt.
	- ► Der Drucker könnte beschädigt werden.
- Die Vorrichtung zur Unterbrechung der Stromversorgung des  $\bigoplus$ Geräts ist das Netzkabel.

► Um die Stromversorgung zu unterbrechen, ziehen das Netzkabel aus der Steckdose.

## **Warnung**

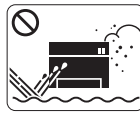

Stellen Sie das Gerät nicht an Orten auf, an denen Staub, Feuchtigkeit oder austretendes Wasser den Betrieb beeinträchtigen könnten.

► Die Nichtbeachtung dieser Anweisung könnte einen elektrischen Schlag oder einen Brand zur Folge haben.

## **Achtung**

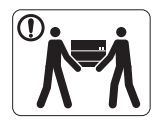

Wenn das Gerät bewegt werden soll, schalten Sie es zunächst aus und ziehen Sie alle Kabel vom Gerät ab.

Beachten Sie beim anschließenden Anheben des Geräts die folgenden Richtlinien:

•Geräte mit einem Gewicht bis 20 kg können von 1 Person angehoben werden.

•Geräte mit einem Gewicht von 20 kg – 40kg müssen von 2 Personen angehoben werden.

• Geräte mit einem Gewicht von mehr als 40 kg müssen von 4 Personen angehoben werden.

► Das Gerät könnte herunterfallen und so zu Verletzungen führen oder beschädigt werden.

- Stellen Sie das Gerät nicht auf eine instabile Oberfläche.  $\mathcal{D}$ ► Das Gerät könnte fallen und so zu Verletzungen führen oder beschädigt werden.
- Das Gerät muss an eine Netzsteckdose angeschlossen  $\mathcal{O}$ werden, die der auf dem Aufkleber angegebenen Leistungsstärke entspricht.

► Wenn Sie sich nicht sicher sind und die von Ihnen genutzte Leistungsstärke überprüfen möchten, wenden Sie sich an Ihr Stromversorgungsunternehmen.

- Verwenden Sie nur Telekommunikationsanschlusskabel der  $\Omega$ Stärke AWG 26<sup>a</sup> oder stärker, Telefonkabel, falls notwendig.
	- ► Die Nichtbeachtung dieser Anweisung kann zur Beschädigung des Geräts führen.

Decken Sie das Gerät nicht ab und stellen Sie es nicht an  $\infty$ einem luftdichten Ort wie etwa in einem Gehäuse auf.

► Wenn das Gerät nicht gut belüftet ist, kann dies zu einem Brand führen.

Stellen Sie sicher, dass das Netzkabel an eine geerdete (Ī) Steckdose angeschlossen ist.

► Die Nichtbeachtung dieser Anweisung könnte einen elektrischen Schlag oder einen Brand zur Folge haben.

Schließen Sie niemals zu viele Geräte an einer Steckdose oder  $\infty$ an einer Verlängerungsschnur an.

► Die Nichtbeachtung dieser Anweisung kann eine Beeinträchtigung der Leistung sowie einen elektrischen Schlag oder einen Brand zur Folge haben.

Verwenden Sie zur Gewährleistung eines sicheren Betriebs nur das Netzkabel aus dem Lieferumfang Ihres Geräts. Wenn Sie bei einem mit 140 V betriebenen Gerät ein Netzkabel verwenden, das länger als 2 m ist, sollte es vom Typ AWG-16 (oder größer) sein.

► Die Nichtbeachtung dieser Anweisung kann eine Beschädigung des Geräts sowie einen elektrischen Schlag oder einen Brand zur Folge haben.

a.AWG: American Wire Gauge

## **Achtung**

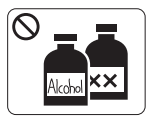

Ziehen Sie den Netzstecker aus der Steckdose, bevor Sie das Gerät innen reinigen. Reinigen Sie das Gerät **nicht** mit Benzol, Verdünner oder Alkohol. Sprühen Sie kein Wasser direkt in das Gerät.

► Die Nichtbeachtung dieser Anweisung könnte einen elektrischen Schlag oder einen Brand zur Folge haben.

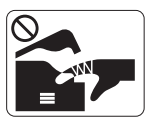

Nehmen Sie das Gerät nicht in Betrieb, während Sie Verbrauchsmaterialien austauschen oder das Gerät innen reinigen.

► Sie könnten sich verletzen.

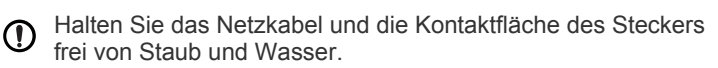

► Die Nichtbeachtung dieser Anweisung könnte einen elektrischen Schlag oder einen Brand zur Folge haben.

Entfernen Sie keine Abdeckungen und Schutzvorrichtungen, ⊗ die mit Schrauben befestigt sind.

•Entfernen Sie keine Abdeckungen und Schutzvorrichtungen, die mit Schrauben befestigt sind.

•Fuxiereinheiten dürfen nur durch

Samsung-Kundendiensttechniker repariert werden. Bei Reparatur durch nicht zertifizierte Techniker besteht Feuer- und Stromschlaggefahr.

► Das Gerät darf nur durch Samsung-Kundendiensttechniker repariert werden.

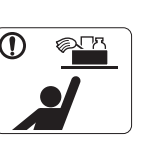

Halten Sie Reinigungsmittel von Kindern fern. ► Kinder könnten sich verletzen.

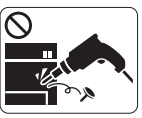

Bauen Sie das Gerät nicht auseinander, führen Sie keine Reparaturen aus und setzen Sie es nicht selbst wieder zusammen.

► Der Drucker könnte beschädigt werden. Wenden Sie sich an einen zertifizierten Techniker, wenn Ihr Gerät reparaturbedürftig ist.

Befolgen Sie zur Reinigung und für den Betrieb des Geräts  $\mathbf{D}$ streng die Anweisungen des Benutzerhandbuchs, das im Lieferumfang des Geräts enthalten ist.

► Bei Nichtbeachtung dieser Anweisung könnte das Gerät beschädigt werden.

## **Achtung**

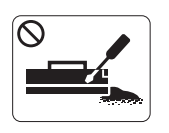

Nehmen Sie die Tonerkartuschen nicht auseinander. ► Das Einatmen oder Verschlucken von Tonerstaub kann gefährlich sein.

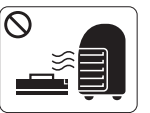

Verbrennen Sie keine Versorgungsmaterialien wie etwa die Tonerkartusche oder die Fixiereinheit. ► Die Nichtbeachtung dieser Anweisung kann zu Explosionen oder unkontrollierbaren Bränden führen.

Achten Sie beim Auswechseln der Tonerkartusche oder beim  $\Omega$ Beseitigen von Papierstaus darauf, dass kein Tonerstaub auf Ihre Haut oder Ihre Kleidung gerät.

► Das Einatmen oder Verschlucken von Tonerstaub kann gefährlich sein.

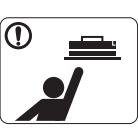

Halten Sie alle gelagerten Verbrauchsmaterialien wie etwa Tonerkartuschen von Kindern fern.

► Das Einatmen oder Verschlucken von Tonerstaub kann gefährlich sein.

Die Verwendung von recycelten Versorgungsmaterialien wie  $\mathcal{O}$ etwa Toner kann zu einer Beschädigung des Geräts führen.

► Bei einer Beschädigung aufgrund von recycelten Versorgungsmaterialien wird eine Servicegebühr in Rechnung gestellt.

Wenn der Toner auf Ihre Kleidung gelangt, waschen Sie diese  $\mathbf{D}$ nicht mit heißem Wasser aus.

► Bei Verwendung von heißem Wasser setzt sich der Toner im Gewebe fest. Verwenden Sie stattdessen kaltes Wasser.

# <span id="page-13-0"></span>Konformitätshinweise

Dieses Gerät wurde für unsere Geräuschumgebung konzipiert und entspricht bestimmten Konformitätsanforderungen.

## **Hinweis zur Sicherheit des verwendeten Lasers**

Der Drucker entspricht den in DHHS 21 CFR, Kapitel 1, Unterkapitel J für Laserprodukte der Klasse I (1) festgelegten US-Vorschriften. In anderen Ländern ist der Drucker gemäß den Vorschriften von IEC 60825-1 : 2007 als Laserprodukt der Klasse I zugelassen. Laserprodukte der Klasse I gelten als nicht gefährlich. Das Lasersystem und der Drucker sind so ausgelegt, dass während des Normalbetriebs, der Wartungsarbeiten durch Benutzer oder unter vorgeschriebenen Servicebedingungen niemals Laserstrahlung oberhalb der Werte der Klasse I auf Menschen einwirken kann.

- **Wellenlänge:** 800 nm
- **Strahlendivergenz**
	- **Parallel:** 12 Grad
	- **Senkrecht:** 35 Grad
- **Maximale Leistungs- oder Energieabgabe:** 15 mW

#### **Warnung**

Das Gerät niemals betreiben oder warten, wenn die Sicherheitsabdeckung der Laser- / Scannereinheit entfernt ist. Der unsichtbare reflektierte Strahl könnte Ihre Augen verletzen.

Beachten Sie bitte bei der Verwendung des Geräts die nachfolgenden Sicherheitsbestimmungen, um die Gefahr eines Feuers, eines elektrischen Schlags oder einer Verletzung auszuschließen:

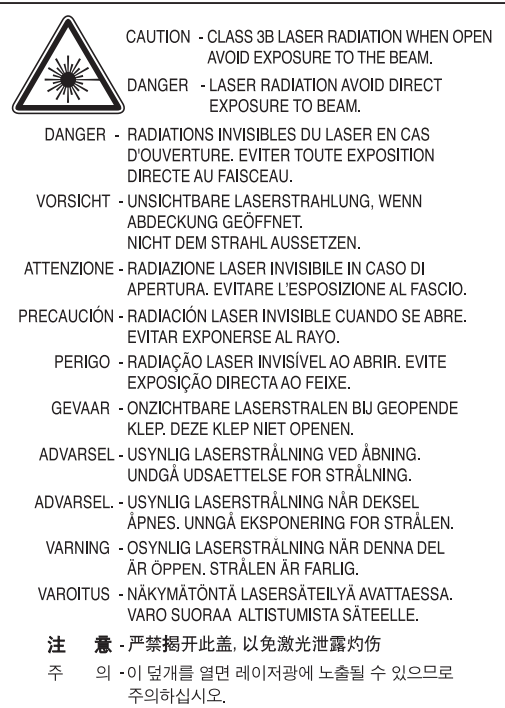

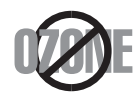

Die Ozon-Emissionsrate dieses Produkts liegt unter 0,1 ppm. Da Ozon schwerer als Luft ist, sollte das Gerät an einem gut belüfteten Ort aufgestellt sein.

## **Strom sparen**

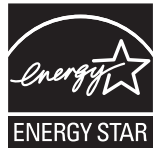

Dieser Drucker verfügt über einen Stromsparmodus, der den Stromverbrauch verringert, wenn das Gerät nicht aktiv verwendet wird.

Wenn der Drucker über einen längeren Zeitraum keine Daten empfängt, wird der Stromverbrauch automatisch reduziert. ENERGY STAR und das ENERGY STAR-Logo sind eingetragene Marken in den USA.

[Weitere Informationen zum ENERGY STAR-Programm finden Sie unter http://www.energystar.gov.](http://www.energystar.gov)

## **Recycling**

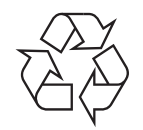

Entsorgen Sie das Verpackungsmaterial dieses Produkts auf umweltverträgliche Weise.

## **Nur China**

## 回收和再循环

为了保护环境, 我公司已经为废弃的产品建立了回收和再循环系统。 我们会为您无偿提供回收同类废旧产品的服务。 当您要废弃您正在使用的产品时,请您及时与工厂取得联系, 我们会及时为您提供服务。

## **Korrekte Entsorgung von Altgeräten (Elektroschrott)**

### **(In den Ländern der Europäischen Union und anderen europäischen Ländern mit einem separaten Sammelsystem)**

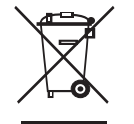

Die Kennzeichnung auf dem Produkt, Zubehörteilen bzw. auf der dazugehörigen Dokumentation gibt an, dass das Produkt und Zubehörteile (z. B. Ladegerät, Kopfhörer, USB-Kabel) nach ihrer Lebensdauer nicht zusammen mit dem normalen Haushaltsmüll entsorgt werden dürfen. Entsorgen Sie dieses Gerät und Zubehörteile bitte getrennt von anderen Abfällen, um der Umwelt bzw. der menschlichen Gesundheit nicht durch unkontrollierte Müllbeseitigung zu schaden. Helfen Sie mit, das Altgerät und Zubehörteile fachgerecht zu entsorgen, um die nachhaltige Wiederverwertung von stofflichen Ressourcen zu fördern.

Private Nutzer wenden sich an den Händler, bei dem das Produkt gekauft wurde, oder kontaktieren die zuständigen Behörden, um in Erfahrung zu bringen, wo Sie das Altgerät bzw. Zubehörteile für eine umweltfreundliche Entsorgung abgeben können. Gewerbliche Nutzer wenden sich an ihren Lieferanten und gehen nach den Bedingungen des Verkaufsvertrags vor. Dieses Produkt und elektronische Zubehörteile dürfen nicht zusammen mit anderem Gewerbemüll entsorgt werden.

#### **Nur Vereinigte Staaten von Amerika**

Elektronische Bauteile und Geräte nur ordnungsgemäß über eine entsprechende zugelassene Recyclingstelle entsorgen lassen. [Informationen über Recyclingstellen in Ihrer Nähe finden Sie auf unserer Website:www.samsung.com/recyclingdirect Oder rufen Sie an: \(877\)](http://www.samsung.com/recyclingdirect)  278 - 0799

## **Korrekte Entsorgung der Batterien dieses Produkts**

#### **(In den Ländern der Europäischen Union und anderen europäischen Ländern mit einem separaten Altbatterie-Rücknahmesystem)**

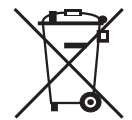

Die Kennzeichnung auf der Batterie bzw. auf der dazugehörigen Dokumentation oder Verpackung gibt an, dass die Batterie zu diesem Produkt nach seiner Lebensdauer nicht zusammen mit dem normalen Haushaltsmüll entsorgt werden darf. Falls derart gekennzeichnet, weisen die chemischen Symbole Hg, Cd oder Pb darauf hin, dass die Batterie Quecksilber, Cadmium oder Blei über den in der EG-Richtlinie 2006/66 angegebenen Grenzwerten enthalten. Wenn diese Batterien nicht ordnungsgemäß entsorgt werden, können diese Substanzen Gesundheitsoder Umweltschäden zur Folge haben. Bitte helfen Sie, die natürlichen Ressourcen zu schützen und die nachhaltige Wiederverwertung von stofflichen Ressourcen zu fördern, indem Sie die Batterien von anderen Abfällen getrennt über Ihr örtliches kostenloses Altbatterie-Rücknahmesystem entsorgen.

## **Ausstrahlung von Funkfrequenzen**

#### **FCC-Informationen für den Benutzer**

Dieses Gerät entspricht Teil 15 der FCC-Bestimmungen. Der Betrieb unterliegt den folgenden zwei Bedingungen:

- Dieses Gerät darf keine schädigenden Störungen verursachen.
- Dieses Gerät muss Störungen empfangen können, selbst wenn diese ggf. Betriebsstörungen zur Folge haben.

Bei Tests wurde festgestellt, dass dieses Gerät den Grenzwerten eines digitalen Geräts der Klasse A gemäß Teil 15 der FCC-Bestimmungen entspricht. Diese Grenzwerte sind so definiert, dass sie ausreichenden Schutz gegen schädigende Störungen in einer Wohnumgebung gewährleisten. Von diesem Gerät wird Energie in Form von Funkfrequenzen erzeugt, verwendet und womöglich ausgestrahlt, die, falls das Gerät nicht ordnungsgemäß installiert und verwendet wird, zu Störungen des Funkverkehrs führen kann. Es kann nicht garantiert werden, dass in einer bestimmten Installation keine Störungen auftreten. Falls dieses Gerät den Rundfunk- oder Fernsehempfang stört, was durch Aus- und Einschalten des Geräts festgestellt werden kann, wird dem Benutzer empfohlen, die Störungen durch eine oder mehrere der folgenden Maßnahmen zu korrigieren:

- Richten Sie die Empfangsantenne neu aus oder bringen Sie sie an einem anderen Ort an.
- Erhöhen Sie den Abstand zwischen dem Gerät und dem Empfangsgerät.
- Schließen Sie das Gerät an einen anderen Stromkreis als den des Empfangsgeräts an.
- Wenn Sie Hilfe benötigen, wenden Sie sich an Ihren Vertragshändler oder an einen Rundfunk- und Fernsehtechniker.

Am Gerät vorgenommene Änderungen, die von dem für die Einhaltung der Bestimmungen verantwortlichen Hersteller nicht ausdrücklich genehmigt wurden, können die Betriebserlaubnis des Geräts erlöschen lassen.

#### **Kanadische Bestimmungen zu Funkstörungen**

Dieses digitale Gerät erfüllt die Grenzwerte der Klasse A für Funkstörungen aus digitalen Geräten, wie sie in der Norm für Interferenzen verursachende Geräte, "Digital Apparatus", ICES-003, der kanadischen Industrie und Wissenschaft festgelegt wurden.

Cet appareil numérique respecte les limites de bruits radioélectriques applicables aux appareils numériques de Classe A prescrites dans la norme sur le matériel brouilleur: "Appareils Numériques", ICES-003 édictée par l'Industrie et Sciences Canada.

## **RFID (Radio Frequency Interface Device)**

Der RFID-Betrieb unterliegt folgenden Bedingungen: (1) Es erzeugt keine Interferenzen. (2) Es muss alle Interferenzen empfangen, selbst wenn diese ggf. Betriebsstörungen zur Folge haben (nur USA, Frankreich, Taiwan).

### 低功率電波輻射性電機管理辦法

- 第十二條 經型式認證合格之低功率射頻電機,非經許可, 公司、商號或使用者均不得擅自變更頻率、 加大功率或變更原設計之特性及功能。
- 第十四條 低功率射頻電機之使用不得影響飛航安全及干擾合法通信; 經發現有干擾現象時,應立即停用, 並改善至無干擾時方得繼續使用。 前項合法通信,指依電信法規定作業之無線電通信。 低功率射頻電機須忍受合法通信或工業、 科學及醫療用電波輻射性電機設備之干擾。

### **Nur Russland**

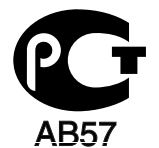

## **Nur Türkei**

 $\bullet$  RoHS

EEE Yönetmeliğine Uygundur. This EEE is compliant with RoHS.

• Bu ürünün ortalama yaşam süresi 7 yıl, garanti suresi 2 yildir.

### **Austausch des montierten Steckers (nur Großbritannien)**

#### **Wichtig**

Das Netzkabel für dieses Gerät ist mit einem herkömmlichen Stecker (BS 1363) ausgerüstet, der mit einer 13-A-Sicherung abgesichert ist. Wenn Sie die Sicherung prüfen und austauschen, müssen Sie sie durch die korrekte 13-A-Sicherung ersetzen. Anschließend müssen Sie die Abdeckung der Sicherung wieder anbringen. Sie dürfen die Stecker ohne geeignete Abdeckung der Sicherung nicht verwenden. Falls Sie die Abdeckung verloren haben, besorgen Sie zunächst eine geeignete Abdeckung für die Sicherung und montieren diese, bevor Sie den Stecker wieder verwenden.

Der mit 13 Ampere abgesicherte Stecker ist der am häufigsten in Großbritannien eingesetzte Stecker und sollte die geeignete Wahl sein. In einigen, hauptsächlich älteren Gebäuden gibt es jedoch keine normalen Steckdosen für 13-A-Stecker. In diesen Fällen benötigen Sie einen geeigneten Steckeradapter. Entfernen Sie nicht den gegossenen Stecker.

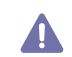

Wenn Sie den gegossenen Stecker abschneiden, sollten Sie ihn sofort entsorgen. Es ist nicht möglich oder zulässig, den Stecker erneut zu verkabeln und anzuschließen, sonst besteht die Gefahr eines elektrischen Schlags, wenn Sie den Stecker in eine Steckdose stecken.

#### **Wichtige Warnung**

Dieses Gerät muss geerdet werden.

Die Adern im Netzkabel sind wie folgt farbcodiert:

- **Grün und Gelb:** Erde
- **Blau:** N-Leiter
- **Braun:** Spannungsführender Leiter

Gehen Sie wie folgt vor, wenn die Adern im Netzkabel nicht den auf dem Stecker markierten Farben entsprechen: Schließen Sie das grün-gelbe Kabel an den Stift an, der entweder mit E oder dem Sicherheitssymbol für die Erdung beschriftet ist oder der grün oder grün-gelb ist.

Schließen Sie das blaue Kabel an den Stift an, der mit N beschriftet oder schwarz ist.

Schließen Sie das braune Kabel an den Stift an, der mit L beschriftet oder rot ist.

Im Stecker, Adapter oder auf der Verteilerplatine muss sich eine 13-A-Sicherung befinden.

## **CE-Konformitätserklärung**

#### **Prüfung und Zertifizierung**

Hiermit erklärt Samsung Electronics, dass dieses [CLP-775 Series] Gerät die wesentlichen Anforderungen und weitere Normen der R&TTE-Richtlinie (1999/5/EG) erfüllt.

Die Konformitätserklärung kann unter **[www.samsung.com/printer](http://www.samsung.com/printer)** eingesehen werden. Wählen Sie "Support" > "Download-Center" und geben Sie den Namen Ihres Druckers (MFP) ein, um das EU-Dokument aufzurufen.

**1. Januar 1995:**Richtlinie 2006/95/EG des Rates zur Angleichung der Rechtsvorschriften der Mitgliedsstaaten für Niederspannungsgeräte. **1. Januar 1996:**Richtlinie 2004/108/EC des Rates zur Angleichung der Rechtsvorschriften der Mitgliedsstaaten über die elektromagnetische Verträglichkeit.

**9. März 1999:**Richtlinie 1999/5/EG des Rates über Funkanlagen und Telekommunikationsendeinrichtungen und die gegenseitige Anerkennung ihrer Konformität. Eine komplette Erklärung mit Definition der relevanten Richtlinien und Normen kann bei Ihrem Vertreter von Samsung Electronics Co., Ltd. angefordert werden.

#### **Informationen zur Funkzulassung in Europa (für Produkte mit Sendeanlangen, die von der EU zugelassen wurden)**

In Ihrem Druckersystem können Niederleistungsgeräte zur drahtlosen Kommunikation über hochfrequente (HF) Strahlung enthalten sein, die im Frequenzbereich von 2,4 GHz / 5 GHz betrieben werden. Dieser Abschnitt ist nur zu beachten, wenn die entsprechenden Geräte vorhanden sind. Diese Angabe finden Sie auf dem Typenschild des Systems.

Die im System ggf. vorhandenen drahtlosen Geräte dürfen nur dann in EU-Ländern und angegliederten Bereichen verwendet werden,  $C$   $F$  0.984 $D$ wenn das System mit dem CE-Kennzeichen mit einer amtlichen Registriernummer und mit einem Warnsymbol versehen ist.

> Die Leistungsabgabe des oder der in Ihrem Drucker enthaltenen drahtlosen Kommunikationsgeräte liegt weit unter dem von der EU in der R&TTE-Richtlinie festgelegten Grenzwert für die Belastung durch hochfrequente Strahlung.

**Europäische Staaten, in denen der drahtlose Betrieb gestattet ist:** EU-Länder

#### **Europäische Staaten, in denen der Betrieb eingeschränkt gestattet ist:**

EU

In Frankreich ist der Frequenzbereich auf 2454–2.483,5 MHz-Geräte (z. B. Funkanlagen) mit einer Sendeleistung von 10 mW beschränkt. EEA/EFTA-Länder

Derzeit keine Beschränkung.

#### **Hinweise zu drahtlosen Kommunikationsgeräten**

In Ihrem Druckersystem befinden sich u. U. Niederleistungsgeräte zur drahtlosen Kommunikation über hochfrequente Strahlung enthalten sein, die im Frequenzbereich von 2,4 GHz/5 GHz betrieben werden. Der folgende Abschnitt enthält allgemeine Hinweise, die beim Betrieb eines drahtlosen Kommunikationsgeräts zu beachten sind.

Zusätzliche Beschränkungen, Vorsichtsmaßnahmen und Hinweise für bestimmte Länder finden Sie in den Abschnitten zu den entsprechenden Ländern (oder Ländergruppen). Die drahtlosen Geräte in Ihrem System sind nur für den Betrieb in den Ländern zugelassen, die in den Hinweisen zur Funkzulassung auf dem Aufkleber mit den Systemspezifikationen aufgeführt sind. Wenn das Land, in dem Sie das drahtlose Gerät verwenden, nicht aufgeführt ist, wenden Sie sich bezüglich der entsprechenden Anforderungen an Ihre lokale Funkzulassungsbehörde. Für drahtlose Geräte gelten genaue Zulassungsbestimmungen, und möglicherweise ist die Verwendung nicht gestattet.

Für drahtlose Geräte gelten genaue Zulassungsbestimmungen, und möglicherweise ist die Verwendung nicht gestattet. Da die drahtlosen Geräte (die möglicherweise in Ihrem Drucker enthalten sind) weniger Strahlung abgeben als in den Sicherheitsvorschriften für hochfrequente Strahlung zugelassen ist, geht der Hersteller davon aus, dass diese Geräte keine Gefahr darstellen. Unabhängig vom Strahlungsniveau sollte während des normalen Gebrauchs möglichst wenig Kontakt mit dem menschlichen Körper bestehen.

Als allgemeine Richtlinie wird die Einhaltung eines Sicherheitsabstands von 20 cm zwischen dem Gerät und dem menschlichen Körper (außer Gliedmaßen) empfohlen. Wenn die drahtlosen Geräte eingeschaltet sind und senden, sollte der Benutzer einen Abstand von mindestens 20 cm zu diesem Gerät einhalten.

Dieser Sendeapparat darf nicht in Verbindung mit einer anderen Antenne oder einem anderen Sendeapparat betrieben werden. Unter bestimmten Bedingungen gelten besondere Einschränkungen für drahtlose Geräte. Nachfolgend sind Beispiele gängiger Einschränkungen aufgeführt:

Die drahtlose Funkkommunikation kann die Funktionsweise der Einrichtungen in Verkehrsflugzeugen stören. Die aktuellen Vorschriften für den Flugverkehr verlangen, dass drahtlose Geräte in Flugzeugen ausgeschaltet bleiben. Zu diesen Geräten gehören z. B. IEEE 802.11- (auch drahtloses Ethernet genannt) und Bluetooth-Kommunikationsgeräte.

In Umgebungen, in denen die Gefahr einer Störung anderer Geräte oder Dienste schädlich ist oder als schädlich eingestuft wird, kann die Möglichkeit des Betriebs eines drahtlosen Geräts eingeschränkt bzw. gänzlich unzuläsig sein. Dazu gehören z. B. Flughäfen, Krankenhäuser und Umgebungen mit entzündlichen Gasen. Sollten Sie sich bezüglich der für den Betrieb von drahtlosen Geräten geltenden Einschränkungen unsicher sein, wenden Sie sich für den Erhalt einer Genehmigung an die zuständige Behörde, bevor Sie ein drathloses Gerät verwenden oder einschalten.

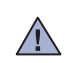

 $\sqrt{N}$ 

 $\sqrt{N}$ 

 $\sqrt{N}$ 

Die für den Betrieb von drahtlosen Geräten geltenden Einschränkungen variieren von Land zu Land. Da Ihr System mit einem drahtlosen Gerät ausgestattet ist, wenden Sie sich vor Reiseantritt bei Unklarheiten bezüglich der für den Betrieb eines drahtlosen Gerätes im Zielland geltenden Einschränkungen an die zuständigen Funkzulassungsbehörden.

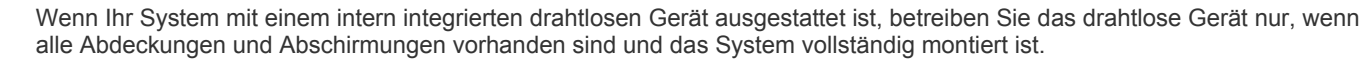

Drahtlose Geräte müssen nicht vom Benutzer gewartet werden. Nehmen Sie keinerlei Änderungen an drahtlosen Geräten vor. Die Manipulation eines drahtlosen Geräts führt zum Erlöschen der Betriebserlaubnis. Wenden Sie sich zu Wartungszwecken an den Hersteller.

 $\sqrt{N}$ 

Verwenden Sie ausschließlich für das Land, in dem das Gerät verwendet wird, zugelassene Treiber. Weitere Informationen finden Sie im Systemwiederherstellungs-Kit oder beim technischen Support des Herstellers.

### **Nur Israel**

מספר אישור אלחוטי של משרד התקשורת 51-24146 אסור להחליף את האנטנה המקורית של המכשיר ולא לעשות בו כל שינוי טכני אחר

## 产品中有毒有害物质或元素的名称及含量

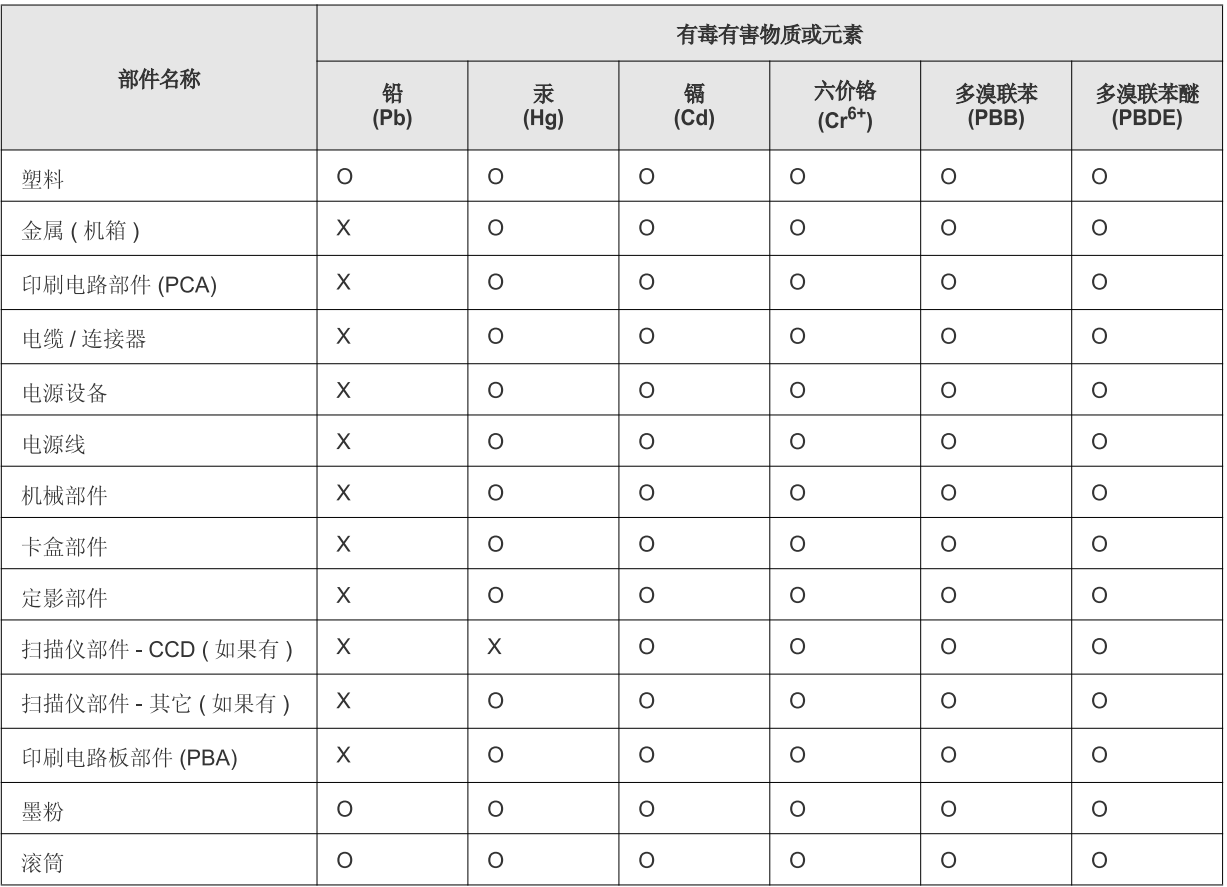

O: 表示该有毒有害物质在该部件所有均质材料中的含量均在 SJ/T 11363-2006 标准规定的限量要求以下。

×: 表示该有毒有害物质至少在该部件的某一均质材料中的含量超出 SJ/T 11363-2006 标准规定的限量要求。

以上表为目前本产品含有有毒有害物质的信息。本信息由本公司的配套厂家提供,经本公司审核后而做成,本产品的部分部件含有有毒有害物 质,这些部件是在现有科学技术水平下暂时无可替代物质,但三星电子将会一直为满足 SJ/T 11363-2006 标准而做不懈的努力。

# <span id="page-20-0"></span>Über dieses Benutzerhandbuch

In diesem Benutzerhandbuch werden Informationen zum grundlegenden Verständnis des Geräts sowie Erläuterungen zu jedem Schritt während der Verwendung bereitgestellt. Sowohl Anfänger als auch fortgeschrittene Anwender finden in dieser Anleitung wertvolle Hinweise zur Installation und Verwendung des Geräts.

- Lesen Sie vor der Inbetriebnahme des Geräts die Sicherheitsinformationen.  $\mathbb{Z}$ 
	- Falls während der Nutzung des Geräts ein Problem auftritt, finden Sie im Kapitel "Problemlösung" weitere Informationen. (Siehe "Problemlösung" auf [Seite](#page-82-2) 83.)
	- Die im Benutzerhandbuch verwendeten Begriffe werden im Kapitel "Glossar" erläutert. (Siehe ["Glossar" auf Seite](#page-113-1) 114.)
	- Verwenden Sie den Index, um nach Informationen zu suchen.
	- Die Abbildungen in diesem Benutzerhandbuch können je nach Optionen und Modell von Ihrem Gerät abweichen.
	- Die in diesem Benutzerhandbuch gegebenen Beschreibungen von Bedienschritten und Verfahren beziehen sich im Wesentlichen auf den Betrieb unter Windows 7.

## **Konvention**

Die nachfolgenden Begriffe werden in diesem Handbuch als Synonyme verwendet:

- Dokument wird als Synonym für Vorlage verwendet.
- Papier wird als Synonym für Medien oder Druckmedien/-materialien verwendet.
- Der Drucker oder Multifunktionsdrucker werden als "Gerät" bezeichnet.

In der folgenden Tabelle werden die Konventionen dieses Handbuchs dargestellt.

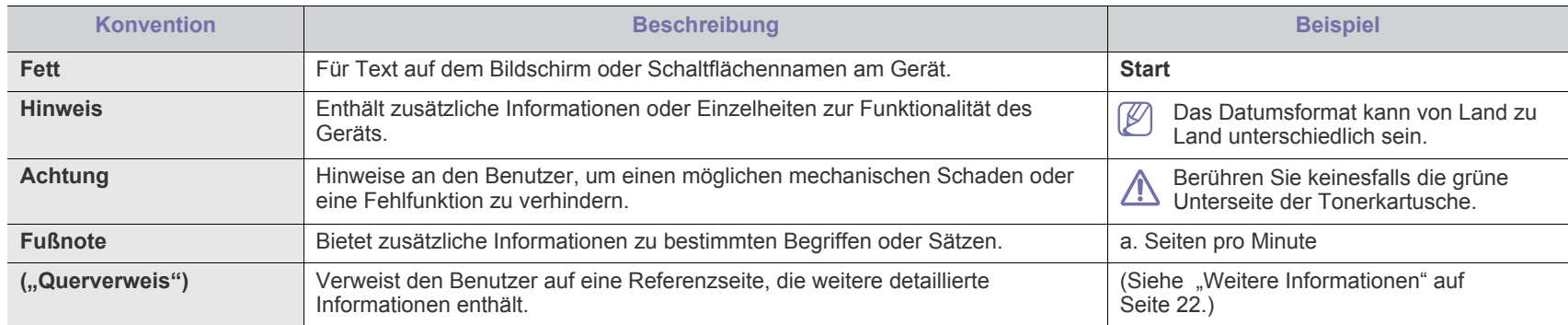

## <span id="page-21-0"></span>**Weitere Informationen**

Informationen zur Einrichtung und Verwendung Ihres Geräts finden Sie in den folgenden Quellen, entweder als Ausdruck oder auf dem Bildschirm.

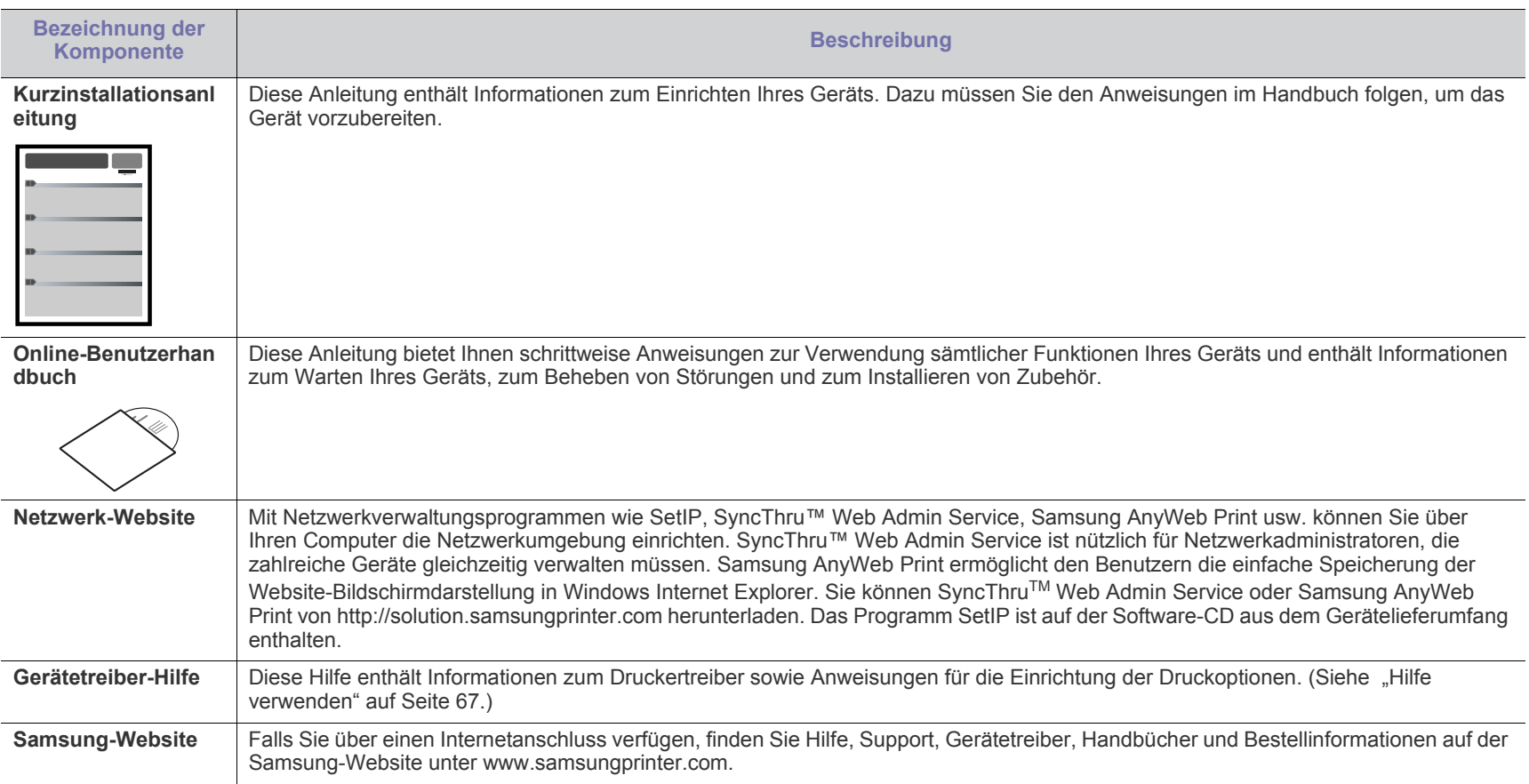

# <span id="page-22-0"></span>Funktionen Ihres neuen Produkts

Das Gerät verfügt über zahlreiche Sonderfunktionen zur Verbesserung der Druckqualität.

## **Sonder Funktionen**

#### **Schnelles Drucken in hervorragender Qualität**

- Sie können mit einer Auflösung von bis zu 9.600 x 600 dpi effektiver Ausgabe-Auflösung drucken.
- Ihr Gerät druckt pro Minute bis zu 33 DIN-A4-Seiten und bis zu 35 Seiten im US-Letter-Format.
- Im Duplexdruck druckt Ihr Gerät Seiten im DIN-A4-Format mit einer Geschwindigkeit von bis zu 15 Bilder pro Minute und Seiten im US-Letter-Format mit bis zu 16 Bilder pro Minute.

#### **Unterstützung vieler verschiedener Druckmedientypen**

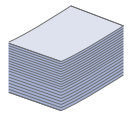

**DPI** 

- Der Mehrzweckschacht unterstützt Briefpapier, Umschläge, Etiketten, benutzerdefinierte Druckmaterialien, Postkarten und schweres Papier. Er hat ein Fassungsvermögen von bis zu 100 Blatt Normalpapier.
- Fach 1 (500 Blatt) und das optionale Fach (500 Blatt) eignen sich für Normalpapier in verschiedenen Formaten. Sie können bis zu zwei zusätzliche Fächer installieren.

#### **Erstellen professioneller Unterlagen (siehe "Erweiterte [Druckfunktionen verwenden" auf Seite](#page-61-4) 62).**

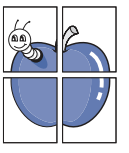

- Drucken von Wasserzeichen. Sie können Ihre Dokumente mit einem Schriftzug wie "Vertraulich" versehen.
- Drucken von Postern. Der auf den Seiten Ihres Dokuments enthaltene Text und die Bilder werden vergrößert und auf mehrere Blätter gedruckt, die Sie anschließend zu einem Poster zusammenfügen können.
- Sie können vorgedruckte Formulare und Briefpapier zusammen mit Normalpapier verwenden.

#### **Wie Sie Zeit und Geld einsparen (siehe "Erweiterte [Druckfunktionen verwenden" auf Seite](#page-61-4) 62).**

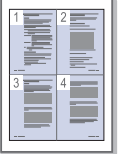

- Sie können auch mehrere Seiten auf ein einzelnes Blatt drucken, um Papier zu sparen.
- Dieses Gerät schaltet automatisch in den Stromsparmodus und senkt den Stromverbrauch, wenn es nicht aktiv verwendet wird.
- Sie können Blätter beidseitig bedrucken und damit Papier sparen (beidseitiger Druck).

#### **Kapazitätserweiterung für Ihr Gerät**

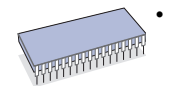

• Dieses Gerät verfügt über einen zusätzlichen Speichersteckplatz zur Erweiterung des Speichers. (Siehe ["Verfügbare Verbrauchsmaterialien" auf Seite](#page-99-4) 100.)

#### **Drucken in verschiedenen Umgebungen**

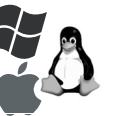

- Sie können unter Windows-Betriebssystemen sowie unter den Betriebssystemen Linux, Macintosh und UNIX drucken.
- Das Gerät ist mit einem USB-Anschluss und einer Netzwerkschnittstelle ausgestattet.

## **Funktionen nach Modell**

Das Gerät unterstützt sämtliche Anforderungen, die in Ihrem Unternehmen anfallen, wenn Sie drucken möchten oder erweiterte Lösungen im Netzwerk benötigen. Zu den Funktionen nach Modell zählen:

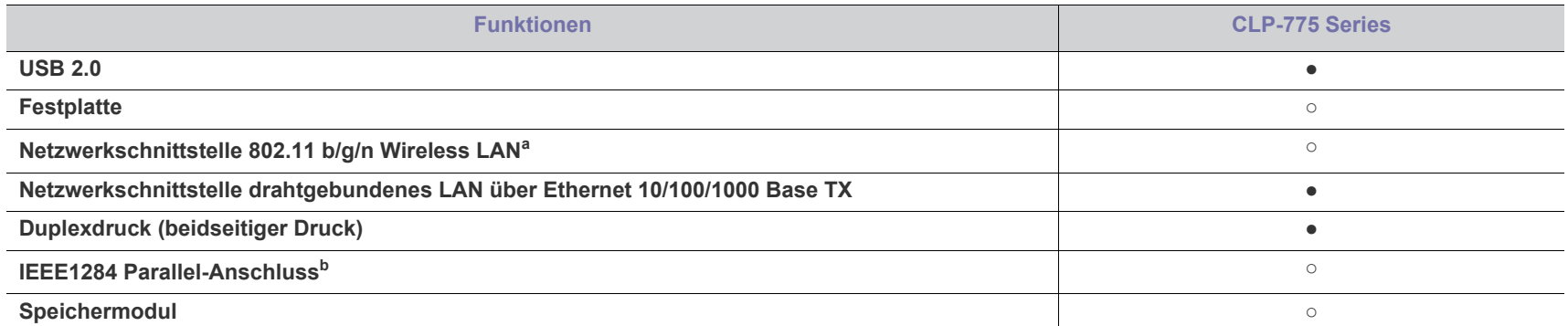

a.WLAN-Karten sind nicht für alle Länder verfügbar. Wenden Sie sich an Ihr Samsung-Fachgeschäft oder an den Händler, bei dem Sie den Drucker gekauft haben.

b.Wenn Sie den Parallel-Anschluss verwenden, können Sie den USB-Anschluss nicht benutzen.

( ●: Unterstützt, ○: Optional)

# <span id="page-24-0"></span>**Einführung**

In diesem Kapitel werden die wichtigsten Bestandteile Ihres Geräts beschrieben.

**Folgende Themen werden in diesem Kapitel behandelt:**

- [Übersicht über das Gerät](#page-24-1)
- Übersicht über das Bedienfeld [Gerät einschalten](#page-27-3)
- [Beschreibung des Bedienfelds](#page-27-0)
	-

## <span id="page-24-1"></span>**Übersicht über das Gerät**

## <span id="page-24-2"></span>**Vorderansicht**

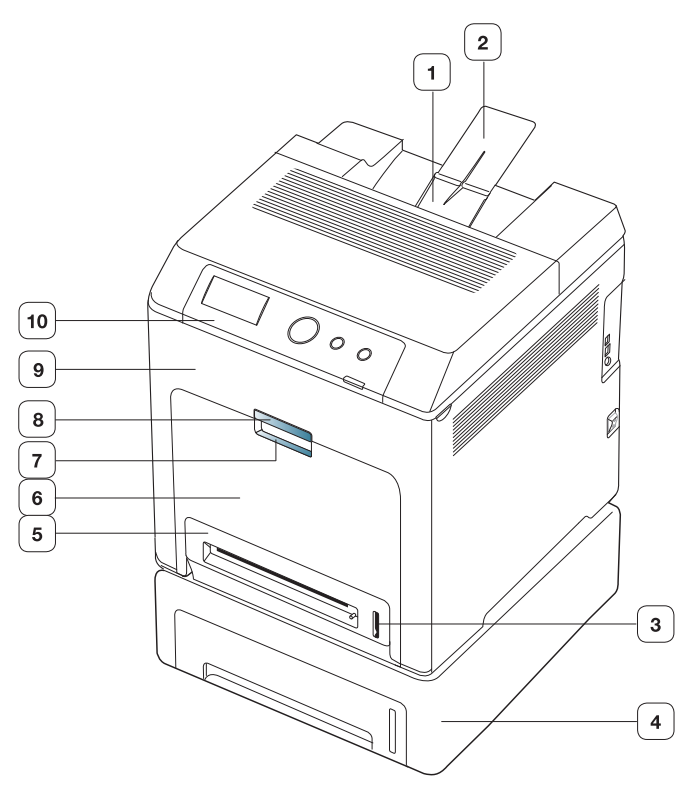

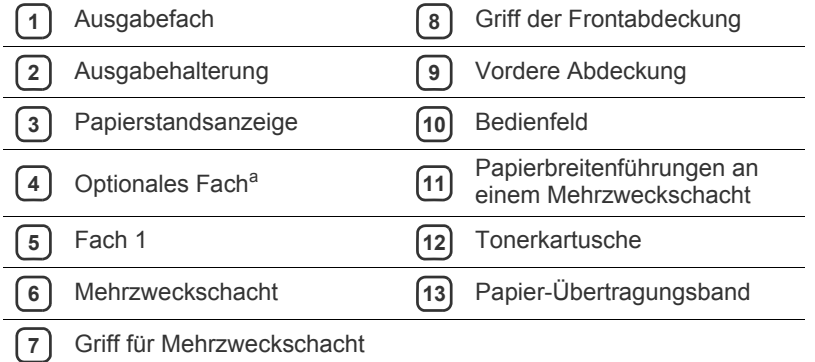

a.Dies ist ein optionales Funktionsmerkmal.

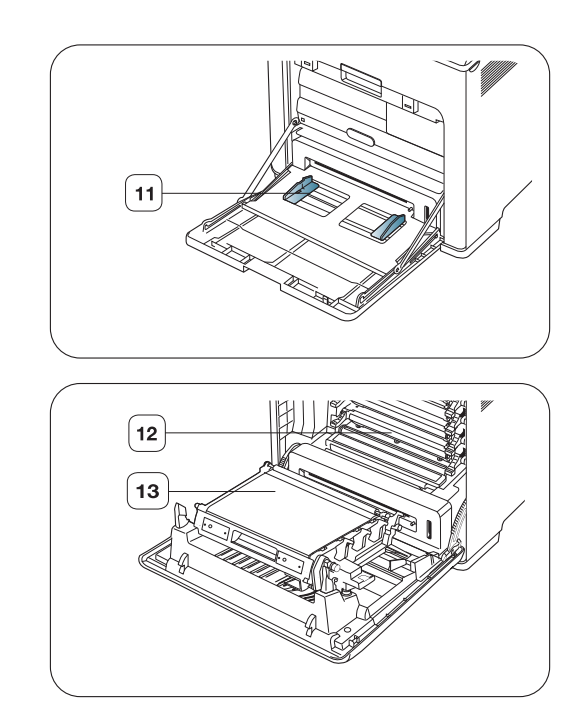

<span id="page-25-0"></span>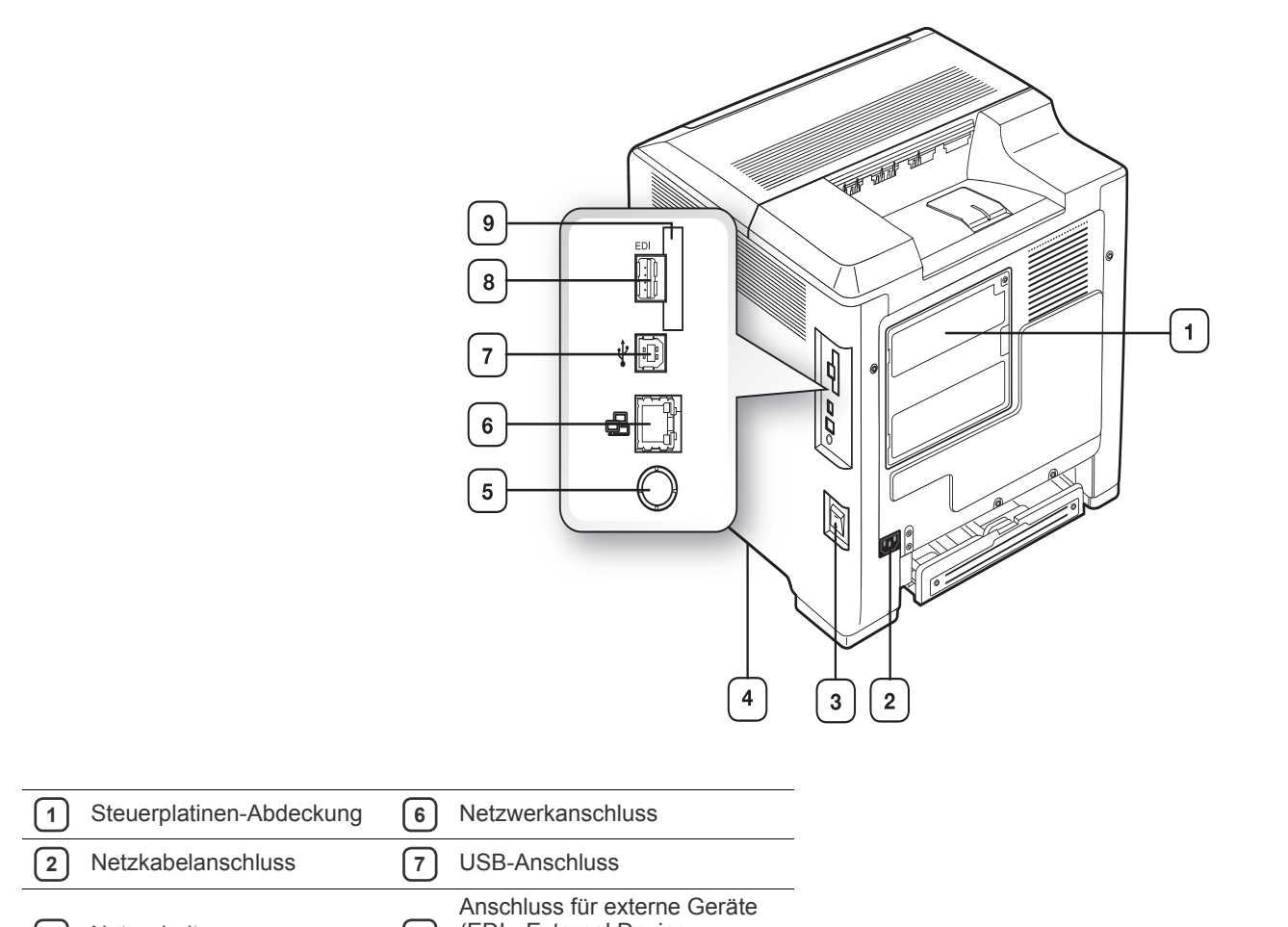

<span id="page-25-1"></span>**3** Netzschalter **8** (EDI - External Device Interface)<sup>a</sup> **4** Griff **9** IEEE 802.11 b/g/n WLANb **5** IEEE1284 Parallel-Anschluss<sup>[b](#page-25-1)</sup>

a.Anschluss für externe Geräte von Samsung oder Drittherstellern.

b.Dies ist ein optionales Funktionsmerkmal.

<span id="page-26-0"></span>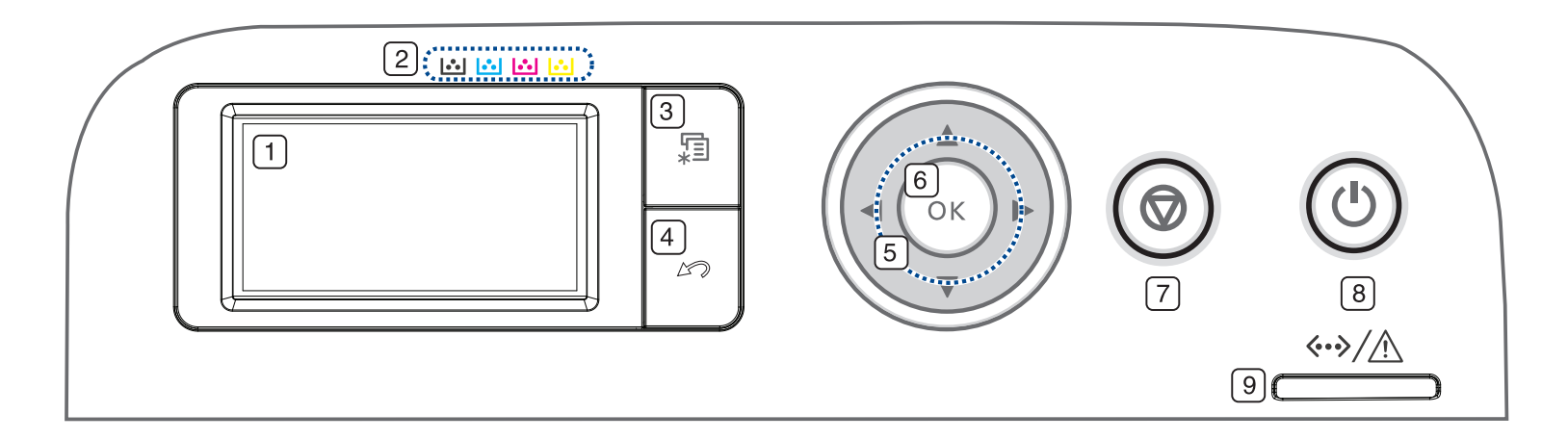

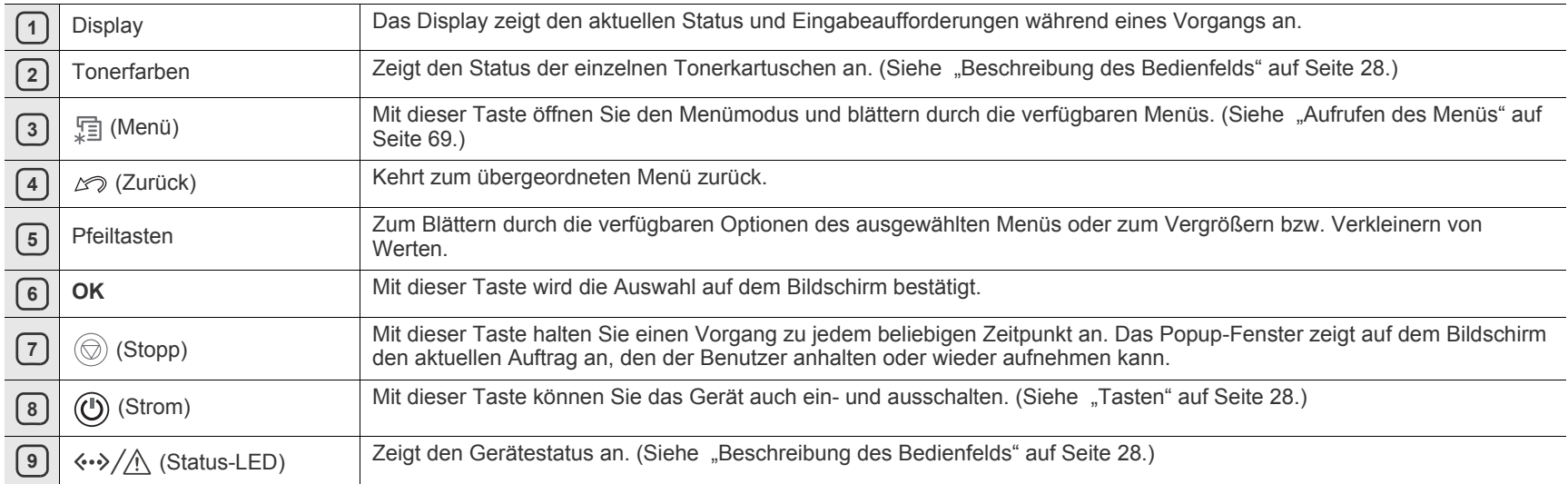

## <span id="page-27-0"></span>**Beschreibung des Bedienfelds**

### <span id="page-27-1"></span>**Status-LED**

Die Farbe der Status-LED zeigt den aktuellen Status des Geräts an.

<span id="page-27-4"></span>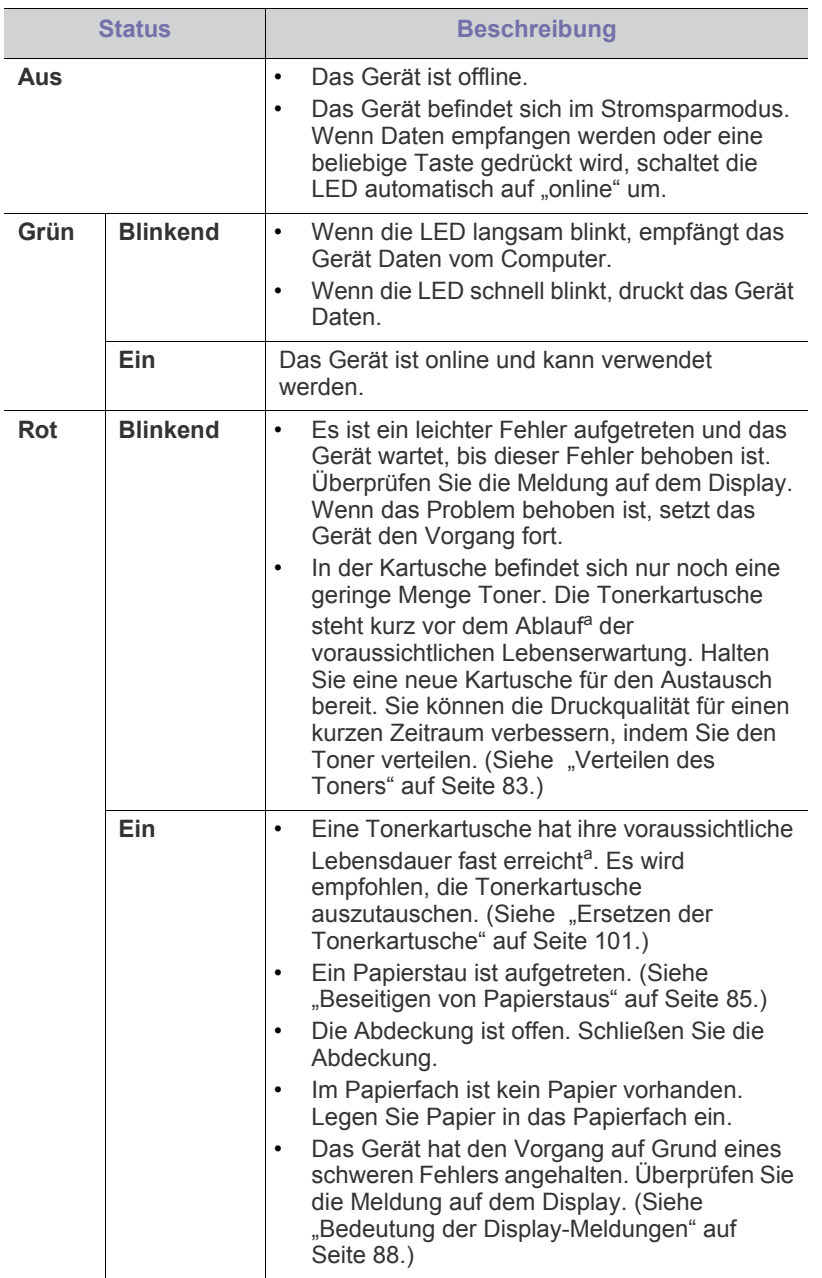

a.Die voraussichtliche Kartuschenlebensdauer ist die zu erwartende oder geschätzte Lebensdauer der Tonerkartusche, also die durchschnittliche Menge an Ausdrucken, konzipiert nach ISO/ IEC 19798. Die Anzahl der Seiten hängt von Betriebsumgebung, Druckintervallen, Medientyp und Medienformat ab. Selbst wenn die rote LED leuchtet und der Drucker nicht mehr druckt, kann sich immer noch eine geringe Menge Toner in der Kartusche befinden.

Überprüfen Sie die Meldungen auf dem Display. Befolgen Sie die M Anweisungen in der Meldung oder ziehen Sie den Abschnitt "Problemlösung" zu Rate. (Siehe "Bedeutung der [Display-Meldungen" auf Seite](#page-87-2) 88.) Wenn das Problem weiterhin besteht, wenden Sie sich an den Kundendienst.

## <span id="page-27-2"></span>**Tasten**

【司 (Taste "Menü")

Wenn Sie den Gerätestatus ermitteln möchten und das Gerät für die Nutzung einer erweiterten Funktion konfigurieren möchten, drücken Sie 日 (Taste "Menü"). (Siehe ["Aufrufen des Menüs" auf Seite](#page-68-4) 69.)

#### (Taste "Stopp")  $(\bigodot)$

Das Drücken von  $\circledcirc$  (Taste "Stopp") hat folgende Funktion:

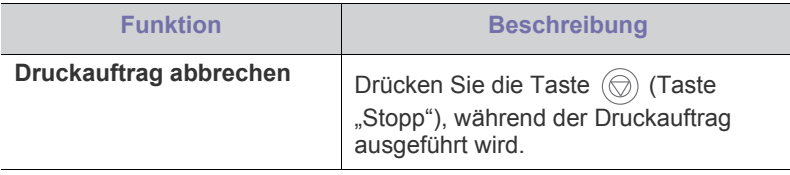

## (Taste "Power")

Wenn Sie die Stromversorgung ausschalten möchten, drücken Sie diese Taste, bis die Stromversorgung beendet wird. Diese Schaltfläche kann auch verwendet werden, um das Gerät einzuschalten.

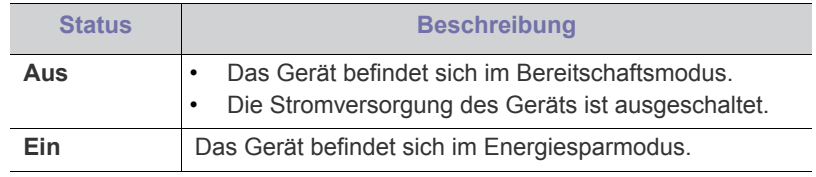

## <span id="page-27-3"></span>**Gerät einschalten**

**1.** Stecken Sie das Netzkabel ein.

- **2.** Schalten Sie das Gerät am Netzschalter ein.
- Wenn Sie die Stromversorgung ausschalten möchten, drücken Sie  $\cancel{w}$ diese Taste, bis die Stromversorgung beendet wird.

# <span id="page-28-0"></span>**Erste Schritte**

In diesem Kapitel erhalten Sie schrittweise Anweisungen für die Einrichtung des per USB angeschlossenen Geräts und der Software.

#### **Folgende Themen werden in diesem Kapitel behandelt:**

- [Einrichten der Hardware](#page-28-1)
- Mitgelieferte Software

## <span id="page-28-1"></span>**Einrichten der Hardware**

In diesem Abschnitt werden die Schritte zum Einrichten der Hardware beschrieben, die in der Kurzinstallationsanleitung erläutert werden. Sie müssen zunächst die Kurzinstallationsanleitung lesen und das nachfolgend aufgeführte Verfahren ausführen.

**1.** Wählen Sie einen festen Untergrund aus.

Stellen Sie den Drucker auf eine ebene, stabile Fläche, die genügend Platz für eine ausreichende Luftzirkulation bietet. Achten Sie darauf, dass genügend Platz zum Öffnen der Abdeckungen und Herausziehen der Kassetten zur Verfügung steht.

Der Standort sollte gut belüftet und vor direkter Sonneneinstrahlung sowie Wärme-, Kälte- und Feuchtigkeitsquellen geschützt sein. Stellen Sie das Gerät nicht an die Kante Ihres Schreibtisches.

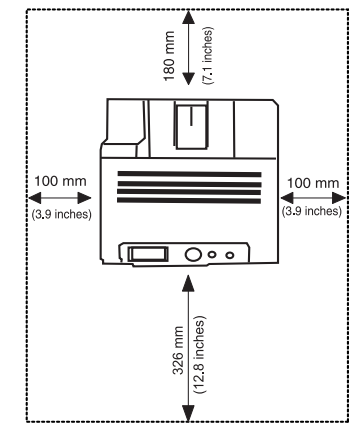

Die Druckereinstellung ist geeignet für Höhen unter 1.000 m über dem Meeresspiegel. Mit Hilfe der Höheneinstellung können Sie die Druckleistung optimieren. (Siehe ["Höhenanpassung" auf Seite](#page-50-5) 51.) Stellen Sie das Gerät auf eine ebene und stabile Fläche mit einer Neigung von weniger als 2 mm. Andernfalls kann die Druckqualität negativ beeinträchtigt werden.

- [Systemanforderungen](#page-29-0)
- [Lokales Installieren des Treibers](#page-30-3)

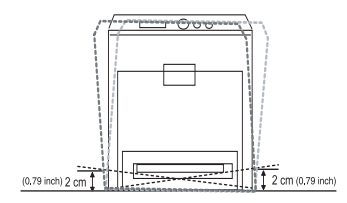

- **2.** Packen Sie das Gerät aus und überprüfen Sie alle enthaltenen Teile.
- **3.** Entfernen Sie das Klebeband, mit dem das Gerät gesichert ist.
- **4.** Setzen Sie eine Tonerkartusche ein.
- **5.** Legen Sie Papier ein. (Siehe "Einlegen von Papier in das Papierfach" [auf Seite](#page-54-2) 55.)
- **6.** Vergewissern Sie sich, dass alle Kabel richtig an das Gerät angeschlossen sind.
- **7.** Schalten Sie das Gerät ein.
- Dieses Gerät ist bei einem Netzausfall nicht betriebsfähig.

## <span id="page-28-2"></span>**Mitgelieferte Software**

Nachdem Sie den Drucker eingerichtet und an Ihren Computer angeschlossen haben, müssen Sie die Druckersoftware installieren. Wenn Sie Windows oder Macintosh OS verwenden, installieren Sie die Software [von der mitgelieferten CD-ROM. Als Benutzer von Linux OS oder UNIX OS](www.samsung.com/printer)  laden Sie bitte die Software von der Samsung-Website (www.samsung.com/printer) herunter und führen Sie die Installation aus.

Die Druckersoftware wird aufgrund neu erschienener Versionen von Betriebssystemen usw. gelegentlich aktualisiert. Laden Sie bei Bedarf die neueste Version von der Samsung-Website herunter. (www.samsung.com/printer)

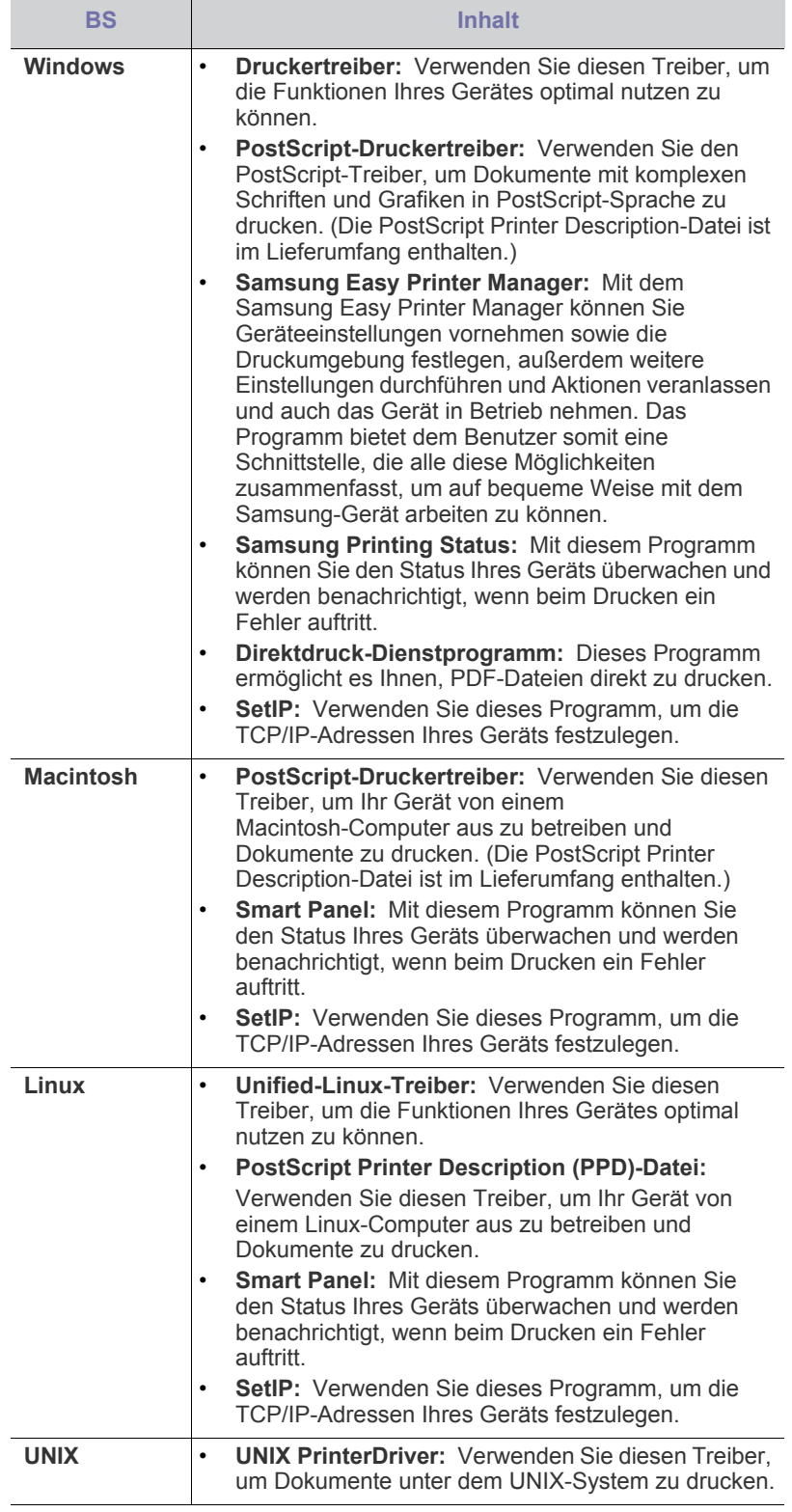

## <span id="page-29-0"></span>**Systemanforderungen**

## <span id="page-29-1"></span>**Microsoft® Windows®**

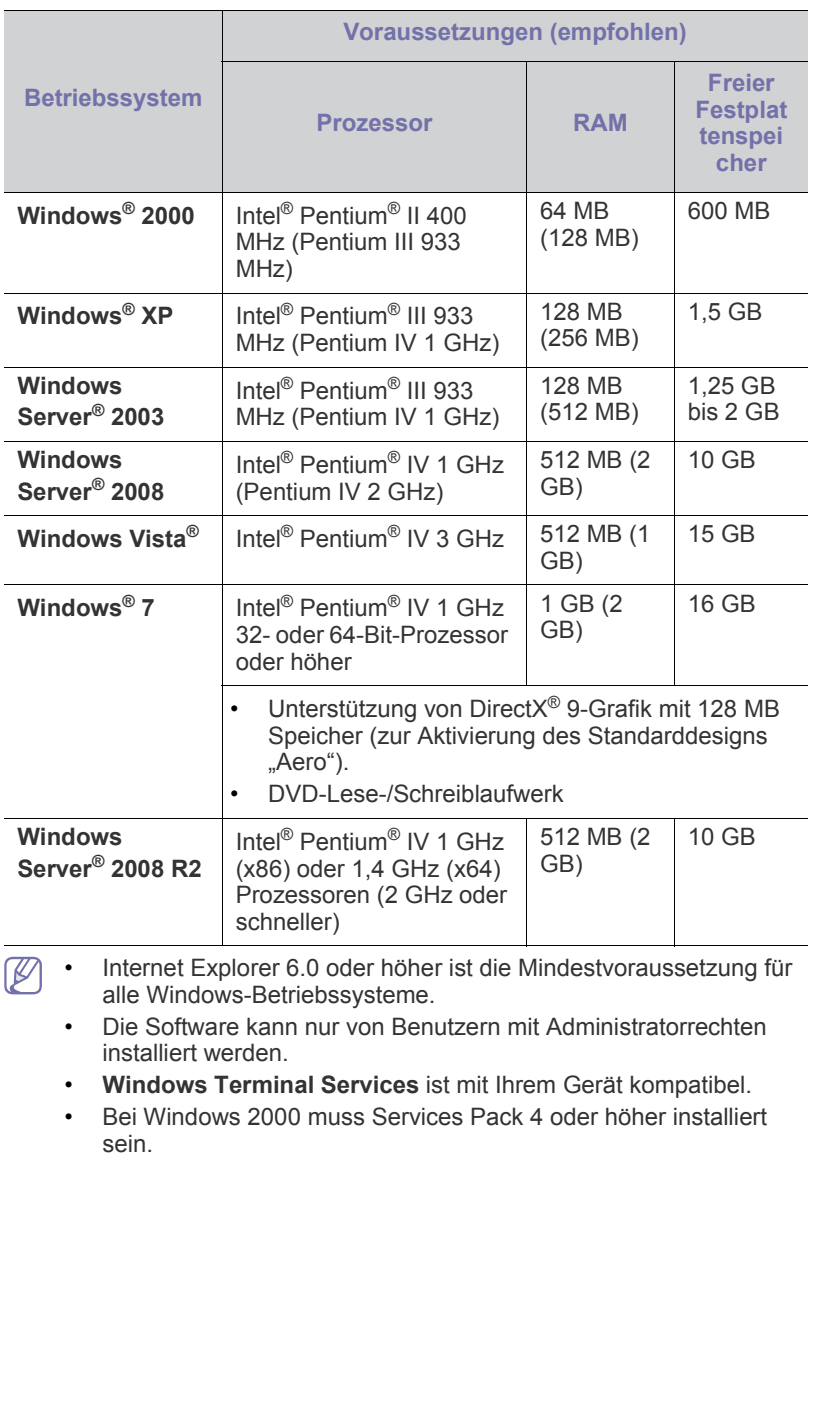

## <span id="page-30-0"></span>**Macintosh**

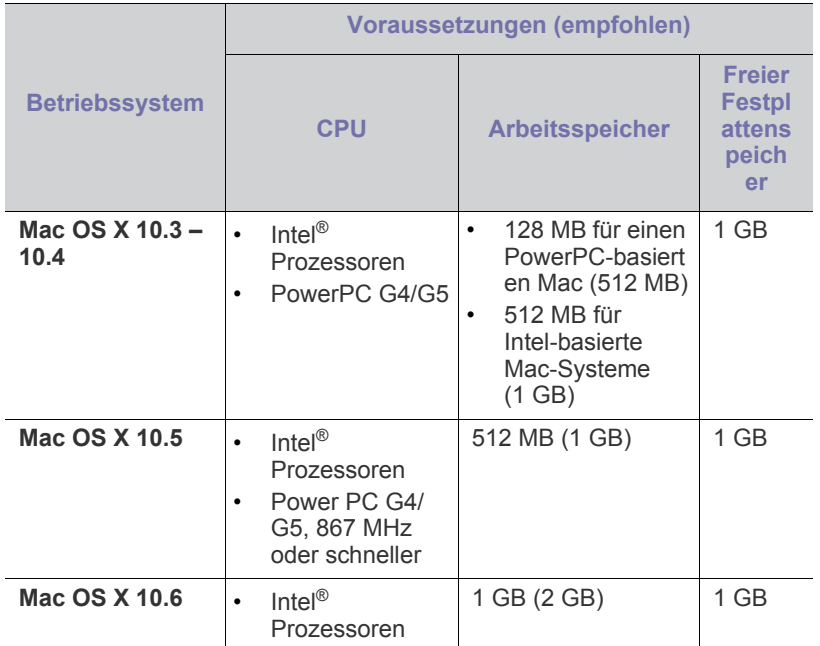

#### <span id="page-30-1"></span>**Linux**

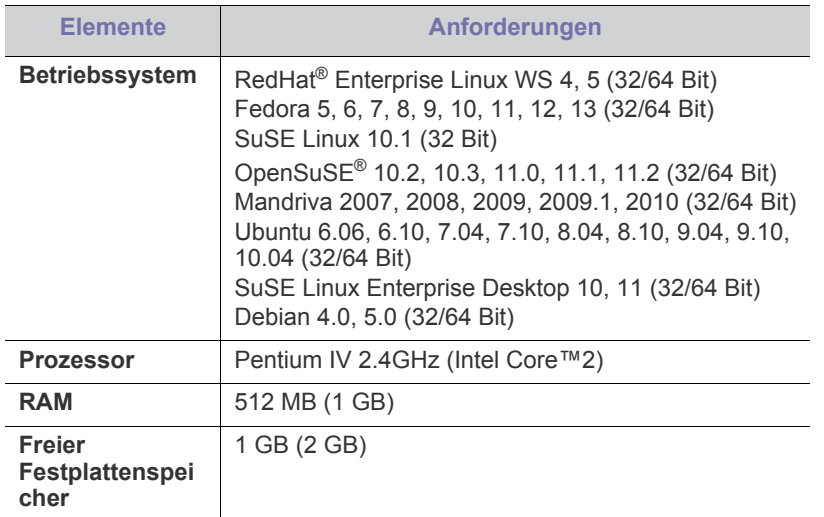

#### <span id="page-30-2"></span>**Unix**

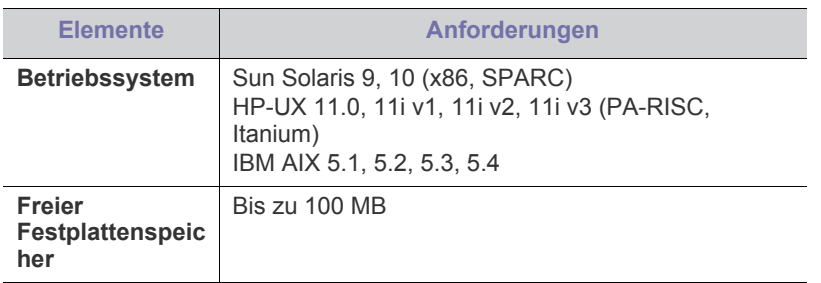

## <span id="page-30-3"></span>**Lokales Installieren des Treibers**

Ein lokal angeschlossenes Gerät ist ein Gerät, das direkt mit einem Kabel an Ihrem Computer angeschlossen ist. Wenn Ihr Gerät mit einem Netzwerk verbunden ist, überspringen Sie die folgenden Schritte und fahren Sie mit der Installation des Treibers für ein per Netzwerk angeschlossenes Gerät fort. (Siehe "Installieren des Treibers für ein an ein drahtgebundenes [Netzwerk angeschlossenes Gerät" auf Seite](#page-35-3) 36.)

- Wenn Ihr System unter dem Betriebssystem von Macintosh, unter  $\cancel{\mathbb{Z}}$ Linux oder Unix läuft, siehe Benutzerhandbuch Erweitert.
	- Die Option **Erweiterte Installation** > **Benutzerdefinierte Installation** ermöglicht Ihnen, die zu installierenden Programme selber auszuwählen.
	- Verwenden Sie nur ein USB-Kabel mit einer maximalen Länge von 3 Meter.

#### <span id="page-30-4"></span>**Windows**

- **1.** Vergewissern Sie sich, dass das Gerät an den Computer angeschlossen und eingeschaltet ist.
	- Wenn das Fenster **Assistent für das Suchen neuer Hardware**  $\mathbb{\varnothing}$ während des Installationsverfahrens angezeigt wird, klicken Sie auf **Abbrechen**, um das Fenster zu schließen.
- **2.** Legen Sie die mitgelieferte Software-CD in das CD-ROM-Laufwerk ein. Die Software-CD sollte automatisch gestartet werden, so dass ein entsprechendes Fenster für die Installation angezeigt wird.
- **3.** Wählen Sie **Jetzt installieren**.

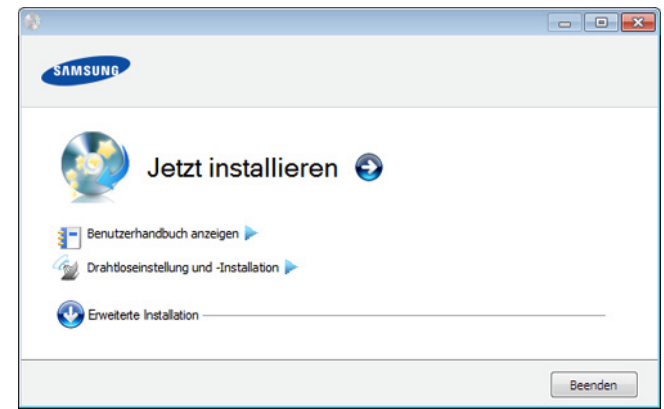

- **4.** Lesen Sie den **Lizenzvertrag** und aktivieren Sie **Ich akzeptiere die Bestimmungen dieses Lizenzvertrags**. Klicken Sie dann auf **Weiter**
- **5.** Folgen Sie den im Installationsfenster angezeigten Anweisungen.
- Wenn der Druckertreiber nicht ordnungsgemäß funktioniert, gehen  $\mathbb{Z}$ Sie wie folgt vor, um den Treiber erst zu deinstallieren und dann neu zu installieren.
	- a) Vergewissern Sie sich, dass das Gerät an den Computer angeschlossen und eingeschaltet ist.
	- b) Wählen Sie aus dem Menü **Start** den Eintrag **Programme** oder **Alle Programme** > **Samsung Printers** > **Name des Druckertreibers** > **Deinstallieren**.
	- c) Wählen Sie die erforderliche Option und folgen Sie dann den im Fenster angezeigten Instruktionen.

d) Nach der Deinstallation des Druckertreibers installieren Sie den Druckertreiber neu (siehe "Lokales Installieren des Treibers" auf [Seite](#page-30-3) 31, "Installieren des Treibers für ein an ein [drahtgebundenes Netzwerk angeschlossenes Gerät" auf](#page-35-3)  [Seite](#page-35-3) 36).

### <span id="page-31-0"></span>**Macintosh**

- **1.** Vergewissern Sie sich, dass das Gerät an den Computer angeschlossen und eingeschaltet ist.
- **2.** Legen Sie die mitgelieferte Software-CD in das CD-ROM-Laufwerk ein.
- **3.** Doppelklicken Sie auf das CD-ROM-Symbol, das auf dem Macintosh-Desktop angezeigt wird.
- **4.** Doppelklicken Sie auf den Ordner **MAC\_Installer**.
- **5.** Doppelklicken Sie auf das Symbol **Installer OS X**.
- **6.** Geben Sie das Passwort ein und klicken Sie auf **OK**.
- **7.** Das Samsung-Installationsfenster wird geöffnet. Klicken Sie auf **Weiter (für Mac OS X 10.4 Fortfahren)**.
- **8.** Lesen Sie die Lizenzvereinbarung und klicken Sie auf **Weiter (für Mac OS X 10.4 Fortfahren)**.
- **9.** Klicken Sie auf **Akzeptieren**, um der Lizenzvereinbarung zuzustimmen.
- **10.** Wählen Sie **Einfache Installation** und klicken Sie auf **Installieren**. Die **Einfache Installation** wird für die meisten Benutzer empfohlen. Es werden alle Komponenten installiert, die für den Betrieb des Geräts benötigt werden.

Bei der Option **Manuelle Installation** können Sie die zu installierenden Komponenten gezielt auswählen.

- **11.** Wenn eine Warnmeldung, die Sie darüber informiert, dass alle Anwendungen auf Ihrem Computer geschlossen werden, angezeigt wird, klicken Sie auf **Weiter (für Mac OS X 10.4 Fortfahren)**.
- **12.** Klicken Sie auf **Standardinstallation für einen lokalen** und dann auf **OK**.
	- Wenn Sie während der Installation des Gerätetreibers  $\varnothing$ **Standardinstallation für einen Netzwerkdrucker** auswählen, wird das Programm SetIP automatisch ausgeführt. Wenn das Gerät bereits mit Netzwerkinformationen konfiguriert ist, schließen Sie das SetIP-Programm. Fahren Sie mit dem nächsten Schritt fort.
- **13.** Wenn die Installation abgeschlossen ist, klicken Sie auf **Beenden**.
- **14.** Öffnen Sie den Ordner **Programme** und wählen Sie dann **Dienstprogramme** > **Drucker-Dienstprogramm**.
	- Öffnen Sie unter Mac OS X 10.5-10.6 den Ordner **Programme** > **Systemeinstellungen** und klicken Sie auf **Drucken & Faxen**.
- **15.** Klicken Sie in der **Druckerliste** auf **Hinzufügen**.
	- Klicken Sie unter Mac OS X 10.5-10.6 auf das Symbol "+". Daraufhin wird ein Anzeigefenster geöffnet.
- **16.** Wählen Sie für Mac OS 10.3 die Registerkarte **USB**.
	- Klicken Sie für Mac OS X 10.4 auf **Standard-Web-Browser** und suchen Sie den USB-Anschluss.
	- Klicken Sie unter Mac OS X 10.5 10.6 auf **Standard** und suchen Sie den USB-Anschluss.
- **17.** Wenn unter Mac OS X 10.3 die automatische Auswahl nicht korrekt funktioniert, wählen Sie **Samsung** in **Druckermodell** und unter **Modell** den Gerätenamen.
	- Wenn unter Mac OS X 10.4 die automatische Auswahl nicht korrekt funktioniert, wählen Sie **Samsung** in **Drucken mit** und unter **Modell** den Gerätenamen.

• Wenn unter Mac OS X 10.5-10.6 die automatische Auswahl nicht korrekt funktioniert, wählen Sie **Wählen Sie einen Treiber aus…** und unter **Drucken mit** Ihren Druckernamen.

Das Gerät wird in der **Druckerliste** angezeigt und ist als Standardgerät eingestellt.

### **18.** Klicken Sie auf **Hinzufügen**.

- Wenn der Druckertreiber nicht ordnungsgemäß funktioniert, deinstallieren Sie ihn und installieren Sie ihn anschließend neu.
	- Befolgen Sie das nachfolgend beschriebene Verfahren, um den Treiber für Macintosh zu deinstallieren.
	- a) Vergewissern Sie sich, dass das Gerät an den Computer angeschlossen und eingeschaltet ist.
	- b) Legen Sie die mitgelieferte Software-CD in das CD-ROM-Laufwerk ein.
	- c) Doppelklicken Sie auf das CD-ROM-Symbol, das auf dem Macintosh-Desktop angezeigt wird.
	- d) Doppelklicken Sie auf den Ordner **MAC\_Installer**.
	- e) Doppelklicken Sie auf das Symbol **Installer OS X**.
	- f) Geben Sie das Passwort ein und klicken Sie auf **OK**.
	- g) Das Samsung-Installationsfenster wird geöffnet. Klicken Sie auf **Weiter (für Mac OS X 10.4 Fortfahren)**.
	- h) Wählen Sie **Deinstallieren** und klicken Sie auf **Deinstallieren**.
	- i) Wenn Sie in einer Warnmeldung darauf hingewiesen werden, dass alle Anwendungen auf Ihrem Computer geschlossen werden, klicken Sie auf **Weiter (für Mac OS X 10.4 Fortfahren)**.
	- j) Wenn die Deinstallation abgeschlossen ist, klicken Sie auf **Beenden**.

## <span id="page-31-1"></span>**Linux**

Zum Installieren der Druckersoftware müssen Sie das Linux-Softwarepaket von der Samsung-Website herunterladen.

Führen Sie die nachfolgend genannten Schritte zum Installieren der Software aus.

### **Unified Linux-Treiber installieren**

- **1.** Vergewissern Sie sich, dass das Gerät an den Computer angeschlossen und eingeschaltet ist.
- **2.** Wenn das Fenster **Administrator Login** angezeigt wird, geben Sie "root" in das Feld **Login** und das Systempasswort ein.
	- Sie müssen sich als Super-User (root) anmelden, um die  $[\mathscr{G}]$ Gerätesoftware installieren zu können. Wenn Sie kein Super-User-Passwort besitzen, wenden Sie sich an Ihren Systemadministrator.
- **3.** Laden Sie von der Samsung-Website das Unified Linux Driver-Archiv herunter.
- **4.** Klicken Sie mit der rechten Maustaste auf **Unified Linux Driver**, und extrahieren Sie das Archiv.
- **5.** Doppelklicken Sie auf **cdroot** > **autorun**.

**6.** Wenn das Einführungsdialogfeld angezeigt wird, klicken Sie auf **Next**.

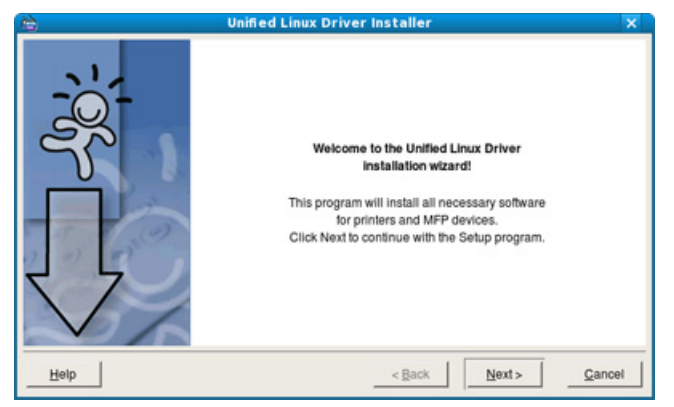

**7.** Wenn die Installation abgeschlossen ist, klicken Sie auf **Finish**.

Das Installationsprogramm hat auf dem Desktop das Unified Driver Configurator-Symbol und im Systemmenü die Unified Driver-Gruppe hinzugefügt. Bei Problemen steht Ihnen eine Bildschirmhilfe zur Verfügung, die über das Systemmenü oder über die Window-Treiberpaketanwendungen wie z. B. **Unified Driver Configurator** oder **Image Manager** aufgerufen werden kann.

#### **Smart Panel installieren**

- **1.** Vergewissern Sie sich, dass das Gerät an den Computer angeschlossen und eingeschaltet ist.
- **2.** Wenn das Fenster **Administrator Login** angezeigt wird, geben Sie "root" in das Feld **Login** und das Systempasswort ein.
	- Sie müssen sich als Super-User (root) anmelden, um die Gerätesoftware installieren zu können. Wenn Sie kein Super-User-Passwort besitzen, wenden Sie sich an Ihren Systemadministrator.
- **3.** Laden Sie das **Smart Panel**-Paket von der Samsung-Website auf Ihren Computer herunter.
- **4.** Klicken Sie mit der rechten Maustaste auf das Smart Panel-Archiv, und extrahieren Sie es.
- **5.** Doppelklicken Sie auf **cdroot** > **Linux** > **smartpanel** > **install.sh**.

#### **Installieren des Dienstprogramms für Druckereinstellungen**

- **1.** Vergewissern Sie sich, dass das Gerät an den Computer angeschlossen und eingeschaltet ist.
- **2.** Wenn das Fenster **Administrator Login** angezeigt wird, geben Sie "root" in das Feld **Login** und das Systempasswort ein.
	- Sie müssen sich als Super-User (root) anmelden, um die لحكا Gerätesoftware installieren zu können. Wenn Sie kein Super-User-Passwort besitzen, wenden Sie sich an Ihren Systemadministrator.
- **3.** Laden Sie das Dienstprogrammpaket für Druckereinstellungen von der Samsung-Website auf Ihren Computer herunter.
- **4.** Klicken Sie mit der rechten Maustaste auf das Paket **Printer Settings Utility** und extrahieren Sie das Paket.
- **5.** Doppelklicken Sie auf **cdroot** > **Linux** > **psu** > **install.sh**.
- Wenn der Druckertreiber nicht ordnungsgemäß funktioniert, deinstallieren Sie ihn und installieren Sie ihn anschließend neu. Befolgen Sie das nachfolgend beschriebene Verfahren, um den Treiber für Linux zu deinstallieren.
- a) Vergewissern Sie sich, dass das Gerät an den Computer angeschlossen und eingeschaltet ist.
- b) Wenn das Fenster **Administrator Login** angezeigt wird, geben Sie "root" in das Feld **Login** und das Systempasswort ein.

Sie müssen sich als Super User (root) anmelden, um den Druckertreiber deinstallieren zu können. Wenn Sie kein Super-User-Passwort besitzen, wenden Sie sich an Ihren Systemadministrator.

- c) Klicken Sie auf das Symbol unten auf dem Desktop. Wenn der Terminal-Bildschirm angezeigt wird, geben Sie Folgendes ein: [root@localhost root]#cd /opt/Samsung/mfp/uninstall/ [root@localhost uninstall]#./uninstall.sh
- d) Klicken Sie auf **Uninstall**.
- e) Klicken Sie auf **Next**.
- f) Klicken Sie auf **Finish**.

# <span id="page-33-0"></span>**Netzwerkeinrichtung**

In diesem Kapitel erhalten Sie schrittweise Anweisungen für die Einrichtung des per Netzwerk angeschlossenen Geräts und der Software.

#### **Folgende Themen werden in diesem Kapitel behandelt:**

- [Netzwerkumgebung](#page-33-1)
- [Einführung in nützliche Netzwerkprogramme](#page-33-2)
- [Einsatz in einem drahtgebundenen Netzwerk](#page-34-0)
- Falls Sie eine drahtgebundene Netzwerkumgebung nutzen, finden Ø Sie unter "Einsatz in einem drahtgebundenen Netzwerk" auf [Seite](#page-34-0) 35 weitere Informationen.
	- Falls Sie eine drahtlose Netzwerkumgebung nutzen, finden Sie unter ["Drahtlosnetzwerk-Setup" auf Seite](#page-40-0) 41 weitere Informationen.

## <span id="page-33-1"></span>**Netzwerkumgebung**

Sie müssen im Gerät die Netzwerkprotokolle einrichten, um es als Netzwerkdrucker verwenden zu können. Über das Bedienfeld des Druckers sind folgende grundlegenden Netzwerkeinstellungen möglich.

Die folgende Tabelle enthält die Netzwerkumgebungen, die vom Gerät unterstützt werden:

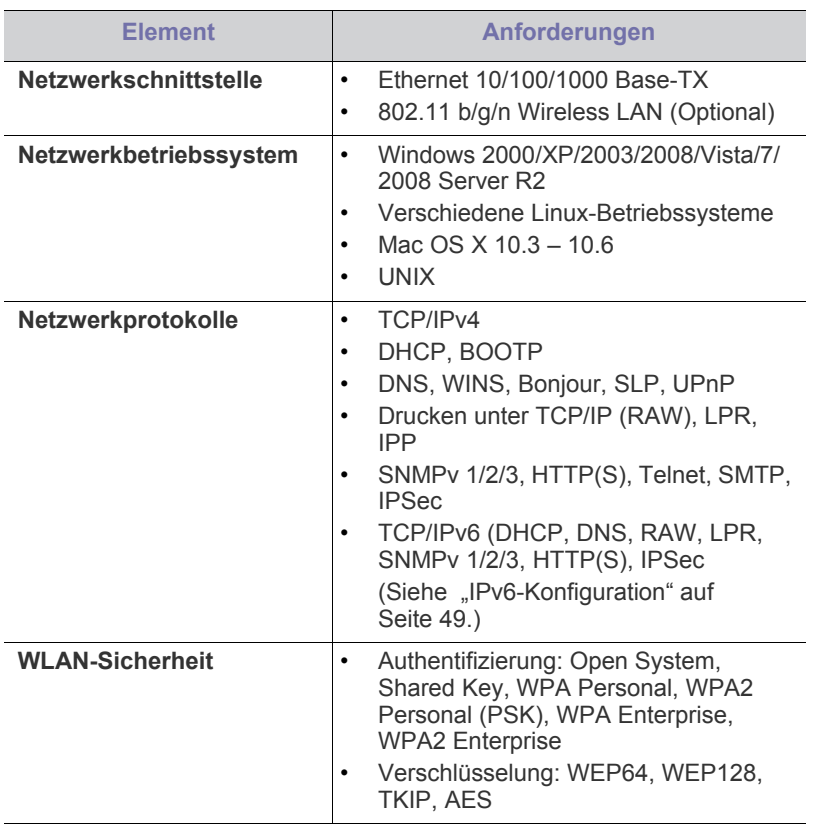

- [Drahtlosnetzwerk-Setup](#page-40-0)
- [IPv6-Konfiguration](#page-48-0)

## <span id="page-33-2"></span>**Einführung in nützliche Netzwerkprogramme**

Es sind verschiedene Programme für die einfache Konfiguration der Netzwerkeinstellungen in einer Netzwerkumgebung verfügbar. Diese ermöglichen es dem Netzwerkadministrator, verschiedene Geräte im Netzwerk zu verwalten.

Konfigurieren Sie vor der Verwendung der unten aufgeführten V Programme zunächst die IP-Adresse.

## <span id="page-33-3"></span>**SyncThru™ Web Service**

Ein Webserver, der in Ihr Netzwerkgerät eingebettet ist und mit dem Sie folgende Arbeiten durchführen können:

- Konfigurieren der Netzwerkparameter, die zum Verbinden des Geräts mit verschiedenen Netzwerkumgebungen erforderlich sind.
- Anpassen von Geräteeinstellungen. (Siehe ["SyncThru™ Web Service verwenden" auf Seite](#page-72-5) 73.)

## <span id="page-33-4"></span>**SyncThru™ Web Admin Service**

Eine webbasierte Druckermanagement-Lösung für Netzwerkadministratoren. Mit SyncThru™ Web Admin Service können Sie Netzwerkgeräte effektiv verwalten und über eine Remote-Verbindung

[Netzwerkgeräte von jedem Standort mit Zugriff auf das Internet überwachen](http://solution.samsungprinter.com)  sowie Fehler beheben. Laden Sie dieses Programm von der Seite http:// solution.samsungprinter.com herunter.

### <span id="page-33-5"></span>**SetIP**

Dieses Dienstprogramm ermöglicht Ihnen die Auswahl einer Netzwerkschnittstelle und die manuelle Konfiguration der IP-Adressen für das TCP/IP-Protokoll. (Siehe ["Festlegen der IP-Adresse" auf Seite](#page-34-2) 35.)

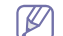

TCP/IPv6 wird von diesem Programm nicht unterstützt.

## <span id="page-34-0"></span>**Einsatz in einem drahtgebundenen Netzwerk**

Um das Gerät im Netzwerk verwenden zu können, müssen Sie die Netzwerkprotokolle auf dem Drucker einrichten. In diesem Kapitel wird der Vorgang beschrieben.

Sie können das Netzwerk nutzen, nachdem Sie ein Netzwerkkabel an den entsprechenden Anschluss an Ihrem Gerät angeschlossen haben.

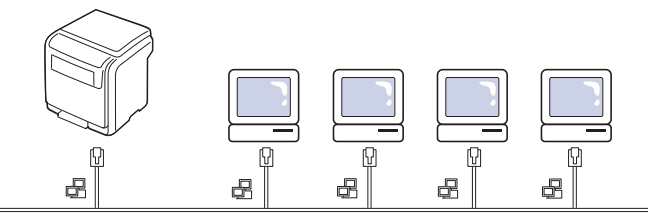

### <span id="page-34-1"></span>**Drucken eines Netzwerkkonfigurationsberichts**

Sie können über das Bedienfeld des Geräts einen

**Netzwerkkonfigurationsbericht** mit den aktuellen Netzwerkeinstellungen des Druckers ausdrucken. Diese Informationen helfen Ihnen bei der Einrichtung des Netzwerks sowie einer möglichen Fehlersuche.

- **1.** Drücken Sie 日 auf dem Bedienfeld.
- **2.** Drücken Sie die Nach-Oben- bzw. Nach-Unten-Taste, um **Netzwerk** zu markieren, und drücken Sie dann **OK**.
- **3.** Drücken Sie die Nach-Oben- bzw. Nach-Unten-Taste, um **Netzwerkkonfiguration** zu markieren, und drücken Sie dann **OK**.

Dem **Netzwerkkonfigurationsbericht** können Sie die MAC-Adresse und die IP-Adresse des Druckers entnehmen.

Beispiel:

- MAC-Adresse: 00:15:99:41:A2:78
- IP-Adresse: 192.0.0.192

### <span id="page-34-2"></span>**Festlegen der IP-Adresse**

Zuerst müssen Sie eine IP-Adresse für den Druck und die Verwaltung im Netzwerk festlegen. In den meisten Fällen weist der DHCP-Server (Dynamic Host Configuration Protocol Server) im Netzwerk automatisch eine neue IP-Adresse zu.

#### **Festlegen der IP-Adresse über das Bedienfeld**

- **1.** Schließen Sie Ihr Gerät mit Hilfe eines Netzwerkkabels an das Netzwerk an.
- **2.** Schalten Sie das Gerät ein.
- **3.** Drücken Sie <sup>1</sup> auf dem Bedienfeld.
- **4.** Drücken Sie die Nach-Oben- bzw. Nach-Unten-Taste, um **Netzwerk** zu markieren, und drücken Sie dann **OK**.
- **5.** Drücken Sie die Nach-Oben- bzw. Nach-Unten-Taste, um **TCP/IP (IPv4)** zu markieren, und drücken Sie dann **OK**.
- **6.** Drücken Sie die Nach-Oben- bzw. Nach-Unten-Taste, um **IP-Adresse festlegen** zu markieren, und drücken Sie dann **OK**.
- **7.** Drücken Sie die Nach-Oben- bzw. Nach-Unten-Taste, um **Manuell** zu markieren, und drücken Sie dann **OK**.
- **8.** Das erste verfügbare Menüelement (**IP-Adresse**) wird angezeigt.
	- Geben Sie eine Zahl zwischen 0 und 255 ein.
- **9.** Verwenden Sie die Nach-Oben- bzw. Nach-Unten-Taste, um Ziffern einzugeben, und verwenden Sie die Pfeiltasten nach links/rechts, um den Cursor zwischen den Ziffern zu verschieben. Wenn Sie die Eingabe der IP-Adresse abgeschlossen haben, drücken Sie **OK**.
- **10.** Geben Sie weitere Parameter wie etwa die **Subnetzm.** oder das **Gateway** ein und drücken Sie dann auf **OK**.
- **11.** Drücken Sie nach der Eingabe aller Parameter die Taste (), um in den Bereitschaftsmodus zurückzukehren.

Fahren Sie jetzt mit "Installieren des Treibers für ein an ein [drahtgebundenes Netzwerk angeschlossenes Gerät" auf Seite](#page-35-2) 36 fort.

#### **Die IPv4-Konfiguration mit SetIP durchführen (Windows)**

Bevor Sie mit dem Programm SetIP arbeiten, deaktivieren Sie die Firewall auf Ihrem Rechner. Wählen Sie dazu **Systemsteuerung** > **Sicherheitscenter** > **Windows-Firewall**.

- **1.** Installieren Sie das Programm von der mitgelieferten CD-ROM. Dazu unter **Application** > **SetIP** > **Setup.exe** doppelklicken.
- **2.** Folgen Sie den im Installationsfenster angezeigten Anweisungen.
- **3.** Schließen Sie Ihr Gerät mithilfe eines Netzwerkkabels an das Netzwerk an.
- **4.** Schalten Sie das Gerät ein.
- **5.** Wählen Sie im Windows-Menü **Start** die Optionen **Alle Programme** > **Samsung Printers** > **SetIP** > **SetIP**.
- **6.** Im SetIP-Fenster auf das Symbol  $\sum$  (drittes von links) klicken, um das Fenster zur TCP/IP-Konfiguration zu öffnen.
- **7.** Geben Sie im Konfigurationsfenster die neuen Daten für das Gerät folgendermaßen ein: In einem Unternehmens-Intranet müssen diese Informationen von einem Netzwerkverwalter zugewiesen werden, bevor Sie den Vorgang fortsetzen können.

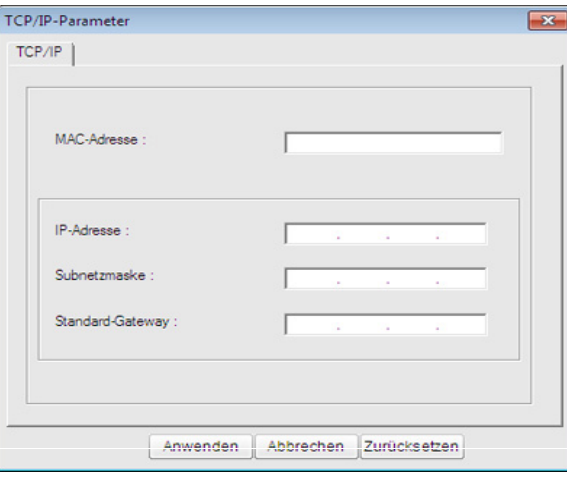

- Ermitteln Sie im **Netzwerkkonfigurationsbericht** die  $[$ MAC-Adresse (siehe "Drucken eines [Netzwerkkonfigurationsberichts" auf Seite](#page-34-1) 35) und geben Sie sie ohne die Doppelpunkte ein. Geben Sie z. B. 00:15:99:29:51:A8 wie folgt ein: 0015992951A8.
- **8.** Klicken Sie auf **Anwenden** und anschließend auf **OK**. Das Gerät druckt automatisch den **Netzwerkkonfigurationsbericht** aus. Bestätigen Sie alle Einstellungen.

#### **Die IPv4-Konfiguration mit SetIP durchführen (Macintosh)**

Bevor Sie mit dem Programm SetIP arbeiten, deaktivieren Sie die Firewall auf Ihrem Rechner. Wählen Sie dazu **Systemeinstellungen** > **Sicherheit** > **Firewall**.

- Für Ihr Modell gilt die folgende Anleitung möglicherweise mit Abweichungen.
- **1.** Schließen Sie Ihr Gerät mit Hilfe eines Netzwerkkabels an das Netzwerk an.
- **2.** Legen Sie die Installations-CD-ROM ein, öffnen Sie das Fenster des Datenträgers und wählen Sie **MAC\_Installer** > **MAC\_Printer** > **SetIP** > **SetIPapplet.html**.
- **3.** Doppelklicken Sie auf die Datei. Daraufhin wird automatisch **Safari** geöffnet. Wählen Sie **Vertrauen**. Der Browser öffnet die Seite **SetIPapplet.html**, auf der der Name des Druckers und Informationen zur IP-Adresse angezeigt werden.
- **4.** Im SetIP-Fenster auf das Symbol  $\bullet$  (drittes von links) klicken, um das Fenster zur TCP/IP-Konfiguration zu öffnen.
- **5.** Geben Sie im Konfigurationsfenster die neuen Daten für das Gerät folgendermaßen ein. Im Intranet eines Unternehmens müssen Sie diese Informationen u. U. durch einen Netzwerkmanager zuweisen lassen, bevor Sie fortfahren.
	- Ermitteln Sie im **Netzwerkkonfigurationsbericht** die V MAC-Adresse (siehe "Drucken eines [Netzwerkkonfigurationsberichts" auf Seite](#page-34-1) 35) und geben Sie sie ohne die Doppelpunkte ein. Zum Beispiel ist 00:15:99:29:51:A8 wie folgt einzugeben: 0015992951A8.
- **6.** Wählen Sie **Anwenden**, dann **OK** und anschließend erneut **OK**.
- **7.** Beenden Sie **Safari**.

#### **Die IPv4-Konfiguration mit SetIP durchführen (Linux)**

Bevor Sie mit dem Programm SetIP arbeiten, deaktivieren Sie unter **System Preferences** oder **Administrator** die Firewall.

- Die folgenden Anweisungen können je nach Modell und  $\cancel{|}$ Betriebssystem variieren.
- **1.** Öffnen Sie /**opt**/**Samsung**/**mfp**/**share**/**utils**/.
- **2.** Doppelklicken Sie auf die Datei **SetIPapplet.html**.
- **3.** Öffnen Sie das TCP/IP-Konfigurationsfenster.
- **4.** Geben Sie im Konfigurationsfenster die neuen Daten für das Gerät folgendermaßen ein. Im Intranet eines Unternehmens müssen Sie diese Informationen u. U. durch einen Netzwerkmanager zuweisen lassen, bevor Sie fortfahren.
	- Ermitteln Sie im **Netzwerkkonfigurationsbericht** die W MAC-Adresse (siehe "Drucken eines [Netzwerkkonfigurationsberichts" auf Seite](#page-34-1) 35) und geben Sie sie ohne die Doppelpunkte ein. Zum Beispiel ist 00:15:99:29:51:A8 wie folgt einzugeben: 0015992951A8.
- **5.** Das Gerät druckt automatisch den **Netzwerkkonfigurationsbericht**.

#### <span id="page-35-0"></span>**Netzwerkparametereinstellungen**

Die Netzwerkeinstellungen können Sie auch mit Hilfe der Programme zur Netzwerkadministration wie etwa **SyncThru™ Web Admin Service** und **SyncThru™ Web Service** einrichten.

#### <span id="page-35-1"></span>**Wiederherstellen der werkseitigen Standardeinstellungen**

Sie müssen das Gerät möglicherweise dann auf die werkseitigen Standardeinstellungen zurücksetzen, wenn das von Ihnen genutzte Gerät an eine neue Netzwerkumgebung angeschlossen wird.

#### **Wiederherstellen der werkseitigen Standardeinstellungen über das Bedienfeld**

- **1.** Drücken Sie : auf dem Bedienfeld.
- **2.** Drücken Sie die Nach-Oben- bzw. Nach-Unten-Taste, um **Netzwerk** zu markieren, und drücken Sie dann **OK**.
- **3.** Drücken Sie die Nach-Oben- bzw. Nach-Unten-Taste, um **Einst. löschen** zu markieren, und drücken Sie dann **OK**.
- **4.** Schalten Sie das Gerät aus und starten Sie es dann neu, damit die neuen Einstellungen berücksichtigt werden.

#### **Wiederherstellen der Werkseinstellungen mit SyncThru™ Web Service**

**1.** Rufen Sie einen Webbrowser auf, z. B. Internet Explorer, Safari oder Firefox, und geben Sie die neue IP-Adresse des Geräts in das Browserfenster ein.

Beispiel:

#### http://192,168,1,133/

- **2.** Klicken Sie auf **Wechseln zu**, um auf den SyncThru™ Web Service zuzugreifen.
- **3.** Klicken Sie auf **Anmeldung** in der oberen rechten Ecke der SyncThru™ Web Service-Website. Eine Anmeldeseite wird geöffnet.
- **4.** Geben Sie die **ID** und das **Passwort** ein und klicken Sie dann auf **Anmeldung**.

Wenn Sie sich erstmalig bei SyncThru™ Web Service anmelden, geben Sie die unten aufgeführte voreingestellte ID und das voreingestellte Passwort ein.

- **ID: admin**
- **Passwort: sec00000**
- **5.** Wenn das Fenster **SyncThru™ Web Service** geöffnet wird, klicken Sie auf **Einstellungen** > **Netzwerkeinstellungen** > **Standardeinstellungen wiederherstellen**.
- **6.** Klicken Sie für ein Netzwerk auf **Löschen**.
- **7.** Schalten Sie das Gerät aus und starten Sie es dann neu, damit die neuen Einstellungen berücksichtigt werden.

#### <span id="page-35-3"></span><span id="page-35-2"></span>**Installieren des Treibers für ein an ein drahtgebundenes Netzwerk angeschlossenes Gerät**

Bevor Sie den Drucker verwenden können, müssen Sie die Druckertreibersoftware installieren. Die Software umfasst Treiber, Anwendungen und andere benutzerfreundliche Programme.

Vergewissern Sie sich, dass die Netzwerkeinstellungen für Ihren Computer abgeschlossen sind. Bevor Sie die Installation starten, schließen Sie alle Anwendungen auf Ihrem Computer.
#### **Windows**

- **1.** Vergewissern Sie sich, dass das Gerät an das Netzwerk angeschlossen und eingeschaltet ist. Außerdem muss die IP-Adresse Ihres Geräts bereits eingerichtet sein.
	- M Wenn das Fenster **Assistent für das Suchen neuer Hardware** während des Installationsverfahrens angezeigt wird, klicken Sie auf **Abbrechen**, um das Fenster zu schließen.
- **2.** Legen Sie die mitgelieferte Software-CD in das CD-ROM-Laufwerk ein.

Die Software-CD sollte automatisch gestartet werden, so dass ein entsprechendes Fenster für die Installation angezeigt wird.

**3.** Wählen Sie **Jetzt installieren**.

Wenn Sie auf **Erweiterte Installation** klicken, steht Ihnen die Option **Benutzerdefinierte Installation** zur Verfügung. Die **Benutzerdefinierte Installation** ermöglicht Ihnen die Auswahl der Geräteverbindung und der einzelnen zu installierenden Komponenten. Folgen Sie den Anleitungen im Fenster.

**4.** Lesen Sie die **Lizenzvertrag** und wählen Sie **Ich akzeptiere die Bestimmungen dieses Lizenzvertrags**. Klicken Sie dann auf **Weiter**.

Das Programm sucht nach dem Gerät.

Wenn das Gerät weder im Netzwerk noch lokal zu finden ist, wird eine Fehlermeldung angezeigt.

- **Wählen Sie, ob Sie die Software ohne Verbindung zum Drucker installieren möchten.**
	- Wählen Sie diese Option, um das Programm zu installieren, ohne dass ein Gerät angeschlossen ist. In diesem Fall wird das Fenster zum Drucken einer Testseite übersprungen, und die Installation wird abgeschlossen.
- **Erneut suchen**

Wenn Sie auf diese Schaltfläche klicken, wird das Fenster mit dem Firewall-Hinweis angezeigt.

- Deaktivieren Sie die Firewall und wählen Sie **Erneut suchen**. Klicken Sie unter Windows auf **Start** > **Systemsteuerung** > **Windows-Firewall** und deaktivieren Sie diese Option.
- Deaktivieren Sie die Firewall aus dem Drittanbieterprogramm (zusätzlich zu der des Betriebssystems). Sehen Sie dazu im Handbuch des betreffenden Programms nach.
- **Direkte Eingabe**

Die **Direkte Eingabe** ermöglicht Ihnen, nach einem bestimmten Gerät im Netzwerk zu suchen.

- **Nach IP-Adresse suchen** Geben Sie die IP-Adresse oder den Hostnamen ein. Klicken Sie dann auf **Weiter**. Zum Überprüfen der IP-Adresse Ihres Geräts drucken Sie einen Netzwerkkonfigurationsbericht (siehe ["Drucken eines Netzwerkkonfigurationsberichts" auf](#page-34-0)  [Seite](#page-34-0) 35).
- Nach Netzwerkpfad suchen: Zum Auffinden eines freigegebenen Geräts (UNC-Pfad) geben Sie den Freigabenamen manuell ein oder klicken Sie zum Auffinden eines freigegebenen Druckers auf die Schaltfläche **Durchsuchen**. Klicken Sie dann auf **Weiter**.

• **Hilfe**

Wenn Ihr Gerät noch nicht an den Computer oder das Netzwerk angeschlossen ist, erhalten Sie über die Hilfe-Schaltfläche detaillierte Informationen zum Anschließen des Geräts.

• **SNMP-Community-Name**

Wenn Ihr Systemadministrator den neuen **SNMP-Community-Name** im Gerät konfiguriert hat, können Sie das Gerät im Netzwerk finden. Wenden Sie sich bezüglich eines neuen **SNMP-Community-Name** an Ihren Systemadministrator.

**5.** Die gesuchten Geräte werden am Bildschirm angezeigt. Wählen Sie das gewünschte Gerät aus und klicken Sie auf **OK**.

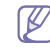

Wenn der Treiber nur ein Gerät gefunden hat, wird das Bestätigungsfenster angezeigt.

**6.** Folgen Sie den im Installationsfenster angezeigten Anweisungen.

#### **Automatische Installation**

Die automatische Installation ist eine Installationsart, die keinen Eingriff durch den Benutzer erfordert. Nach dem Start der Installation werden der Gerätetreiber und die Software automatisch auf Ihrem Computer installiert. Sie können die stille Installation starten, indem Sie **/s** oder **/S** an der Eingabeaufforderung eingeben.

#### **Befehlszeilenparameter**

In der nachfolgenden Tabelle sind die Befehle aufgeführt, die im Fenster 'Eingabeaufforderung' verwendet werden können.

Die folgenden Befehlszeilen sind gültig und werden ausgeführt, wenn der Befehl in Verbindung mit **/s** oder **/S** verwendet wird. **/h**, **/ H** bzw. **/?** sind Sonderbefehle, die auch allein ausgeführt werden können.

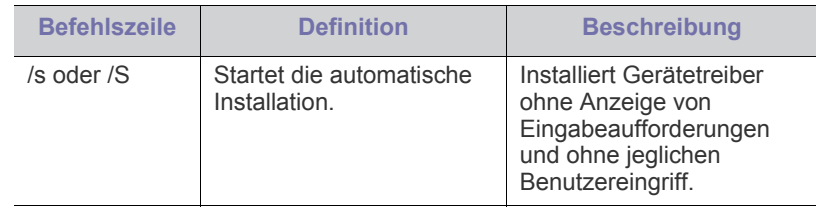

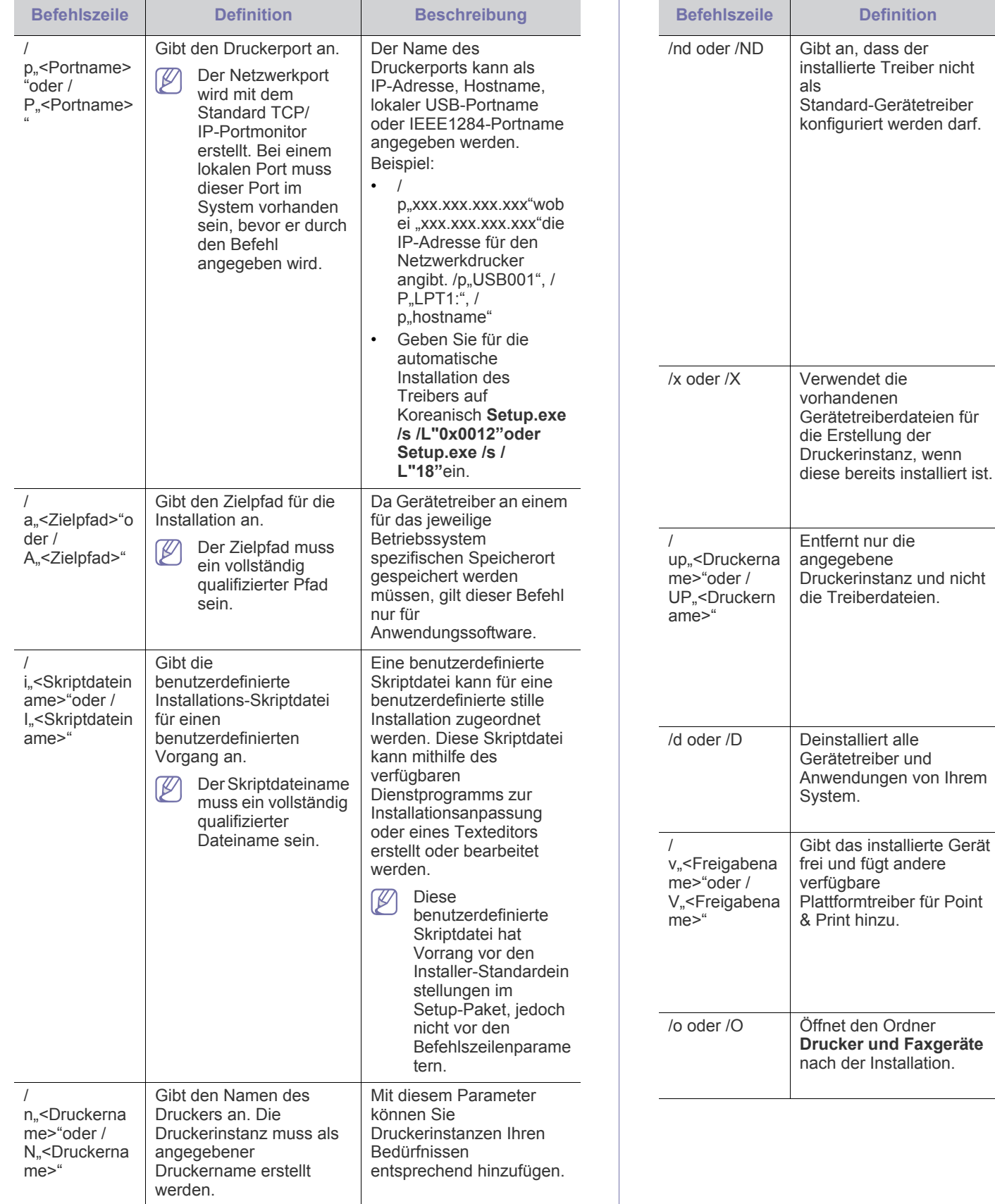

Dieser Befehl gibt an, dass

**Beschreibung** 

Gerätetreiber nicht der Standard-Gerätetreiber auf Ihrem System sein wird, wenn bereits ein oder mehrere Druckertreiber installiert sind. Ist kein Gerätetreiber auf Ihrem System installiert, dann wird diese Option nicht angewandt, da das Betriebssystem Windows

der installierte

den installierten Druckertreiber als Standard-Gerätetreiber

Dieser Befehl bietet die Möglichkeit, eine Druckerinstanz zu installieren, die die installierten Druckertreiber verwendet, ohne dass ein zusätzlicher Treiber installiert werden muss.

Dieser Befehl bietet die Möglichkeit, nur die angegebene Druckerinstanz vom System zu entfernen, ohne dass hiervon andere Druckertreiber beeinflusst werden. Er entfernt keine Druckertreiberdateien von

Dieser Befehl entfernt alle installierten Gerätetreiber

Anwendungssoftwareprog ramme von Ihrem System.

Der Befehl installiert alle von der Windows Betriebssystemplattform

Gerätetreiber auf dem System und gibt sie mit dem angegebenen <Freigabenamen> für Point-and-Print frei.

Dieser Befehl öffnet den Ordner **Drucker und Faxgeräte** nach der stillen

Ihrem System.

unterstützten

Installation.

und

festlegt.

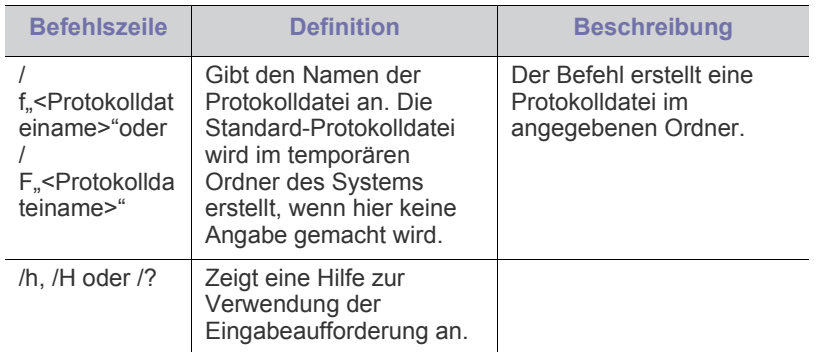

#### **Sprachcode**

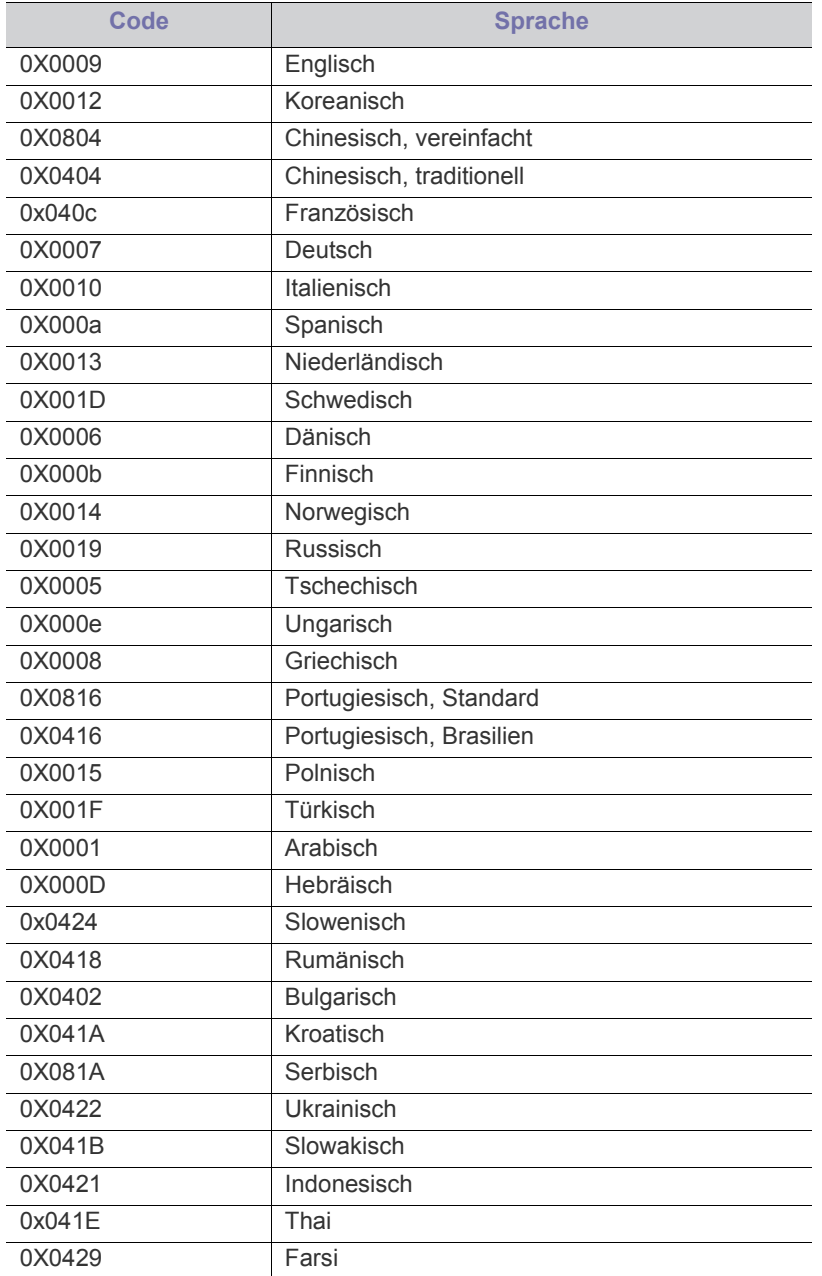

#### **Macintosh**

- **1.** Vergewissern Sie sich, dass das Gerät an Ihr Netzwerk angeschlossen und eingeschaltet ist. Außerdem muss die IP-Adresse Ihres Geräts bereits eingerichtet sein.
- **2.** Legen Sie die mitgelieferte Software-CD in das CD-ROM-Laufwerk ein.
- **3.** Doppelklicken Sie auf das CD-ROM-Symbol, das auf dem Macintosh-Desktop angezeigt wird.
- **4.** Doppelklicken Sie auf den Ordner **MAC\_Installer**.
- **5.** Doppelklicken Sie auf das Symbol **Installer**.
- **6.** Geben Sie den Netzwerkschlüssel ein und klicken Sie auf **OK**.
- **7.** Das Fenster "Samsung Installer" wird geöffnet. Klicken Sie auf **Weiter (für Mac OS X 10.4 Fortfahren)**.
- **8.** Wählen Sie **Einfache Installation** und klicken Sie auf **Installieren**. Die **Einfache Installation** wird für die meisten Benutzer empfohlen. Es werden alle Komponenten installiert, die für den Betrieb des Geräts benötigt werden.

Bei der Option **Manuelle Installation** können Sie die zu installierenden Komponenten gezielt auswählen.

- **9.** Wenn eine Warnmeldung, die Sie darüber informiert, dass alle Anwendungen auf Ihrem Computer geschlossen werden, angezeigt wird, klicken Sie auf **Weiter (für Mac OS X 10.4 Fortfahren)**.
- **10.** Wählen Sie **Standardinstallation für einen Netzwerkdrucker** und klicken Sie auf **OK**.

**11.** Wenn die Installation abgeschlossen ist, klicken Sie auf **Beenden**.

- **12.** Öffnen Sie den Ordner **Programme** und wählen Sie dann **Dienstprogramme** > **Drucker-Dienstprogramm**.
	- Öffnen Sie für Mac OS X 10.5 10.6 **Programme** > **Systemeinstellungen** und klicken Sie auf **Drucken & Faxen**.

**13.** Klicken Sie in der **Druckerliste** auf **Hinzufügen**.

• Klicken Sie für Mac OS X 10 - 10.6 auf das Symbol "+". Daraufhin wird ein Anzeigefenster geöffnet.

**14.** Wählen Sie für Mac OS X 10.3 die Registerkarte **IP-Drucken**.

- Klicken Sie für Mac OS X 10.4 auf **IP-Drucker**.
- Klicken Sie für Mac OS X 10.5 10.6 auf **IP**.
- **15.** Wählen Sie**Socket/HP Jet Direct** unter **Druckertyp**.

Wenn Sie ein Dokument mit vielen Seiten drucken, können Sie u. U. die Druckgeschwindigkeit verbessern, wenn Sie als Einstellung für **Druckertyp** "Socket" festlegen.

- **16.** Geben Sie die IP-Adresse des Geräts im Feld **Druckeradresse** ein.
- **17.** Geben Sie den Namen der Warteschlange in das Feld **Name der Warteliste** ein. Wenn Sie den Namen der Warteschlange für den Druckserver nicht ermitteln können, verwenden Sie zunächst die Standardwarteschlange.
- **18.** Wenn unter Mac OS X 10.3 die automatische Auswahl nicht korrekt funktioniert, wählen Sie **Samsung** in **Druckermodell** und Ihren Druckernamen unter **Modell**.
	- Wenn unter Mac OS X 10.4 die automatische Auswahl nicht korrekt funktioniert, wählen Sie **Samsung** in **Drucken mit** und Ihren Druckernamen unter **Modell**.

Wenn das Zertifikatsfenster angezeigt wird, klicken Sie auf **Vertrauen**. Informationen über die Verwendung des Programms SetIP finden Sie unter "Festlegen der IP-Adresse" [auf Seite](#page-34-1) 35.

• Wenn die automatische Auswahl für Mac OS X 10 – 10.6 nicht ordnungsgemäß funktioniert, wählen Sie **Wählen Sie einen Treiber aus…** und den Namen Ihres Geräts in **Drucken mit**.

Die IP-Adresse des Geräts wird in der **Druckerliste** aufgeführt und als Standardgerät festgelegt.

#### **19.** Klicken Sie auf **Hinzufügen**.

Wenn der Druckertreiber nicht ordnungsgemäß funktioniert,

deinstallieren Sie ihn und installieren Sie ihn anschließend neu. Befolgen Sie das nachfolgend beschriebene Verfahren, um den Treiber für Macintosh zu deinstallieren.

- a) Vergewissern Sie sich, dass das Gerät an den Computer angeschlossen und eingeschaltet ist.
- b) Legen Sie die mitgelieferte Software-CD in das CD-ROM-Laufwerk ein.
- c) Doppelklicken Sie auf das CD-ROM-Symbol, das auf dem Macintosh-Desktop angezeigt wird.
- d) Doppelklicken Sie auf den Ordner **MAC\_Installer**.
- e) Doppelklicken Sie auf das Symbol **Installer**.
- f) Geben Sie den Netzwerkschlüssel ein und klicken Sie auf **OK**.
- g) Das Fenster "Samsung Installer" wird geöffnet. Klicken Sie auf **Weiter (für Mac OS X 10.4 Fortfahren)**.
- h) Wählen Sie **Deinstallieren** und klicken Sie auf **Deinstallieren**.
- i) Wenn eine Warnmeldung, die Sie darüber informiert, dass alle Anwendungen auf Ihrem Computer geschlossen werden, angezeigt wird, klicken Sie auf **Weiter (für Mac OS X 10.4 Fortfahren)**.
- j) Wenn die Deinstallation abgeschlossen ist, klicken Sie auf **Beenden**.

#### **Linux**

#### **Linux-Treiber installieren**

- **1.** Vergewissern Sie sich, dass das Gerät an Ihr Netzwerk angeschlossen und eingeschaltet ist. Außerdem muss die IP-Adresse Ihres Geräts bereits eingerichtet sein.
- **2.** Laden Sie von der Samsung-Website das Unified Linux Driver-Archiv herunter.
- **3.** Klicken Sie mit der rechten Maustaste auf **Unified Linux Driver**, und extrahieren Sie das Archiv.
- **4.** Doppelklicken Sie auf **cdroot** > **autorun**.
- **5.** Das Fenster "Samsung Installer" wird geöffnet. Klicken Sie auf **Continue**.
- **6.** Der Assistent zum Hinzufügen eines Druckers wird geöffnet. Klicken Sie auf **Weiter**.
- **7.** Wählen Sie Netzwerkdrucker und klicken Sie auf **Search**.
- **8.** Die IP-Adresse und der Modellname des Druckers werden im Listenfeld angezeigt.
- **9.** Wählen Sie das Gerät aus und klicken Sie auf **Next**.
- 10. Geben Sie die Druckerbeschreibung ein und klicken Sie auf "Next".
- 11. Nach dem Hinzufügen des Druckers klicken Sie auf "Finish".
- 12. Nach dem Abschluss der Installation klicken Sie auf "Finish".

#### **Hinzufügen eines Netzwerkdruckers**

- **1.** Doppelklicken Sie auf **Unified Driver Configurator**.
- **2.** Klicken Sie auf **Add Printer…**
- **3.** Das Fenster **Add printer wizard** wird geöffnet. Klicken Sie auf **Next**.
- **4.** Wählen Sie **Network printer** und klicken Sie auf die Schaltfläche **Search**.
- **5.** Die IP-Adresse und der Modellname des Druckers werden im Listenfeld angezeigt.
- **6.** Wählen Sie das Gerät aus und klicken Sie auf **Next**.
- **7.** Geben Sie die Druckerbeschreibung ein und klicken Sie auf **Next**.
- **8.** Klicken Sie nach dem Hinzufügen des Druckers auf **Finish**.

#### **UNIX**

Um UNIX Printer Driver verwenden zu können, müssen Sie zunächst das UNIX-Druckertreiberpaket installieren und dann den Drucker einrichten. Sie können das UNIX Printer Driver-Paket von der Samsung-Website herunterladen.

#### **Installieren des UNIX-Druckertreiberpakets**

Das Installationsverfahren ist für alle Varianten des UNIX-Betriebssystems identisch.

- **1.** Laden Sie das UNIX Printer Driver-Paket von der Samsung-Website auf Ihren Computer herunter und entpacken Sie es.
- **2.** Sichern Sie sich Root-Rechte.
	- **su -**
- **3.** Kopieren Sie das entsprechende Treiberarchiv auf den UNIX-Zielcomputer.
	- Ausführlichere Informationen finden Sie im Administratorhandbuch Ihres UNIX-Betriebssystems.
- **4.** Entpacken Sie das UNIX-Druckertreiberpaket-Archiv. Geben Sie beispielsweise unter IBM AIX die folgenden Befehle ein (ohne "):

**cd /tmp**

**gzip -d < "Archivdateiname" | tar xf -**

Der Ordner "**binaries**" umfasst die Dateien und Ordner **binz**, **install** und **share**.

- **5.** Kopieren Sie den Ordner "**binaries**" in einen beliebigen lokalen Ordner.
- 6. Wechseln Sie zum Treiberverzeichnis "binaries". **cd aix\_power/binaries**
- **7.** Führen Sie das Installationsskript aus.

#### **./install**

**install** ist die Installer-Skriptdatei, die zum Installieren oder Deinstallieren des UNIX-Druckertreiberpakets verwendet wird. Verwenden Sie den Befehl "chmod 755 install", um dem Installer-Skript die erforderlichen Berechtigungen einzuräumen.

- 8. Führen Sie den Befehl ". /install -c" aus, um die Ergebnisse der Installation zu überprüfen.
- 9. Führen Sie "installprinter" ausgehend von der Befehlszeile aus. Hierdurch wird das Fenster **Add Printer Wizard** angezeigt. Richten Sie den Drucker in diesem Fenster ein. Ziehen Sie dazu das nachfolgend beschriebene Verfahren zu Rate.
	- Unter einigen UNIX-Betriebssystemen wie zum Beispiel Solaris 10 sind gerade hinzugefügte Drucker möglicherweise nicht aktiviert und/oder können keine Druckaufträge annehmen. Führen Sie in diesem Fall die beiden folgenden Befehle im Root-Terminal aus:

**accept <printer\_name> enable <printer\_name>**

#### **Deinstallieren des Druckertreiberpakets**

- Das Dienstprogramm zum Deinstallieren des Druckers sollte zum Entfernen des Druckers aus dem System verwendet werden.
	- a) Führen Sie den Befehl "**uninstallprinter**" ausgehend vom Terminal aus. Hierdurch wird der **Uninstall Printer Wizard** aufgerufen.
		- Die installierten Drucker werden im Dropdown-Listenfeld aufgeführt.
	- b) Wählen Sie den zu entfernenden Drucker aus.
	- c) Klicken Sie auf **Delete**, um den Drucker aus dem System zu entfernen.
	- d) Führen Sie den Befehl ". /install -d" aus, um das gesamte Paket zu deinstallieren.
	- e) Um die Ergebnisse der Deinstallation zu überprüfen, führen Sie den Befehl ". /install -c" aus.

Um es erneut zu installieren, führen Sie den Befehl ". /install" aus, um die Binärdateien erneut zu installieren.

#### **Einrichten des Druckers**

Um den Drucker zu Ihrem UNIX-System hinzuzufügen, führen Sie "installprinter" ausgehend von der Befehlszeile aus. Hierdurch wird das Fenster des Assistenten "Add Printer" angezeigt. Richten Sie den Drucker gemäß den nachfolgend aufgeführten Schritten in diesem Fenster ein:

- **1.** Geben Sie den Namen des Druckers ein.
- **2.** Wählen Sie das entsprechende Druckermodell aus der Modellliste aus.
- **3.** Geben Sie eine beliebige, dem Drucker entsprechende Beschreibung in das Feld **Type** ein. Diese Einstellung ist optional.
- **4.** Geben Sie eine beliebige Druckerbeschreibung in das Feld **Description** ein. Diese Einstellung ist optional.
- **5.** Geben Sie den Druckerstandort in das Feld **Location** ein.
- **6.** Geben Sie für über das Netzwerk angeschlossene Drucker die IP-Adresse oder den DNS-Namen des Druckers in das Feld **Device** ein. Unter IBM AIX mit **jetdirect** als **Queue type** ist nur die Eingabe des DNS-Namens möglich. Die Eingabe einer numerischen IP-Adresse ist unzulässig.
- **7. Queue type** zeigt die Verbindung als **lpd** oder **jetdirect** im entsprechenden Listenfeld an. Unter Sun Solaris OS ist außerdem der Typ **usb** verfügbar.
- **8.** Wählen Sie **Copies**, um die Anzahl der Kopien festzulegen.
- **9.** Aktivieren Sie die Option **Collate**, um bereits sortierte Kopien zu erhalten.
- **10.** Aktivieren Sie die Option **Reverse Order**, um die Kopien in umgekehrter Reihenfolge zu erhalten.
- **11.** Aktivieren Sie die Option **Make Default**, um diesen Drucker als Standarddrucker festzulegen.
- **12.** Klicken Sie auf **OK**, um den Drucker hinzuzufügen.

## <span id="page-40-1"></span>**Drahtlosnetzwerk-Setup**

Vergewissern Sie sich, dass Ihr Gerät als Anschlussart M Drahtlosnetzwerk unterstützt. Je nach Modell wird diese Option möglicherweise nicht unterstützt.

## **Erste Schritte**

#### **Grundlegende Informationen zum Netzwerktyp**

Normalerweise kann jeweils nur eine Verbindung zwischen Ihrem Computer und dem Gerät bestehen.

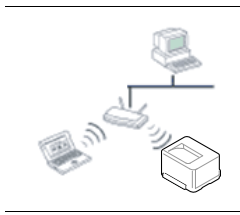

#### **Infrastruktur-Modus**

Das ist eine Umgebung, die im Allgemeinen für Heimnetzwerke und SOHOs (Small Office/ Home Office, d. h. Kleinbüro- und Heimbüro-Produkte) verwendet wird. Bei diesem Modus erfolgt die Kommunikation mit dem Drahtlosgerät über einen Zugriffspunkt.

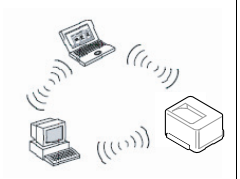

#### **Ad-Hoc-Modus**

In diesem Modus wird kein Zugriffspunkt verwendet. Der Computer und das Gerät kommunizieren dabei per Drahtlosverbindung direkt miteinander.

#### <span id="page-40-0"></span>**Name des drahtlosen Netzwerks und Netzwerkschlüssel**

Drahtlosnetzwerke erfordern eine höhere Sicherheit. Wenn ein Zugriffspunkt erstmalig eingerichtet wird, werden daher ein Netzwerkname (SSID), die Art der auf das Netzwerk angewandten Sicherheit und ein Netzwerkschlüssel für das Netzwerk eingerichtet. Ermitteln Sie diese Informationen, bevor Sie die Installation des Geräts fortsetzen.

### **Installationstyp auswählen**

Sie können ein Drahtlosnetzwerk über das Bedienfeld des Geräts oder über den Computer installieren.

#### **Über das Bedienfeld**

Sie können über das Bedienfeld auch Parameter für das Drahtlosnetzwerk konfigurieren.

Siehe ["Das WLAN verwenden" auf Seite](#page-41-0) 42.

#### **Über den Computer**

**Bei der Drahtlosnetzwerk-Konfiguration über den Computer empfiehlt sich die Verwendung eines USB-Kabels und des auf der Software-CD bereitgestellten Programms.**

Siehe ["Einrichten unter Windows" auf Seite](#page-41-1) 42.

- **Mit USB-Kabel:** Sie können ein Drahtlosnetzwerk einfach mit dem Programm auf der mitgelieferten Software-CD einrichten. Es werden nur Windows- und Macintosh-Betriebssysteme unterstützt (siehe ["Einrichten unter Windows" auf Seite](#page-41-1) 42 oder "Einrichten unter [Macintosh" auf Seite](#page-44-0) 45).
	- Sie können ein Drahtlosnetzwerk auch mit dem Samsung Easy Printer Manager (**Geräteeinstellungen**) oder mit dem Dienstprogramm Druckereinstellungen installieren, wenn das Gerät per USB-Kabel angeschlossen ist und nachdem Sie den Treiber installiert haben (Windows- und Macintosh-Betriebssysteme werden unterstützt).
- **Mit Netzwerkkabel:** Sie können ein Drahtlosnetzwerk mit dem Programm SyncThru™ Web Service einrichten (siehe "Ein [Netzwerkkabel verwenden" auf Seite](#page-46-0) 47).

## <span id="page-41-0"></span>**Das WLAN verwenden**

Einige Drucker unterstützen diese Funktion nicht. (K

Bevor Sie beginnen, müssen Ihnen der Netzwerkname (SSID) Ihres drahtlosen Netzwerks und der Netzwerkschlüssel, sofern der Zugang verschlüsselt ist, bekannt sein. Diese Angaben wurden bei der Installation des Zugriffspunkts (oder WLAN-Routers) festgelegt. Wenn Sie die Einstellungen Ihrer drahtlosen Umgebung nicht kennen, erkundigen Sie sich bei der Person, die Ihr Netzwerk eingerichtet hat.

- Nachdem Sie die Drahtlosnetzwerkverbindung hergestellt haben, müssen Sie einen Gerätetreiber installieren, um von einer Anwendung aus drucken zu können (siehe "Installieren des Treibers für ein an ein [drahtgebundenes Netzwerk angeschlossenes Gerät" auf Seite](#page-35-0) 36).
- 1. Drücken Sie die Taste <sup>[11</sup>] auf dem Bedienfeld.
- **2.** Drücken Sie **Netzwerk** > **Drahtlos** > **WLAN-Einstellungen**.
- **3.** Drücken Sie auf **OK**, um die gewünschte Setup-Methode auszuwählen.
	- **Assistent (empfohlen):** In diesem Modus erfolgt das Setup automatisch. Das Gerät zeigt eine Liste der verfügbaren Netzwerke zur Auswahl an. Nach der Auswahl eines Netzwerks werden Sie zur Eingabe des entsprechenden Sicherheitsschlüssels aufgefordert.
	- **Benutzerdef.:** In diesem Modus kann der Benutzer eine eigene SSID eingeben oder die SSID bearbeiten, den Sicherheitsmodus manuell auswählen und die Einstellungen festlegen.

## <span id="page-41-1"></span>**Einrichten unter Windows**

Schnellverfahren für den Zugriff auf das Programm zur  $\cancel{\triangleright}$ **Drathloseinstellung** ohne CD: Nachdem der Druckertreiber installiert ist, haben Sie Zugriff auf das Programm zur **Drathloseinstellung**, ohne die CD benutzen zu müssen. Wählen Sie dazu im Start-Menü **Programme** oder **Alle Programme** > **Samsung Printers** > **den Namen Ihres Druckertreibers** > **Programm zur Drahtlos-Einstellung**.

#### **Zugriffspunkt via USB-Kabel**

#### **Vorbereitung und Voraussetzungen**

- Zugriffspunkt
- Computer mit Netzwerkanschluss
- Software-CD-ROM, die Sie mit dem Gerät erhalten haben
- Das installierte Gerät mit Drahtlosnetzwerk-Schnittstelle
- USB-Kabel

#### **Infrastruktur-Netzwerk einrichten**

- **1.** Überprüfen Sie, ob das USB-Kabel mit dem Gerät verbunden ist.
- **2.** Schalten Sie den Computer, den Zugriffspunkt und das Gerät ein.
- **3.** Legen Sie die mitgelieferte Software-CD in das CD-ROM-Laufwerk ein.

**4.** Wählen Sie die Option **Drahtloseinstellung und -Installation**.

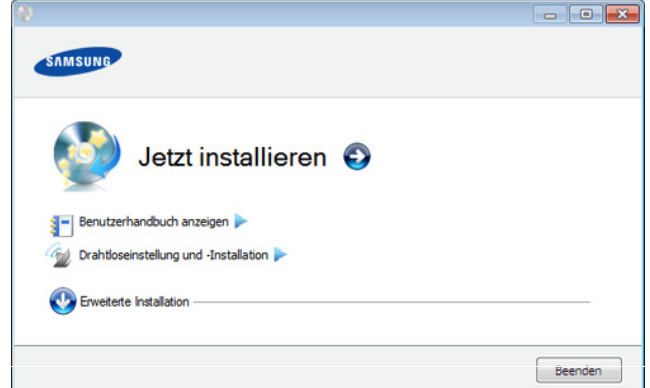

- **Jetzt installieren:** Wenn Sie das Drahtlosnetzwerk bereits eingerichtet haben, klicken Sie auf diese Schaltfläche, um den Gerätetreiber zu installieren und das Gerät für das Drahtlosnetzwerk zu verwenden. Wenn Sie das Drahtlosnetzwerk noch nicht eingerichtet haben, klicken Sie auf die Schaltfläche **Drahtloseinstellung und -Installation**, um das Drahtlosnetzwerk einzurichten, bevor Sie auf diese Schaltfläche klicken.
- **Drahtloseinstellung und -Installation:** Konfigurieren Sie die Drahtlosnetzwerk-Einstellungen Ihres Geräts über ein USB-Kabel und installieren Sie dann den Gerätetreiber. Dies gilt nur, wenn die Drahtlosverbindung noch nicht eingerichtet wurde.
- **5.** Lesen Sie den **Lizenzvertrag** und wählen Sie **Ich akzeptiere die Bestimmungen dieses Lizenzvertrags**. Klicken Sie dann auf **Weiter**.
- **6.** Die Software sucht nach dem Drahtlosnetzwerk.
	- Wenn die Suche fehlschlägt, sollten Sie prüfen, ob das USB-Kabel richtig zwischen Computer und Gerät angeschlossen ist. Folgen Sie den Anleitungen im angezeigten Fenster.
- **7.** Nach der Suche zeigt das Fenster die gefundenen drahtlosen Netzwerkgeräte an. Wählen Sie den Namen (SSID) Ihres Zugriffspunkts aus und klicken Sie auf **Weiter**.
	- Wenn Sie den gewünschten Netzwerknamen nicht finden können oder wenn Sie die Drahtloskonfiguration manuell vornehmen möchten, klicken Sie auf **Erweiterte Einstellungen**.
		- **Name des Drahtlosnetzwerks eingeben:** Geben Sie die SSID des gewünschten Zugriffspunkts ein (unter Beachtung der Groß- und Kleinschreibung).
		- **Betriebsmodus:** Wählen Sie **Infrastruktur**.
		- **Authentifizierung:** Wählen Sie eine Authentifizierungsmethode aus.

**Off. System:** Es findet keine Authentifizierung statt und die Verschlüsselung kann je nach Sicherheitsbedürfnis eingeschaltet werden.

**Gem. Schl.:** Es findet Authentifizierung statt. Nur ein Gerät mit dem richtigen WEP-Schlüssel kann auf das Netzwerk zugreifen.

**WPA Personal oder WPA2 Personal:** Wählen Sie diese Option zum Authentifizieren des Druckservers auf der Grundlage des vorinstallierten WPA-Schlüssels (Pre-Shared Key). Dabei wird ein freigegebener geheimer Schlüssel (der im Allgemeinen "Pre-Shared Key" genannt wird) verwendet, der manuell auf dem Zugriffspunkt und auf jedem der Clients konfiguriert wurde.

- **Verschlüsselung:** Wählen Sie die Verschlüsselung aus (Keine, WEP64, WEP128, TKIP, AES, TKIP AES).
- **Netzwerkschlüssel:** Geben Sie den Verschlüsselungswert für den Netzwerkschlüssel ein.
- **Netzwerkschlüssel bestätigen:** Bestätigen Sie den Verschlüsselungswert für den Netzwerkschlüssel.
- **WEP-Schlüssel-Index:** Bei Verwendung der WEP-Verschlüsselung wählen Sie den entsprechenden **WEP-Schlüssel-Index**.

Das Fenster für die Drahtlosnetzwerksicherheit wird angezeigt,  $\mathbb{Z}$ wenn es für den Zugriffspunkt Sicherheitseinstellungen gibt. Das Fenster für die Drahtlosnetzwerksicherheit wird angezeigt. Das Fenster unterscheidet sich je nach Sicherheitsmodus: WEP oder WPA.

• **WEP**

Wählen Sie als Authentifizierungsmethode **Off. System** (Offenes System) oder **Gem. Schl.** (Gemeinsamer Schlüssel) aus und geben Sie den

WEP-Sicherheitsschlüssel ein. Klicken Sie auf **Weiter**.

WEP (Wired Equivalent Privacy) ist ein Sicherheitsprotokoll, das unberechtigte Zugriffe auf ein drahtloses Netzwerk (WLAN) verhindert. WEP kodiert mit Hilfe eines 64-Bit- oder 128-Bit-WEP-Schlüssels die Datenportionen der einzelnen Pakete, die über das drahtlose Netzwerk ausgetauscht werden.

#### • **WPA**

Geben Sie den WPA-Shared-Key ein und klicken Sie auf **Weiter**.

WPA autorisiert und identifiziert Benutzer auf Grundlage eines geheimen Schlüssels, der in regelmäßigen Intervallen automatisch geändert wird. WPA verwendet außerdem TKIP (Temporal Key Integrity Protocol) und AES (Advanced Encryption Standard) für die Datenverschlüsselung.

**8.** Das Fenster zeigt die Drahtlosnetzwerk-Einstellungen an. Prüfen Sie, ob die Einstellungen korrekt sind. Klicken Sie auf **Weiter**.

• Für die Methode "DHCP".

Wenn die IP-Adresszuordnungsmethode "DHCP" ist, prüfen Sie, ob "DHCP" im Fenster angezeigt wird. Falls im Fenster die Methode "Statisch" angezeigt wird, klicken Sie auf **TCP/IP**  ändern, und ändern Sie die Zuweisungsmethode in "DHCP".

Für die Methode "Statisch".

Wenn die IP-Adresszuordnungsmethode "Statisch" ist, prüfen Sie, ob "Statisch" im Fenster angezeigt wird. Falls im Fenster die Methode DHCP angezeigt wird, klicken Sie auf **TCP/IP ändern**, um die IP-Adresse und sonstige Netzwerkkonfigurationswerte für das Gerät einzugeben. Bevor Sie die IP-Adresse für das Gerät eingeben, müssen Ihnen die Netzwerkkonfigurationsdaten des Computers bekannt sein. Wenn der Computer auf "DHCP" eingestellt ist, wenden Sie sich an den Netzwerkadministrator und erfragen Sie die statische IP-Adresse. Beispiel:

Wenn die Netzwerkdaten des Computers wie folgt lauten:

- IP-Adresse: 169.254.133.42
- Subnetzmaske: 255.255.0.0

müssen die Netzwerkdaten des Geräts wie folgt lauten:

- IP-Adresse: 169.254.133.**43**
- Subnetzmaske: 255.255.0.0. (Verwenden Sie die Subnetzmaske des Computers.)
- Gateway: 169.254.133.**1**
- **9.** Wenn die Einstellung des Drahtlosnetzwerks abgeschlossen ist, trennen Sie die USB-Kabelverbindung zwischen Computer und Drucker. Klicken Sie auf **Weiter**.
- **10.** Das Fenster **Drahtlosnetzwerk-Einstellung abgeschlossen** wird angezeigt.

Wählen Sie **Ja**, wenn Sie die aktuellen Einstellungen akzeptieren, und fahren Sie mit der Einrichtung fort.

Falls Sie zum Anfangsbildschirm zurückkehren möchten, wählen Sie **Nein**.

Klicken Sie dann auf **Weiter**.

- **11.** Klicken Sie auf **Weiter**, wenn das Fenster **Druckerverbindung bestätigen** angezeigt wird.
- **12.** Wählen Sie die zu installierenden Komponenten aus. Klicken Sie auf **Weiter**.
- **13.** Nach Auswahl der Komponenten können Sie auch den Namen des Geräts ändern, das Gerät für den gemeinsamen Zugriff im Netzwerk freigeben, das Gerät als Standardgerät festlegen sowie den Anschlussnamen für jedes Gerät ändern. Klicken Sie auf **Weiter**.
- **14.** Nach Abschluss der Installation werden Sie gefragt, ob Sie eine Testseite drucken möchten. Wenn Sie eine Testseite drucken möchten, klicken Sie auf **Testseite drucken**.

Andernfalls klicken Sie lediglich auf **Weiter** und fahren mit Schritt 16 fort.

**15.** Wenn die Testseite ordnungsgemäß ausgedruckt wird, klicken Sie auf **Ja**.

Andernfalls klicken Sie auf **Nein**, um die Seite ein weiteres Mal zu drucken.

- **16.** Klicken Sie auf **Online-Registrierung**, wenn Sie sich als Benutzer des Geräts registrieren möchten, um Informationen von Samsung zu erhalten.
- **17.** Klicken Sie auf die Schaltfläche **Fertig stellen**.

#### **Ad-Hoc via USB-Kabel**

Wenn Sie über keinen Zugriffspunkt (AP, Access Point) verfügen, können Sie Ihr Gerät dennoch drahtlos mit Ihrem Computer verbinden, indem Sie ein drahtloses Ad-Hoc-Netzwerk einrichten. Gehen Sie hierzu wie nachfolgend beschrieben vor.

#### **Vorbereitung und Voraussetzungen**

- Computer mit Netzwerkanschluss
- Software-CD-ROM, die Sie mit dem Gerät erhalten haben
- Das installierte Gerät mit Drahtlosnetzwerk-Schnittstelle
- USB-Kabel

#### **Ad-Hoc-Netzwerk unter Windows einrichten**

- **1.** Überprüfen Sie, ob das USB-Kabel mit dem Gerät verbunden ist.
- **2.** Schalten Sie den Computer und das für ein drahtloses Netzwerk geeignete Gerät ein.
- **3.** Legen Sie die mitgelieferte Software-CD in das CD-ROM-Laufwerk ein.

**4.** Wählen Sie die Option **Drahtloseinstellung und -Installation**.

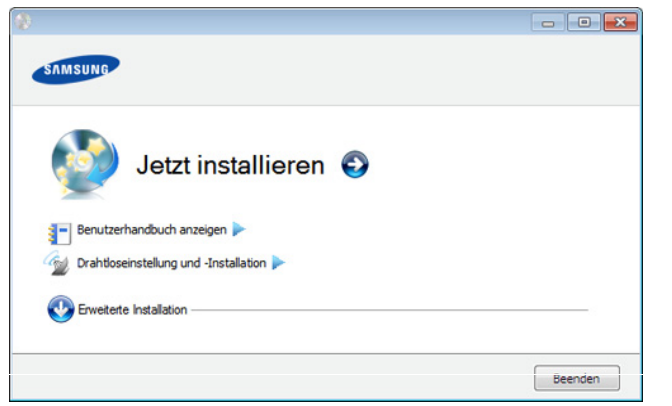

- **Jetzt installieren:** Wenn Sie das Drahtlosnetzwerk bereits eingerichtet haben, klicken Sie auf diese Schaltfläche, um den Gerätetreiber zu installieren und das Gerät für das Drahtlosnetzwerk zu verwenden. Wenn Sie das Drahtlosnetzwerk noch nicht eingerichtet haben, klicken Sie auf die Schaltfläche **Drahtloseinstellung und -Installation**, um das Drahtlosnetzwerk einzurichten, bevor Sie auf diese Schaltfläche klicken.
- **Drahtloseinstellung und -Installation:** Konfigurieren Sie die Drahtlosnetzwerk-Einstellungen Ihres Geräts über ein USB-Kabel und installieren Sie dann den Gerätetreiber. Dies gilt nur, wenn die Drahtlosverbindung noch nicht eingerichtet wurde.
- **5.** Lesen Sie den **Lizenzvertrag** und wählen Sie **Ich akzeptiere die Bestimmungen dieses Lizenzvertrags**. Klicken Sie dann auf **Weiter**.
- **6.** Die Software sucht nach dem Drahtlosnetzwerk.
	- Wenn die Software kein Netzwerk finden kann, können Sie prüfen, ob das USB-Kabel richtig zwischen Computer und Gerät angeschlossen ist. Folgen Sie den Anleitungen im angezeigten Fenster.
- **7.** Nach der Suche des Drahtlosnetzwerks wird eine Liste der von Ihrem Gerät gefundenen Drahtlosnetzwerke angezeigt. Wenn Sie die Standard-Ad-Hoc-Einstellung Samsung verwenden möchten, wählen Sie das letzte Drahtlosnetzwerk in der Liste, dessen **Netzwerkname (SSID)portthru** ist und dessen **SignalDruckernetzwerk** ist.

Klicken Sie dann auf **Weiter**.

Wenn Sie andere Ad-Hoc-Einstellungen verwenden möchten, wählen Sie ein anderes Drahtlosnetzwerk aus der Liste aus.

- Wenn Sie die Ad-Hoc-Einstellungen ändern möchten, klicken Sie auf die Schaltfläche **Erweiterte Einstellungen**.
	- **Name des Drahtlosnetzwerks eingeben:** Geben Sie den gewünschten SSID-Namen ein (unter Beachtung der Großund Kleinschreibung).
	- **Betriebsmodus: Wählen Sie "Ad-Hoc".**
	- **Kanal:** Wählen Sie den Kanal aus. (**Auto. Einst.** oder 2.412 MHz bis 2.467 MHz).
	- **Authentifizierung:** Wählen Sie eine Authentifizierungsmethode aus.

**Off. System:** Es findet keine Authentifizierung statt und die Verschlüsselung kann je nach Sicherheitsbedürfnis eingeschaltet werden.

**Gem. Schl.:** Es findet Authentifizierung statt. Nur ein Gerät mit dem richtigen WEP-Schlüssel kann auf das Netzwerk zugreifen.

- **Verschlüsselung:** Wählen Sie die Verschlüsselung aus (Keine, WEP64, WEP128).
- **Netzwerkschlüssel:** Geben Sie den Verschlüsselungswert für den Netzwerkschlüssel ein.
- **Netzwerkschlüssel bestätigen:** Bestätigen Sie den Verschlüsselungswert für den Netzwerkschlüssel.
- **WEP-Schlüssel-Index:** Bei Verwendung der WEP-Verschlüsselung wählen Sie den entsprechenden **WEP-Schlüssel-Index**.

Das Fenster für die Drahtlosnetzwerksicherheit wird angezeigt, wenn es für das Ad-Hoc-Netzwerk Sicherheitseinstellungen gibt.

Das Fenster für die Drahtlosnetzwerksicherheit wird angezeigt. Wählen Sie als Authentifizierungsmethode **Off. System** (Offenes System) oder **Gem. Schl.** aus und klicken Sie auf **Weiter**.

- WEP (Wired Equivalent Privacy) ist ein Sicherheitsprotokoll, das unberechtigte Zugriffe auf Ihr Drahtlosnetzwerk verhindert. WEP kodiert mit Hilfe eines 64-Bit- oder 128-Bit-WEP-Schlüssels die Datenportionen der einzelnen Pakete, die über das Drahtlosnetzwerk ausgetauscht werden.
- **8.** Das Fenster mit der Drahtlosnetzwerk-Einstellung wird angezeigt. Überprüfen Sie die Einstellungen und klicken Sie auf **Weiter**.
	- Bevor Sie die IP-Adresse für das Gerät eingeben, müssen Ihnen die Netzwerkkonfigurationsdaten des Computers bekannt sein. Wenn "DHCP" als Netzwerkkonfiguration des Computers eingestellt ist, sollte auch für das Drahtlosnetzwerk "DHCP" eingestellt werden. Ist hingegen "Statisch" als Netzwerkkonfiguration des Computers eingestellt, sollte auch für das Drahtlosnetzwerk "Statisch" eingestellt werden. Wenn der Computer auf "DHCP" eingestellt ist und Sie für das Drahtlosnetzwerk die Einstellung "Statisch" verwenden möchten, wenden Sie sich an den Netzwerkadministrator und erfragen Sie die statische IP-Adresse.
		- Für die Methode "DHCP".

Wenn Sie sich für die IP-Adressenzuweisungsmethode "DHCP" entschieden haben, vergewissern Sie sich, dass im Fenster **Drahtlosnetzwerk-Einstellung bestätigen** "DHCP" angezeigt wird. Falls im Fenster die Methode "Statisch" angezeigt wird, klicken Sie auf **TCP/IP ändern** und wählen Sie die Zuweisungsmethode **IP-Adresse automatisch zuweisen lassen (DHCP)**.

• Für die Methode "Statisch".

Wenn Sie sich für die IP-Adressenzuweisungsmethode "Statisch" entschieden haben, vergewissern Sie sich, dass im Fenster **Drahtlosnetzwerk-Einstellung bestätigen** "Statisch" angezeigt wird. Falls im Fenster die Methode DHCP angezeigt wird, klicken Sie auf **TCP/IP ändern**, um die IP-Adresse und sonstige Netzwerkkonfigurationswerte für das Gerät einzugeben.

Beispiel:

Wenn die Netzwerkdaten des Computers wie folgt lauten:

- IP-Adresse: 169.254.133.42
- Subnetzmaske: 255.255.0.0

Dann müssen die Netzwerkdaten des Geräts wie folgt lauten:

- IP-Adresse: 169.254.133.**43**
- Subnetzmaske: 255.255.0.0. (Verwenden Sie die Subnetzmaske des Computers.)
- Gateway: 169.254.133.**1**
- **9.** Wenn die Einstellungen für das Drahtlosnetzwerks abgeschlossen sind, trennen Sie die USB-Kabelverbindung zwischen Computer und Drucker. Klicken Sie auf **Weiter**.
	- Befolgen Sie das im Fenster **PC-Netzwerkeinstellung ändern** W beschriebene Verfahren.

Klicken Sie auf **Weiter**, wenn Sie alle

Drahtlosnetzwerk-Einstellungen für den Computer festgelegt haben.

Wenn Sie für das Drahtlosnetzwerk des Computers die Option "DHCP" ausgewählt haben, kann der Bezug der IP-Adresse einige Minuten in Anspruch nehmen.

**10.** Das Fenster **Drahtlosnetzwerk-Einstellung abgeschlossen** wird angezeigt.

Wählen Sie **Ja**, wenn Sie die aktuellen Einstellungen akzeptieren, und fahren Sie mit der Einrichtung fort.

Falls Sie zum Anfangsbildschirm zurückkehren möchten, wählen Sie **Nein**.

Klicken Sie dann auf **Weiter**.

- **11.** Klicken Sie auf **Weiter**, wenn das Fenster **Druckerverbindung bestätigen** angezeigt wird.
- **12.** Wählen Sie die zu installierenden Komponenten aus. Klicken Sie auf **Weiter**.
- **13.** Nach Auswahl der Komponenten können Sie auch den Namen des Geräts ändern, das Gerät für den gemeinsamen Zugriff im Netzwerk freigeben, das Gerät als Standardgerät festlegen sowie den Anschlussnamen für jedes Gerät ändern. Klicken Sie auf **Weiter**.
- **14.** Nach Abschluss der Installation werden Sie gefragt, ob Sie eine Testseite drucken möchten. Wenn Sie eine Testseite drucken möchten, klicken Sie auf **Testseite drucken**.

Andernfalls klicken Sie lediglich auf **Weiter** und fahren mit Schritt 16 fort.

**15.** Wenn die Testseite ordnungsgemäß ausgedruckt wird, klicken Sie auf **Ja**.

Klicken Sie andernfalls auf **Nein**, um die Seite ein weiteres Mal zu drucken.

- **16.** Klicken Sie auf **Online-Registrierung**, wenn Sie sich als Benutzer des Geräts registrieren möchten, um Informationen von Samsung zu erhalten.
- **17.** Klicken Sie auf die Schaltfläche **Fertig stellen**.

#### <span id="page-44-0"></span>**Einrichten unter Macintosh**

#### **Vorbereitung und Voraussetzungen**

- **Zugriffspunkt**
- Computer mit Netzwerkanschluss
- Software-CD-ROM, die Sie mit dem Gerät erhalten haben
- Das installierte Gerät mit Drahtlosnetzwerk-Schnittstelle
- USB-Kabel

#### **Zugriffspunkt via USB-Kabel**

- **1.** Überprüfen Sie, ob das USB-Kabel mit dem Gerät verbunden ist.
- **2.** Schalten Sie den Computer, den Zugriffspunkt und das Gerät ein.
- **3.** Legen Sie die mitgelieferte Software-CD in das CD-ROM-Laufwerk ein.
- **4.** Doppelklicken Sie auf das CD-ROM-Symbol, das auf dem Macintosh-Desktop angezeigt wird.
- **5.** Doppelklicken Sie auf den Ordner **MAC\_Installer**.
- **6.** Doppelklicken Sie auf das Symbol **Installer OS X**.
- **7.** Geben Sie das Passwort ein und klicken Sie auf **OK**.
- 8. Klicken Sie auf Weiter (unter Mac OS X 10.4 auf "Fortfahren").
- **9.** Lesen Sie die Lizenzvereinbarung und klicken Sie auf **Weiter (für Mac OS X 10.4 Fortfahren)**.
- **10.** Klicken Sie auf **Akzeptieren**, um der Lizenzvereinbarung zuzustimmen.
- **11.** Klicken Sie auf **Weiter (für Mac OS X 10.4 Fortfahren)**.
- **12.** Wählen Sie **Einfache Installation** und klicken Sie auf **Installieren**. Die **Einfache Installation** wird für die meisten Benutzer empfohlen. Es werden alle Komponenten installiert, die für den Betrieb des Geräts benötigt werden.

Bei der Option **Manuelle Installation (10.4)** können Sie die zu installierenden Komponenten gezielt auswählen.

- **13.** Wählen Sie die Option **Drahtloseinstellung und -Installation**.
- **14.** Die Software sucht nach dem Drahtlosnetzwerk.
	- Wenn die Suche fehlschlägt, sollten Sie prüfen, ob das USB-Kabel richtig zwischen Computer und Gerät angeschlossen ist. Folgen Sie den Anleitungen im angezeigten Fenster.
- **15.** Nach der Suche zeigt das Fenster die gefundenen drahtlosen Netzwerkgeräte an. Wählen Sie den Namen (SSID) Ihres Zugriffspunkts aus und klicken Sie auf **Weiter**.
	- Wenn Sie das drahtlose Netzwerk manuell konfigurieren möchten, klicken Sie auf **Erweiterte Einstellungen**.
		- **Name des Drahtlosnetzwerks eingeben:** Geben Sie die SSID des gewünschten Zugriffspunkts ein (unter Beachtung der Groß- und Kleinschreibung).
		- **Betriebsmodus:** Wählen Sie **Infrastruktur**.
		- **Authentifizierung:** Wählen Sie eine Authentifizierungsmethode aus.

**Off. System:** Es findet keine Authentifizierung statt und die Verschlüsselung kann je nach Sicherheitsbedürfnis eingeschaltet werden.

**Gemeinsamer Schlüssel:** Es findet Authentifizierung statt. Nur ein Gerät mit dem richtigen WEP-Schlüssel kann auf das Netzwerk zugreifen.

**WPA Personal oder WPA2 Personal:** Wählen Sie diese Option zum Authentifizieren des Druckservers auf der Grundlage des vorinstallierten WPA-Schlüssels. Dabei wird ein freigegebener geheimer Schlüssel (der im Allgemeinen "Pre-Shared Key" genannt wird) verwendet, der manuell auf dem Zugriffspunkt und auf jedem der Clients konfiguriert wurde.

- **Verschlüsselung:** Wählen Sie die Verschlüsselungsart aus. (Keine, WEP64, WEP128, TKIP, AES, TKIP AES)
- **Netzwerkschlüssel:** Geben Sie den Verschlüsselungswert für den Netzwerkschlüssel ein.
- **Netzwerkschlüssel bestätigen:** Bestätigen Sie den Verschlüsselungswert für den Netzwerkschlüssel.
- **WEP-Schlüssel-Index:** Bei Verwendung der WEP-Verschlüsselung wählen Sie den entsprechenden **WEP-Schlüssel-Index**.

Das Fenster für die Drahtlosnetzwerksicherheit wird angezeigt, wenn es für den Zugriffspunkt Sicherheitseinstellungen gibt.

Das Fenster für die Drahtlosnetzwerksicherheit wird angezeigt. Das Fenster unterscheidet sich je nach Sicherheitsmodus: WEP oder WPA.

#### • **WEP**

Wählen Sie als Authentifizierungsmethode **Off. System** (Offenes System) oder **Gemeinsamer Schlüssel** aus und geben Sie den WEP-Sicherheitsschlüssel ein. Klicken Sie auf **Weiter**.

WEP (Wired Equivalent Privacy) ist ein

Sicherheitsprotokoll, das unberechtigte Zugriffe auf Ihr Drahtlosnetzwerk verhindert. WEP kodiert mit Hilfe eines 64-Bit- oder 128-Bit-WEP-Schlüssels die Datenportionen der einzelnen Pakete, die über das Drahtlosnetzwerk ausgetauscht werden.

#### • **WPA**

Geben Sie den WPA-Shared-Key ein und klicken Sie auf **Weiter**.

WPA autorisiert und identifiziert Benutzer auf der Grundlage eines geheimen Schlüssels, der in regelmäßigen Intervallen automatisch geändert wird. WPA verwendet außerdem TKIP (Temporal Key Integrity Protocol) und AES (Advanced Encryption Standard) für die Datenverschlüsselung.

**16.** Das Fenster zeigt die Drahtlosnetzwerk-Einstellungen an. Prüfen Sie, ob die Einstellungen korrekt sind. Klicken Sie auf **Weiter**.

#### • Für die Methode "DHCP".

Wenn die IP-Adresszuordnungsmethode "DHCP" ist, prüfen Sie, ob "DHCP" im Fenster angezeigt wird. Falls im Fenster die Methode "Statisch" angezeigt wird, klicken Sie auf **TCP/IP ändern**, und ändern Sie die Zuweisungsmethode in "DHCP".

#### **Für die Methode "Statisch".**

Wenn die IP-Adresszuordnungsmethode "Statisch" ist, prüfen Sie, ob "Statisch" im Fenster angezeigt wird. Falls im Fenster die Methode DHCP angezeigt wird, klicken Sie auf **TCP/IP ändern**, um die IP-Adresse und sonstige Netzwerkkonfigurationswerte für das Gerät einzugeben. Bevor Sie die IP-Adresse für das Gerät eingeben, müssen Ihnen die Netzwerkkonfigurationsdaten des Computers bekannt sein. Wenn der Computer auf "DHCP" eingestellt ist, wenden Sie sich an den Netzwerkadministrator und erfragen Sie die statische IP-Adresse.

Beispiel:

Wenn die Netzwerkdaten des Computers wie folgt lauten:

- IP-Adresse: 169.254.133.42
- Subnetzmaske: 255.255.0.0

müssen die Netzwerkdaten des Geräts wie folgt lauten:

- IP-Adresse: 169.254.133.**43**
- Subnetzmaske: 255.255.0.0. (Verwenden Sie die Subnetzmaske des Computers.)
- Gateway: 169.254.133.**1**
- **17.** Das Drahtlosnetzwerk stellt die Verbindung gemäß der Netzwerkkonfiguration her.
- **18.** Wenn die Einstellungen für das Drahtlosnetzwerks abgeschlossen sind, trennen Sie die USB-Kabelverbindung zwischen Computer und Drucker.
- **19.** Folgen Sie den Bildschirmanweisungen, um die Installation abzuschließen. Wenn die Installation abgeschlossen ist, klicken Sie auf **Beenden** oder **Neustart**.

### **Ad-Hoc via USB-Kabel**

Wenn Sie über keinen Zugriffspunkt verfügen, können Sie Ihr Gerät dennoch drahtlos mit Ihrem Computer verbinden, indem Sie ein drahtloses Ad-Hoc-Netzwerk einrichten. Gehen Sie hierzu wie nachfolgend beschrieben vor.

#### **Vorbereitung und Voraussetzungen**

- Computer mit Netzwerkanschluss
- Software-CD-ROM, die Sie mit dem Gerät erhalten haben
- Das installierte Gerät mit Drahtlosnetzwerk-Schnittstelle
- USB-Kabel

#### **Einrichten des Ad-Hoc-Netzwerks unter Macintosh**

- **1.** Überprüfen Sie, ob das USB-Kabel mit dem Gerät verbunden ist.
- **2.** Schalten Sie den Computer und das Gerät ein.
- **3.** Legen Sie die mitgelieferte Software-CD in das CD-ROM-Laufwerk ein.
- **4.** Doppelklicken Sie auf das CD-ROM-Symbol, das auf dem Macintosh-Desktop angezeigt wird.
- **5.** Doppelklicken Sie auf den Ordner **MAC\_Installer**.
- **6.** Doppelklicken Sie auf das Symbol **Installer OS X**.
- **7.** Geben Sie das Passwort ein und klicken Sie auf **OK**.
- **8.** Klicken Sie auf **Weiter (für Mac OS X 10.4 Fortfahren)**.
- **9.** Lesen Sie die Lizenzvereinbarung und klicken Sie auf **Weiter (für Mac OS X 10.4 Fortfahren)**.
- **10.** Klicken Sie auf **Akzeptieren**, um der Lizenzvereinbarung zuzustimmen.
- **11.** Wählen Sie **Einfache Installation** und klicken Sie auf **Installieren**. Die **Einfache Installation** wird für die meisten Benutzer empfohlen. Es werden alle Komponenten installiert, die für den Betrieb des Geräts benötigt werden.

Bei der Option **Manuelle Installationn** können Sie die zu installierenden Komponenten gezielt auswählen.

- **12.** Klicken Sie auf **Drahtloseinstellung und -Installation**.
- **13.** Die Software sucht nach drahtlosen Netzwerkgeräten.
	- Wenn die Suche fehlschlägt, sollten Sie prüfen, ob das USB-Kabel richtig zwischen Computer und Gerät angeschlossen ist. Folgen Sie den Anleitungen im angezeigten Fenster.
- **14.** Nach der Suche des Drahtlosnetzwerks wird eine Liste der von Ihrem Gerät gefundenen Drahtlosnetzwerke angezeigt.

Wenn Sie die Standard-Ad-Hoc-Einstellung Samsung verwenden möchten, wählen Sie das letzte Drahtlosnetzwerk in der Liste aus, dessen **Netzwerkname (SSID)portthru** und dessen **SignalDruckernetzwerk** lautet.

Klicken Sie dann auf **Weiter**.

Wenn Sie andere Ad-Hoc-Einstellungen verwenden möchten, wählen Sie ein anderes Drahtlosnetzwerk aus der Liste aus.

Wenn Sie die Ad-Hoc-Einstellungen ändern möchten, klicken Sie auf die Schaltfläche **Erweiterte Einstellungen**.

- **Name des Drahtlosnetzwerks eingeben:** Geben Sie den gewünschten SSID-Namen ein (unter Beachtung der Großund Kleinschreibung).
- **Betriebsmodus: Wählen Sie "Ad-Hoc".**
- **Kanal:** Wählen Sie den Kanal aus (**Auto. Einst.** oder 2412 MHz bis 2467 MHz).
- **Authentifizierung:** Wählen Sie eine Authentifizierungsmethode aus.

**Off. System:** Es findet keine Authentifizierung statt und die Verschlüsselung kann je nach Sicherheitsbedürfnis eingeschaltet werden.

**Gemeinsamer Schlüssel:** Es findet Authentifizierung statt. Nur ein Gerät mit dem richtigen WEP-Schlüssel kann auf das Netzwerk zugreifen.

- **Verschlüsselung:** Wählen Sie die Verschlüsselung aus (Keine, WEP64, WEP128).
- **Netzwerkschlüssel:** Geben Sie den Verschlüsselungswert für den Netzwerkschlüssel ein.
- **Netzwerkschlüssel bestätigen:** Bestätigen Sie den Verschlüsselungswert für den Netzwerkschlüssel.
- **WEP-Schlüssel-Index:** Bei Verwendung der WEP-Verschlüsselung wählen Sie den entsprechenden **WEP-Schlüssel-Index**.

Das Fenster für die Drahtlosnetzwerksicherheit wird angezeigt,  $\mathbb{Z}$ wenn es für das Ad-Hoc-Netzwerk Sicherheitseinstellungen gibt.

Das Fenster für die Drahtlosnetzwerksicherheit wird angezeigt. Wählen Sie als Authentifizierungsmethode **Off. System** (Offenes System) oder **Gemeinsamer Schlüssel** aus und klicken Sie auf **Weiter**.

- WEP (Wired Equivalent Privacy) ist ein Sicherheitsprotokoll, das unberechtigte Zugriffe auf Ihr Drahtlosnetzwerk verhindert. WEP kodiert mit Hilfe eines 64-Bit- oder 128-Bit-WEP-Schlüssels die Datenportionen der einzelnen Pakete, die über das Drahtlosnetzwerk ausgetauscht werden.
- **15.** Das Fenster mit der Drahtlosnetzwerk-Einstellung wird angezeigt. Überprüfen Sie die Einstellungen und klicken Sie auf **Weiter**.

Bevor Sie die IP-Adresse für das Gerät eingeben, müssen بحكما Ihnen die Netzwerkkonfigurationsdaten des Computers bekannt sein. Wenn "DHCP" als Netzwerkkonfiguration des Computers eingestellt ist, sollte auch für das Drahtlosnetzwerk "DHCP" eingestellt werden. Ist hingegen "Statisch" als Netzwerkkonfiguration des Computers eingestellt, sollte auch für das Drahtlosnetzwerk "Statisch" eingestellt werden. Wenn der Computer auf "DHCP" eingestellt ist und Sie für das drahtlose Netzwerk die Einstellung "Statisch" verwenden möchten, wenden Sie sich an den Netzwerkadministrator und erfragen Sie die statische IP-Adresse.

• Für die Methode "DHCP".

Wenn Sie sich für die IP-Adressenzuweisungsmethode "DHCP" entschieden haben, vergewissern Sie sich, dass im Fenster **Drahtlosnetzwerk-Einstellung bestätigen** "DHCP" angezeigt wird. Falls im Fenster die Methode "Statisch" angezeigt wird, klicken Sie auf **TCP/IP ändern** und wählen Sie die Zuweisungsmethode **IP-Adresse automatisch zuweisen lassen (DHCP)**.

Für die Methode "Statisch".

Wenn Sie sich für die IP-Adressenzuweisungsmethode "Statisch" entschieden haben, vergewissern Sie sich, dass im Fenster **Drahtlosnetzwerk-Einstellung bestätigen** "Statisch" angezeigt wird. Falls im Fenster die Methode DHCP angezeigt wird, klicken Sie auf **TCP/IP ändern**, um die IP-Adresse und sonstige Netzwerkkonfigurationswerte für das Gerät einzugeben.

#### Beispiel:

Wenn die Netzwerkdaten des Computers wie folgt lauten:

- IP-Adresse: 169.254.133.42
- Subnetzmaske: 255.255.0.0

Dann müssen die Netzwerkdaten des Geräts wie folgt lauten:

- IP-Adresse: 169.254.133.**43**
- Subnetzmaske: 255.255.0.0. (Verwenden Sie die Subnetzmaske des Computers.)
- Gateway: 169.254.133.**1**
- **16.** Das Drahtlosnetzwerk stellt die Verbindung gemäß der Netzwerkkonfiguration her.
- **17.** Wenn die Einstellung des Drahtlosnetzwerks abgeschlossen ist, trennen Sie die USB-Kabelverbindung zwischen Computer und Drucker.
- **18.** Folgen Sie den Bildschirmanweisungen, um die Installation abzuschließen. Wenn die Installation abgeschlossen ist, klicken Sie auf **Beenden** oder **Neustart**.

### <span id="page-46-0"></span>**Ein Netzwerkkabel verwenden**

Ihr Gerät ist ein netzwerkkompatibles Gerät. Damit das Gerät mit Ihrem Netzwerk zusammenarbeiten kann, müssen Sie einige Konfigurationsschritte durchführen.

- Nachdem Sie die Drahtlosnetzwerkverbindung hergestellt haben, müssen Sie einen Gerätetreiber installieren, um von einer Anwendung aus drucken zu können (siehe "Installieren des [Treibers für ein an ein drahtgebundenes Netzwerk](#page-35-0)  [angeschlossenes Gerät" auf Seite](#page-35-0) 36).
	- Erkundigen Sie sich bei Ihrem Netzwerkadministrator bzw. der Person, die das Drahtlosnetzwerk installiert hat, nach Ihrer Netzwerkkonfiguration.

#### **Vorbereitung und Voraussetzungen**

- Zugriffspunkt
- Computer mit Netzwerkanschluss
- Software-CD-ROM, die Sie mit dem Gerät erhalten haben
- Das installierte Gerät mit Drahtlosnetzwerk-Schnittstelle
- Netzwerkkabel

#### **Netzwerkkonfigurationsbericht drucken**

Sie können die Netzwerkeinstellungen Ihres Geräts ermitteln, indem Sie einen Netzwerkkonfigurationsbericht ausdrucken.

Siehe ["Drucken eines Netzwerkkonfigurationsberichts" auf Seite](#page-34-0) 35.

#### **Festlegen der IP-Adresse mit dem Programm "SetIP" (Windows)**

Dieses Programm dient dem manuellen Festlegen der IP-Netzwerkadresse für Ihr Gerät, wobei die MAC-Adresse zur Kommunikation mit dem Gerät verwendet wird. Die MAC-Adresse ist eine hardwarebasierte Seriennummer der Netzwerkkarte. Sie finden sie im **Netzwerkkonfigurationsbericht** mit aufgeführt. Siehe ["Festlegen der IP-Adresse" auf Seite](#page-34-1) 35.

#### **WLAN-Konfiguration des Geräts**

Bevor Sie beginnen, müssen Ihnen der Netzwerkname (SSID) Ihres drahtlosen Netzwerks und der Netzwerkschlüssel, sofern der Zugang verschlüsselt ist, bekannt sein. Diese Angaben wurden bei der Installation des Zugriffspunkts (oder WLAN-Routers) festgelegt. Wenn Sie die Einstellungen Ihrer drahtlosen Umgebung nicht kennen, erkundigen Sie sich bei der Person, die Ihr Netzwerk eingerichtet hat. Die Konfiguration der WLAN-Parameter kann über **SyncThru™ Web Service** erfolgen.

#### **Verwenden von SyncThru™ Web Service**

Überprüfen Sie vor Beginn der Konfiguration der Parameter für die drahtlose Kommunikation den Status der Kabelverbindungen.

- **1.** Überprüfen Sie, ob das Netzwerkkabel mit dem Gerät verbunden ist. Falls nicht, schließen Sie das Gerät mithilfe eines Standard-Netzwerkkabels an.
- **2.** Rufen Sie einen Webbrowser auf, z. B. Internet Explorer, Safari oder Firefox, und geben Sie die neue IP-Adresse des Geräts in das Browserfenster ein. Beispiel:

http://192, 168, 1, 133/

- **3.** Klicken Sie auf **Anmeldung** in der oberen rechten Ecke der SyncThru™ Web Service-Website.
- **4.** Geben Sie die **ID** und das **Passwort** ein und klicken Sie dann auf **Anmeldung**.
	- **ID: admin**
	- **Passwort: sec00000**
- **5.** Wenn das Fenster **SyncThru™ Web Service** geöffnet wird, klicken Sie auf **Netzwerkeinstellungen**.
- **6.** Klicken Sie auf **Drahtlos** > **Assistent**.
	- Der **Assistent** hilft Ihnen bei der Konfiguration des WLAN.  $(\mathscr{G})$ Wenn Sie die WLAN-Einstellungen jedoch direkt vornehmen möchten, wählen Sie **Benutzerdefiniert**.
- **7.** Wählen Sie aus der Liste den **Netzwerkname (SSID)**.
	- **SSID**: SSID (Service Set Identifier) ist ein Name für die Identifizierung eines Netzwerks. Zugriffspunkte und drahtlose Geräte, die eine Verbindung zu einem drahtlosen Netzwerk aufbauen, müssen dieselbe SSID verwenden. Bei der SSID wird zwischen Groß- und Kleinschreibung unterschieden.
	- **Betriebsmodus**: **Betriebsmodus** bezieht sich auf die Art der drahtlosen Verbindung (siehe ["Name des drahtlosen Netzwerks](#page-40-0)  [und Netzwerkschlüssel" auf Seite](#page-40-0) 41).
		- **Ad-hoc**: Diese Option ermöglicht die direkte Kommunikation mehrerer drahtloser Geräte in einer Peer-to-Peer-Umgebung.
		- **Infrastruktur**: Diese Option ermöglicht es drahtlosen Geräten, über einen Zugriffspunkt miteinander Daten auszutauschen.
	- Wenn der **Betriebsmodus** Ihres Netzwerks **Infrastruktur** ist, wählen Sie die SSID des Zugangspunktes aus. Wenn für den **Betriebsmodus** die Option **Ad-hoc** ausgewählt ist, wählen Sie die SSID des Geräts. Die Standard-SSID Ihres Geräts lautet "portthru".
- **8.** Klicken Sie auf **Weiter**.

Wenn das Fenster zum Thema Sicherheit in Drahtlosnetzwerken angezeigt wird, geben Sie das registrierte Passwort (den Netzwerkschlüssel) ein und klicken Sie dann auf **Weiter**.

- **9.** Das Bestätigungsfenster wird angezeigt. Überprüfen Sie die Konfiguration Ihres drahtlosen Netzwerks. Wenn alles richtig eingerichtet ist, klicken Sie auf **Übernehmen**.
	- Trennen Sie das Netzwerkkabel (Standard oder Netzwerk). Ihr Gerät sollte jetzt drahtlos mit dem Netzwerk kommunizieren. Im Ad-hoc-Modus ist die gleichzeitige Nutzung eines WLAN und eines kabelgebundenen LAN möglich.

#### **Ein- und Ausschalten des Drahtlosnetzwerks**

- **1.** Überprüfen Sie, ob das Netzwerkkabel mit dem Gerät verbunden ist. Falls nicht, schließen Sie das Gerät mithilfe eines Standard-Netzwerkkabels an.
- **2.** Rufen Sie einen Webbrowser auf, z. B. Internet Explorer, Safari oder Firefox, und geben Sie die neue IP-Adresse des Geräts in das Browserfenster ein. Beispiel:

http://192,168,1,133/

- **3.** Klicken Sie auf **Anmeldung** in der oberen rechten Ecke der SyncThru™ Web Service-Website.
- **4.** Geben Sie die **ID** und das **Passwort** ein und klicken Sie dann auf **Anmeldung**.
	- **ID: admin**
	- **Passwort: sec00000**
- **5.** Klicken Sie im Fenster **SyncThru™ Web Service** auf **Netzwerkeinstellungen**.
- **6.** Klicken Sie auf **Drahtlos** > **Benutzerdefiniert**. Sie können auch das Drahtlosnetzwerk ein- oder ausschalten.

#### **Problemlösung**

#### **Probleme beim Einrichten oder bei der Treiberinstallation**

#### **Drucker nicht gefunden**

- Ihr Gerät ist möglicherweise nicht eingeschaltet. Schalten Sie den Computer und das Gerät ein.
- Das USB-Kabel zwischen Computer und Gerät ist nicht angeschlossen. Verbinden Sie das Gerät über das USB-Kabel mit Ihrem Computer.
- Das Gerät ist nicht mit Drahtlosnetzwerken kompatibel. Ziehen Sie das auf der mitgelieferten Software-CD enthaltene Benutzerhandbuch des Geräts zurate und ergreifen Sie die notwendigen Schritte für die Installation eines drahtlosen Netzwerkgeräts.

#### **Verbindungsfehler–SSID konnte nicht gefunden werden**

- Das Gerät kann den ausgewählten bzw. eingegebenen Netzwerknamen (SSID) nicht finden. Überprüfen Sie den Netzwerknamen (SSID) Ihres Zugriffspunkts, und versuchen Sie erneut, eine Verbindung aufzubauen.
- Ihr Zugriffspunkt (Access Point) ist nicht eingeschaltet. Schalten Sie den Zugriffspunkt ein.

#### **Verbindungsfehler – Ungültige Sicherheit**

• Sie haben die Sicherheitseinstellungen falsch konfiguriert. Prüfen Sie die konfigurierte Sicherheit an Ihrem Zugriffspunkt und Ihrem Gerät.

#### **Verbindungsfehler–Allgemeiner Verbindungsfehler**

• Ihr Computer empfängt kein Signal vom Gerät. Überprüfen Sie das USB-Kabel und die Stromversorgung des Geräts.

#### **Verbindungsfehler–Drahtgebundenes Netzwerk verbunden**

• Ihr Gerät ist mittels eines Netzwerkkabels angeschlossen. Trennen Sie das Netzwerkkabel vom Gerät.

#### **PC-Verbindungsfehler**

- Die konfigurierte Netzwerkadresse kann keine Verbindung zwischen Computer und Gerät herstellen.
	- Für DHCP-Netzwerkumgebungen Der Drucker empfängt die IP-Adresse automatisch, wenn der Computer für DHCP konfiguriert ist.
	- Für statische Netzwerkumgebungen Das Gerät verwendet die statische Adresse, wenn für den Computer die statische Konfiguration gewählt wurde. Beispiel:

Wenn die Netzwerkdaten des Computers wie folgt lauten:

- IP-Adresse: 169.254.133.42
- Subnetzmaske: 255.255.0.0

Dann müssen die Netzwerkdaten des Geräts wie folgt lauten:

- IP-Adresse: 169.254.133.**43**
- Subnetzmaske: 255.255.0.0. (Verwenden Sie die Subnetzmaske des Computers.)
- Gateway: 169.254.133.**1**

#### **Andere Probleme**

Falls während der Verwendung des Geräts in einem Netzwerk Probleme auftreten, überprüfen Sie die folgenden Punkte:

- Informationen zum Zugriffspunkt (oder Drahtlos-Router) finden Sie im zugehörigen Benutzerhandbuch.
- Ihr Computer, Zugriffspunkt (oder Drahtlos-Router) oder Gerät ist u. U. nicht eingeschaltet.
- Überprüfen Sie den Drahtlosnetzwerk-Empfang im Umfeld des Geräts. Wenn der Router weit entfernt vom Gerät aufgestellt ist oder sich ein Hindernis zwischen den Geräten befindet, kann es beim Signalempfang zu Schwierigkeiten kommen.
- Schalten Sie den Zugriffspunkt (oder den Drahtlos-Router), das Gerät und den Computer aus und wieder ein. Manchmal kann die Netzwerkkommunikation durch Aus- und Einschalten der Geräte wiederhergestellt werden.
- Überprüfen Sie, ob eine Firewall-Software (V3 oder Norton) die Kommunikation blockiert.

Wenn der Computer und das Gerät an dasselbe Netzwerk angeschlossen sind und das Gerät nicht gefunden wird, blockiert die Firewall-Software möglicherweise die Kommunikation. Ziehen Sie das Benutzerhandbuch der Software zu Rate, um die Firewall-Software zu deaktivieren, und versuchen Sie dann erneut, das Gerät zu suchen.

- Überprüfen Sie, ob die IP-Adresse des Geräts korrekt zugewiesen wurde. Die IP-Adresse können Sie ermitteln, indem Sie den Netzwerkkonfigurationsbericht drucken.
- Überprüfen Sie, ob für den Zugriffspunkt (oder Drahtlos-Router) eine Sicherheitsmaßnahme (Passwort) konfiguriert wurde. Wenn ein Passwort konfiguriert wurde, wenden Sie sich an den Administrator des Zugriffspunktes (oder WLAN-Routers).
- Überprüfen Sie die IP-Adresse des Geräts. Installieren Sie den Treiber des Geräts neu und ändern Sie die Einstellungen, um eine Verbindung zu dem Gerät im Netzwerk herzustellen. Aufgrund der Eigenschaften von DHCP kann sich die zugewiesene IP-Adresse ändern, wenn das Gerät über einen längeren Zeitraum nicht verwendet wird oder wenn der Zugriffspunkt zurückgesetzt wurde.
- Überprüfen Sie die Umgebung des Drahtlosnetzwerks. Möglicherweise können Sie keine Verbindung zum Netzwerk in einer Infrastrukturumgebung herstellen, in der Sie vor dem Herstellen einer Verbindung zum Zugriffspunkt (oder WLAN-Router) Benutzerinformationen eingeben müssen.
- Dieses Gerät unterstützt nur IEEE 802.11 b/g/n und Wi-Fi. Andere Arten der drahtlosen Kommunikation (z. B. Bluetooth) werden nicht unterstützt.
- Bei Verwendung des Ad-Hoc-Modus müssen Sie für Betriebssysteme wie Windows Vista unter Umständen bei jeder Verwendung des Drahtlosgeräts die Drahtlosverbindung neu einstellen.
- Bei einem Drahtlosnetzwerk-Gerät von Samsung ist es nicht möglich, den Infrastrukturmodus und den Ad-Hoc-Modus gleichzeitig zu verwenden.
- Das Gerät befindet sich innerhalb der Reichweite des Drahtlosnetzwerks.
- Es sind keine Hindernisse vorhanden, die das WLAN-Signal blockieren.

Entfernen Sie etwaige große Metallobjekte zwischen dem Zugriffspunkt (oder WLAN-Router) und dem Gerät.

Vergewissern Sie sich, dass zwischen dem Gerät und dem Zugriffspunkt (oder WLAN-Router) keine Streben, Wände oder Säulen vorhanden sind, die Metall oder Beton enthalten.

• Das Gerät befindet sich in ausreichender Entfernung von anderen elektronischen Geräten, die das WLAN-Signal stören könnten. Viele Geräte, z. B. Mikrowellenherde und bestimmte Bluetooth-Geräte, können Störungen des WLAN-Signals bewirken.

## <span id="page-48-0"></span>**IPv6-Konfiguration**

**TCP/IPv6** wird nur unter Windows Vista oder höher ordnungsgemäß unterstützt.

#### **Aktivieren von IPv6**

- **1.** Schließen Sie Ihr Gerät mit Hilfe eines Netzwerkkabels an das Netzwerk an.
- **2.** Schalten Sie das Gerät ein.
- **3.** Drücken Sie : auf dem Bedienfeld.
- **4.** Drücken Sie die Nach-Oben- bzw. Nach-Unten-Taste, um **Netzwerk** zu markieren, und drücken Sie dann **OK**.
- **5.** Drücken Sie die Nach-Oben- bzw. Nach-Unten-Taste, um **TCP/IP (IPv6)** zu markieren, und drücken Sie dann **OK**.
- **6.** Drücken Sie die Nach-Oben- bzw. Nach-Unten-Taste, um **IPv6 aktivieren** zu markieren, und drücken Sie dann **OK**.
- **7.** Drücken Sie die Nach-Oben- bzw. Nach-Unten-Taste, um **Ein** zu markieren, und drücken Sie dann **OK**.
- **8.** Schalten Sie das Gerät aus und wieder ein.
- **9.** Drucken Sie ausgehend vom Bedienfeld des Geräts einen **Netzwerkkonfigurationsbericht**, in dem die IPv6-Adressen geprüft werden.
	- - 1. Drücken Sie : auf dem Bedienfeld.
		- 2. Drücken Sie die Nach-Oben- bzw. Nach-Unten-Taste, um **Netzwerk** zu markieren, und drücken Sie dann **OK**.
		- 3. Drücken Sie die Nach-Oben- bzw. Nach-Unten-Taste, um **Netzwerkkonfiguration** zu markieren, und drücken Sie dann **OK**.

### **IPv6 verwenden**

Um die IPv6-Netzwerkumgebung zu verwenden, befolgen Sie die nachstehende Anleitung zur Nutzung der IPv6-Adresse:

- **1.** Schließen Sie Ihr Gerät mithilfe eines Netzwerkkabels an das Netzwerk an.
- **2.** Schalten Sie das Gerät ein.
- **3.** Drucken Sie den **Netzwerkkonfigurationsbericht**, um die IPv6-Adressen zu prüfen.
- **4.** Wählen Sie **Start** > **Systemsteuerung** > **Drucker und Faxgeräte**.
- **5.** Klicken Sie auf **Drucker hinzufügen** im linken Bereich des Fensters **Drucker und Faxgeräte**.
- **6.** Klicken Sie im Fenster **Netzwerk-, Drahtlos- oder Bluetooth-Drucker hinzufügen** auf **Drucker hinzufügen**.
- **7.** Das Fenster **Druckerinstallations-Assistent** wird angezeigt. Folgen Sie den im Fenster angezeigten Anweisungen.
- Wenn das Gerät in der Netzwerkumgebung nicht funktioniert, aktivieren Sie IPv6.

### **Einstellen von IPv6-Adressen**

Das Gerät unterstützt die folgenden IPv6-Adressen für den Netzwerkdruck und die Verwaltung.

- **Link-local-Address**: Selbst konfigurierte lokale IPv6-Adresse (Adresse beginnt mit FE80).
- **Stateless Address**: Von einem Netzwerk-Router automatisch konfigurierte IPv6-Adresse.
- **Stateful Address**: Von einem DHCPv6-Server konfigurierte IPv6-Adresse.
- **Manual Address**: Manuell von einem Benutzer konfigurierte IPv6-Adresse.

### **DHCPv6-Adresskonfiguration (Stateful)**

Wenn sich in Ihrem Netzwerk ein DHCPv6-Server befindet, können Sie eine der folgenden Optionen für die standardmäßige, dynamische Host-Konfiguration auswählen.

- 1. Drücken Sie <sub>[5]</sub> auf dem Bedienfeld.
- **2.** Drücken Sie die Nach-Oben- bzw. Nach-Unten-Taste, um **Netzwerk** zu markieren, und drücken Sie dann **OK**.
- **3.** Drücken Sie die Nach-Oben- bzw. Nach-Unten-Taste, um **TCP/IP (IPv6)** zu markieren, und drücken Sie dann **OK**.
- **4.** Drücken Sie die Nach-Oben- bzw. Nach-Unten-Taste, um **DHCPv6-Konfig.** zu markieren, und drücken Sie dann **OK**.
- **5.** Drücken Sie auf die Nach-Oben- bzw. Nach-Unten-Taste, um auf den gewünschten Wert zuzugreifen.
	- **Router**: Verwenden Sie DHCPv6 nur, wenn Sie hierzu von einem Router aufgefordert werden.
	- **DHCPv6-Adressen**: Verwenden Sie unabhängig von der Aufforderung durch den Router immer DHCPv6.
- **DHCPv6 aus**: Verwenden Sie unabhängig von der Aufforderung durch den Router niemals DHCPv6.
- **6.** Drücken Sie **OK**.

#### **Manuelle Adresskonfiguration**

- **1.** Starten Sie einen Webbrowser wie etwa Internet Explorer, der die IPv6-Adressierung als URL unterstützt. (Siehe "Mit SyncThru™ [Web Service verbinden" auf Seite](#page-49-0) 50.)
	- Bei IPv4 geben Sie die IPv4-Adresse (http://xxx.xxx.xxx.xxx) in das Adressfeld ein und drücken Sie auf die Eingabetaste oder klicken Sie auf **Wechseln zu**.
- **2.** Klicken Sie auf **Anmeldung** in der oberen rechten Ecke der SyncThru™ Web Service-Website.

Eine Anmeldeseite wird geöffnet.

**3.** Geben Sie die **ID** und das **Passwort** ein und klicken Sie dann auf **Anmeldung**.

Wenn Sie sich erstmalig bei SyncThru™ Web Service anmelden, geben Sie die unten aufgeführte voreingestellte ID und das voreingestellte Passwort ein.

- **ID: admin**
- **Passwort: sec00000**
- **4.** Wenn sich das Fenster von **SyncThru™ Web Service** öffnet, klicken Sie auf **Einstellungen** > **Netzwerkeinstellungen**.
- **5.** Klicken Sie auf **TCP/IPv6**.
- **6.** Aktivieren Sie die Option **Manual Address** im Abschnitt **TCP/IPv6**.

**IPv6-Protokoll** sollte aktiviert sein.

**7.** Wählen Sie **Adresse / Präfix** und klicken Sie auf die Schaltfläche **Hinzufügen**, dann wird das Router-Präfix automatisch ins Adressenfeld eingetragen. Geben Sie den Rest der Adresse ein. (z. B.:

3FFE:10:88:194::**AAAA**. Hierbei steht "A" für die Hexadezimalwert 0 bis 9 und A bis F).

**8.** Klicken Sie auf die Schaltfläche **Übernehmen**.

### <span id="page-49-0"></span>**Mit SyncThru™ Web Service verbinden**

- **1.** Starten Sie einen Webbrowser wie etwa Internet Explorer, der die IPv6-Adressierung als URL unterstützt.
- **2.** Klicken Sie auf **Wechseln zu**, um auf den SyncThru™ Web Service zuzugreifen.
- **3.** Klicken Sie auf **Anmeldung** in der oberen rechten Ecke der SyncThru™ Web Service-Website.

Eine Anmeldeseite wird geöffnet.

**4.** Geben Sie die **ID** und das **Passwort** ein und klicken Sie dann auf **Login**.

Wenn Sie sich erstmalig bei SyncThru™ Web Service anmelden, geben Sie die unten aufgeführte voreingestellte ID und das voreingestellte Passwort ein.

- **ID: admin**
- **Passwort: sec00000**
- **5.** Wählen Sie aus dem **Netzwerkkonfigurationsbericht** eine der IPv6 Adressen aus (**Link-local Address**, **Stateless Address**, **Stateful Address**, **Manual Address**).
- **6.** Geben Sie die IPv6-Adressen ein. (z. B.: http:// [FE80::215:99FF:FE66:7701])

Die Adresse muss zwischen eckigen Klammern "[ ]" stehen.

# **Grundeinstellungen**

Nach dem Beenden der Installation können Sie die Standardeinstellungen des Geräts festlegen. Wenn Sie Eingabewerte festlegen oder ändern möchten, finden Sie dazu weitere Informationen im nächsten Abschnitt. In diesem Kapitel erhalten Sie schrittweise Anweisungen für die Einrichtung des Geräts.

#### **Folgende Themen werden in diesem Kapitel behandelt:**

- [Höhenanpassung](#page-50-0)
- [Einstellen des Datums und der Uhrzeit](#page-50-1)
- [Ändern des Uhrzeitformats](#page-50-2)
- Ändern der Displaysprache

## <span id="page-50-7"></span><span id="page-50-0"></span>**Höhenanpassung**

Der atmosphärische Druck wirkt sich auf die Druckqualität aus. Der atmosphärische Druck wird von der Höhe des Geräts über dem Meeresspiegel bestimmt. Anhand der folgenden Informationen können Sie Ihr Gerät so einrichten, dass Sie die beste Druckqualität erzielen. Bevor Sie die Höhe einstellen, bringen Sie die Höhenlage in Erfahrung, in der Sie das Gerät einsetzen.

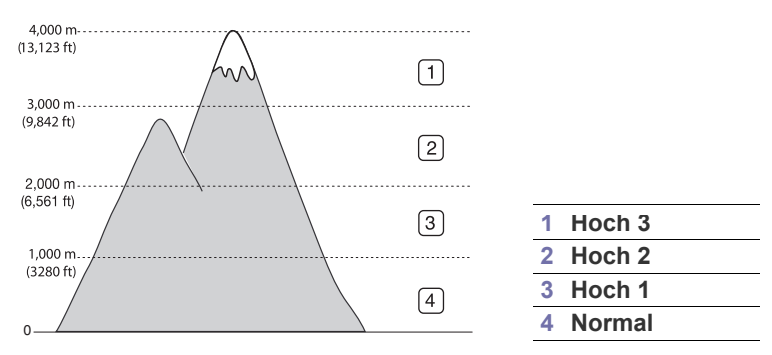

- Für Benutzer von Windows: siehe ["Geräteeinstellungen" auf Seite](#page-74-0) 75.
- Für Benutzer des Betriebssystems von Macintosh, Linux, oder Unix: siehe ["Smart Panel verwenden \(nur Macintosh und Linux\)" auf Seite](#page-75-0) 76.
- Wenn das Gerät am Netzwerk angeschlossen ist, können Sie die  $\cancel{\varphi}$ Höhe mittels SyncThru™ Web Service einstellen.
	- Sofern Ihr Gerät über ein Display verfügt, können Sie die Höhe auch unter der dort angezeigten Option **Systemeinrichtung** angeben.

## <span id="page-50-4"></span><span id="page-50-1"></span>**Einstellen des Datums und der Uhrzeit**

Wenn Sie die Uhrzeit und das Datum einstellen, werden diese beim verzögerten Ausdrucken verwendet. Sie werden auf Berichten ausgedruckt. Wenn diese nicht richtig eingestellt sind, müssen Sie die richtige Zeit einstellen.

- Nach einem Stromausfall müssen Sie die Uhrzeit und das Datum neu  $\not\!\!{Z}$ eingeben.
- **1.** Drücken Sie : auf dem Bedienfeld.
- **2.** Drücken Sie die Nach-Oben- bzw. Nach-Unten-Taste, um **Systemeinrichtung** zu markieren, und drücken Sie dann **OK**.
- [Festlegen eines Zeitlimits für einen Auftrag](#page-51-0)
- [Verwenden der Stromsparfunktion](#page-51-1)
- [Festlegen der Standardfächer und des Papiers](#page-51-2)
- [Ändern der Schriftarteneinstellung](#page-52-0)
- **3.** Drücken Sie die Nach-Oben- bzw. Nach-Unten-Taste, um **Datum+Uhrzeit** zu markieren, und drücken Sie dann **OK**.
- **4.** Drücken Sie die Nach-Oben- bzw. Nach-Unten-Taste, um das gewünschte Datum und die gewünschte Uhrzeit auszuwählen.
- **5.** Drücken Sie **OK**, um die Auswahl zu speichern.
- **6.** Drücken Sie  $\textcircled{\scriptsize{\odot}}$ , um in den Bereitschaftsmodus zurückzukehren.
- Dieses Menü ist verfügbar, wenn die optionale Festplatte installiert ist. گا

## <span id="page-50-5"></span><span id="page-50-2"></span>**Ändern des Uhrzeitformats**

Sie können das Gerät so konfigurieren, dass die Uhrzeit entweder im 12 oder im 24-Stundenformat angezeigt wird.

- **1.** Drücken Sie 日 auf dem Bedienfeld.
- **2.** Drücken Sie die Nach-Oben- bzw. Nach-Unten-Taste, um **Systemeinrichtung** zu markieren, und drücken Sie dann **OK**.
- **3.** Drücken Sie die Nach-Oben- bzw. Nach-Unten-Taste, um **Zeitformat** zu markieren, und drücken Sie dann **OK**.
- **4.** Drücken Sie die Nach-Oben- bzw. Nach-Unten-Taste, um den jeweils anderen Modus auszuwählen, und drücken Sie dann **OK**.
- **5.** Drücken Sie  $(\textcircled{\scriptsize{\odot}})$ , um in den Bereitschaftsmodus zurückzukehren.

Dieses Menü ist verfügbar, wenn die optionale Festplatte installiert ist.

## <span id="page-50-6"></span><span id="page-50-3"></span>**Ändern der Displaysprache**

Gehen Sie folgendermaßen vor, um die Sprache zu ändern, in der die Informationen auf dem Display angezeigt werden.

- **1.** Drücken Sie : auf dem Bedienfeld.
- **2.** Drücken Sie die Nach-Oben- bzw. Nach-Unten-Taste, um **Systemeinrichtung** zu markieren, und drücken Sie dann **OK**.
- **3.** Drücken Sie die Nach-Oben- bzw. Nach-Unten-Taste, um **Sprache** zu markieren, und drücken Sie dann **OK**.
- **4.** Drücken Sie die Nach-Oben- bzw. Nach-Unten-Taste, um die gewünschte Sprache anzuzeigen.
- **5.** Drücken Sie **OK**, um die Auswahl zu speichern.
- **6.** Drücken Sie  $\textcircled{\scriptsize\odot}$ , um in den Bereitschaftsmodus zurückzukehren.

## <span id="page-51-0"></span>**Festlegen eines Zeitlimits für einen Auftrag**

Wenn für eine bestimmte Zeitdauer keine Eingabe getätigt wird, verlässt das Gerät das aktuelle Menü und kehrt zu den Standardeinstellungen zurück. Sie können die Zeitdauer festlegen, die das Gerät warten soll.

- **1.** Drücken Sie : auf dem Bedienfeld.
- **2.** Drücken Sie die Nach-Oben- bzw. Nach-Unten-Taste, um **Systemeinrichtung** zu markieren, und drücken Sie dann **OK**.
- **3.** Drücken Sie die Nach-Oben- bzw. Nach-Unten-Taste, um **Auftrags-Timeout** zu markieren, und drücken Sie dann **OK**.
- **4.** Drücken Sie die Nach-Oben- bzw. Nach-Unten-Taste, um die gewünschte Uhrzeit auszuwählen.
- **5.** Drücken Sie **OK**, um die Auswahl zu speichern.
- **6.** Drücken Sie (), um in den Bereitschaftsmodus zurückzukehren.

## <span id="page-51-3"></span><span id="page-51-1"></span>**Verwenden der Stromsparfunktion**

Wenn Sie das Gerät eine Weile nicht verwenden, nutzen Sie diese Funktion, um Strom zu sparen.

- **1.** Drücken Sie **a** auf dem Bedienfeld.
- **2.** Drücken Sie die Nach-Oben- bzw. Nach-Unten-Taste, um **Systemeinrichtung** zu markieren, und drücken Sie dann **OK**.
- **3.** Drücken Sie die Nach-Oben- bzw. Nach-Unten-Taste, um **E-Sparmodus** zu markieren, und drücken Sie dann **OK**.
- **4.** Drücken Sie die Nach-Oben- bzw. Nach-Unten-Taste, um die gewünschte Uhrzeit auszuwählen.
- **5.** Drücken Sie **OK**, um die Auswahl zu speichern.
- **6.** Drücken Sie  $\textcircled{\scriptsize{\odot}}$ , um in den Bereitschaftsmodus zurückzukehren.
- Bei fortlaufendem Drucken (über 200 Seiten) wird der Stromsparmodus auf ungefähr 30 Minuten verlängert, um das Bild anzupassen.

## <span id="page-51-2"></span>**Festlegen der Standardfächer und des Papiers**

Sie können das Fach und Papier auswählen, das Sie in der Standardeinstellung für Druckaufträge verwenden möchten. (Siehe ["Papier" auf Seite](#page-69-0) 70.)

### **Auf dem Bedienfeld**

- **1.** Drücken Sie hauf dem Bedienfeld.
- **2.** Drücken Sie die Nach-Oben- bzw. Nach-Unten-Taste, um **Papier** zu markieren, und drücken Sie dann **OK**.
- **3.** Drücken Sie die Nach-Oben- bzw. Nach-Unten-Taste, um das gewünschte Papierfach auszuwählen, und drücken Sie dann auf **OK**.
- **4.** Drücken Sie die Nach-Oben- bzw. Nach-Unten-Taste, um **Papierformat** zu markieren, und drücken Sie dann **OK**.
- **5.** Drücken Sie die Nach-Oben- bzw. Nach-Unten-Taste, um das gewünschte Papierformat auszuwählen.
- **6.** Drücken Sie **OK**, um die Auswahl zu speichern.
- **7.** Drücken Sie die Nach-Oben- bzw. Nach-Unten-Taste, um **Papierart** zu markieren, und drücken Sie dann **OK**.
- **8.** Drücken Sie die Nach-Oben- bzw. Nach-Unten-Taste, um den gewünschten Papiertyp auszuwählen.
- **9.** Drücken Sie **OK**, um die Auswahl zu speichern.
- **10.** Drücken Sie auf  $\oslash$ .
- **11.** Drücken Sie die Nach-Oben- bzw. Nach-Unten-Taste, um **Papierzufuhr** zu markieren, und drücken Sie dann **OK**.
- **12.** Drücken Sie die Nach-Oben- bzw. Nach-Unten-Taste, um das gewünschte Papierfach auszuwählen.
- **13.** Drücken Sie **OK**, um die Auswahl zu speichern.
- 14. Drücken Sie  $\textcircled{\scriptsize\odot}$ , um in den Bereitschaftsmodus zurückzukehren.

## **Am Computer**

#### **Windows**

- **1.** Klicken Sie auf das Windows-Menü **Start**.
- **2.** Wählen Sie unter Windows 2000 **Einstellungen** > **Drucker** aus.
	- Unter Windows XP/2003 wählen Sie **Drucker und Faxgeräte**.
	- Wählen Sie unter Windows 2008/Vista **Systemsteuerung** > **Hardware und Sound** > **Drucker**.
	- Wählen Sie unter Windows 7 **Systemsteuerung** > **Hardware und Sound** > **Geräte und Drucker**.
	- Unter Windows Server 2008 R2 wählen Sie **Systemsteuerung** > **Hardware** > **Geräte und Drucker**.
- **3.** Klicken Sie mit der rechten Maustaste auf Ihr Gerät.
- **4.** Unter Windows XP/2003/2008/Vista wählen Sie **Druckeinstellungen**.

Unter Windows 7 und Windows Server 2008 R2 wählen Sie aus den Kontextmenüs **Druckeinstellungen**.

- Wenn das Element **Druckeinstellungen** mit einem "►" gekennzeichnet ist, können Sie andere, mit demselben Drucker verbundene Druckertreiber auswählen.
- **5.** Klicken Sie auf die Registerkarte **Papier**.
- **6.** Wählen Sie das Fach und dessen Optionen aus, z. B. Papierformat und -typ.
- **7.** Drücken Sie auf **OK**.

#### **Macintosh**

Macintosh unterstützt diese Funktion nicht. Macintosh-Anwender müssen die Standardeinstellung jedes Mal ändern, wenn sie mittels anderer Einstellung drucken möchten.

- **1.** Öffnen Sie eine Macintosh-Anwendung und wählen Sie die Datei, die Sie drucken möchten.
- **2.** Öffnen Sie das Menü **Ablage** und klicken Sie auf **Drucken**.
- **3.** Fahren Sie mit **Papiereinzug** fort.
- **4.** Stellen Sie die Papierkassette ein, aus der Sie drucken möchten.
- **5.** Fahren Sie mit **Papier** fort.
- **6.** Legen Sie als Papiertyp das Papierformat fest, das sich in der Papierkassette befindet, von der Sie drucken möchten.
- **7.** Klicken Sie auf **Drucken**, um den Druckvorgang zu starten.

# <span id="page-52-0"></span>**Ändern der Schriftarteneinstellung**

Im Gerät ist eine Schriftart entsprechend Ihrer Region oder Ihres Landes voreingestellt.

Wenn Sie die Schriftart ändern oder eine Schriftart für bestimmte Bedingungen festlegen wollen, z. B. für eine DOS-Umgebung, können Sie wie folgt dazu vorgehen: Im Dienstprogramm **Geräteeinstellungen** oder **Emulation** die Schriftart wählen.

- Für Benutzer von Windows: siehe ["Geräteeinstellungen" auf Seite](#page-74-0) 75.
- Für Benutzer des Betriebssystems von Macintosh, Linux, oder Unix: siehe ["Smart Panel verwenden \(nur Macintosh und Linux\)" auf Seite](#page-75-0) 76.

Den folgenden Informationen entnehmen Sie die entsprechenden  $\mathscr{D}$ Schriftartenlisten für die betreffenden Sprachen.

- **Russisch:** CP866, ISO 8859/5 Latin Cyrillic
- **Hebräisch:** Hebrew 15Q, Hebrew-8, Hebrew-7 (nur Israel)
- **Griechisch:** ISO 8859/7 Latin Greek, PC-8 Latin/Greek
- **Arabisch und Farsi:** HP Arabic-8, Windows Arabic, Code Page 864, Farsi, ISO 8859/6 Latin Arabic
- **OCR:** OCR-A, OCR-B

# 5.Druckmedien und Fächer

## In diesem Kapitel erfahren Sie, wie Sie Druckmedien in Ihr Gerät einlegen.

#### **Folgende Themen werden in diesem Kapitel behandelt:**

- [Auswählen des Druckmaterials](#page-53-0)
- [Ändern der Fachgröße](#page-53-1)
- Einlegen von Papier in das Papierfach [Verwenden der Ausgabehalterung](#page-59-1)

## <span id="page-53-0"></span>**Auswählen des Druckmaterials**

Sie können auf einer Reihe von Druckmedien wie z. B. Normalpapier, Umschlägen, Etiketten und Folien drucken. Verwenden Sie nur Druckmedien, die den Richtlinien zur Verwendung mit Ihrem Gerät entsprechen.

## **Richtlinien für die Auswahl der Druckmedien**

Die Verwendung von Druckmedien, die den in diesem Benutzerhandbuch dargestellten Richtlinien nicht entsprechen, kann folgende Probleme verursachen:

- Schlechte Druckqualität
- **Mehr Papierstaus**
- Vorzeitiger Verschleiß des Geräts.

Eigenschaften wie Gewicht, Zusammensetzung, Faserlauf und Feuchtigkeitsgehalt sind wesentliche Faktoren, die Einfluss auf die Leistung des Geräts und die Qualität der Druckergebnisse haben. Beachten Sie bei der Wahl von Druckmedien folgende Richtlinien:

- Angaben zu Typ, Größe und Gewicht von Druckmedien finden Sie in den technischen Daten der Druckmedien. (Siehe "Technische Daten [der Druckmedien" auf Seite](#page-109-0) 110.)
- Gewünschtes Ergebnis: Das gewählte Druckmedium sollte sich für Ihr Projekt eignen.
- Helligkeit: Einige Druckmedien sind heller als andere und erzeugen schärfere und lebhaftere Bilder.
- Glätte der Oberfläche: Die Glätte des Druckmediums hat Einfluss darauf, wie kontrastreich der Druck auf dem Papier wirkt.
- Manche Druckmedien mögen zwar allen Richtlinien in diesem К Abschnitt gerecht werden, liefern aber dennoch kein zufrieden stellendes Ergebnis. Gründe hierfür können falsche Handhabung, inakzeptable Temperatur und Feuchtigkeit oder andere, nicht steuerbare Faktoren sein.
	- Stellen Sie vor dem Kauf größerer Mengen an Druckmedien sicher, dass diese den in diesem Benutzerhandbuch angegebenen Anforderungen entsprechen und Ihre Ausgabeansprüche erfüllen.
- Die Verwendung von Druckmedien, die diesen Bestimmungen nicht entsprechen, kann Probleme verursachen, die eine Reparatur erfordern. Diese Reparaturen fallen nicht unter die Garantie oder den Wartungsvertrag.
	- Der Gebrauch von brennbaren Druckmedien kann zum Ausbruch eines Feuers führen.
	- Verwenden Sie nur die genannten Druckmedien (siehe ["Technische Daten der Druckmedien" auf Seite](#page-109-0) 110).
- [Drucken auf speziellen Druckmedien](#page-56-0)
- [Einstellen von Papierformat und Papiertyp](#page-59-0)
- 

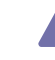

Wenn Sie feuergefährliche Druckmedien verwenden oder falls Sie anderes Material im Drucker zurücklassen, kann das zur Überhitzung des Gerätes führen, und es kann dann sogar Brandgefahr bestehen.

Die Menge Papier, die in das Fach eingelegt werden kann, variiert abhängig vom verwendeten Druckmedientyp. (Siehe "Technische Daten der [Druckmedien" auf Seite](#page-109-0) 110.)

## **Unterstützte Materialformate im Duplexmodus**

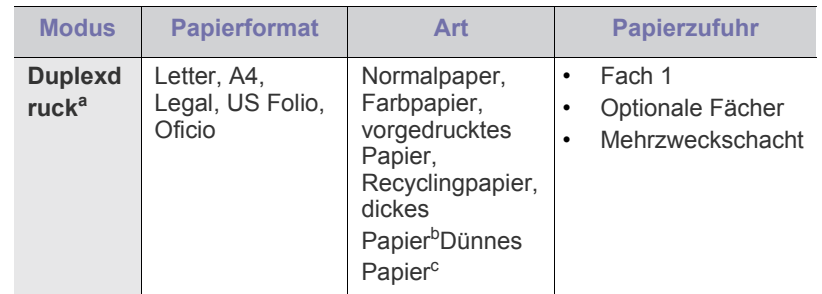

a. Nur 60 bis 120 g/m<sup>2</sup>.

- b. Wenn das Flächengewicht des Papiers mehr als 120 g/m<sup>2</sup> beträgt, legen Sie die Blätter einzeln in den Mehrzweckschacht ein.
- c. Wenn das Flächengewicht 60 g/m<sup>2</sup> oder weniger beträgt, wählen Sie als Typ "Dünn" aus.

## <span id="page-53-1"></span>**Ändern der Fachgröße**

Die Standardeinstellung für das Papierformat des Papierfachs ist je nach Land A4 oder US-Letter. Zur Änderung des Formats müssen lediglich die Papierführungen angepasst werden.

**1.** Schieben Sie die Rückwand des Papierfachs vollständig nach hinten, sodass die Länge des Fachs vergrößert wird.

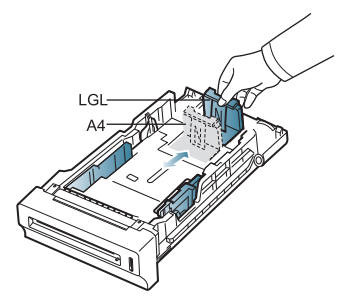

**2.** Drücken Sie die Papierlängenführung zusammen und schieben Sie sie an die auf dem Boden des Papierfachs gekennzeichnete Position für das Papierformat, das Sie einlegen möchten.

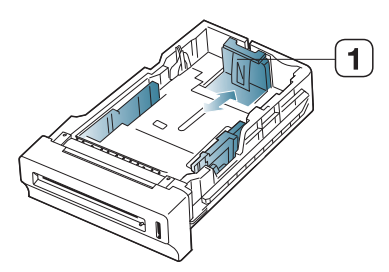

**1 Papierlängenführung**

**3.** Fächern und biegen Sie die Kanten des Papierstapels, um die Blätter vor dem Einlegen voneinander zu trennen.

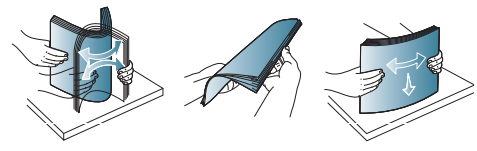

- Damit gelochte oder perforierte Blätter beim Drucken nicht  $\mathbb W$ aneinander haften, fächern Sie die Blätter, bevor Sie sie in das Gerät legen.
- **4.** Drücken Sie nach dem Einlegen des Papiers in das Fach die Papierbreitenführungen zusammen und stellen Sie sie so ein, dass sie dem am Boden des Fachs markierten gewünschten Format entsprechen.

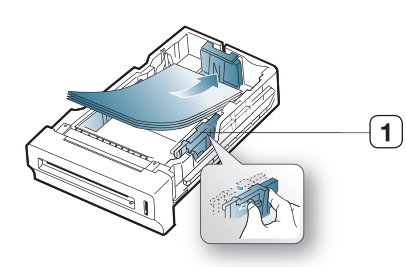

**1 Papierbreitenführung**

- Schieben Sie die Papierführung nicht so dicht an die Medien heran, dass sich diese wölben.
	- Wenn Sie die Papierführung für die Breite nicht einstellen, kann ein Papierstau entstehen.

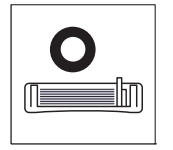

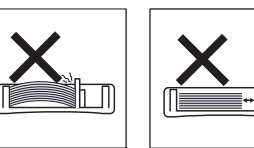

# <span id="page-54-0"></span>**Einlegen von Papier in das Papierfach**

## **Papierfach 1/Optionale Fächer**

Legen Sie das Druckmaterial, das Sie bei den meisten Druckaufträgen verwenden, in Fach 1 ein. Fach 1 kann maximal 500 Blatt Normalpapier aufnehmen.

Sie können den Drucker mit einem optionalen Papierfach aufrüsten, das unterhalb des Standardfachs angebracht wird und weitere 500 Blatt Normalpapier fasst. (Siehe "Verfügbare Verbrauchsmaterialien" auf [Seite](#page-99-0) 100.)

- Die Verwendung von Fotopapier oder beschichtetem Papier kann zu  $[\mathscr{Y}]$ Problemen führen, die eine Reparatur notwendig machen. Diese Reparaturen fallen nicht unter die Garantie oder den Wartungsvertrag.
- **1.** Ziehen Sie das Papierfach heraus. Passen Sie anschließend die Fachgröße an die Größe des von Ihnen eingelegten Druckmediums an. (Siehe ["Ändern der Fachgröße" auf Seite](#page-53-1) 54.)
- **2.** Fächern und biegen Sie die Kanten des Papierstapels, um die Blätter vor dem Einlegen voneinander zu trennen.

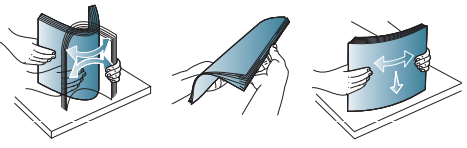

- Damit gelochte oder perforierte Blätter beim Drucken nicht  $\mathbb{Z}$ aneinander haften, fächern Sie die Blätter, bevor Sie sie in das Gerät legen.
- **3.** Legen Sie das Papier mit der zu bedruckenden Seite nach oben ein.

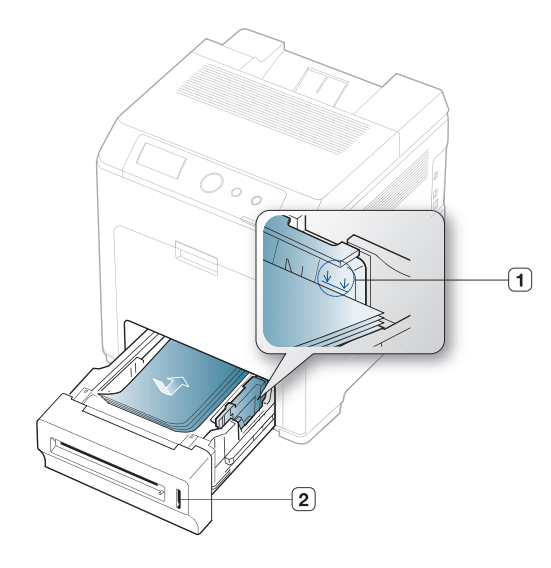

**1 Markierung für die Papierhöhe**

**2 Papierstandsanzeige**

Die Papierstandsanzeige zeigt die Menge des im Fach befindlichen Papiers an.

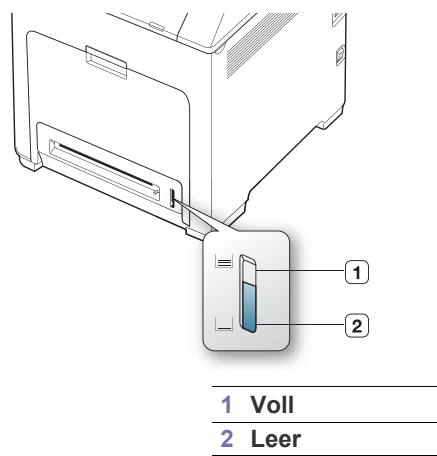

**4.** Wenn Sie ein Dokument drucken, legen Sie den Papiertyp und das Papierformat für das Fach fest.

Weitere Informationen über das Festlegen des Papiertyps und -formats über das Bedienfeld, siehe "Einstellen von Papierformat und Papiertyp" [auf Seite](#page-59-0) 60.)

- Sollte es beim Papiereinzug Probleme geben, überprüfen Sie,  $\mathbb {V}$ ob das Papier den Spezifikationen für die Druckmedien entspricht. Versuchen Sie dann, nur jeweils ein Blatt in den Mehrzweckschacht einzulegen. (Siehe "Technische Daten der [Druckmedien" auf Seite](#page-109-0) 110.)
	- Einstellungen, die im Gerätetreiber gewählt werden, überschreiben die Einstellungen auf dem Bedienfeld.
	- a) Um ausgehend von einer Anwendung zu drucken, öffnen Sie die entsprechende Anwendung und rufen Sie das Druckmenü auf.
	- b) Öffnen Sie **Druckeinstellungen**. (Siehe "Öffnen des Fensters [Druckeinstellungen" auf Seite](#page-60-0) 61.)
	- c) Wählen Sie in den **Druckeinstellungen** die Registerkarte **Papier** und wählen Sie anschließend einen passenden Papiertyp aus.

Wenn Sie beispielsweise ein Etikett verwenden möchten, setzen Sie den Papiertyp auf **Etiketten**.

- d) Wählen Sie das Fach unter "Papierzufuhr" aus und drücken Sie auf **OK**.
- e) Starten Sie mit dem Drucken über eine Anwendung.

### **Mehrzweckschacht**

In den Mehrzweckschacht können Sie spezielle Formate und Arten von Druckmaterial wie z. B. Postkarten, Grußkarten und Umschläge einlegen. Er eignet sich besonders zum Drucken von einzelnen Blättern (z. B. auf Firmenbogen oder farbigem Papier).

Druckmedien sollten mit der Druckseite nach unten und mit der  $\cancel{\triangleright}$ Oberkante zuerst in den Mehrzweckschacht eingelegt und mittig ausgerichtet werden.

#### **Tipps zur Verwendung des Mehrzweckschachts**

- Legen Sie nur Druckmedien des gleichen Typs, Formats und Gewichts in den Mehrzweckschacht ein.
- Um Papierstaus zu vermeiden, dürfen Sie während des Drucks kein Papier hinzufügen, wenn sich im Mehrzweckschacht noch Papier befindet. Dies gilt auch für andere Druckmaterialtypen.
- Verwenden Sie nur die angegebenen Druckmedien, um Papierstaus und Probleme mit der Druckqualität zu vermeiden. (Siehe ["Technische Daten der Druckmedien" auf Seite](#page-109-0) 110.)
- Glätten Sie Wölbungen auf Postkarten, Umschlägen und Etiketten, bevor Sie sie in den Mehrzweckschacht einlegen.
- **1.** Fassen Sie den Griff des Mehrzweckschachts und ziehen Sie diesen zum Öffnen nach unten.

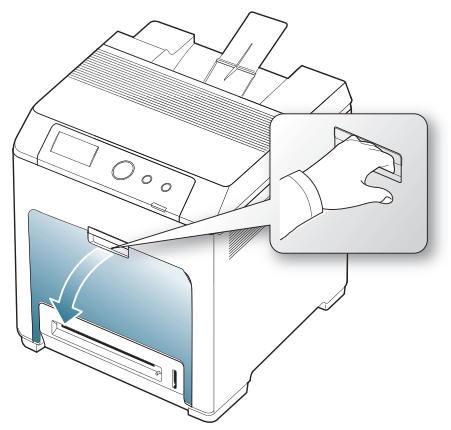

**2.** Fächern und biegen Sie die Kanten des Papierstapels, um die Blätter vor dem Einlegen voneinander zu trennen.

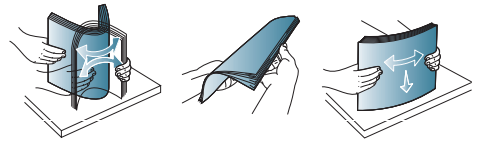

Damit gelochte oder perforierte Blätter beim Drucken nicht aneinander haften, fächern Sie die Blätter, bevor Sie sie in das Gerät legen.

**3.** Legen Sie Papier ein.

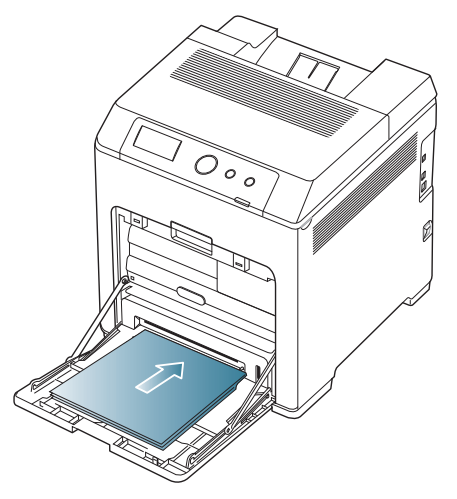

**4.** Drücken Sie auf die Papierbreitenführungen des Mehrzweckschachts und passen Sie sie der Papierbreite an. Schieben Sie die Papierführungen nicht zu fest an das Papier. Andernfalls wird das Papier gestaucht, was zu einem Papierstau oder schief eingezogenem Papier führen kann.

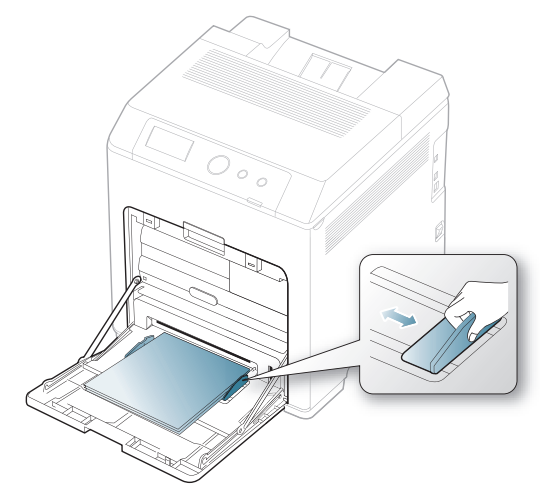

- Beachten Sie beim Bedrucken von Spezialmedien die W folgenden Hinweise zum Einlegen. (Siehe "Drucken auf [speziellen Druckmedien" auf Seite](#page-56-0) 57.)
	- Wenn die Papiere sich beim Drucken über den Mehrzweckschacht überlappen, öffnen Sie Fach 1 und entfernen Sie die sich überlappenden Blätter. Führen Sie den Druckvorgang dann erneut aus.
	- Wenn das Papier während des Druckens nicht ordnungsgemäß eingezogen wird, schieben Sie das Papier von Hand ein, bis es automatisch eingezogen wird.
- **5.** Wenn Sie ein Dokument drucken, legen Sie den Papiertyp und das Papierformat für den Mehrzweckschacht fest. Weitere Informationen über das Festlegen des Papiertyps und -formats über das Bedienfeld, (siehe "Einstellen von Papierformat [und Papiertyp" auf Seite](#page-59-0) 60.)
	- Einstellungen, die im Gerätetreiber gewählt werden, W überschreiben die Einstellungen auf dem Bedienfeld.
		- a) Um ausgehend von einer Anwendung zu drucken, öffnen Sie die entsprechende Anwendung und rufen Sie das Druckmenü auf.
		- b) Öffnen Sie **Druckeinstellungen**. (Siehe "Öffnen des [Fensters Druckeinstellungen" auf Seite](#page-60-0) 61.)
		- c) Wählen Sie in den **Druckeinstellungen** die Registerkarte **Papier** und wählen Sie anschließend einen passenden Papiertyp aus.

Wenn Sie beispielsweise ein Etikett verwenden möchten, setzen Sie den Papiertyp auf **Etiketten**.

- d) Wählen Sie unter "Papierzufuhr" Mehrzweckschacht aus und bestätigen Sie mit **OK**.
- e) Starten Sie mit dem Drucken über eine Anwendung.
- f) Schließen Sie nach dem Drucken den Mehrzweckschacht wieder.

## <span id="page-56-0"></span>**Drucken auf speziellen Druckmedien**

In der nachfolgenden Tabelle sind die verfügbaren speziellen Druckmedien für jedes Fach aufgeführt.

Bei Verwendung spezieller Druckmedien empfiehlt es sich, jeweils nur  $[\mathscr{G}]$ ein Papier zuzuführen. Überprüfen Sie die maximale Anzahl der zuzuführenden Druckmedien für jedes Fach. (Siehe "Technische [Daten der Druckmedien" auf Seite](#page-109-0) 110.)

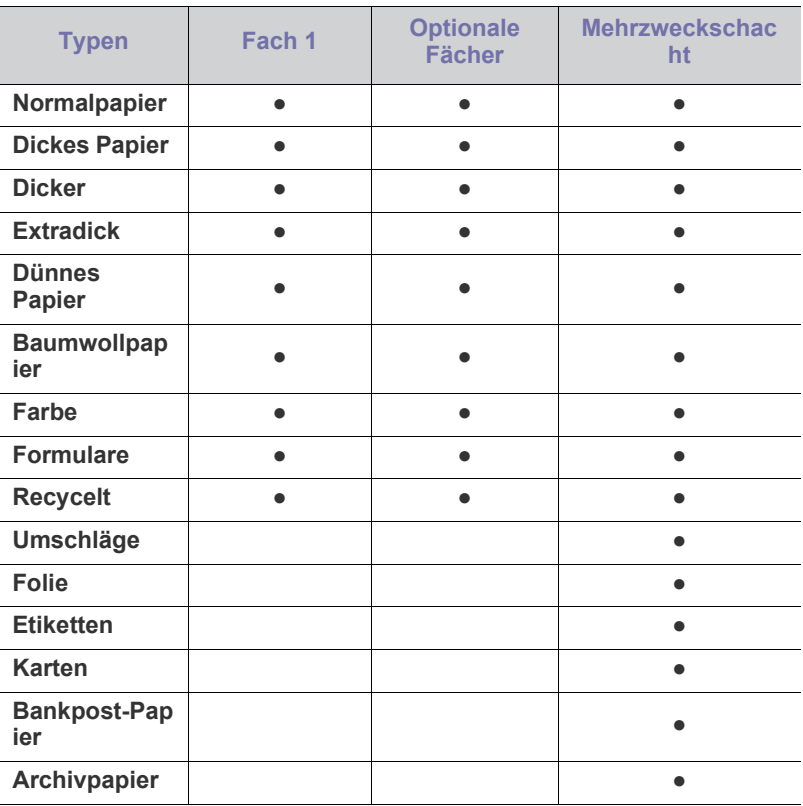

( ●: inklusive, leer: nicht verfügbar)

## **Umschlag**

Erfolgreiches Drucken auf Umschlägen hängt von der Qualität der Umschläge ab.

Um einen Umschlag zu bedrucken, legen Sie ihn mit der Verschlusslasche nach oben und dem Briefmarkenfeld unten rechts in das Papierfach ein.

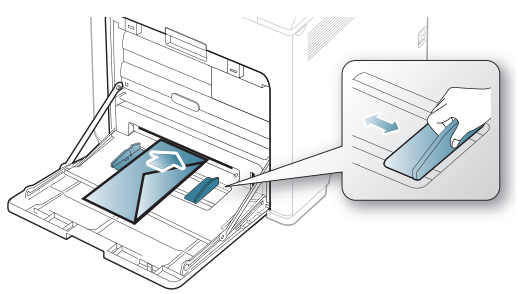

- Beachten Sie bei der Auswahl von Umschlägen folgende Faktoren:
	- Gewicht: Das Gewicht des Umschlagpapiers sollte 90 g/m<sup>2</sup> nicht überschreiten, da sonst Papierstaus auftreten können.
	- **Aufbau:** Vor dem Druck sollten die Umschläge flach aufliegen, maximal 6 mm Wölbung aufweisen und keine Luft enthalten.
	- **Zustand:** Umschläge dürfen nicht zerknittert, gefaltet oder anderweitig beschädigt sein.
	- **Temperatur:** Verwenden Sie Umschläge, die den während des Betriebs des Geräts auftretenden Hitze- und Druckbedingungen standhalten.
- Verwenden Sie nur einwandfreie Umschläge mit scharfen und sauberen Falzen.
- Verwenden Sie keine frankierten Umschläge.
- Verwenden Sie keine Umschläge mit Klammern, Klickverschlüssen, Fenstern, Fütterung, selbstklebenden Verschlüssen oder anderen synthetischen Materialien.
- Verwenden Sie keine beschädigten oder schlecht verarbeiteten Umschläge.
- Stellen Sie sicher, dass der Falz an beiden Enden des Umschlags bis an die Ecken des Umschlags reicht.

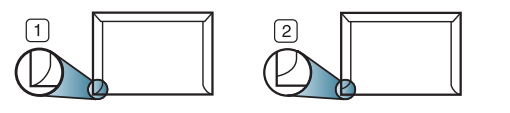

**1 Akzeptabel**

**2 Nicht akzeptabel**

- Bei Umschlägen mit einem abziehbaren Klebestreifen bzw. bei selbstklebenden Briefumschlägen muss der Klebstoff der Fixiertemperatur des Geräts für 0,1 Sekunde standhalten können. Die Fixiertemperatur ist in den technischen Daten des Geräts aufgeführt. (Siehe ["Allgemeine technische Daten" auf Seite](#page-108-0) 109.) Die zusätzlichen Laschen und Streifen können zu Falten, Knittern oder Papierstaus führen oder sogar die Fixiereinheit beschädigen.
- Stellen Sie die Ränder auf einen Abstand von mindestens 15 mm von der Umschlagkante ein, um eine optimale Druckqualität zu erzielen.
- Vermeiden Sie es, Bereiche zu bedrucken, an denen Umschlagsäume zusammenstoßen.

## **Folie**

Verwenden Sie nur für Laserdrucker vorgesehene Folien, um Beschädigungen des Geräts zu vermeiden.

Beim Farbdruck auf Folien ist die Bildqualität geringer als beim Schwarzweißdruck, wenn die Ausdrucke auf einem

#### Overhead-Projektor verwendet werden.

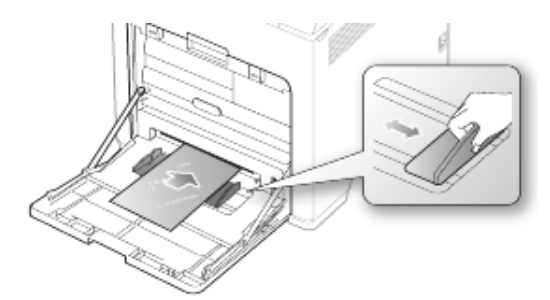

- Im Gerät verwendete Folien müssen der Fixiertemperatur des Geräts standhalten.
- Legen Sie die Folien nach dem Herausnehmen aus dem Gerät auf eine ebene Fläche.
- Lassen Sie nicht verwendete Folien nicht über lange Zeit in der Papierkassette liegen. Staub und Schmutz könnten sich darauf ansammeln und die Druckqualität beeinträchtigen.
- Fassen Sie Klarsichtfolien nur vorsichtig am Rand an, um Verschmutzungen durch Fingerabdrücke zu vermeiden.
- Setzen Sie bedruckte Folien nicht längere Zeit direkter Sonnenbestrahlung aus, damit die Farben nicht verblassen.
- Vergewissern Sie sich, dass die Folien nicht zerknittert, gewellt oder eingerissen sind.
- Verwenden Sie keine Folien, die sich von ihrem Schutzpapier lösen.
- Lassen Sie die gedruckten Etikettenblätter nach dem Ausdruck nicht aufeinander liegen, um zu vermeiden, dass die Etiketten nach dem Ausdruck aneinander kleben.
- Empfohlene Medien: Empfohlen werden Klarsichtfolien für Farblaserdrucker von Xerox wie etwa 3R 91331 (DIN A4), 3R 2780 (US-Letter).

Einfache Klarsichtfolien (Bsp. Xerox 3R3117) führen zu einer besseren Bild- und Papierverarbeitungsqualität als Folien mit Papierrücken (Bsp. Xerox 3R3028) oder Folien mit einem entfernbaren Streifen (3R3108).

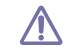

- Folien, die elektrostatisch aufgeladen sind, können Probleme mit der Bildqualität verursachen.
- Abhängig von der Auswahl oder den Lagerungsbedingungen der Klarsichtfolien kann es zu Staus oder Kratzern im Bild kommen.

## **Etiketten**

Verwenden Sie nur für Laserdrucker vorgesehene Etiketten, um Schäden am Gerät zu vermeiden.

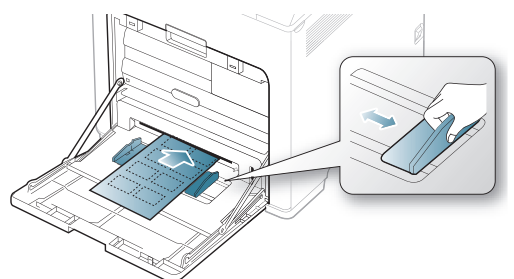

- Beachten Sie bei der Auswahl von Etiketten folgende Faktoren:
	- **Klebstoff:** Der Klebstoff muss der Fixiertemperatur des Geräts standhalten. Die Temperatur der Fixiereinheit finden Sie in den technischen Daten Ihres Geräts. (Siehe "Allgemeine technische [Daten" auf Seite](#page-108-0) 109.)
- Anordnung: Verwenden Sie nur Etiketten, die ohne Zwischenräume auf dem Bogen angebracht sind. Sind Zwischenräume zwischen den einzelnen Etiketten vorhanden, können sich Etiketten lösen und schwerwiegende Papierstaus verursachen.
- Gewellte Seiten: Vor dem Druck müssen die Etiketten flach aufliegen und dürfen sich zu jeder Seite nicht mehr als 13 mm wölben.
- Zustand: Verwenden Sie keine Etiketten, die zerknittert sind oder Blasen oder andere Anzeichen aufweisen, dass sie bereits abgelöst wurden.
- Vergewissern Sie sich, dass zwischen den Etiketten kein Klebematerial frei liegt. Freiliegender Klebstoff kann dazu führen, dass sich Etiketten beim Drucken lösen und Papierstaus entstehen. Außerdem können dadurch Druckerkomponenten beschädigt werden.
- Lassen Sie jeden Etikettenbogen nur einmal durch das Gerät laufen. Das Klebematerial ist nur für den einmaligen Gebrauch im Gerät konzipiert.
- Verwenden Sie keine Etiketten, die sich bereits vom Schutzpapier ablösen, zerknittert sind, Blasen aufweisen oder anderweitig beschädigt sind.

### **Karton/Benutzerdefinierte Formate**

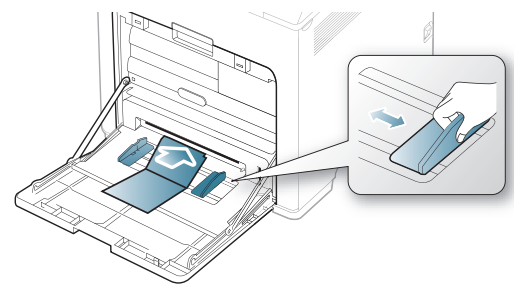

- Bedrucken Sie keine Druckmedien, die schmaler als 76 mm oder kürzer als 127 mm sind.
- Stellen Sie in der Anwendungssoftware Ränder von mindestens 6,4 mm zu den Kanten des Druckmaterials ein.

## **Briefpapier/Vorbedruckte Papier**

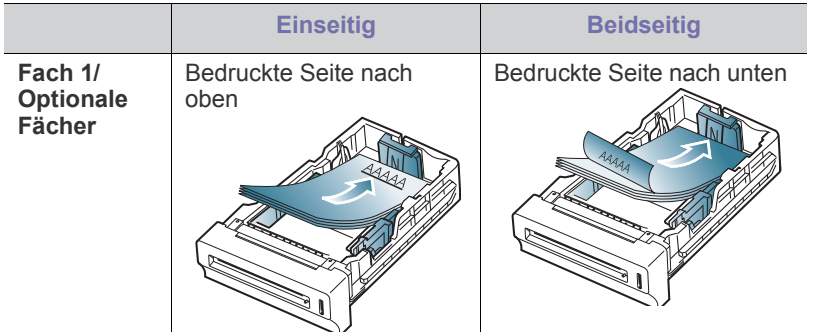

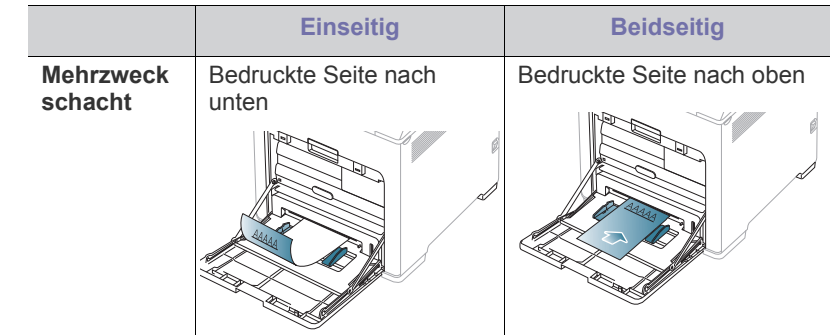

- Briefpapier/vorbedrucktes Papier muss mit hitzebeständiger Tinte gedruckt sein, die nicht schmilzt, verdampft oder gefährliche Stoffe abgibt, wenn sie der Fixiertemperatur des Geräts für 0,1 Sekunden ausgesetzt ist. Die Temperatur der Fixiereinheit finden Sie in den technischen Daten Ihres Geräts. (Siehe "Allgemeine technische Daten" [auf Seite](#page-108-0) 109.)
- Die Tinte auf Briefpapier/vorbedrucktem Papier darf nicht brennbar sein und darf keine Schäden an den Druckwalzen verursachen.
- Formulare und Briefpapier sollten feuchtigkeitsbeständig verpackt sein, um Schäden während der Lagerung zu verhindern.
- Stellen Sie sicher, dass die Tinte auf dem Briefpapier/vorbedruckten Papier trocken ist, bevor Sie Briefpapier einlegen. Während des Fixierens kann sich feuchte Druckfarbe vom Vordruck lösen und dadurch die Druckqualität mindern.

### **Benutztes Papier**

Beim Einlegen von benutztem Papier sollte sich eine glatte Kante des Papiers (mit der bedruckten Seite nach oben) vorn befinden. Sollte es beim Papiereinzug Probleme geben, drehen Sie das Papier um. Beachten Sie bitte, dass die Druckqualität nicht garantiert werden kann.

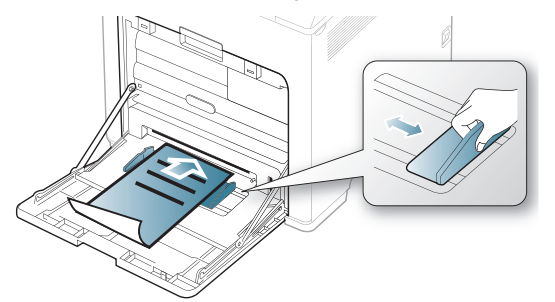

- Benutztes Papier muss mit hitzebeständiger Tinte gedruckt sein, die nicht schmilzt, verdampft oder gefährliche Stoffe abgibt, wenn sie der Fixiertemperatur des Geräts für 0,1 Sekunden ausgesetzt ist. Die Temperatur der Fixiereinheit finden Sie in den technischen Daten Ihres Geräts. (Siehe ["Allgemeine technische Daten" auf Seite](#page-108-0) 109.)
- Die Tinte auf benutztem Papier darf nicht brennbar sein und darf keine Schäden an den Druckwalzen verursachen.
- Die Tinte auf dem benutzten Papier muss trocken sein, bevor es eingelegt wird. Während des Fixierens kann sich feuchte Druckfarbe vom benutzten Papier lösen und dadurch die Druckqualität mindern.

#### **Foto**

• Stellen Sie sicher, dass kein Fotopapier für Tintenstrahldrucker mit diesem Gerät verwendet wird. Dies kann zur Beschädigung des Geräts führen.

## **Hochglanzpapier**

Legen Sie jeweils nur ein Papier mit der glänzenden Seite nach unten in den Mehrzweckschacht ein.

- Empfohlene Medien: Hochglanzpapier (Letter) für dieses Gerät: nur **HP Brochure Paper** (Produkt: Q6611A).
- Empfohlene Medien: Hochglanzpapier (A4) für dieses Gerät: nur **HP Superior Paper 160 glossy** (Produkt: Q6616A).

## <span id="page-59-0"></span>**Einstellen von Papierformat und Papiertyp**

Stellen Sie nach dem Einlegen des Papiers in den Papierschacht mit Hilfe des Bedienfelds das Papierformat und den Papiertyp ein. Wählen Sie für das Drucken vom Computer aus das Papierformat und den Papiertyp in der Software auf dem Computer aus und wählen Sie dann in den **Druckeinstellungen** die Registerkarte **Papier** aus. (Siehe ["Öffnen des](#page-60-0)  [Fensters Druckeinstellungen" auf Seite](#page-60-0) 61.)

- Einstellungen, die im Gerätetreiber gewählt werden, überschreiben Ø die Einstellungen auf dem Bedienfeld.
- 1. Drücken Sie <sub>[5]</sub> auf dem Bedienfeld.
- **2.** Drücken Sie die Nach-Oben- bzw. Nach-Unten-Taste, um **Papier** zu markieren, und drücken Sie dann **OK**.
- **3.** Drücken Sie die Nach-Oben- bzw. Nach-Unten-Taste, um das gewünschte Papierfach auszuwählen, und drücken Sie dann auf **OK**.
- **4.** Drücken Sie die Nach-Oben- bzw. Nach-Unten-Taste, um **Papierformat** zu markieren, und drücken Sie dann **OK**.
- **5.** Drücken Sie die Nach-Oben- bzw. Nach-Unten-Taste, um das gewünschte Papierformat auszuwählen.
- **6.** Drücken Sie **OK**, um die Auswahl zu speichern.
- **7.** Drücken Sie die Nach-Oben- bzw. Nach-Unten-Taste, um **Papierart** zu markieren, und drücken Sie dann **OK**.
- **8.** Drücken Sie die Nach-Oben- bzw. Nach-Unten-Taste, um den gewünschten Papiertyp auszuwählen.
- **9.** Drücken Sie **OK**, um die Auswahl zu speichern.
- **10.** Drücken Sie auf  $\oslash$ .
- **11.** Drücken Sie die Nach-Oben- bzw. Nach-Unten-Taste, um **Papierzufuhr** zu markieren, und drücken Sie dann **OK**.
- **12.** Drücken Sie die Nach-Oben- bzw. Nach-Unten-Taste, um das gewünschte Papierfach auszuwählen.
- **13.** Drücken Sie **OK**, um die Auswahl zu speichern.
- 14. Drücken Sie  $\textcircled{\scriptsize\odot}$ , um in den Bereitschaftsmodus zurückzukehren.
- Wenn Sie Papier mit einem Sonderformat wie etwa Rechnungsvordrucke verwenden möchten, wählen Sie in den **Druckeinstellungen** auf der Registerkarte **Papier** die Option **Benutzereigenes Format** aus. (Siehe "Öffnen des Fensters [Druckeinstellungen" auf Seite](#page-60-0) 61.)

# <span id="page-59-1"></span>**Verwenden der Ausgabehalterung**

Wenn Sie viele Seiten gleichzeitig drucken, wird die Oberfläche des Ausgabeschachts u. U. heiß. Achten Sie darauf, dass Sie die Oberfläche nicht berühren und Kinder nicht in deren Reichweite lassen.

Die gedruckten Seiten werden im Ausgabefach ausgegeben, und die Ausgabehalterung unterstützt die Ausrichtung der gedruckten Seiten. Klappen Sie die Ausgabehalterung auf.

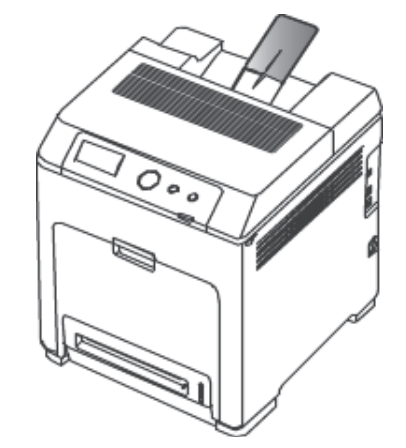

# **Drucken**

## In diesem Kapitel werden allgemein übliche Druckaufgaben erläutert.

#### **Folgende Themen werden in diesem Kapitel behandelt:**

- [Grundlagen zum Drucken](#page-60-1)
- [Standardeinstellungen für Drucken ändern](#page-61-0)
- [Festlegen Ihres Geräts als Standardgerät](#page-61-1)
- Erweiterte Druckfunktionen verwenden von der anteressen verwenden von der anteressen verwenden verwenden verwenden verwenden verwenden verwenden verwenden verwenden verwenden verwenden verwenden verwenden verwenden verwe

Die Beschreibung von Vorgehensweisen bezieht sich im  $\not\!\! \not\!\! \varphi$ Wesentlichen auf Windows 7.

## <span id="page-60-1"></span>**Grundlagen zum Drucken**

#### **Drucken**

Das folgende Fenster **Druckeinstellungen** bezieht sich auf das Programm 'Wordpad' unter Windows 7.

- **1.** Öffnen Sie das Dokument, das Sie drucken möchten.
- **2.** Wählen Sie im Menü **Drucken** die Option **Datei**.
- **3.** Wählen Sie das Gerät aus der Liste **Drucker auswählen** aus.

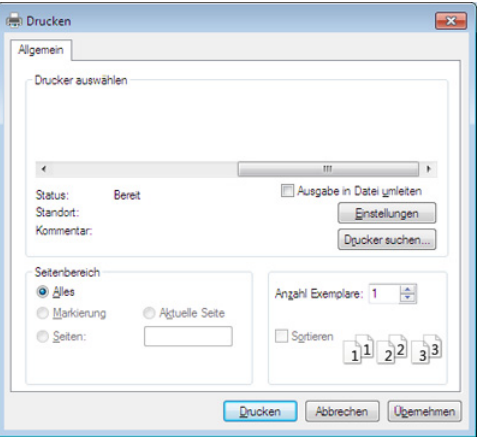

- **4.** Die allgemeinen Druckeinstellungen einschließlich der Anzahl der Kopien und des Druckbereichs werden im Fenster **Drucken** festgelegt.
	- Um die verfügbaren erweiterten Druckfunktionen zu nutzen, klicken Sie im Fenster **Drucken** auf **Eigenschaften** oder **Voreinstellungen**(siehe ["Öffnen des Fensters](#page-60-2)  [Druckeinstellungen" auf Seite](#page-60-2) 61.)
- **5.** Klicken Sie auf **OK** oder **Drucken** im Fenster **Drucken**, um den Druckvorgang zu starten.

### **Abbrechen eines Druckauftrags**

Wenn der Druckauftrag in einer Druckerwarteschlange oder im Spooler wartet, können Sie den Druckauftrag wie folgt abbrechen:

• Sie können das Fenster dadurch aufrufen, indem Sie in der

Windows-Taskleiste auf das Gerätesymbol ( | ) doppelklicken.

- [Das Direktdruck-Dienstprogramm verwenden \(nur unter Windows\)](#page-65-0)
- [Drucken mit einem Macintosh](#page-66-0)
- [Drucken unter Linux](#page-66-1)
- 
- Sie können den aktuellen Auftrag auch abbrechen, indem Sie auf dem Bedienfeld auf  $\circledcirc$  drücken.

## <span id="page-60-2"></span><span id="page-60-0"></span>**Öffnen des Fensters Druckeinstellungen**

- Je nach Gerät kann sich das in diesem Benutzerhandbuch dargestellte Fenster **Druckeinstellungen** von dem tatsächlich angezeigten Fenster unterscheiden. Die Komponenten des Fensters **Druckeinstellungen** sind jedoch vergleichbar.
	- Wenn Sie eine Option in den **Druckeinstellungen** wählen, sehen Sie möglicherweise ein Warnzeichen, **X**, oder ... Ein

Ausrufezeichen ( ) bedeutet, dass Sie diese Option auswählen können, aber dass die Auswahl nicht empfohlen wird. Das Zeichen

 bedeutet, dass Sie die Option aufgrund von Geräteeinstellungen oder aufgrund der Umgebung nicht auswählen können.

- **1.** Öffnen Sie das Dokument, das Sie drucken möchten.
- **2.** Wählen Sie im Menü "Datei" die Option **Drucken**.
- **3.** Wählen Sie das Gerät aus der Liste **Drucker auswählen** aus.
- **4.** Klicken Sie auf **Eigenschaften** oder **Voreinstellungen**.

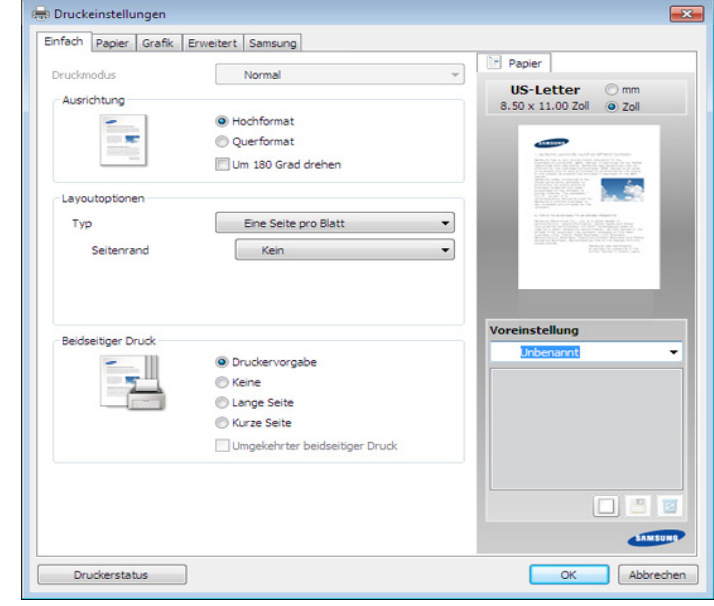

Sie können den aktuellen Druckerstatus einsehen, indem Sie auf die Schaltfläche **Druckerstatus** klicken.

#### **Verwenden der Favoriteneinstellung**

Die Option **Voreinstellung**, die auf jeder Registerkarte der Voreinstellungen mit Ausnahme der Registerkarte **Samsung** angezeigt wird, ermöglicht Ihnen die Speicherung der aktuellen Voreinstellungen für zukünftige Verwendung.

Gehen Sie wie nachfolgend beschrieben vor, um eine **Voreinstellung** zu speichern.

- **1.** Ändern Sie die Einstellungen auf den Registerkarten wie gewünscht.
- **2.** Geben Sie im Feld **Voreinstellung** einen Namen ein.

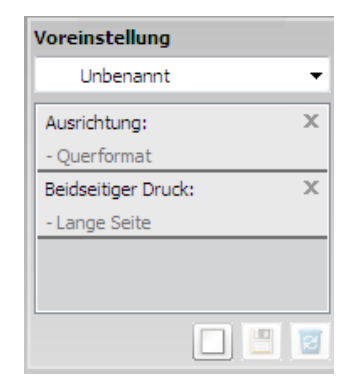

- **3.** Klicken Sie auf (**Hinzufügen**). Beim Speichern von **Voreinstellung** werden alle aktuellen Treibereinstellungen gespeichert.
- Wählen Sie weitere Optionen aus und klicken Sie auf (**Aktualisieren**); die Einstellungen werden zu den von Ihnen ausgewählten Voreinstellungen hinzugefügt. Um eine gespeicherte Einstellung zu verwenden, wählen Sie sie im Dropdown-Listenfeld **Voreinstellung** aus. Das Gerät druckt nun entsprechend der von Ihnen gewählten Einstellungen. Um gespeicherte Einstellungen zu löschen, wählen Sie sie in der Dropdown-Liste **Voreinstellung** aus und klicken dann auf (**Löschen**).

Sie können die Standardeinstellungen des Druckers wiederherstellen, indem Sie im Dropdown-Listenfeld **Voreinstellung** die Option **Standardvoreinstellung** wählen.

#### **Hilfe verwenden**

Wählen Sie im Fenster **Druckvoreinstellungen** die betreffende Option und drücken Sie dann auf der Tastatur die Taste **F1**.

## <span id="page-61-0"></span>**Standardeinstellungen für Drucken ändern**

- **1.** Öffnen Sie das Windows-Menü **Start**.
	- Unter Windows Server 2000 wählen Sie **Einstellungen** > **Drucker**.
	- Wählen Sie unter Windows XP/Server 2003 **Drucker und Faxgeräte**.
	- Wählen Sie unter Windows 2008/Vista **Systemsteuerung** > **Hardware und Sound** > **Drucker**.
	- Unter Windows 7 wählen Sie **Systemsteuerung** > **Geräte und Drucker**.
	- Unter Windows Server 2008 R2 wählen Sie **Systemsteuerung** > **Hardware** > **Geräte und Drucker**.
- **2.** Klicken Sie mit der rechten Maustaste auf das Gerätesymbol.
- **3.** Unter Windows XP/Server 2003/Server 2008/Vista klicken Sie auf **Druckeinstellungen**.

Unter Windows 7 oder Windows Server 2008 R2 wählen Sie im Kontextmenü die Option **Druckeinstellungen**.

- Wenn das Element **Druckeinstellungen** mit einem ► gekennzeichnet ist, können Sie andere, mit demselben Drucker verbundene Druckertreiber auswählen.
- **4.** Ändern Sie die Einstellungen auf den Registerkarten.
- **5.** Klicken Sie auf **OK**.
- Wenn Sie die Einstellungen für jeden Druckauftrag ändern möchten, ändern Sie sie unter **Druckeinstellungen**.

# <span id="page-61-1"></span>**Festlegen Ihres Geräts als Standardgerät**

- **1.** Klicken Sie auf das Windows-Menü **Start**.
	- Unter Windows Server 2000 wählen Sie **Einstellungen** > **Drucker**.
	- Wählen Sie unter Windows XP/Server 2003 **Drucker und Faxgeräte**.
	- Wählen Sie unter Windows 2008/Vista **Systemsteuerung** > **Hardware und Sound** > **Drucker**.
	- Unter Windows 7 wählen Sie **Systemsteuerung** > **Geräte und Drucker**.
	- Unter Windows Server 2008 R2 wählen Sie **Systemsteuerung** > **Hardware** > **Geräte und Drucker**.
- **2.** Wählen Sie Ihr Gerät aus.
- **3.** Klicken Sie mit der rechten Maustaste auf Ihr Gerät und wählen Sie **Als Standarddrucker festlegen**.
	- Wenn unter Windows 7 oder Windows Server 2008 R2 **Als**   $[{\mathscr{G}}]$ **Standarddrucker festlegen** mit ► gekennzeichnet ist, können Sie andere Druckertreiber auswählen, die mit dem ausgewählten Drucker verknüpft sind.

## <span id="page-61-2"></span>**Erweiterte Druckfunktionen verwenden**

- **XPS-Druckertreiber**: wird für das Drucken von Dateien im XPS-Dateiformat verwendet.
	- Der XPS-Druckertreiber kann nur unter Windows Vista oder höher installiert werden.
	- Sie können den XPS-Druckertreiber installieren, indem Sie die Software-CD in das CD-ROM-Laufwerk einlegen. Sobald das Fenster des Installationsprogramm angezeigt wird, wählen Sie **Erweiterte Installation** > **Benutzerdefinierte Installation**. Im Fenster **Zu installierende Software und Dienstprogramme auswählen** wählen Sie den XPS-Druckertreiber.
	- Falls das Drucken einer XPS-Datei fehlschlägt, weil nicht genügend Speicher vorhanden ist, dann installieren Sie zusätzlichen Speicher.

## **Drucken in eine Datei (PRN)**

Manchmal müssen Sie die Druckdaten als eine Datei speichern.

**1.** Dazu aktivieren Sie das Kontrollkästchen **Ausgabe in Datei umleiten** im Fenster **Drucken**.

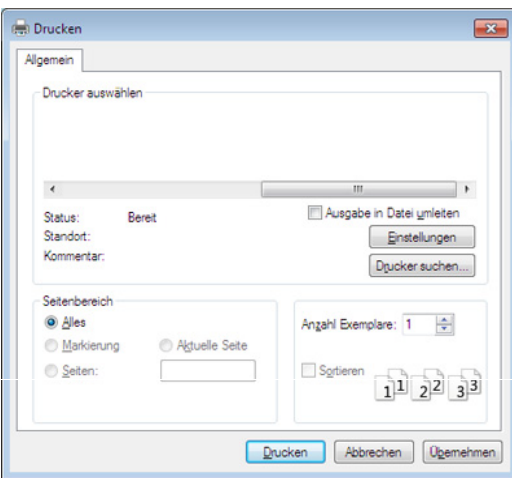

- **2.** Klicken Sie auf die Schaltfläche **Drucken**.
- **3.** Geben Sie den Zielpfad und den Dateinamen ein und klicken Sie dann auf **OK**.

Beispiel: **c:\Temp\Dateiname**.

Wenn Sie nur den Dateinamen eingeben, wird die Datei  $\mathbb{Z}$ automatisch unter **Eigene Dokumente**, **Dokumente und Einstellungen** oder **Benutzer** gespeichert. Der Ordner, in dem gespeichert wird, kann je nach Betriebssystem und verwendeter Anwendung anders lauten als hier angegeben.

## **Sonderfunktionen des Druckers**

Sie können bei Verwendung dieses Geräts erweiterte Druckfunktionen verwenden.

Um vollen Nutzen aus den Funktionen Ihres Druckertreibers zu ziehen, klicken Sie im Fenster **Drucken** der Anwendung auf **Eigenschaften** oder **Voreinstellungen**, um die Druckeinstellungen zu ändern. Je nach verwendetem Gerät kann der im Geräteeigenschaftenfenster angezeigte Gerätename unterschiedlich sein.

 $\mathbb{Z}$ Je nach Optionen und Modell werden einige Menüpunkte möglicherweise nicht angezeigt. In diesem Fall werden die entsprechenden Optionen von Ihrem Gerät nicht unterstützt.

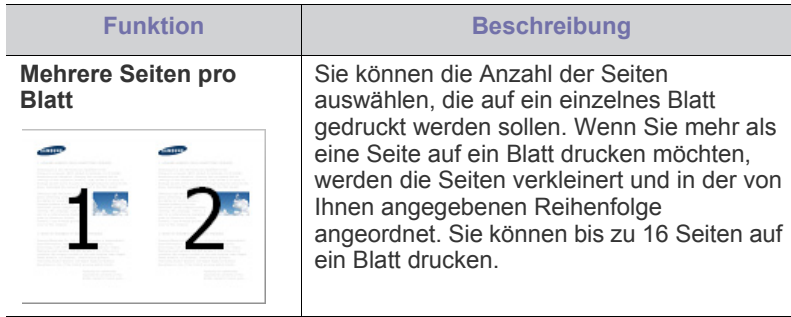

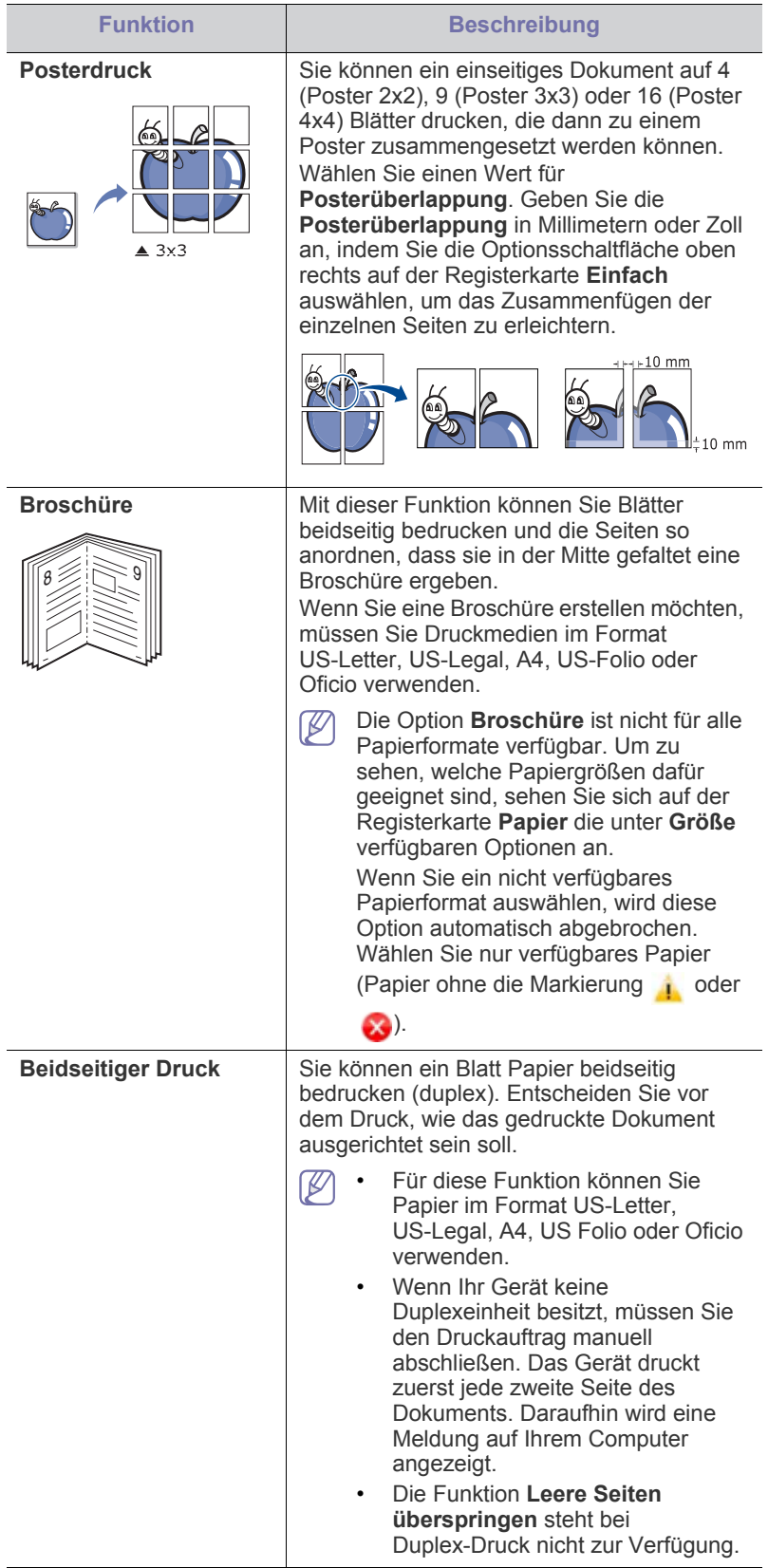

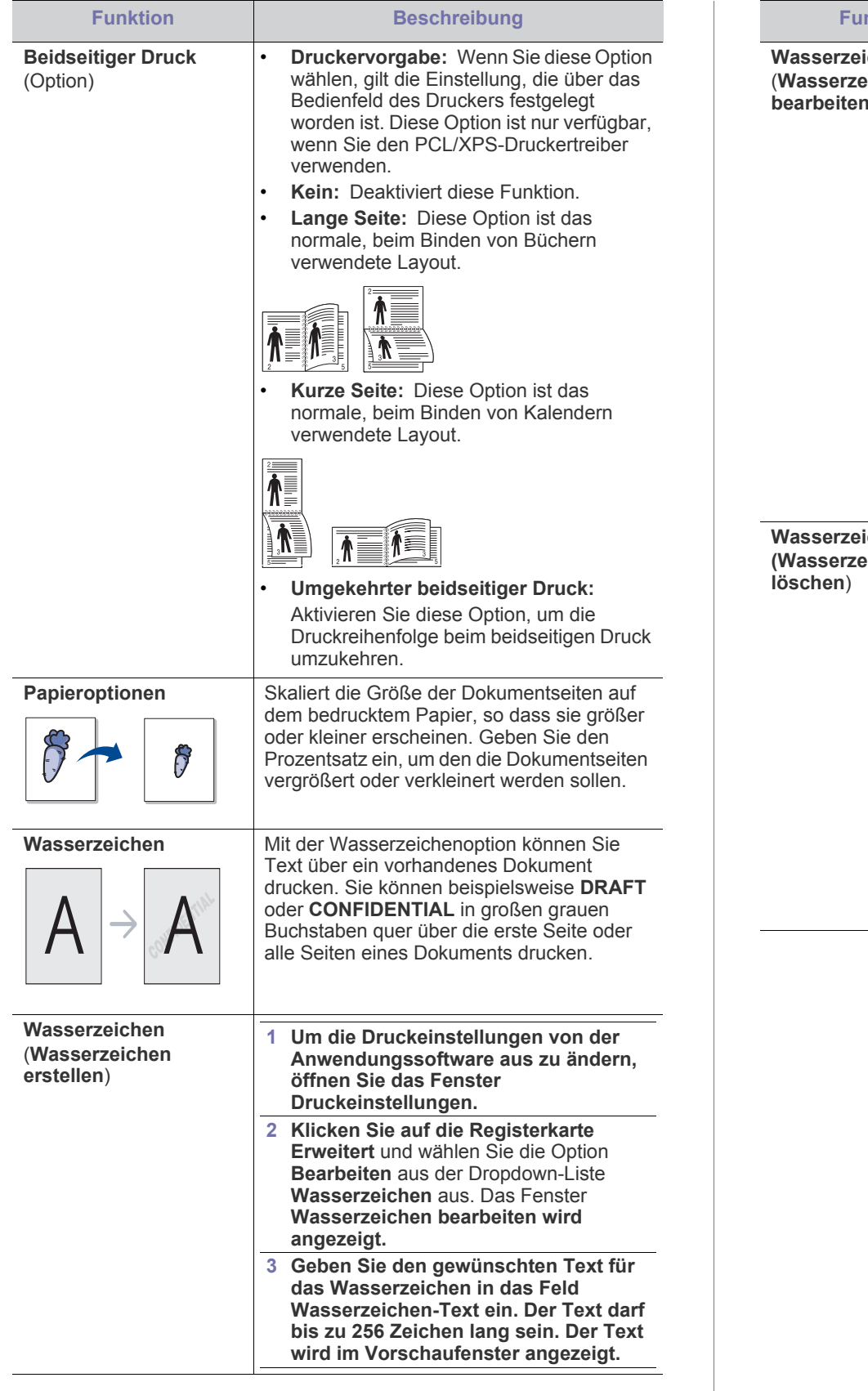

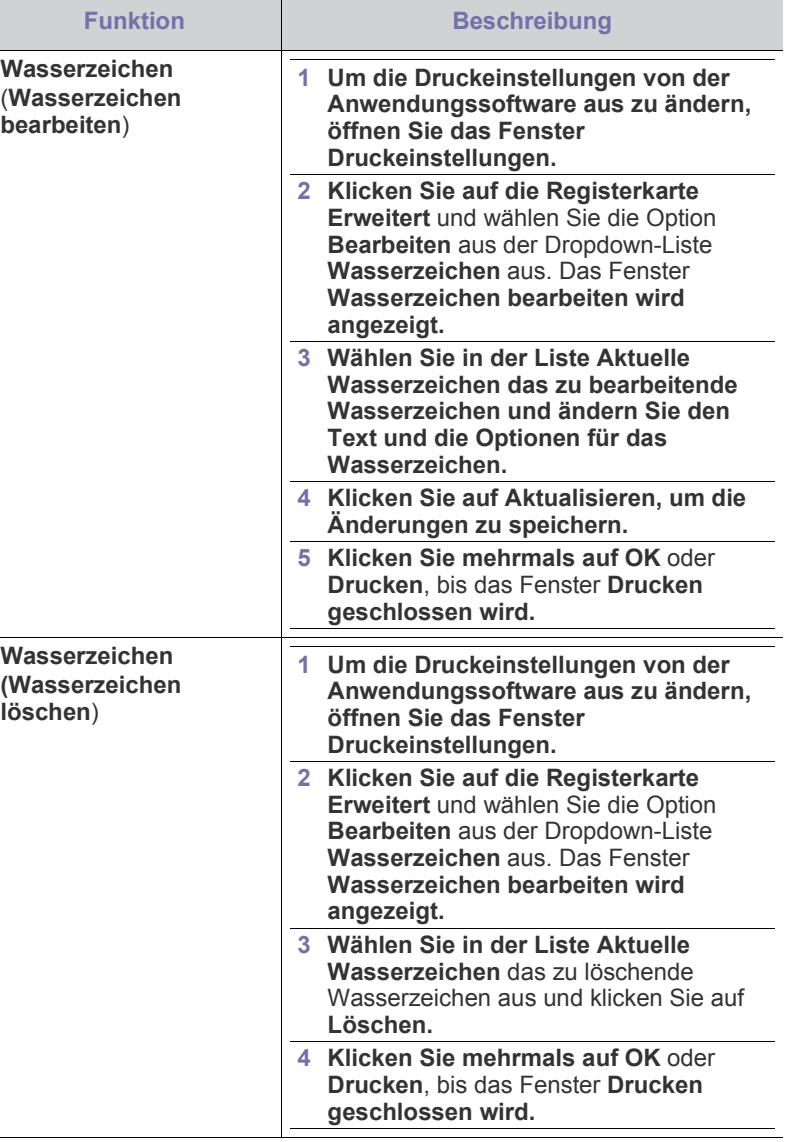

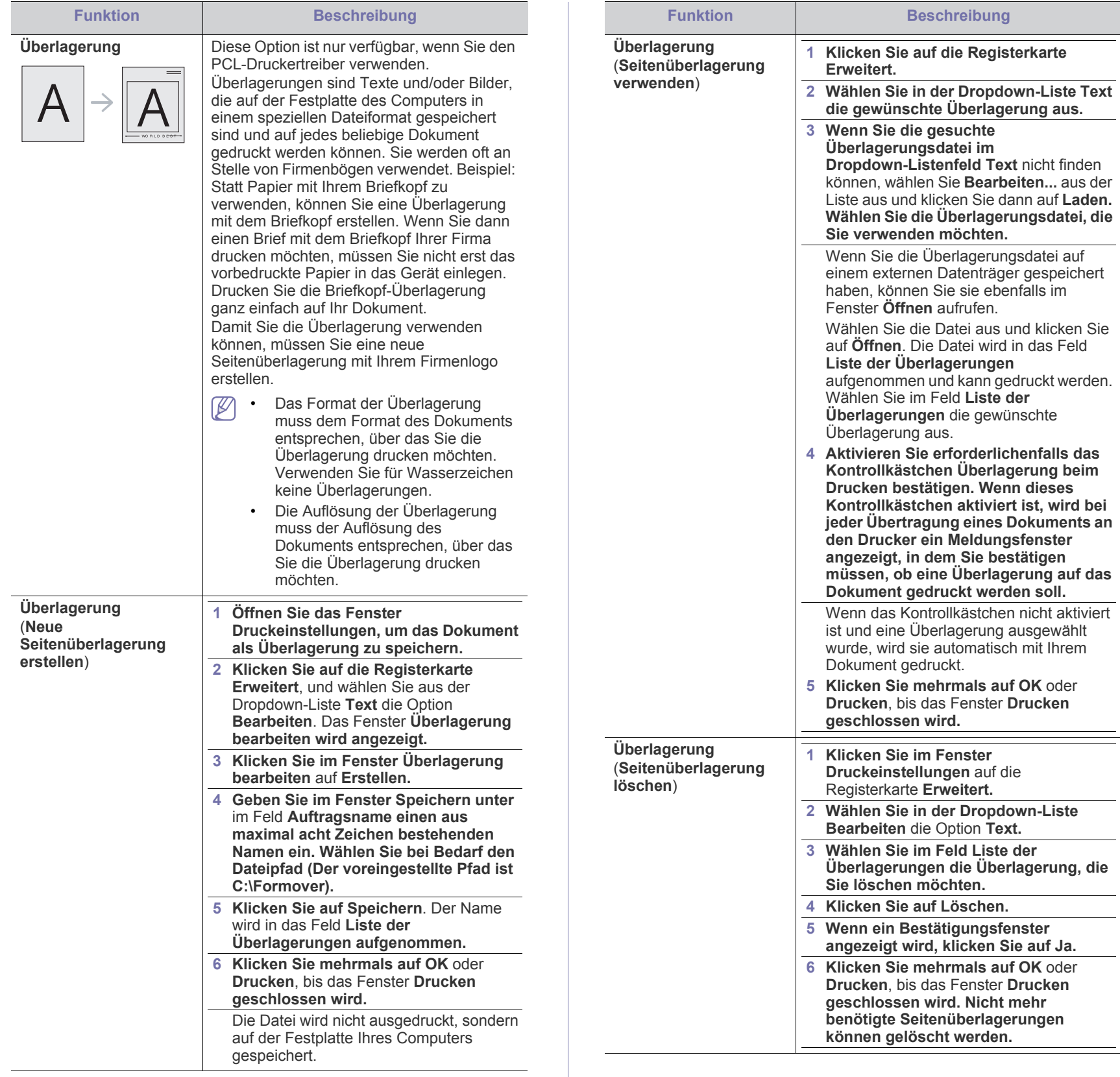

f

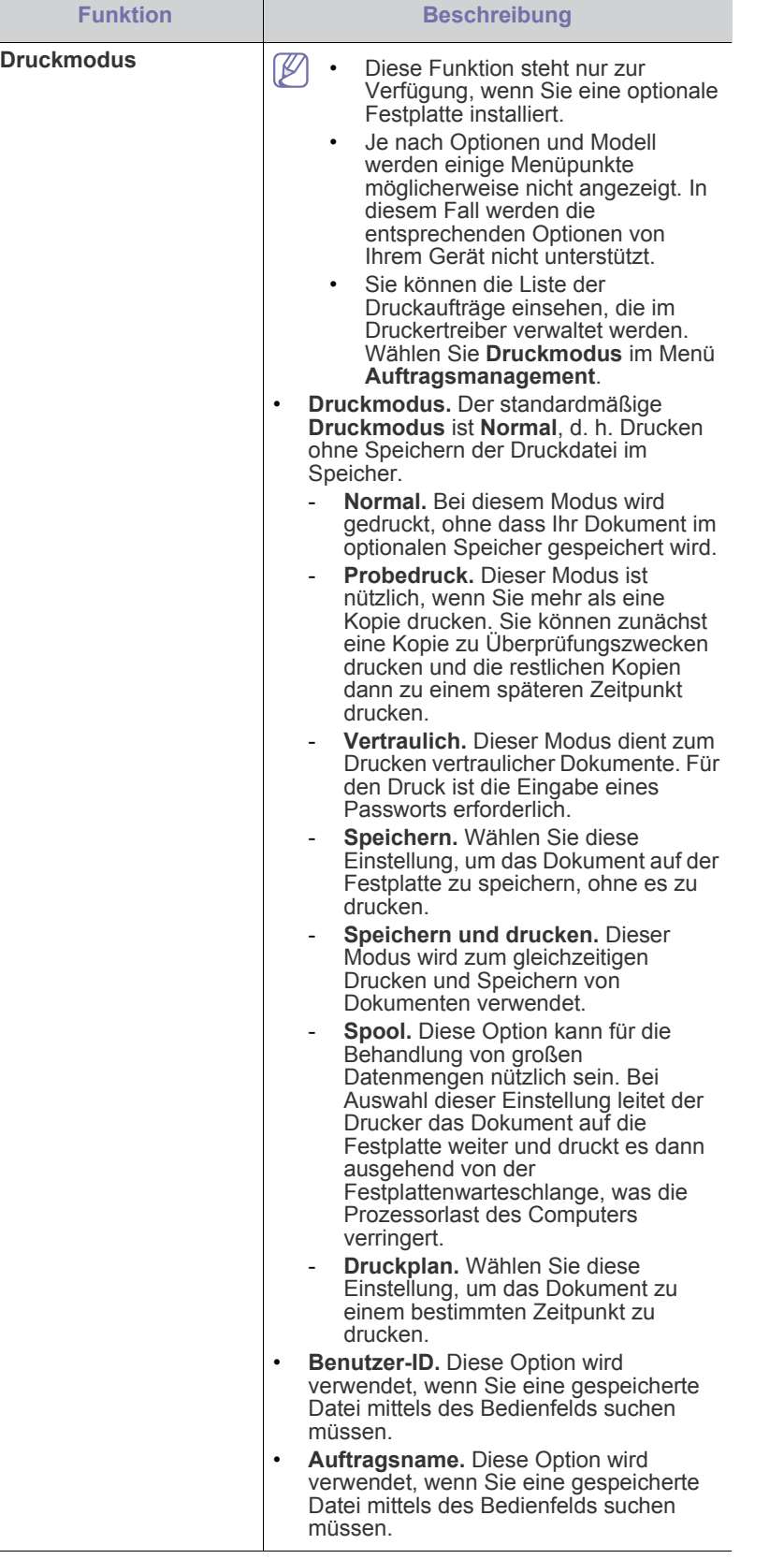

### <span id="page-65-0"></span>**Das Direktdruck-Dienstprogramm verwenden (nur unter Windows)**

#### **Was versteht man unter Direktdruck-Dienstprogramm?**

Das Direktdruck-Dienstprogramm sendet PDF-Dateien direkt an Ihr Gerät, sodass Sie die Dateien nicht öffnen müssen, wenn Sie sie drucken wollen. Um dieses Programm zu installieren, wählen Sie bei der Installation **Erweiterte Installation** -> **Benutzerdefinierte Installation**. Markieren Sie das entsprechende Kontrollkästchen, wenn Sie den Druckertreiber

installieren.

• Bei einigen Modellen sollte eine Festplatte installiert oder ein Speichermodul eingesetzt werden, damit das Dienstprogramm reibungslos ausgeführt werden kann. Sonst sollten sie installiert werden.

- PDF-Dateien mit Drucksperre können nicht gedruckt werden. Deaktivieren Sie die Drucksperre und wiederholen Sie den Druckvorgang.
- PDF-Dateien mit Beschränkung durch ein Passwort können nicht gedruckt werden. Deaktivieren Sie die Passwortoption und wiederholen Sie den Druckvorgang.
- Ob eine PDF-Datei mithilfe des Direktdruck-Dienstprogramms gedruckt werden kann oder nicht, hängt davon ab, wie die PDF-Datei erstellt wurde.?
- Das Direktdruck-Dienstprogramm unterstützt die PDF-Version 1,7 und frühere Versionen. Bei höheren Versionen müssen Sie die Datei öffnen, um sie zu drucken.

## **Drucken**

Es gibt mehrere Möglichkeiten, mit dem Direktdruck-Dienstprogramm zu drucken.

**1.** Wählen Sie aus dem Menü **Start** die Option **Programme** oder **Alle Programme** > **Samsung Printers** > **Direktdruck-Dienstprogramm** > **Direktdruck-Dienstprogramm**.

Das Fenster Direktdruck-Dienstprogramm wird angezeigt.

- **2.** Wählen Sie Ihr Gerät in der Dropdown-Liste **Drucker auswählen** aus und klicken Sie dann auf **Durchsuchen**.
- **3.** Wählen Sie die zu druckende Datei aus und klicken Sie auf **Öffnen**. Die Datei wird zum Bereich **Dateien auswählen** hinzugefügt.
- **4.** Passen Sie die Geräteeinstellungen Ihren Wünschen entsprechend an.
- **5.** Klicken Sie auf die Schaltfläche **Drucken**. Die ausgewählte PDF-Datei wird an das Gerät gesendet.

## **Über das Kontextmenü**

- **1.** Klicken Sie mit der rechten Maustaste auf die PDF-Datei, die Sie drucken möchten, und wählen Sie **Direktdruck**. Das Fenster Direktdruck-Dienstprogramm wird geöffnet, und die PDF-Datei ist hinzugefügt.
- **2.** Wählen Sie das Gerät, das Sie verwenden möchten.
- **3.** Passen Sie gegebenenfalls die Geräteeinstellungen an.
- **4.** Klicken Sie auf die Schaltfläche **Drucken**. Die ausgewählte PDF-Datei wird an das Gerät gesendet.

## <span id="page-66-0"></span>**Drucken mit einem Macintosh**

#### **Drucken eines Dokuments**

Wenn Sie mit einem Macintosh drucken, müssen Sie in jeder verwendeten Anwendung die Druckertreibereinstellung überprüfen. Führen Sie die folgenden Schritte durch, um von einem Macintosh aus zu drucken.

- **1.** Öffnen Sie das Dokument, das Sie drucken wollen.
- **2.** Öffnen Sie das Menü **Ablage** und klicken Sie auf **Seite einrichten** (**Dokument einrichten** in einigen Programmen).
- **3.** Wählen Sie das Papierformat, die Ausrichtung, die Skalierung und weitere Optionen und vergewissern Sie sich, dass Ihr Gerät ausgewählt ist. Klicken Sie auf **OK**.
- **4.** Öffnen Sie das Menü **Ablage** und klicken Sie auf **Drucken**.
- **5.** Wählen Sie die Anzahl der Exemplare und geben Sie an, welche Seiten Sie drucken möchten.
- **6.** Klicken Sie auf **Drucken**.

## <span id="page-66-2"></span>**Ändern von Druckereinstellungen**

Sie können bei Verwendung dieses Geräts erweiterte Druckfunktionen verwenden.

Öffnen Sie eine Anwendung und wählen Sie im Menü **Ablage** die Option **Drucken**. Je nach verwendetem Gerät kann der im

Druckereigenschaftenfenster angezeigte Gerätename unterschiedlich sein. Der Druckername ist möglicherweise unterschiedlich, die Elemente im Druckereigenschaftenfenster sind jedoch vergleichbar mit der nachfolgenden Beschreibung.

## **Drucken mehrere Seiten auf einem Blatt**

Sie können mehrere Seiten auf ein einzelnes Blatt Papier drucken. Diese Funktion bietet eine kostengünstige Möglichkeit, um Entwürfe zu drucken.

- **1.** Öffnen Sie eine Anwendung und wählen Sie im Menü **Ablage** die Option **Drucken**.
- **2.** Wählen Sie im Dropdown-Listenfeld unter **Orientation** die Option **Layout** aus. Wählen Sie aus der Dropdown-Liste **Seiten pro Blatt** die Anzahl der Seiten aus, die auf ein Blatt gedruckt werden sollen.
- **3.** Wählen Sie weitere Optionen, das Sie verwenden möchten.
- **4.** Klicken Sie auf die Schaltfläche **Drucken**.

Das Gerät druckt die angegebene Anzahl an Seiten auf eine einzige Seite.

#### **Beidseitiges Drucken**

Entscheiden Sie vor dem Drucken, an welcher Seite Sie das fertige Dokument binden möchten. Die Optionen sind:

- **Bindung an langer Kante (für Mac OS X 10.4 Bindung: breiter Blattrand):** Diese Option ist das normale, beim Binden von Büchern verwendete Layout.
- **Bindung an kurzer Kante (für Mac OS X 10.4 Bindung: schmaler Blattrand):** Diese Option wird oftmals bei Kalendern verwendet.
- **1.** Wählen Sie aus der Macintosh-Anwendung heraus den Befehl **Drucken** im Menü **Ablage**.
- **2.** Wählen Sie im Dropdown-Listenfeld unter **Ausrichtung** die Option **Layout** aus.
- **3.** Wählen Sie unter der **Beidseitig** eine Option für die Ausrichtung der Bindung.
- **4.** Wählen Sie weitere Optionen, das Sie verwenden möchten.
- **5.** Klicken Sie auf **Drucken**. Das Gerät bedruckt daraufhin beide Seiten des Papiers.

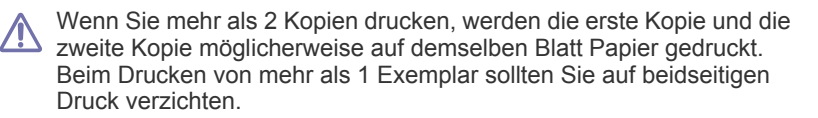

#### **Hilfe verwenden**

Klicken Sie in der linken unteren Ecke des Fensters auf das Fragezeichen und klicken Sie dann auf ein beliebiges Thema, über das Sie nähere Informationen erhalten möchten. Daraufhin wird ein Pop-up-Fenster mit Informationen über diese Option angezeigt, die der Treiber zur Verfügung stellt.

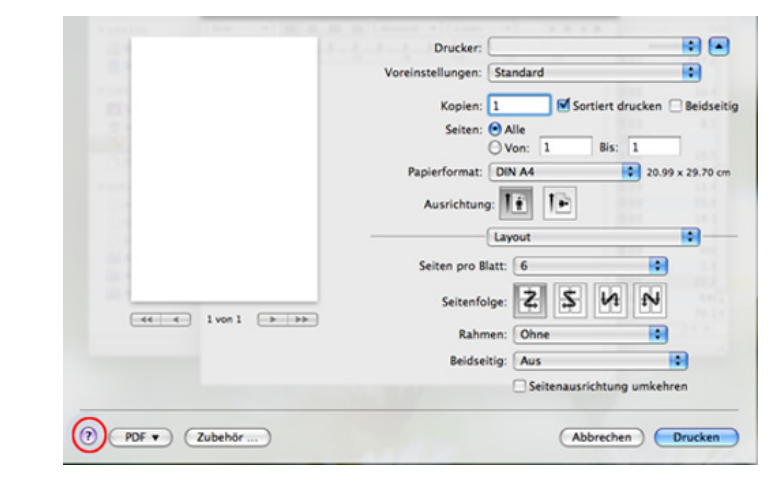

## <span id="page-66-1"></span>**Drucken unter Linux**

### **Aus Anwendungen drucken**

Es gibt viele Linux-Anwendungen, aus denen Sie mithilfe von CUPS (Common UNIX Printing System) drucken können. Aus solchen Anwendungen ist das Drucken auf dem Gerät kein Problem.

- **1.** Öffnen Sie eine Anwendung und wählen Sie im Menü **File** die Option **Print**.
- **2.** Wählen Sie **Print** direkt über LPR aus.
- **3.** Wählen Sie im Dialogfeld "LPR GUI" den Modellnamen des Druckers aus der Liste aus und klicken Sie auf **Properties**.
- **4.** Ändern Sie die Eigenschaften des Druckauftrags mithilfe der vier folgenden, oben im Fenster angezeigten Registerkarten.
	- **General:** Ändert das Papierformat, den Papiertyp und die Ausrichtung der Seiten. Sie ermöglicht den beidseitigen Druck, fügt Start- und Endbanner hinzu und ändert die Anzahl der Seiten pro Blatt.
	- **Text:** Legt Seitenränder fest sowie Textoptionen wie Abstände und Spalten.
	- **Graphics:** Legt Bildoptionen für den Druck von Bilddateien fest, wie z. B. Farboptionen, Bildgröße oder Bildposition.
	- **Advanced:** Legt die Druckauflösung, die Papierzufuhr und das Druckziel fest.
- **5.** Klicken Sie auf **Apply**, um die Änderungen anzuwenden, und schließen Sie dann das Dialogfeld **Properties**.
- **6.** Klicken Sie auf **OK** im Dialogfeld **LPR GUI**, um den Druckauftrag zu starten.
- **7.** Das Dialogfeld "Printing" wird angezeigt, in dem Sie den Status des Druckauftrags überwachen können. Um den aktuellen Auftrag abzubrechen, klicken Sie auf **Cancel**.

## **Dateien drucken**

Mit dem Gerät können Sie mithilfe der Standard-CUPS-Vorgehensweise viele verschiedene Dateitypen direkt aus der Befehlszeile drucken. Das Dienstprogramm CUPS lpr erlaubt das, aber das Treiberpaket ersetzt das standardmäßige LPR-Dienstprogramm durch ein weitaus benutzerfreundlicheres LPR-GUI-Programm.

So drucken Sie eine Dokumentdatei:

- **1.** Geben Sie in der Befehlszeile der Linux-Shell lpr <Dateiname> ein und drücken Sie dann auf Enter. Das Fenster **LPR GUI** wird angezeigt. Wenn Sie nur "Ipr" eingeben und **Enter** drücken, wird zuerst das Dialogfeld **Select file(s) to print** angezeigt. Wählen Sie einfach die zu druckenden Dateien aus und klicken Sie auf **Open**.
- **2.** Wählen Sie im Dialogfeld **LPR GUI** das Gerät aus der Liste aus und ändern Sie die Eigenschaften des Druckauftrags.
- **3.** Klicken Sie auf **OK**, um den Druck zu starten.

## **Druckereigenschaften konfigurieren**

Im Fenster **Printer Properties** der **Printers configuration** können Sie die verschiedenen Druckereigenschaften für das Gerät ändern.

- **1.** Öffnen Sie **Unified Driver Configurator**. Wechseln Sie erforderlichenfalls zu **Printers configuration**.
- **2.** Wählen Sie das Gerät aus der Liste der verfügbaren Drucker aus und klicken Sie auf **Properties**.
- **3.** Das Fenster **Printer Properties** wird angezeigt.

Im oberen Bereich des Dialogfelds werden folgende fünf Registerkarten angezeigt:

- **General:** Ermöglicht die Änderung des Druckerstandorts und -namens. Der hier eingegebene Name wird in der Druckerliste unter **Printers configuration** angezeigt.
- **Connection:** Ermöglicht die Anzeige und Auswahl eines anderen Anschlusses. Wenn Sie zwischen einem USB-Anschluss und einem parallelen Anschluss wechseln, während der Geräteanschluss benutzt wird, müssen Sie den Geräteanschluss auf dieser Registerkarte neu konfigurieren.
- **Driver:** Ermöglicht die Ansicht und Auswahl eines anderen Druckertreibers. Wenn Sie auf **Options** klicken, können Sie die Standardgeräteoptionen einstellen.
- **Jobs:** Zeigt die Liste der Druckaufträge an. Klicken Sie auf **Cancel job**, um den ausgewählten Auftrag abzubrechen, und aktivieren Sie das Kontrollkästchen **Show completed jobs**, um vorherige Aufträge in der Liste anzuzeigen.
- **Classes:** Zeigt die Klasse an, zu der das Gerät gehört. Klicken Sie auf **Add to Class**, um das Gerät einer bestimmten Klasse hinzuzufügen, oder klicken Sie auf **Remove from Class**, um das Gerät aus der ausgewählten Klasse zu entfernen.
- **4.** Klicken Sie auf **OK**, um die Änderungen anzuwenden, und schließen Sie dann das Dialogfeld **Printer Properties**.

## <span id="page-67-0"></span>**Drucken unter UNIX**

#### **Fortsetzen des Druckauftrags**

Wählen Sie nach der Installation des Druckers eine beliebige Bild-, Text-, PS- oder HPGL-Datei für den Druck aus.

**1.** Führen Sie den Befehl **printui <file\_name\_to\_print>** aus.

Angenommen, Sie drucken **document1**.

**printui** Dokument1

Hierdurch wird der UNIX-Druckertreiber **Print Job Manager** geöffnet, in dem Sie verschiedene Druckoptionen auswählen kann.

- **2.** Wählen Sie einen bereits hinzugefügten Drucker aus.
- **3.** Wählen Sie die Druckoptionen wie etwa **Page Selection** im Fenster aus.
- **4.** Wählen Sie unter **Number of Copies** die benötigte Anzahl Kopien aus.
	- Um die von Ihrem Druckertreiber angebotenen Druckerfunktionen zu nutzen, wählen Sie **Properties** (siehe ["Ändern von](#page-66-2)  [Druckereinstellungen" auf Seite](#page-66-2) 67).
- **5.** Drücken Sie auf **OK**, um den Druckauftrag zu starten.

#### **Druckereinstellungen ändern**

Der UNIX-Druckertreiber umfasst den **Print Job Manager**, in dem der Benutzer verschiedene Druckoptionen in den **Properties** des Druckers auswählen kann.

Die folgenden Schnelltasten können ebenfalls verwendet werden: "H" für Help, "O" für OK und "A" für Apply sowie "C" für Cancel.

#### **Registerkarte "General"**

- **Paper Size:** Wählen Sie je nach Bedarf entweder DIN A4 oder US-Letter bzw. ein anderes Papierformat.
- **Paper Type:** Wählen Sie den Papiertyp. Die im Listenfeld verfügbaren Optionen sind **Printer Default**, **Plain** und **Thick**.
- **Paper Source:** Legt fest, aus welchem Papierfach das Papier genommen wird. Der Standardwert ist **Auto Selection**.
- **Orientation:** Wählen Sie die Richtung, in der Daten auf eine Seite gedruckt werden.
- **Duplex:** Drucken Sie beidseitig, um Papier zu sparen.
- **Multiple pages:** Druckt mehrere Seiten des Dokuments auf eine Seite des Papierblatts.
- **Page Border:** Sie haben die Wahl zwischen mehreren Randgestaltungen (z. B. **Single-line hairline**, **Double-line hairline**).

#### **Registerkarte "Image"**

Auf dieser Registerkarte können Sie die Helligkeit, die Auflösung oder die Position eines Bilds in Ihrem Dokument ändern.

#### **Registerkarte "Text"**

Legt den Zeichenabstand, den Zeilenabstand oder die Spalten beim aktuellen Ausdruck fest.

#### **Registerkarte "HPGL/2"**

- **Use only black pen:** Druckt alle Grafiken in schwarz.
- **Fit plot to page:** Passt die gesamte Grafik auf eine einzige Seite an.
- **Pen Width:** Ändern Sie den Wert, um die Stärke von Linien zu erhöhen. Der Standardwert ist 1000.

#### **Registerkarte "Margins"**

- **Use Margins:** Legen Sie die Ränder für das Dokument fest. Standardmäßig sind keine Ränder aktiviert. Sie können die Randeinstellungen durch Ändern der Werte in den entsprechenden Feldern ändern. Diese standardmäßig festgelegten Werte sind vom ausgewählten Papierformat abhängig.
- **Unit:** Wechselt die Maßeinheit: Punkt, Zoll oder Zentimeter.

#### **Registerkarte "Printer-Specific Settings"**

Wählen Sie in den Bereichen **JCL** und **General** verschiedene Optionen aus, um die verschiedenen Einstellungen anzupassen. Diese Optionen sind druckerspezifisch und von der PPD-Datei abhängig.

# 7.Gerätestatus und erweiterte Funktionen

In diesem Kapitel wird erläutert, auf welche Weise der aktuelle Status des Geräts festgestellt werden kann. Außerdem werden erweiterte Einstellungen für die Geräteeinrichtung beschrieben. Lesen Sie dieses Kapitel sorgfältig, um die verschiedenen Funktionen des Geräts zu verwenden.

**Folgende Themen werden in diesem Kapitel behandelt:**

- [Aufrufen des Menüs](#page-68-0)
- [Informationen](#page-68-1)
- **[Layout](#page-68-2)**
- **[Papier](#page-69-1)**
- Grafik

## <span id="page-68-0"></span>**Aufrufen des Menüs**

- **1.** Drücken Sie <sup>1</sup> auf dem Bedienfeld.
- **2.** Drücken Sie die Nach-Oben- bzw. Nach-Unten-Taste, um die gewünschte Einstellung zu markieren, und drücken Sie dann **OK**.
- **3.** Verfügt die gewählte Einstellung über Untermenüs, wiederholen Sie Schritt 2.
- **4.** Drücken Sie auf die Nach-Oben- bzw. Nach-Unten-Taste, um auf den gewünschten Wert zuzugreifen.
- **5.** Drücken Sie **OK**, um die Auswahl zu speichern.
- **6.** Wenn Sie zu übergeordneten Menüs wechseln möchten, drücken Sie  $\infty$ .
- **7.** Drücken Sie  $\textcircled{\scriptsize{\odot}}$ , um in den Bereitschaftsmodus zurückzukehren.

## <span id="page-68-1"></span>**Informationen**

<span id="page-68-3"></span>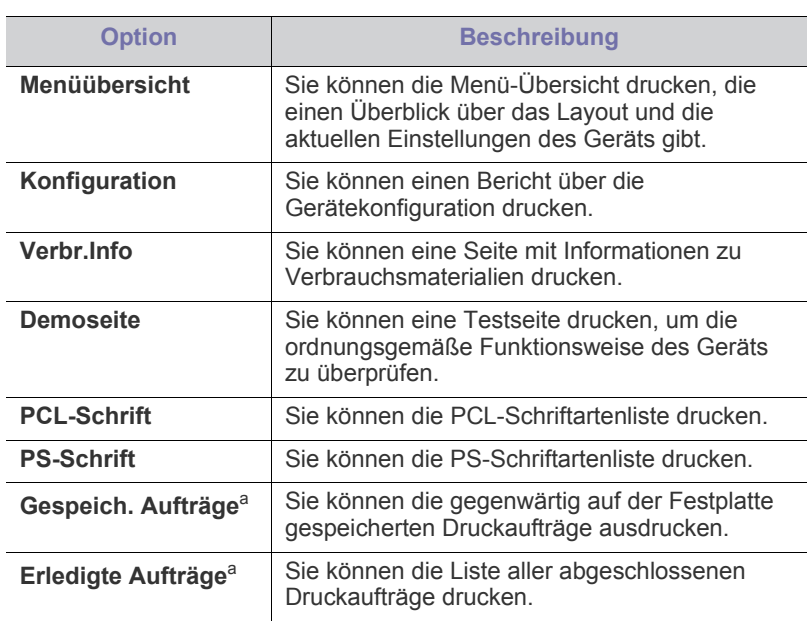

- **[Systemeinrichtung](#page-70-0)**
- **[Emulation](#page-71-0)**
- [Farbeinstellungen](#page-71-1)
- **[Netzwerk](#page-71-2)**
- [Auftragsmanagement](#page-71-3)

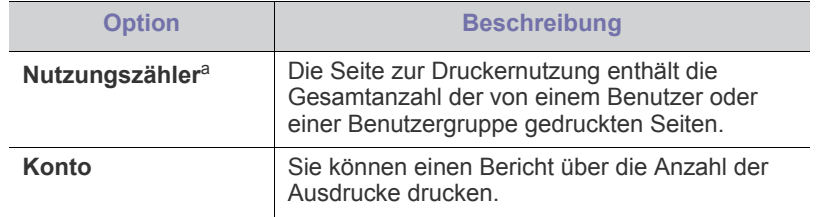

a.Dieses Menü ist verfügbar, wenn die optionale Festplatte installiert ist.

## <span id="page-68-2"></span>**Layout**

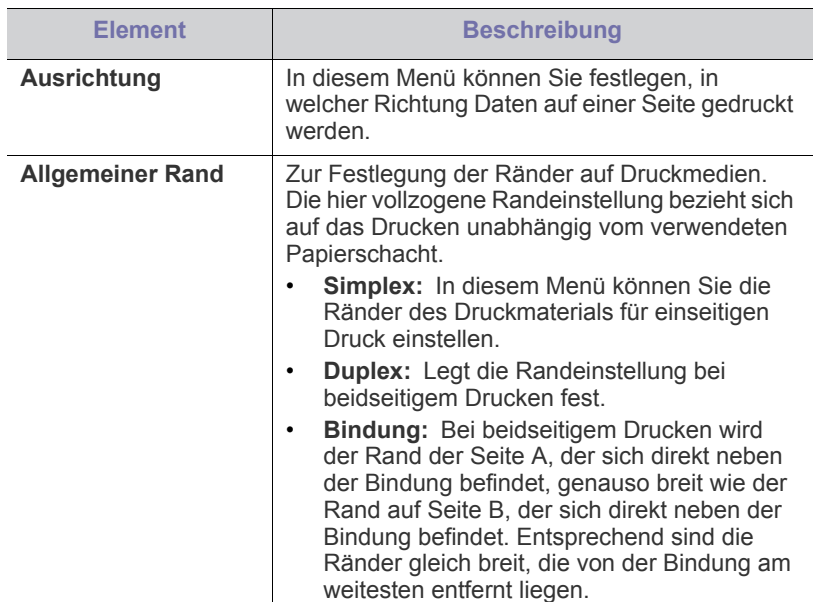

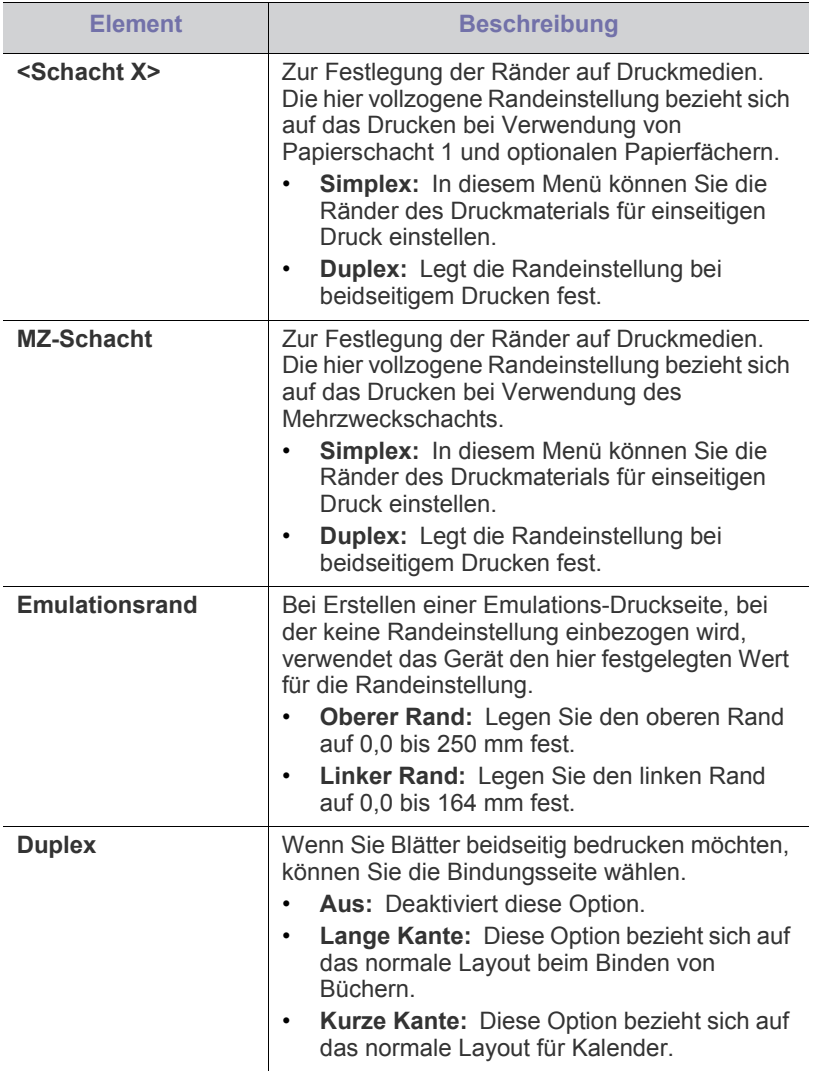

# <span id="page-69-1"></span><span id="page-69-0"></span>**Papier**

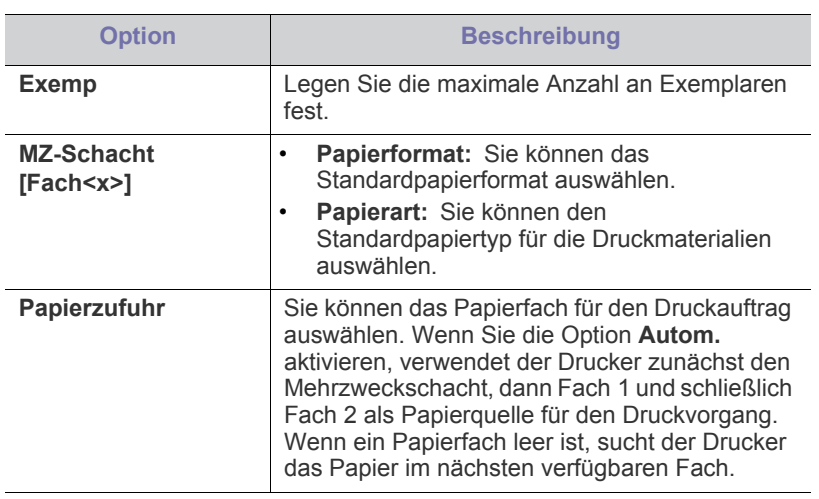

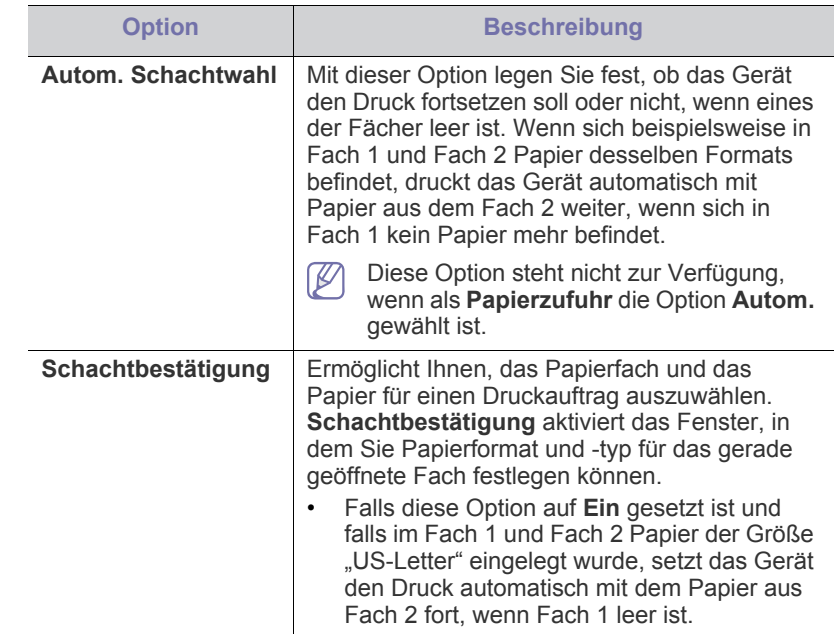

## <span id="page-69-2"></span>**Grafik**

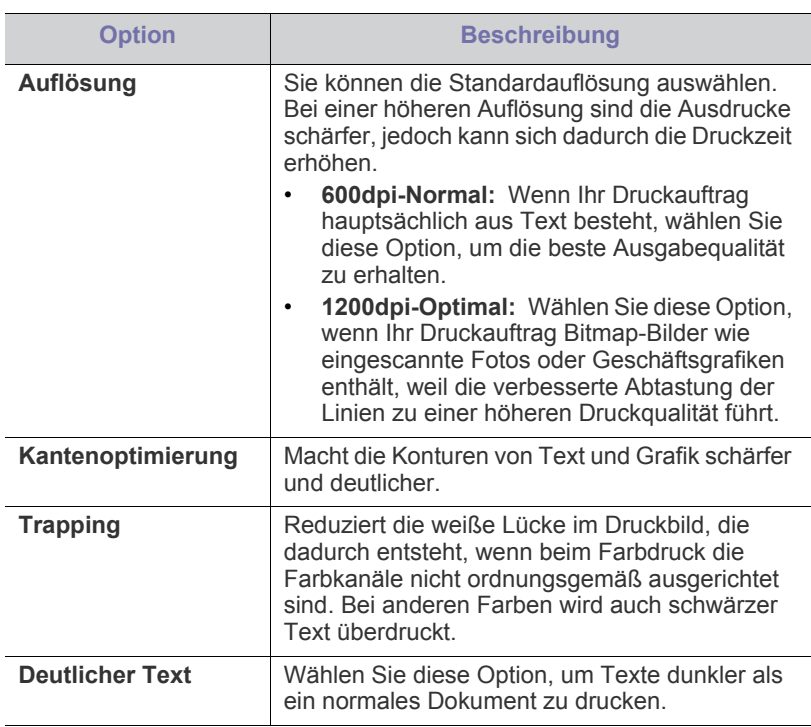

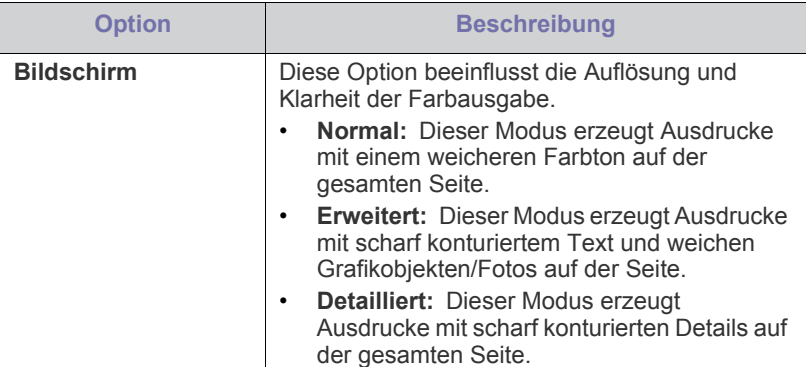

# <span id="page-70-0"></span>**Systemeinrichtung**

<span id="page-70-1"></span>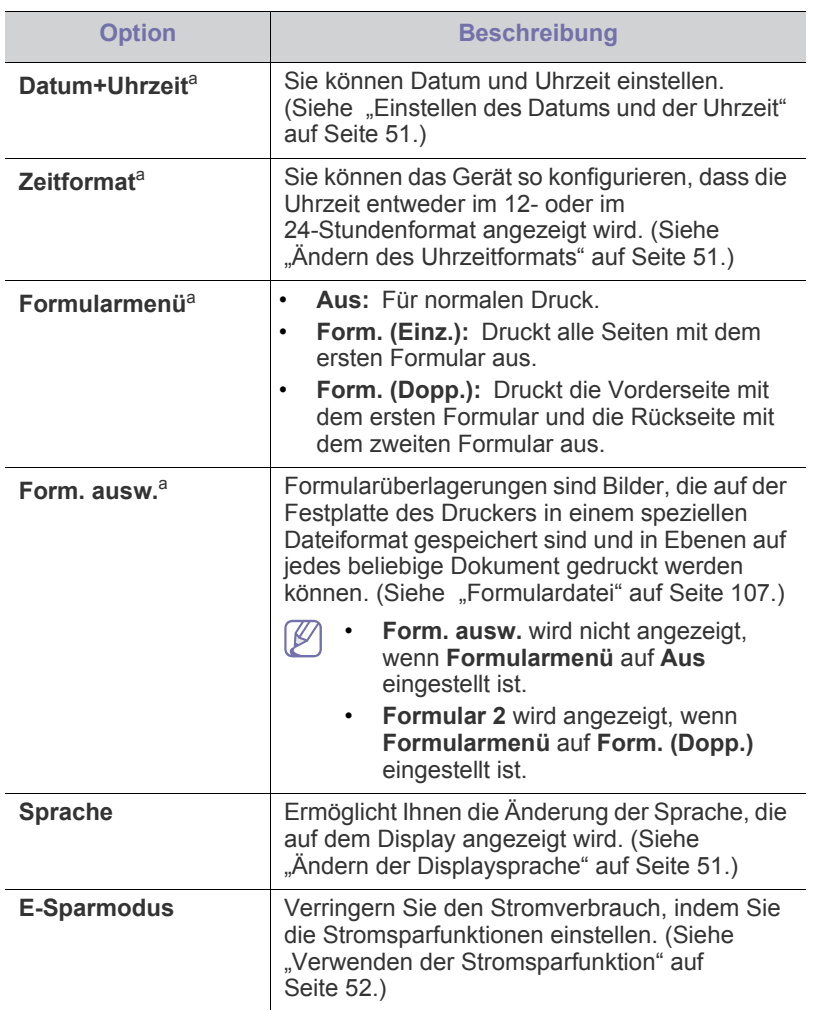

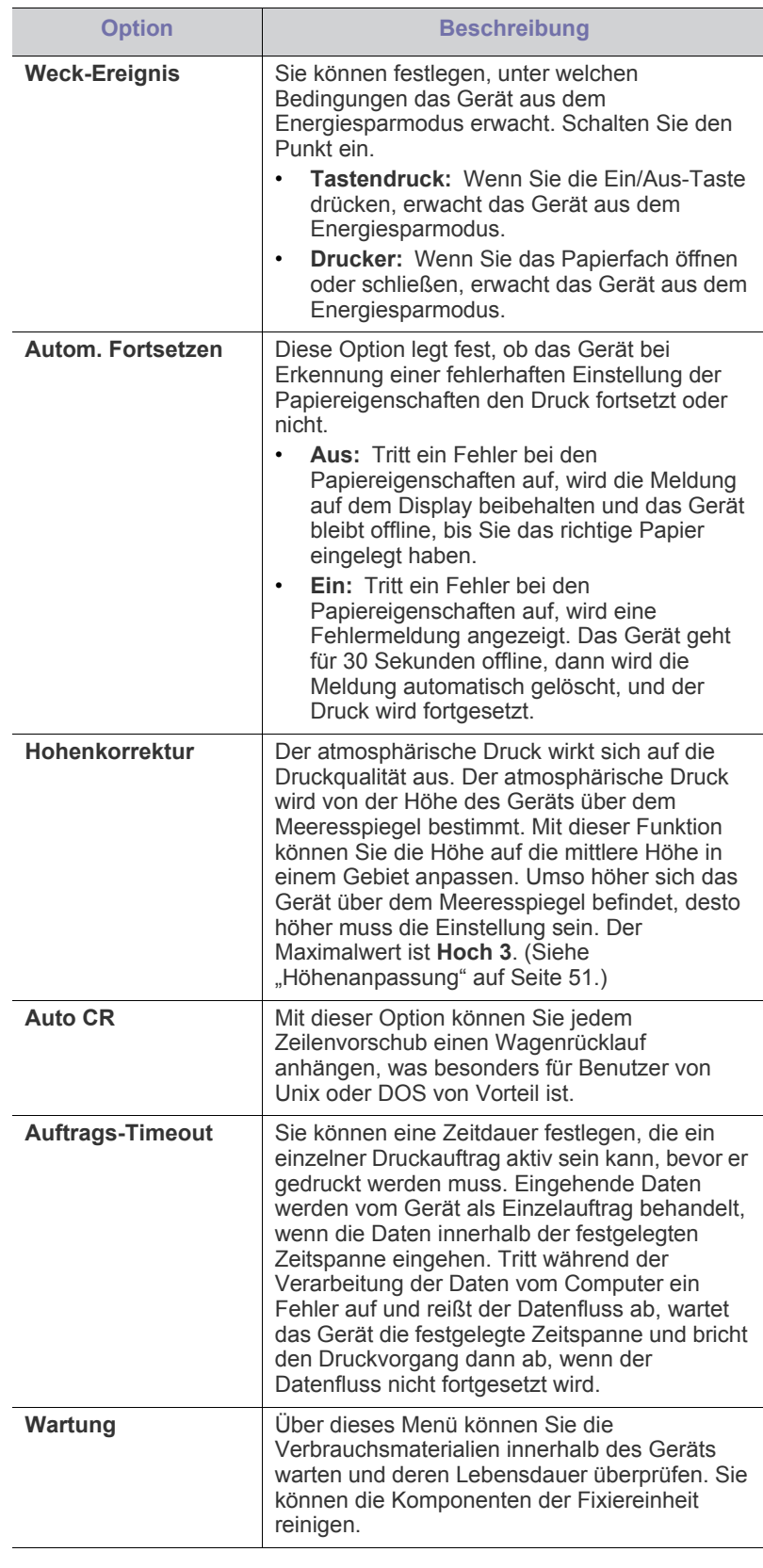

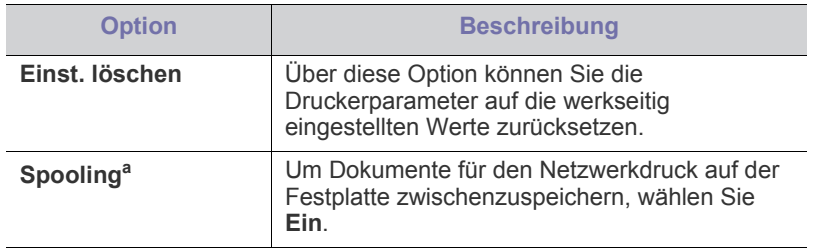

a.Dieses Menü ist verfügbar, wenn die optionale Festplatte installiert ist.

## <span id="page-71-0"></span>**Emulation**

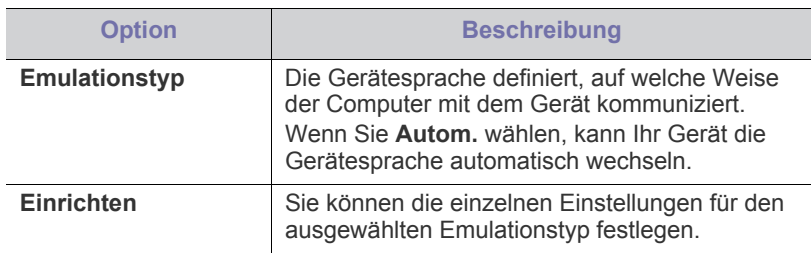

## <span id="page-71-1"></span>**Farbeinstellungen**

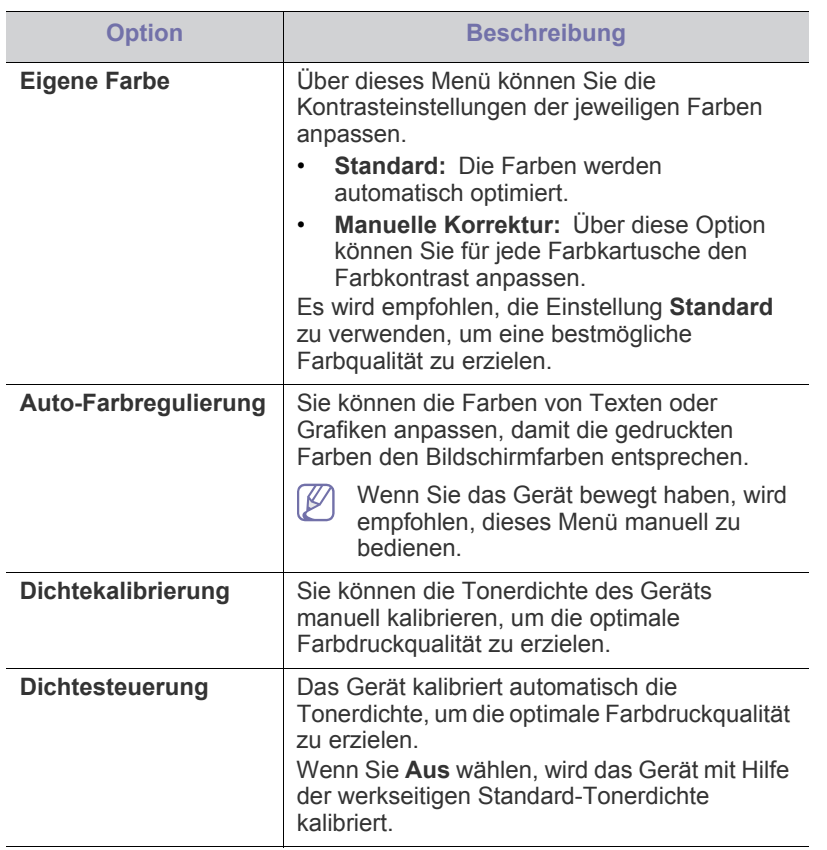

## <span id="page-71-2"></span>**Netzwerk**

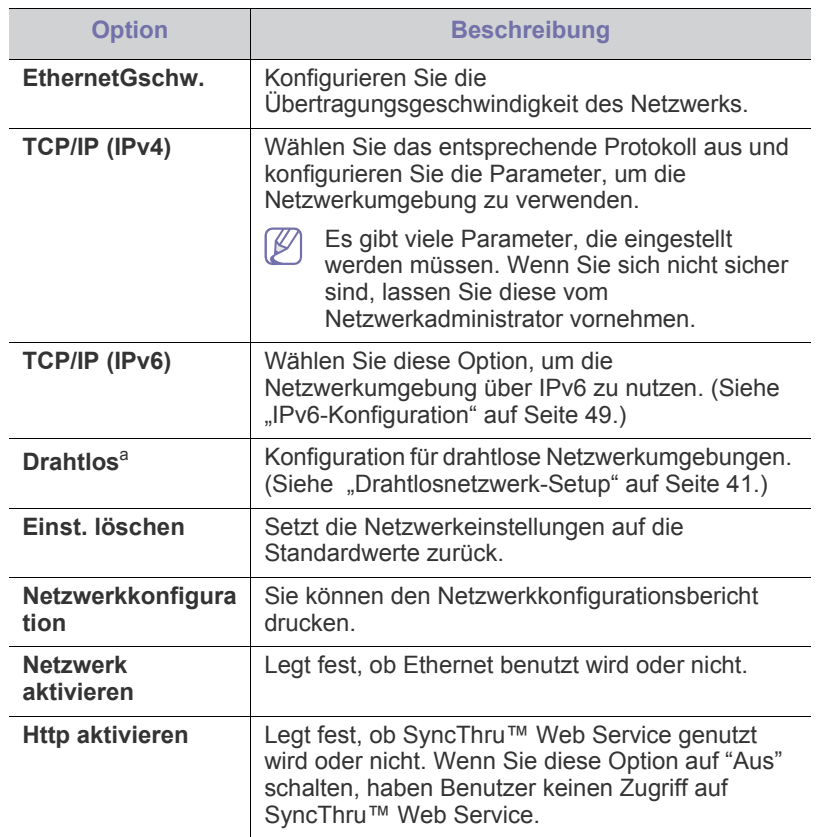

a.Dieses Menü wird nur angezeigt, wenn eine optionale Wireless-LAN-Netzwerkkarte installiert wurde.

## <span id="page-71-3"></span>**Auftragsmanagement**

Dieses Menü ist verfügbar, wenn die optionale Festplatte installiert ist. (Siehe ["Mit der optionalen Festplatte drucken" auf Seite](#page-105-0) 106.)
## 8.Verwaltungsprogramme

In diesem Kapitel werden die Verwaltungsprogramme vorgestellt, die Sie dabei unterstützen, Ihr Gerät optimal zu nutzen.

#### **Folgende Themen werden in diesem Kapitel behandelt:**

- [Samsung AnyWeb Print](#page-72-0)
- [SyncThru™ Web Service verwenden](#page-72-1)
- Samsung Easy Printer Manager verwenden (nur Windows) [Verwenden von Unified Linux Driver Configurator](#page-75-1)

## <span id="page-72-0"></span>**Samsung AnyWeb Print**

Dieses Tool ermöglicht Ihnen die Speicherung, die Vorschau und den Druck der Bildschirmdarstellung von Windows Internet Explorer auf wesentlich leichtere Art und Weise als bei Verwendung eines normalen Programms. Klicken Sie auf **Start** > **Alle Programme** > **Samsung Printers** > **Samsung AnyWeb Print** > **Download the latest version**, um eine Verbindung zu der Website herzustellen, auf der das Tool zum Download bereitsteht.

## <span id="page-72-1"></span>**SyncThru™ Web Service verwenden**

- Internet Explorer 6.0 oder höher ist die Mindestvoraussetzung für SyncThru™ Web Service.
	- Die in diesem Benutzerhandbuch enthaltenen Anleitungen zu SyncThru™ Web Service können je Gerät, dessen Optionen und je nach Modell abweichen.
	- Nur bei Netzwerk-Modell einsetzbar.

## **So greifen Sie auf SyncThru™ Web Service zu**

- **1.** Starten Sie in Windows einen Webbrowser wie z. B. Internet Explorer. Geben Sie die IP-Adresse des Geräts (http://xxx.xxx.xxx.xxx) in das Adressfeld ein und drücken Sie auf die Eingabetaste oder klicken Sie auf **Wechseln zu**.
- **2.** Die eingebettete Website Ihres Geräts wird geöffnet.

#### **Bei SyncThru™ Web Service anmelden**

Bevor Sie Optionen in SyncThru™ Web Service konfigurieren können, müssen Sie sich als Administrator anmelden. Sie können SyncThru™ Web Service auch ohne Anmeldung verwenden, haben dann aber keinen Zugriff auf die Registerkarten **Einstellungen** und **Sicherheit**.

- **1.** Klicken Sie auf **Anmeldung** in der oberen rechten Ecke der SyncThru™ Web Service-Website.
- **2.** Geben Sie die **ID** und das **Passwort** ein und klicken Sie dann auf **Anmeldung**.
	- **ID: admin**

Ő

• **Passwort: sec00000**

## **SyncThru™Web Service – Überblick**

**Information** Einstellungen Sicherheit Wartung

Abhängig von Ihrem Modell werden einige Registerkarten  $\overline{\mathscr{C}}$ möglicherweise nicht angezeigt.

- [Samsung Druckerstatus verwenden \(nur Windows\)](#page-74-0)
- [Smart Panel verwenden \(nur Macintosh und Linux\)](#page-75-0)
- 

#### **Registerkarte "Information"**

Diese Registerkarte enthält allgemeine Informationen über Ihr Gerät. So können Sie z. B. überprüfen, wie viel Toner noch verfügbar ist. Sie können außerdem Berichte drucken, z. B. Fehlerberichte.

- **Aktive Warnungen:** Zeigt die beim Gerät aufgetretenen Warnmeldungen an und deren Wichtigkeit.
- **Verbrauchsmaterial:** Zeigt, wie viele Seiten bereits gedruckt worden sind und wie viel Toner noch in der Kartusche ist.
- **Nutzungszähler:** Zeigt die Anzahl der Nutzungen nach Druckart: einseitiger und beidseitiger (duplex) Druck.
- **Aktuelle Einstellungen:** Zeigt Informationen über das Gerät und das Netzwerk.
- **Informationen drucken:** Druckt Berichte, z. B. über das System und über Schriftarten.

#### **Registerkarte "Einstellungen"**

Auf dieser Registerkarte können Sie die Konfigurationen Ihres Geräts und Netzwerks einstellen. Um diese Registerkarte anzeigen zu können, müssen Sie sich als Administrator angemeldet haben.

- **Registerkarte "Geräteeinstellungen":** Für das Durchführen von Einstellungen am Gerät.
- **Registerkarte "Netzwerkeinstellungen": Zeigt Optionen** hinsichtlich der Netzwerkumgebung. Ermöglicht, TCP/IP und Netzwerkprotokolle zu konfigurieren.

#### **Registerkarte "Sicherheit"**

Auf dieser Registerkarte können Sie die Sicherheitseinstellungen für das System und Netzwerk konfigurieren. Um diese Registerkarte anzeigen zu können, müssen Sie sich als Administrator angemeldet haben.

- **Systemsicherheit:** Legt Daten des Systemadministrators fest, außerdem können Gerätefunktionen aktiviert bzw. deaktiviert werden.
- **Netzwerk Sicherheit:** Ermöglicht, Einstellungen in Bezug auf HTTPs, IPSec, IPv4/IPv6-Filterung und 802.1x.

#### **Registerkarte "Wartung"**

Auf dieser Registerkarte können Sie Wartungsarbeiten am Gerät vornehmen, indem Sie die Firmware aktualisieren. Außerdem können Sie Kontaktinformationen zum Senden von E-Mails eingeben. Sie können auch eine Verbindung zur Samsung-Website herstellen oder durch Auswählen von **Link** Treiber herunterladen.

- **Firmware-Upgrade:** Ermöglicht die Aktualisierung der Firmware des Geräts.
- **Kontaktinformationen:** Zum Festlegen von Kontaktinformationen.
- **Link:** Zeigt Hyperlinks zu nützlichen Websites, wo Sie Informationen finden oder herunterladen können.

## **Setup der E-Mail-Benachrichtigung**

Bei Aktivierung dieser Option können Sie E-Mails über den Status Ihres Geräts empfangen. Durch die Konfiguration von Informationen wie etwa der IP-Adresse, des Hostnamens, der E-Mail-Adresse und der SMTP-Serverinformationen wird der Gerätestatus (Warnmeldung bei geringem Tonerkartuschen-Füllstand oder Gerätefehler) automatisch an die E-Mail-Adresse einer festgelegten Person gesendet. Diese Option wird von einem Geräteadministrator möglicherweise häufiger verwendet.

- **1.** Starten Sie in Windows einen Webbrowser wie z. B. Internet Explorer. Geben Sie die IP-Adresse des Geräts (http://xxx.xxx.xxx.xxx) in das Adressfeld ein und drücken Sie auf die Eingabetaste oder klicken Sie auf **Wechseln zu**.
- **2.** Die eingebettete Website Ihres Geräts wird geöffnet.
- **3.** Wählen Sie auf der Registerkarte **Einstellungen** die Option **Geräteeinstellungen** > **E-Mail-Benachrichtigung**.
	- Falls Sie die Ausgangsserverumgebung nicht konfiguriert haben, wechseln Sie zu **Einstellungen** > **Netzwerkeinstellungen** > **E-Mail-Ausgangsserver (SMTP)**, um die Netzwerkumgebung zu konfigurieren, bevor Sie die E-Mail-Benachrichtigung einrichten.
- **4.** Aktivieren Sie das Kontrollkästchen **Aktivieren**, um die **E-Mail-Benachrichtigung** zu verwenden.
- **5.** Klicken Sie auf die Schaltfläche **Hinzufügen**, um Benutzer für die E-Mail-Benachrichtigung hinzuzufügen.

Geben Sie den Empfängernamen und die E-Mail-Adresse(n) an und legen Sie die entsprechenden Benachrichtigungsoptionen für die Ereignisse an, bei deren Eintreten die Empfänger benachrichtigt werden sollen.

- **6.** Klicken Sie auf die Schaltfläche **Übernehmen**.
- Bei aktivierter Firewall wird die E-Mail möglicherweise nicht erfolgreich gesendet. Wenden Sie sich in diesem Fall an einen Netzwerkadministrator.

## **Systemadministrator-Daten konfigurieren**

Diese Einstellung ist notwendig, um die Funktion E-Mail-Benachrichtigung verwenden zu können.

- **1.** Starten Sie in Windows einen Webbrowser wie z. B. Internet Explorer. Geben Sie die IP-Adresse des Geräts (http://xxx.xxx.xxx.xxx) in das Adressfeld ein und drücken Sie auf die Eingabetaste oder klicken Sie auf **Wechseln zu**.
- **2.** Die eingebettete Website Ihres Geräts wird geöffnet.
- **3.** Wählen Sie auf der Registerkarte **Sicherheit** die Option **Systemsicherheit** > **Systemadministrator**.
- **4.** Geben Sie den Namen, die Telefonnummer, den Standort und die E-Mail-Adresse des Administrators ein.
- **5.** Klicken Sie auf die Schaltfläche **Übernehmen**.

## <span id="page-73-0"></span>**Samsung Easy Printer Manager verwenden (nur Windows)**

Der Samsung Easy Printer Manager ist eine Windows-basierte Anwendung, in der alle Einstellmöglichkeiten des Samsung-Geräts zusammengefasst sind. Mit dem Samsung Easy Printer Manager können Sie Geräteeinstellungen vornehmen sowie die Druckumgebung festlegen, außerdem weitere Einstellungen durchführen und Aktionen veranlassen und auch das Gerät in Betrieb nehmen. Das Programm bietet dem Benutzer somit eine Schnittstelle, die alle diese Möglichkeiten zusammenfasst, um auf bequeme Weise mit dem Samsung-Gerät arbeiten zu können. Der Samsung Easy Printer Manager bietet zwei verschiedene

Benutzeroberflächen, unter denen Sie wählen können: die Basis-Benutzeroberfläche und die erweitere Benutzeroberfläche. Ein Wechseln ist leicht möglich: einfach auf die entsprechende Schaltfläche klicken.

Internet Explorer 6.0 oder höher ist die Mindestvoraussetzung für die Verwendung von Samsung Easy Printer Manager.

### **Samsung Easy Printer Manager verstehen**

Um das Programmfenster zu öffnen, gehen Sie wie folgt vor:

Wählen Sie **Start** > **Programme** oder **Alle Programme** > **Samsung Printers** > **Samsung Easy Printer Manager** > **Samsung Easy Printer Manager**.

Die Oberfläche vom Samsung Easy Printer Manager ist in verschiedene Grundbereiche unterteilt. Diese werden in der nachfolgenden Tabelle erläutert:

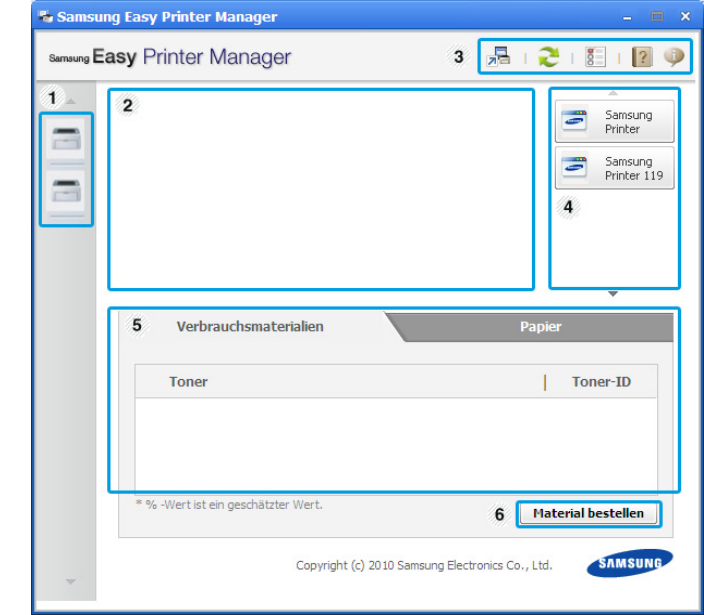

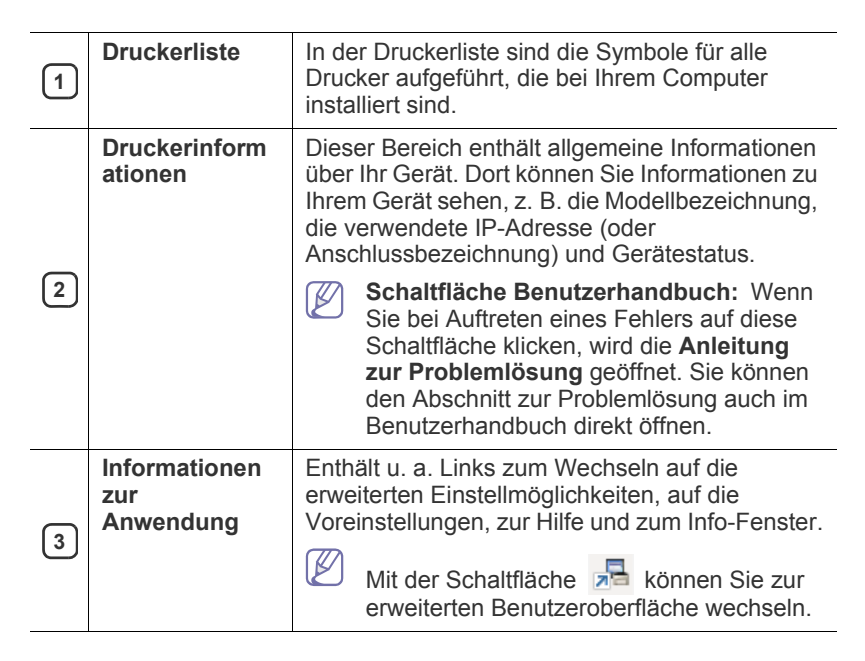

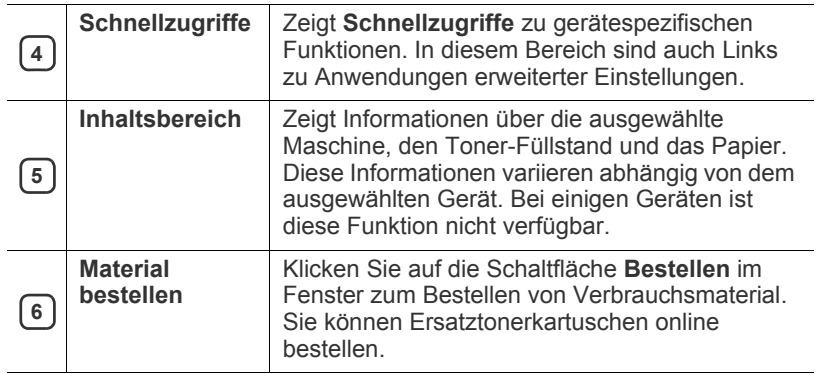

Klicken Sie in der oberen rechten Ecke des Fensters auf die  $\cancel{\varphi}$ 

Schaltfläche **Hilfe** ( ? ) und klicken Sie dann auf eine Option, über die Sie nähere Informationen erhalten möchten.

## **Erweitere Benutzeroberfläche: Überblick**

Die erweitere Benutzeroberfläche ist konzipiert für Personen, die für Netzwerkadministration und die Verwaltung von Geräten verantwortlich sind.

#### **Geräteeinstellungen**

Sie können verschiedene Geräteeinstellungen konfigurieren, z. B zur Einrichtung, zum Papier, zu Layout, Emulation, Netzwerk und zu Druckdaten.

#### **Alarmeinstellungen**

Dieses Menü bietet Einstellmöglichkeiten hinsichtlich der Ausgabe von Meldungen bei Fehlern.

- **Druckerwarnung:** Bietet Einstellmöglichkeiten hinsichtlich der Ausgabe von Warn- bzw. Alarmmeldungen.
- **E-Mail-Warnung:** Bietet Einstellmöglichkeiten hinsichtlich der Versendung von Warnmeldungen per E-Mail.
- **Warnungsverlauf:** Zeigt eine Liste über den Verlauf von Warnmeldungen hinsichtlich des Gerätes und des Toners.

#### **Auftragsprotokollierung**

Ermöglicht die Abfrage von Informationen über Aufträge von bestimmten Benutzern. Die Erfassung solcher Informationen im Gerät kann über eine Abrechnungssoftware wie die Administrator-Software SyncThru™ oder CounThru™ veranlasst werden.

#### <span id="page-74-0"></span>**Samsung Druckerstatus verwenden (nur Windows)**

Samsung Druckerstatus ist ein Programm, das den Status des Geräts überwacht und Sie darüber informiert.

- Je nach Gerät oder Betriebssystem können das Samsung  $\cancel{\varphi}$ Druckerstatus-Fenster und seine Inhalte von den Abbildungen in diesem Benutzerhandbuch abweichen.
	- Überprüfen Sie, welche Betriebssysteme mit dem Gerät kompatibel sind.

## **Samsung Druckerstatus im Überblick**

Tritt während des Betriebs ein Fehler auf, können Sie das in Samsung Druckerstatus überprüfen. Samsung Druckerstatus wird automatisch installiert, wenn Sie die Software zum Gerät installieren.

Sie können Samsung Druckerstatus auch manuell starten. Gehen Sie zu **Druckeinstellungen** und klicken Sie auf der Registerkarte **Einfach** auf die Schaltfläche **Druckerstatus**.

In der Windows-Taskleiste werden folgende Symbole angezeigt:

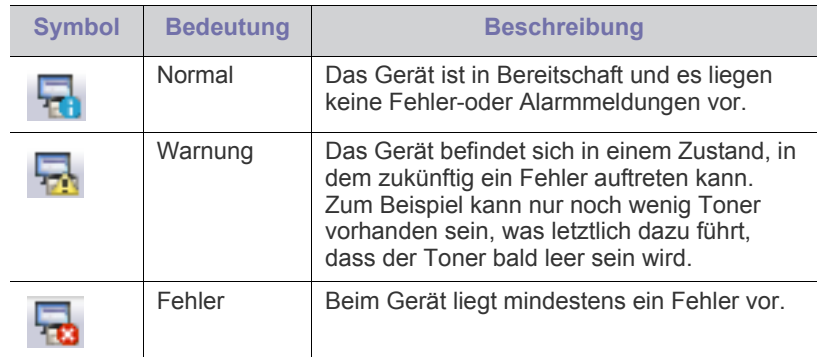

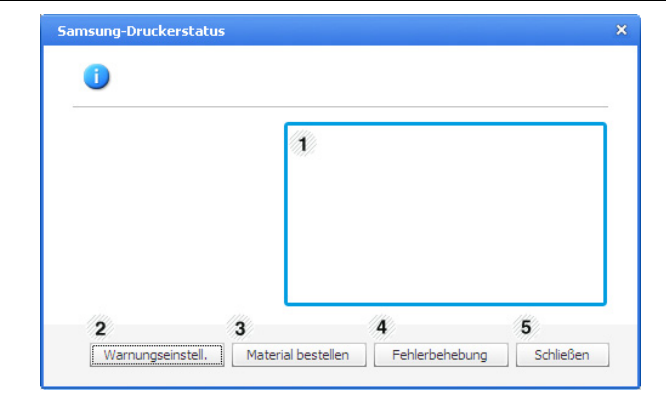

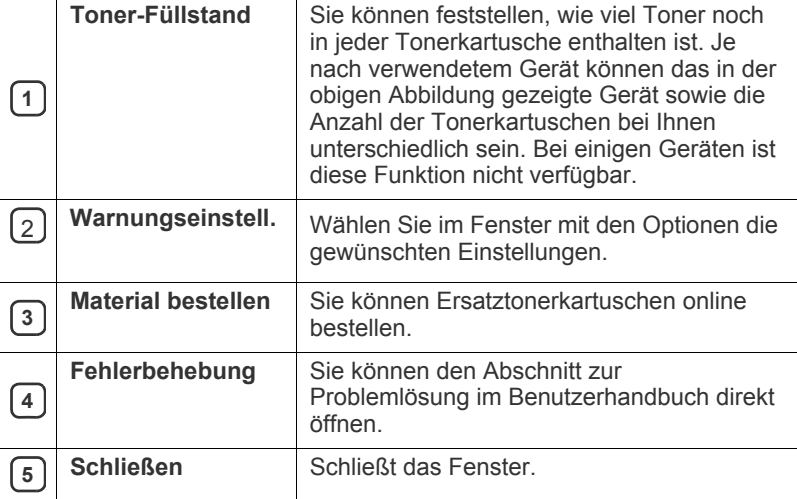

## <span id="page-75-0"></span>**Smart Panel verwenden (nur Macintosh und Linux)**

Smart Panel ist ein Programm, das den Gerätestatus überwacht und Sie darüber informiert. Außerdem ermöglicht es die Anpassung der Geräteeinstellungen. Bei Macintosh wird Smart Panel automatisch installiert, wenn die Software zum Gerät installiert wird. Unter Linux können Sie Smart Panel von der Samsung-Website herunterladen.

- Je nach Gerät oder Betriebssystem kann das Smart Panel-Fenster `B und sein Inhalt von den Abbildungen in diesem Benutzerhandbuch abweichen.
	- Überprüfen Sie, welche Betriebssysteme mit dem Gerät kompatibel sind.

## **Smart Panel im Überblick**

Tritt während des Betriebs ein Fehler auf, können Sie das in Smart Panel überprüfen. Sie können Smart Panel auch manuell starten.

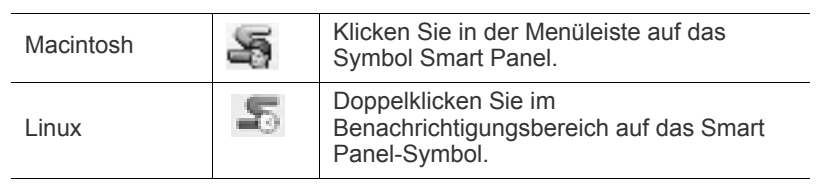

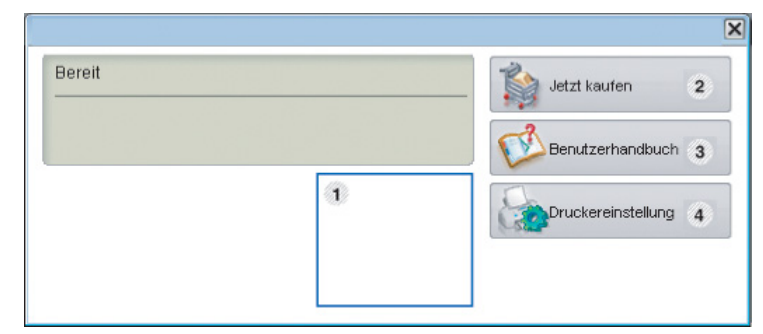

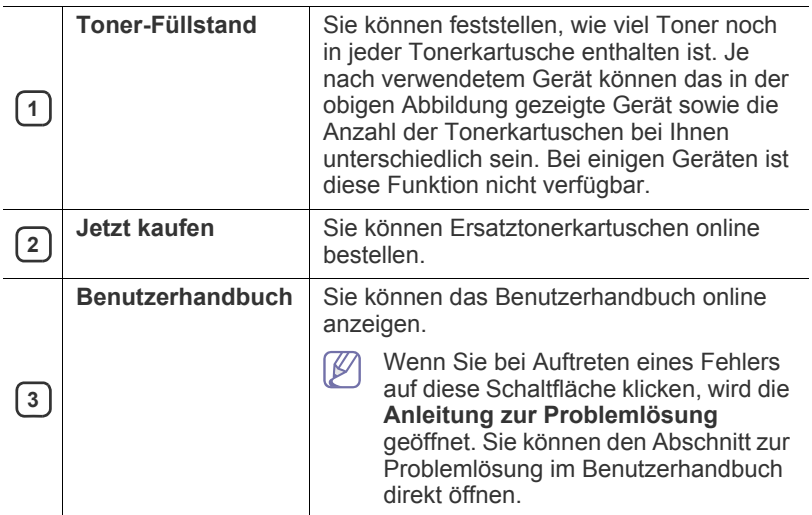

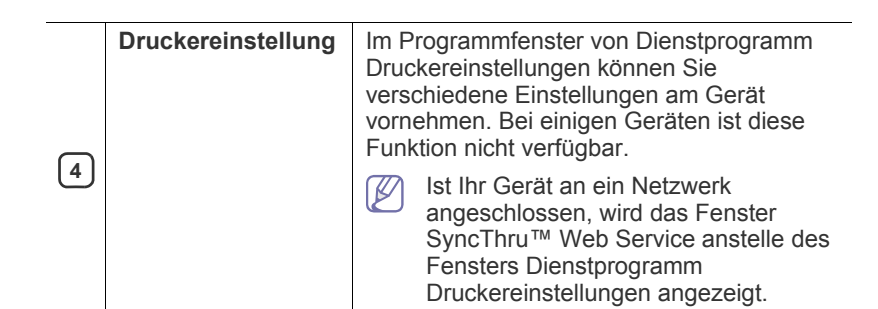

## **Einstellungen von Smart Panel ändern**

Klicken Sie mit der rechten Maustaste (unter Linux) oder klicken Sie (in Mac OS X) auf das Smart Panel-Symbol an und wählen Sie dann **Optionen**. Wählen Sie die gewünschten Einstellungen im Fenster **Optionen**.

### <span id="page-75-1"></span>**Verwenden von Unified Linux Driver Configurator**

Unified Driver Configurator ist ein Tool, das primär zur Konfiguration von Geräteeinheiten dient. Sie müssen Unified Linux Driver installieren, um Unified Driver Configurator verwenden zu können (siehe "Linux" auf [Seite](#page-30-0) 31).

Nach der Installation des Treibers auf Ihrem Linux-System wird das Unified Driver Configurator-Symbol automatisch auf dem Desktop erstellt.

#### **Unified Driver Configurator verwenden**

**1.** Doppelklicken Sie auf dem Desktop auf den **Unified Driver Configurator**.

Sie können auch auf das Symbol des Startmenüs klicken und **Samsung Unified Driver** > **Unified Driver Configurator** auswählen.

**2.** Klicken Sie auf jede Schaltfläche auf der linken Seite, um zum entsprechenden Konfigurationsdialogfeld zu wechseln.

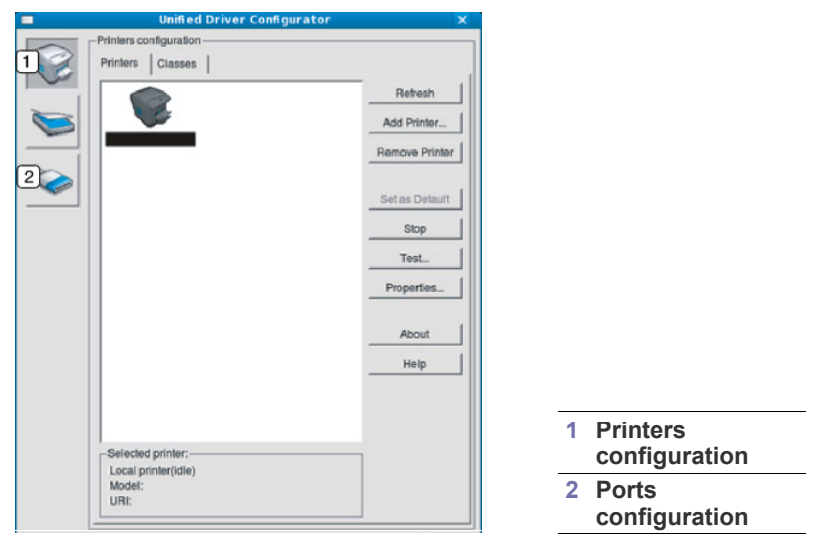

Um die Online-Hilfe zu verwenden, klicken Sie auf **Help**.

**3.** Nachdem Sie die Konfigurationen geändert haben, klicken Sie auf **Exit**, um Unified Driver Configurator zu schließen.

M

## **Printers configuration**

**Printers configuration** verfügt über zwei Registerkarten: **Printers** und **Classes**.

#### **Registerkarte "Printers"**

Um die aktuelle Gerätekonfiguration im System anzuzeigen, klicken Sie auf der linken Seite des Dialogfelds "Unified Driver Configurator" auf die Druckerschaltfläche.

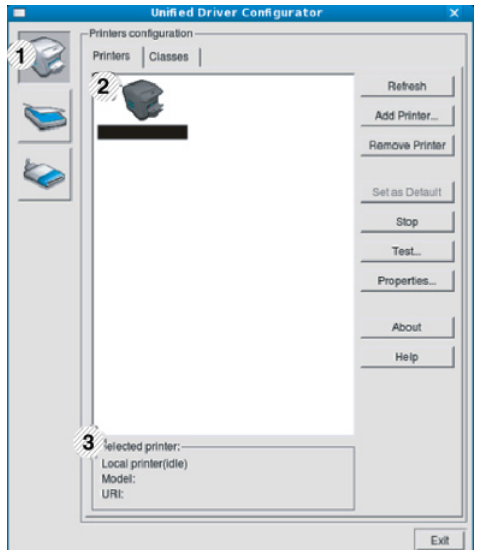

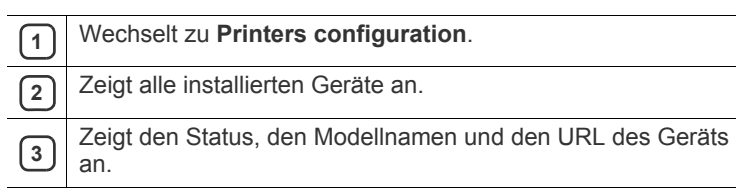

Nachfolgend sind die Tasten zur Steuerung des Druckers aufgeführt:

- **Refresh:** Aktualisiert die Liste der verfügbaren Geräte.
- **Add Printer:** Ermöglicht Ihnen, ein neues Gerät hinzuzufügen.
- **Remove Printer:** Entfernt das ausgewählte Gerät.
- **Set as Default:** Legt das aktuell ausgewählte Gerät als Standarddrucker fest.
- **Stop/Start:** Stoppt/startet das Gerät.
- **Test:** Ermöglicht Ihnen, eine Testseite zu drucken, um die ordnungsgemäße Funktionsweise des Geräts zu überprüfen.
- **Properties:** Ermöglicht Ihnen, die Druckereigenschaften anzuzeigen und zu ändern.

#### **Registerkarte "Classes"**

Auf der Registerkarte "Classes" wird eine Liste der verfügbaren Geräteklassen angezeigt.

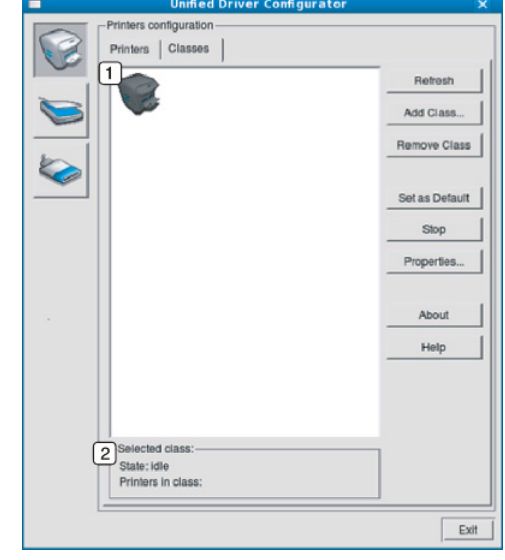

**1** Zeigt alle Geräteklassen an.

Zeigt den Status der Klasse und die Anzahl der Geräte in der<br>Klasse an Klasse an.

- **Refresh:** Aktualisiert die Klassenliste.
- **Add Class:** Fügt eine neue Geräteklasse hinzu.
- **Remove Class:** Entfernt die ausgewählte Geräteklasse.

## **Ports configuration**

Unter "Ports configuration" können Sie die Liste der verfügbaren Anschlüsse anzeigen, den Status der einzelnen Anschlüsse prüfen und einen im aktiven Status installierten Anschluss freigeben, wenn der Auftrag aus irgendeinem Grund vom Benutzer beendet wurde.

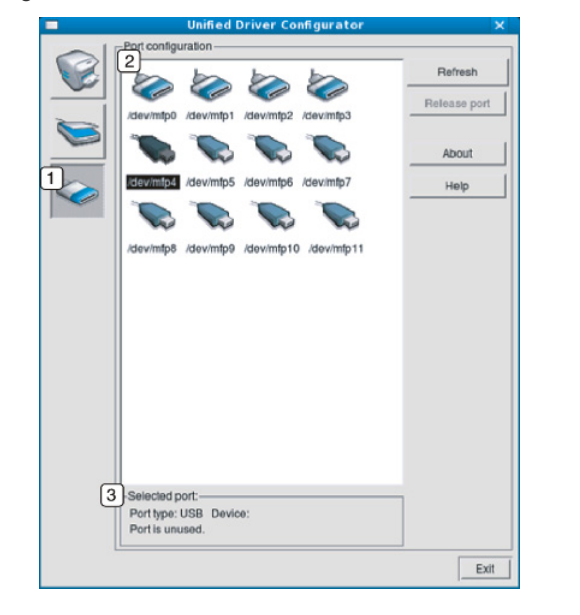

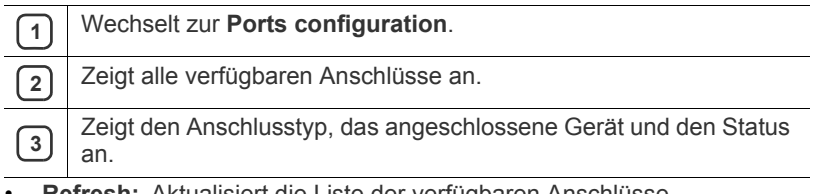

- **Refresh:** Aktualisiert die Liste der verfügbaren Anschlüsse.
- **Release port:** Gibt den ausgewählten Anschluss frei.

## Wartung

## Dieses Kapitel informiert Sie über die Wartung der Tonerkartusche und des Geräts.

#### **Folgende Themen werden in diesem Kapitel behandelt:**

- [Drucken eines Geräteberichts](#page-78-0)
- [Überwachung der Lebensdauer von Verbrauchsmaterial](#page-78-1)
- [Band der Fixiereinheit reinigen](#page-78-2)
- [Verwenden der Wenig Toner](#page-78-3)

## <span id="page-78-0"></span>**Drucken eines Geräteberichts**

Sie können die Geräteinformationen ausdrucken.

- **1.** Drücken Sie  $\sqrt{2}$  auf dem Bedienfeld.
- **2.** Drücken Sie die Nach-Oben- bzw. Nach-Unten-Taste, um **Information** zu markieren, und drücken Sie dann **OK**.
- **3.** Drücken Sie die Nach-Oben- bzw. Nach-Unten-Taste, um **Konfiguration** zu markieren, und drücken Sie dann **OK**.
- **4.** Das Display zeigt **Drucken?** an. Drücken Sie dann auf **OK**, um den Konfigurationsbericht zu drucken.

## <span id="page-78-1"></span>**Überwachung der Lebensdauer von Verbrauchsmaterial**

Führen Sie die folgenden Schritte durch, um die Anzeigen für die Lebensdauer von Verbrauchsmaterialien anzuzeigen:

- 1. Drücken Sie Fil auf dem Bedienfeld.
- **2.** Drücken Sie die Nach-Oben- bzw. Nach-Unten-Taste, um **Systemeinrichtung** zu markieren, und drücken Sie dann **OK**.
- **3.** Drücken Sie die Nach-Oben- bzw. Nach-Unten-Taste, um **Wartung** zu markieren, und drücken Sie dann **OK**.
- **4.** Drücken Sie die Nach-Oben- bzw. Nach-Unten-Taste, um **Verbr.Info** zu markieren, und drücken Sie dann **OK**.
- **5.** Das Display zeigt beim Drücken der Nach-Oben/Nach-Unten-Taste Optionen an.

## <span id="page-78-6"></span><span id="page-78-2"></span>**Band der Fixiereinheit reinigen**

Wenn die ausgedruckten Seiten verwischt, blass oder verschmiert sind, können Sie dieses Problem durch Ausdrucken einer Reinigungsseite beheben.

Sie können Folgendes drucken:

- 1. Drücken Sie <sub>[11]</sub> auf dem Bedienfeld.
- **2.** Drücken Sie die Nach-Oben- bzw. Nach-Unten-Taste, um **Systemeinrichtung** zu markieren, und drücken Sie dann **OK**.
- **3.** Drücken Sie die Nach-Oben- bzw. Nach-Unten-Taste, um **Wartung** zu markieren, und drücken Sie dann **OK**.
- **4.** Drücken Sie die Nach-Oben- bzw. Nach-Unten-Taste, um **Fixiereinheit reinigen** zu markieren, und drücken Sie dann **OK**.

Ihr Gerät zieht automatisch ein Blatt aus dem Papierfach ein und druckt eine Reinigungsseite aus, auf der Staub oder Tonerrückstände enthalten sind.

- [Reinigen des Gerätes](#page-78-4)
- [Lagern von Tonerkartuschen](#page-80-0)
- [Tipps zum Transport und zur Lagerung Ihres Geräts](#page-81-0)

## <span id="page-78-3"></span>**Verwenden der Wenig Toner**

Wenn der Toner in der Kartusche leer ist, wird eine Meldung mit der Aufforderung zum Tonerwechsel angezeigt. Sie können für diese Option festlegen, ob die Meldung angezeigt werden soll.

- **1.** Drücken Sie 日 auf dem Bedienfeld.
- **2.** Drücken Sie die Nach-Oben- bzw. Nach-Unten-Taste, um **Systemeinrichtung** zu markieren, und drücken Sie dann **OK**.
- **3.** Drücken Sie die Nach-Oben- bzw. Nach-Unten-Taste, um **Wartung** zu markieren, und drücken Sie dann **OK**.
- **4.** Drücken Sie die Nach-Oben- bzw. Nach-Unten-Taste, um **Wenig Toner** zu markieren, und drücken Sie dann **OK**.

## <span id="page-78-4"></span>**Reinigen des Gerätes**

Wenn Probleme mit der Druckqualität auftreten oder Sie das Gerät in einer staubigen Umgebung verwenden, müssen Sie Ihr Gerät für optimale Druckbedingungen und längere Haltbarkeit regelmäßig reinigen.

- Reinigungsmittel, die große Mengen von Alkohol, Lösungsmitteln oder anderen aggressiven Substanzen enthalten, können am Gehäuse zu Verfärbungen oder Verformungen führen.
- Wenn Ihr Gerät oder die Umgebung des Geräts mit Toner verschmutzt ist, empfehlen wir, das Gerät mit einem feuchten Stoff- oder Papiertuch zu reinigen. Beim Einsatz eines Staubsaugers könnte Toner in die Luft gewirbelt werden. Dies kann u. U. gesundheitsschädliche Folgen haben.

## **Reinigen der Außenseite**

Reinigen Sie das Gerätegehäuse mit einem weichen, flusenfreien Tuch. Feuchten Sie das Tuch leicht mit Wasser an. Vermeiden Sie jedoch unbedingt, dass Wasser auf das Gerät oder in das Innere des Geräts tropft.

#### <span id="page-78-5"></span>**Reinigen des Innenraums**

Während des Druckens können sich Papier- und Tonerreste sowie Staub im Gerät ansammeln. Über längere Zeit kann dies die Druckqualität beeinträchtigen und zu Toner- oder Schmierflecken führen. Sie können diese Probleme beseitigen bzw. reduzieren, indem Sie den Innenraum reinigen.

- **1.** Schalten Sie das Gerät aus und ziehen Sie das Netzkabel. Warten Sie, bis sich das Gerät abgekühlt hat.
- **2.** Öffnen Sie die vordere Abdeckung mit dem entsprechenden Griff.

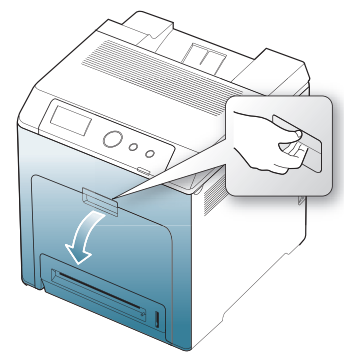

- Berühren Sie nicht die grüne Oberfläche, die OPC-Trommel oder die Vorderseite der Druckkartusche mit der Hand oder einem anderen Material. Fassen Sie die Kartuschen am Griff, um sie in diesem Bereich nicht zu berühren.
	- Achten Sie darauf, nicht die Oberfläche des Papier-Übertragungsbands zu zerkratzen.
	- Wenn Sie die vordere Abdeckung länger als ein paar Minuten offen lassen, wird die OPC-Trommel möglicherweise für längere Zeit dem Lichteinfall ausgesetzt. Dadurch kommt es zu einer Beschädigung der OPC-Trommel. Legen Sie ein sauberes Blatt Papier auf die OPC-Trommel der Druckkartusche, um Schäden durch Lichteinfall während der Reinigung des Geräteinnenraums zu vermeiden.
- **3.** Drücken Sie den grünen Entriegelungsgriff, um das Papier-Übertragungsband freizugeben. Heben Sie das Übertragungsband am Griff aus dem Gerät.

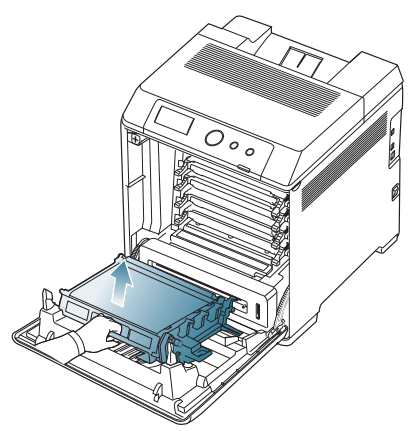

**4.** Fassen Sie die Druckkartusche an den Griffen und ziehen Sie sie ganz aus dem Gerät heraus.

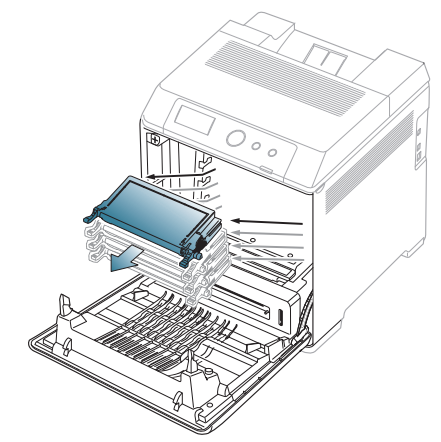

Achten Sie beim Öffnen der vorderen Abdeckung darauf, nicht die <u>/I\</u> darunter befindliche Steuerplatine zu berühren (der untere Teil der Fixiereinheit). Die Fixiereinheit ist u. U. sehr heiß. Es besteht die Gefahr von Verbrennungen.

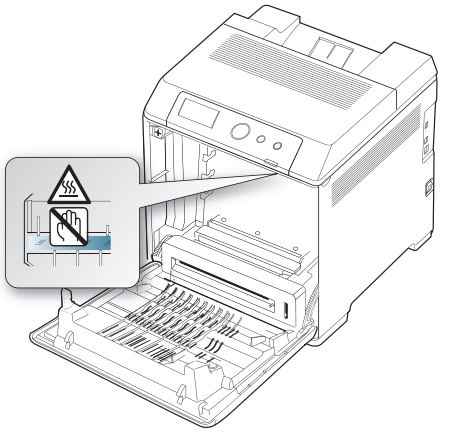

 $\mathbb{Z}$ 

Wenn Sie die vordere Abdeckung öffnen und Arbeiten im Innern des Geräts vornehmen, sollten Sie das Papier-Übertragungsband zunächst entfernen. Sie könnten sonst während der Arbeiten das Papier-Übertragungsband verschmutzen.

**5.** Entfernen Sie Staub und Tonerrückstände mit einem trockenen, fusselfreien Tuch aus dem Bereich der Tonerkartuschen.

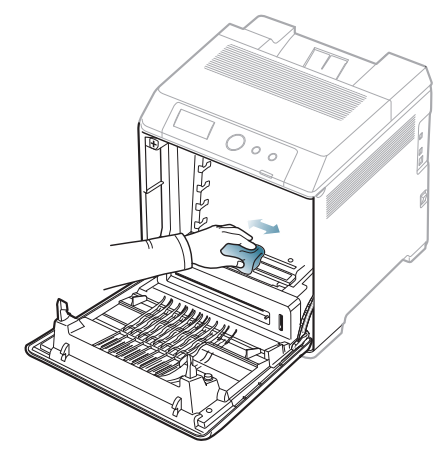

- Sollte Toner auf Ihre Kleidung geraten, wischen Sie den Toner mit einem trockenen Tuch ab und waschen das betroffene Kleidungsstück in kaltem Wasser aus. Bei Verwendung von heißem Wasser setzt sich der Toner im Gewebe fest.
- **6.** Wischen Sie mit einem Wattestäbchen über das lange schmale Glas (Laser Scanning Unit) im oberen Bereich des Kartuschenfachs, um Staub zu entfernen.

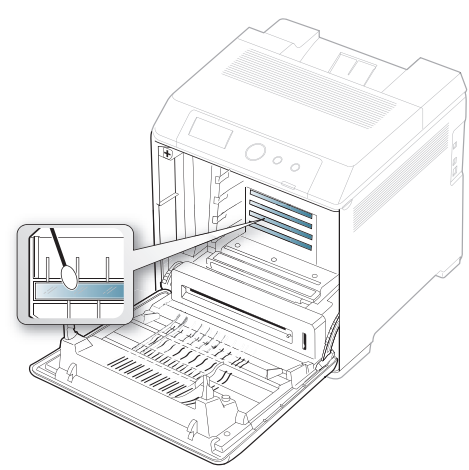

- **7.** Schieben Sie die Kartusche wieder in das Gerät.
- **8.** Fassen Sie das Papier-Übertragungsband am Griff und richten Sie es dann an den Führungen an der Innenseite der Frontabdeckung aus.

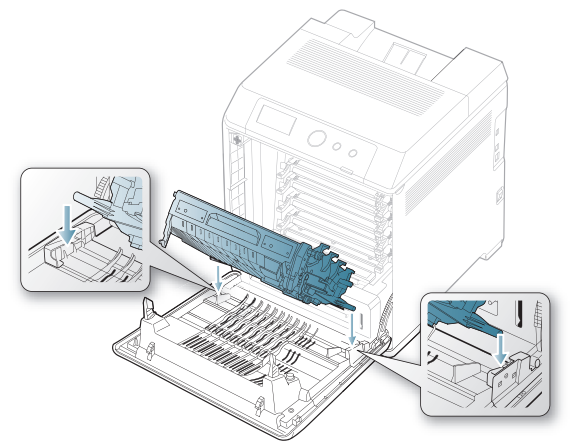

**9.** Führen Sie das Übertragungsband nach unten, bis es parallel auf der Frontabdeckung aufliegt und an der Verriegelung fest einrastet.

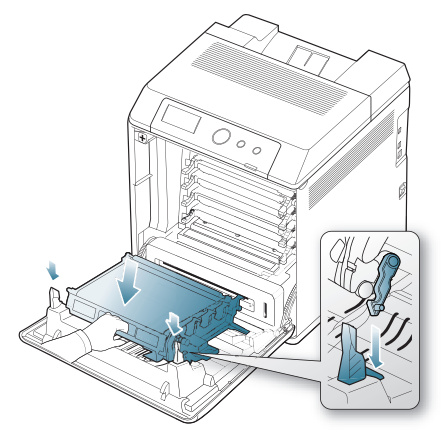

**10.** Schließen Sie die Frontabdeckung. Stellen Sie sicher, dass die Abdeckung richtig geschlossen ist.

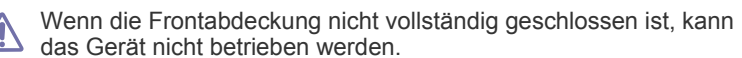

**11.** Schließen Sie das Netzkabel an, und schalten Sie das Gerät ein.

## <span id="page-80-0"></span>**Lagern von Tonerkartuschen**

Tonerkartuschen enthalten licht-, temperatur- und feuchtigkeitsempfindliche Komponenten. Samsung rät den Anwendern zur Befolgung der Empfehlungen, um die optimale Leistung, höchste Qualität und längste Nutzungsdauer ihrer neuen Samsung-Tonerkartusche zu gewährleisten.

Lagern Sie diese Kartusche in derselben Umgebung, in der sie vom Drucker genutzt wird, d. h. unter geregelten Bürotemperatur- und -feuchtigkeitsbedingungen. Der Toner sollte bis zur Installation in seiner ungeöffneten Originalverpackung verbleiben. Ist die Originalverpackung nicht mehr vorhanden, decken Sie die obere Öffnung der Kartusche mit Papier ab und bewahren Sie sie an einem dunklen Ort auf.

Durch das Öffnen der Verpackung der Kartusche vor der Verwendung verkürzt sich die Lagerungs- und Nutzungsdauer erheblich. Lagern Sie die Kartusche nicht auf dem Boden. Wird die Tonerkartusche aus dem Drucker entnommen, lagern Sie sie immer wie folgt:

- In der Schutzhülle der Originalverpackung.
- Flach liegend (nicht auf einem Ende stehend) mit derselben Seite nach oben wie im installierten Zustand aufbewahren.
- Lagern Sie Verbrauchsmaterial nicht unter den folgenden Bedingungen:
	- Bei Temperaturen von über 40 °C.
	- Bei einer rel. Luftfeuchtigkeit von unter 20 % oder über 80 %.
	- In Umgebungen mit extremen Feuchtigkeits- oder Temperaturveränderungen.
	- Bei direkter Sonneneinstrahlung oder Raumlicht.
	- An staubigen Orten.
	- Über einen längeren Zeitraum in einem Fahrzeug.
	- In einer Umgebung, in der korrosive Gase vorhanden sind.
	- In einer Umgebung mit Salzluft.

#### **Hinweise zur Handhabung**

- Berühren Sie nicht die Oberfläche der lichtempfindlichen Trommel in der Kartusche.
- Setzen Sie die Kartusche keinen vermeidbaren Vibrationen oder Stößen aus.
- Drehen Sie die Trommel niemals um insbesondere nicht in die umgekehrte Richtung -, da dies eine Beschädigung der Trommel und ein Austreten des Toners zur Folge haben kann.

#### **Verwendung von nicht von Samsung hergestellten und nachgefüllten Tonerkartuschen**

Samsung Electronics rät von der Verwendung von nicht von Samsung hergestellten Tonerkartuschen einschließlich universeller, unter Eigenmarken geführter, wieder aufgefüllter oder nachgebauter Tonerkartuschen in Ihrem Drucker ab und genehmigt auch nicht deren Verwendung.

Die Garantie für die Drucker von Samsung deckt keine Schäden am Gerät ab, die auf die Verwendung von nachgefüllten, nachgebauten oder nicht von Samsung hergestellten Tonerkartuschen zurückzuführen sind.

## **Voraussichtliche Lebensdauer der Kartusche**

Die voraussichtliche Lebensdauer (die Kapazität der Tonerkartusche) hängt von der Tonermenge ab, die für Druckaufträge erforderlich ist. Die tatsächliche Anzahl der Ausdrucke kann abhängig von der Druckdichte auf den von Ihnen ausgedruckten Seiten, von der Betriebsumgebung, vom Druckintervall, vom Medientyp und/oder der Mediengröße variieren. Wenn Sie beispielsweise zahlreiche Grafiken drucken, ist der Tonerverbrauch hoch, und Sie müssen die Tonerkartusche möglicherweise häufiger wechseln.

#### <span id="page-81-0"></span>**Tipps zum Transport und zur Lagerung Ihres Geräts**

- Halten Sie das Gerät waagerecht, wenn Sie dessen Position ändern, und drehen Sie es nicht um 180 Grad. Sonst könnte das Geräteinnere durch Toner verunreinigt werden, mit der möglichen Folge von Geräteschäden oder Beeinträchtigungen der Druckqualität.
- Das Gerät sollte aus Sicherheitsgründen immer von mindestens zwei Personen transportiert werden.

# Problemlösung

In diesem Kapitel finden Sie Hinweise und Informationen dazu, welche Maßnahmen Sie durchführen können, um bestimmte Probleme mit dem Gerät selbst zu lösen. Wenn Ihr Gerät über ein Display verfügt, richten Sie sich zunächst nach der dort angezeigten Meldung, um das Problem zu lösen. Falls Sie auch mit Hilfe dieses Benutzerhandbuchs das Problem nicht beseitigen können, wenden Sie sich an den Kundendienst.

#### **Folgende Themen werden in diesem Kapitel behandelt:**

- [Verteilen des Toners](#page-82-0)
- [Tipps zur Vermeidung von Papierstaus](#page-83-0)
- [Beseitigen von Papierstaus](#page-84-0)

## <span id="page-82-0"></span>**Verteilen des Toners**

Wenn nur noch wenig Toner vorhanden ist, können blasse, helle Bereiche auftreten. Es ist möglich, dass Farbbilder auf Grund von Fehlern beim Mischen der Tonerfarben falsche Farben aufweisen, wenn der Toner-Füllstand einer der Farbtonerkartuschen niedrig ist. Sie können die Druckqualität vorübergehend verbessern, indem Sie den Toner in der Tonerkartusche verteilen.

- Möglicherweise wird auf dem Display die Meldung angezeigt, dass nur noch wenig Toner vorhanden ist.
- **1.** Öffnen Sie die vordere Abdeckung mit dem entsprechenden Griff.

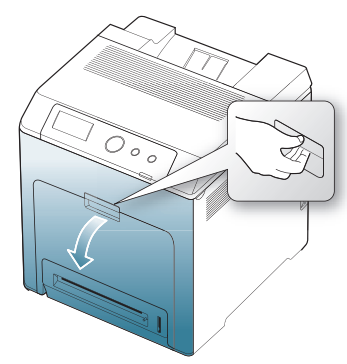

- Berühren Sie nicht die grüne Oberfläche, die OPC-Trommel oder die Vorderseite der einzelnen Tonerkartuschen mit der Hand oder einem anderen Material. Fassen Sie die Kartuschen am Griff, um sie in diesem Bereich nicht zu berühren.
	- Achten Sie darauf, nicht die Oberfläche des Papier-Übertragungsbands zu zerkratzen.
	- Wenn Sie die vordere Abdeckung länger als ein paar Minuten offen lassen, wird die OPC-Trommel möglicherweise für längere Zeit dem Lichteinfall ausgesetzt. Dadurch kommt es zu einer Beschädigung der OPC-Trommel. Wenn die Installation aus irgendeinem Grund angehalten werden muss, schließen Sie die Frontabdeckung.
- [Bedeutung der Display-Meldungen](#page-87-0)
- [Beheben anderer Probleme](#page-91-0)
- **2.** Drücken Sie den grünen Entriegelungsgriff, um das Papier-Übertragungsband freizugeben. Heben Sie das Übertragungsband am Griff aus dem Gerät.

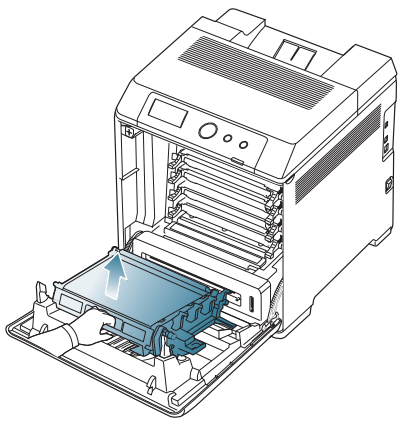

**3.** Fassen Sie die Tonerkartusche am Griff an und ziehen Sie sie heraus.

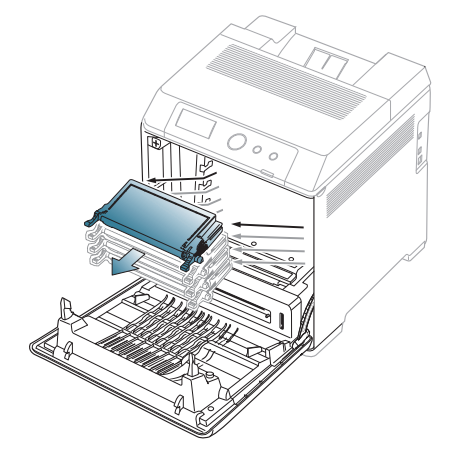

Achten Sie beim Öffnen der vorderen Abdeckung darauf, nicht die darunter befindliche Steuerplatine zu berühren (der untere Teil der Fixiereinheit). Die Fixiereinheit ist u. U. sehr heiß. Es besteht die Gefahr von Verbrennungen.

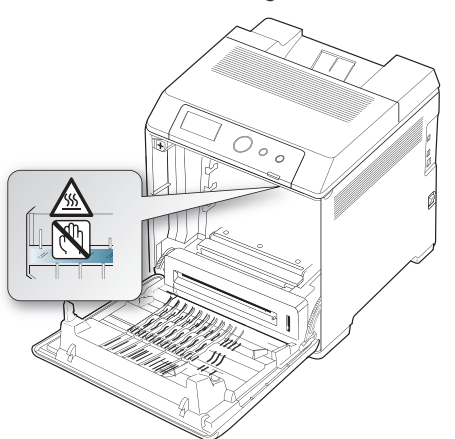

- Wenn Sie die vordere Abdeckung öffnen und Arbeiten im Innern des Geräts vornehmen, sollten Sie das Papier-Übertragungsband zunächst entfernen. Sie könnten sonst während der Arbeiten das Papier-Übertragungsband verschmutzen.
- **4.** Halten Sie die Kartusche an beiden Griffen fest und schütteln Sie sie gründlich, um den Toner zu verteilen.

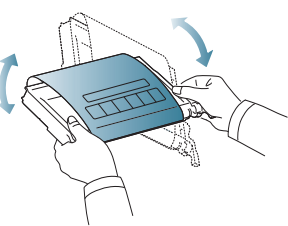

- Sollte Toner auf Ihre Kleidung geraten, wischen Sie den Toner mit einem trockenen Tuch ab und waschen Sie das betroffene Kleidungsstück in kaltem Wasser aus. Bei Verwendung von heißem Wasser setzt sich der Toner im Gewebe fest.
- **5.** Schieben Sie die Kartusche wieder in das Gerät.
- **6.** Fassen Sie das Papier-Übertragungsband am Griff und richten Sie es dann an den Führungen an der Innenseite der Frontabdeckung aus.

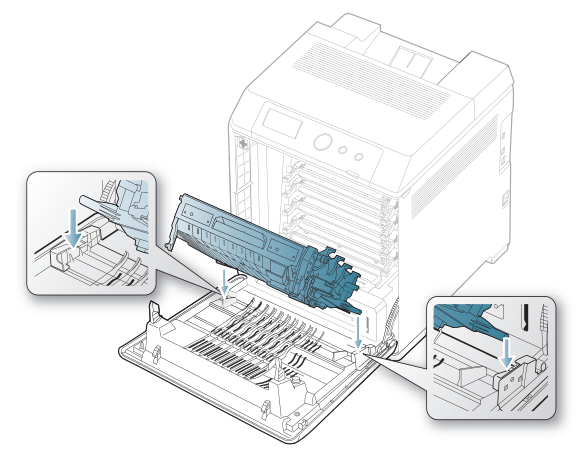

**7.** Führen Sie das Übertragungsband nach unten, bis es parallel auf der Frontabdeckung aufliegt und an der Verriegelung fest einrastet.

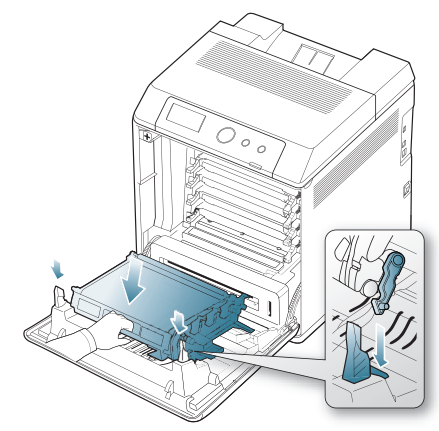

- **8.** Schließen Sie die Frontabdeckung. Stellen Sie sicher, dass die Abdeckung richtig geschlossen ist.
	- Wenn die Frontabdeckung nicht vollständig geschlossen ist, kann das Gerät nicht betrieben werden.

## <span id="page-83-0"></span>**Tipps zur Vermeidung von Papierstaus**

Die meisten Papierstaus können vermieden werden, indem man die korrekten Medientypen auswählt. Befolgen Sie bei Auftreten eines Papierstaus die nachfolgend aufgeführten Verfahren.

- Achten Sie darauf, dass die Führungen richtig eingestellt sind. (Siehe ["Einlegen von Papier in das Papierfach" auf Seite](#page-54-0) 55.) Füllen Sie nicht zu viel Papier in das Papierfach. Vergewissern Sie sich, dass der Papierstapel nicht höher als die entsprechende Markierung an der Innenwand des Papierfachs ist.
- Entfernen Sie keinesfalls während des Druckens Papier aus dem Papierfach.
- Bevor Sie das Papier einlegen, biegen Sie den Stapel, fächern Sie ihn auf und richten Sie ihn an den Kanten sauber aus.
- Legen Sie kein faltiges, feuchtes oder stark gewelltes Papier ein.
- Legen Sie keine unterschiedlichen Papiertypen gleichzeitig in das Papierfach ein.
- Verwenden Sie nur empfohlene Druckmedien. (Siehe "Einstellen von [Papierformat und Papiertyp" auf Seite](#page-59-0) 60.)
- Achten Sie darauf, dass die Druckmedien im Papierfach bzw. im Mehrzweckschacht mit der empfohlenen Druckseite nach oben liegen.
- Wenn beim Drucken von A5/B5-Papier häufig Papierstaus auftreten: Legen Sie das Papier so in den Papierschacht, dass es mit der langen Kante zur Vorderseite des Papierschachts liegt.

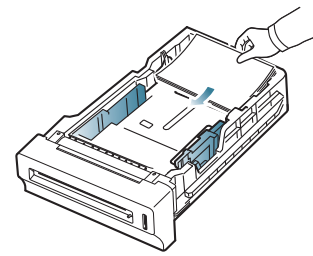

Das Bedrucken von beiden Papierseiten (Duplex) wird nicht unterstützt, wenn das Papier auf diese Weise eingelegt wird.

Legen Sie im Fenster **Druckeinstellungen** fest, dass die Seitenorientierung um 180 Grad gedreht werden soll. (Siehe "Öffnen [des Fensters Druckeinstellungen" auf Seite](#page-60-0) 61.)

## <span id="page-84-0"></span>**Beseitigen von Papierstaus**

Wenn ein Papierstau auftritt, wird eine Warnmeldung im Display angezeigt.

Um das gestaute Papier nicht zu beschädigen, ziehen Sie dieses langsam und vorsichtig heraus. Führen Sie die in den folgenden Abschnitten beschriebenen Anweisungen aus, um den Papierstau zu beheben.

### <span id="page-84-1"></span>**In Fach 1**

Wenn es im Papiereinzug zu einem Papierstau kommt, gehen Sie wie folgt vor, um den Papierstau zu beseitigen.

**1.** Öffnen Sie die vordere Abdeckung mit dem entsprechenden Griff.

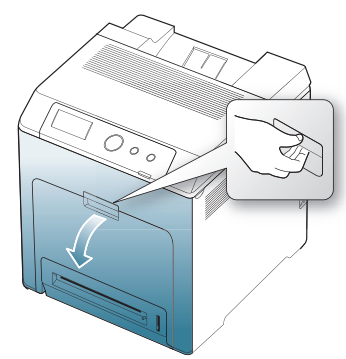

**2.** Entfernen Sie das Papier vorsichtig, indem Sie es in die nachfolgend gezeigte Richtung ziehen.

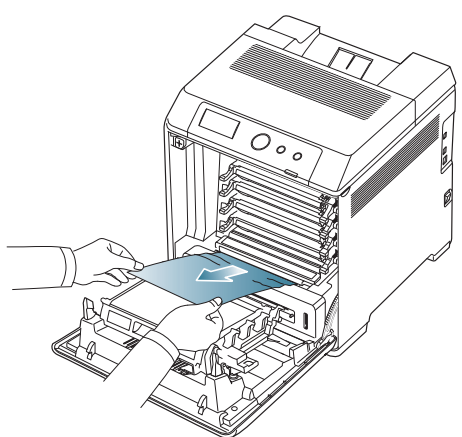

**3.** Schließen Sie die Frontabdeckung.

Wenn die Frontabdeckung nicht vollständig geschlossen ist, kann das Gerät nicht betrieben werden.

**4.** Ziehen Sie das Papierfach 1 heraus.

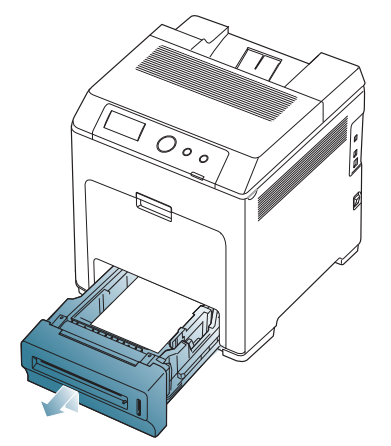

**5.** Entnehmen Sie das gestaute Papier, indem Sie es vorsichtig gerade herausziehen, wie nachfolgend gezeigt.

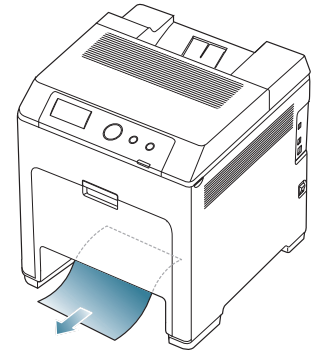

**6.** Schieben Sie Papierfach 1 bis zum Einrasten in das Gerät zurück. Der Druckvorgang wird automatisch fortgesetzt.

## <span id="page-84-2"></span>**In optionalen Fächern**

- In diesem Abschnitt wird das Verfahren zum Beseitigen eines Papierstaus im optionalen Fach 2 erläutert. Informationen für weitere optionale Fächer finden Sie im folgenden Verfahren, da das Verfahren dasselbe wie für das optionale Fach 3 ist.
- **1.** Ziehen Sie das optionale Fach 2 heraus.
- **2.** Ziehen Sie das gestaute Papier vorsichtig aus dem Gerät.

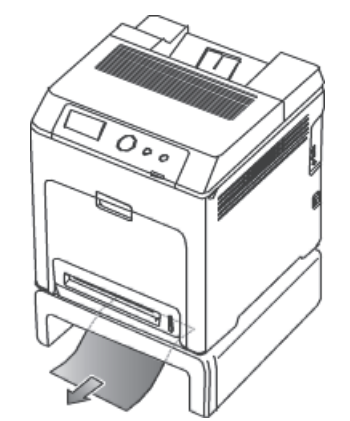

Wenn sich das Papier beim Ziehen nicht bewegt oder wenn Sie dort kein Papier sehen, fahren Sie mit dem nächsten Schritt fort.

- **3.** Öffnen Sie die vordere Abdeckung.
- **4.** Ziehen Sie das gestaute Papier in der angezeigten Richtung heraus. Ziehen Sie das Papier langsam heraus, um ein Reißen der Blätter zu verhindern.

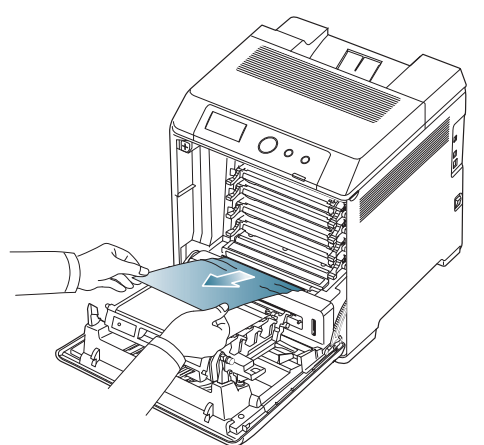

**5.** Schließen Sie die vordere Abdeckung und setzen Sie die Fächer wieder im Gerät ein. Der Druckvorgang wird automatisch fortgesetzt.

Wenn die Frontabdeckung nicht vollständig geschlossen ist, kann das Gerät nicht betrieben werden.

## <span id="page-85-1"></span>**Im Mehrzweckschacht**

- Wenn Sie über den Mehrzweckschacht drucken und das Gerät  $\mathbb{Z}$ feststellt, dass entweder kein Papier vorhanden ist oder das Papier falsch eingelegt wurde, gehen Sie wie folgt vor, um den Papierstau zu beseitigen.
- **1.** Falls das Papier nicht richtig eingezogen wird, müssen Sie es aus dem Gerät herausziehen.

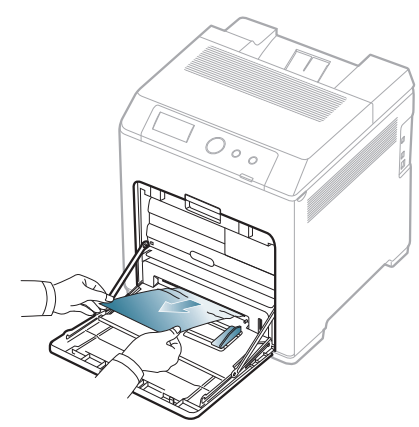

Wenn Sie dort kein gestautes Papier sehen oder beim Ziehen einen Widerstand spüren, fahren Sie mit Schritt 3 fort.

**2.** Öffnen und schließen Sie die Frontabdeckung, um den Druckvorgang fortzusetzen.

Wenn die Frontabdeckung nicht vollständig geschlossen ist, kann das Gerät nicht betrieben werden.

**3.** Öffnen Sie die vordere Abdeckung mit dem entsprechenden Griff.

**4.** Entfernen Sie das gestaute Papier vorsichtig, indem Sie es in die gezeigte Richtung ziehen. Ziehen Sie das Papier langsam heraus, um ein Reißen der Blätter zu verhindern.

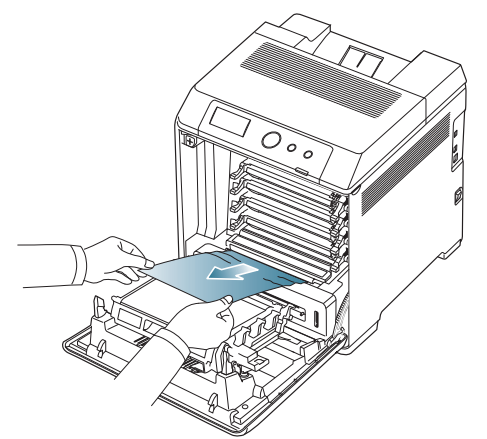

- Berühren Sie nicht die grüne Oberfläche, die OPC-Trommel oder die Vorderseite der einzelnen Tonerkartuschen mit der Hand oder einem anderen Material. Fassen Sie die Kartuschen am Griff, um sie in diesem Bereich nicht zu berühren.
	- Achten Sie darauf, nicht die Oberfläche des Papier-Übertragungsbands zu zerkratzen.
	- Wenn Sie die vordere Abdeckung länger als ein paar Minuten offen lassen, wird die OPC-Trommel möglicherweise für längere Zeit dem Lichteinfall ausgesetzt. Dadurch kommt es zu einer Beschädigung der OPC-Trommel. Wenn die Installation aus irgendeinem Grund angehalten werden muss, schließen Sie die Frontabdeckung.
- **5.** Schließen Sie die vordere Abdeckung, um den Druckvorgang fortzusetzen.

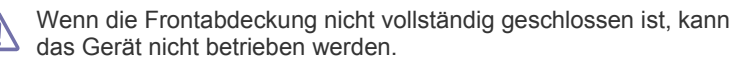

## <span id="page-85-0"></span>**Im Bereich der Fixiereinheit**

- Der Fixierbereich des Geräts ist heiß. Gehen Sie daher beim Entfernen des Papiers vorsichtig vor.
- **1.** Öffnen Sie die obere Abdeckung.

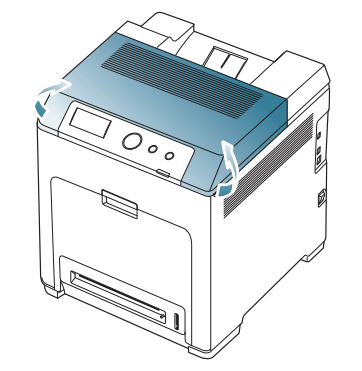

**2.** Verwenden Sie den Griff, um die innere Abdeckung zu öffnen.

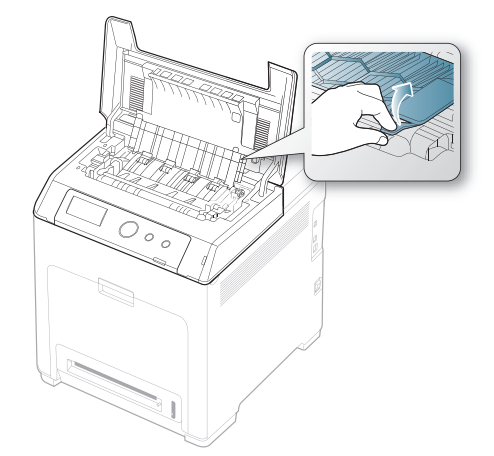

- Achten Sie darauf, den Fixierer in der inneren Abdeckung nicht zu  $\sqrt{1}$ berühren. Aufgrund der Betriebstemperatur besteht die Gefahr von Hautverbrennungen! Die Betriebstemperatur der Fixiereinheit beträgt 180 °C. Gehen Sie daher beim Entfernen des Papiers vorsichtig vor.
- **3.** Ziehen Sie den Papierhebel nach oben, um den Fixierer von der Fixiereinheit zu lösen. Nehmen Sie das gestaute Papier vorsichtig heraus.

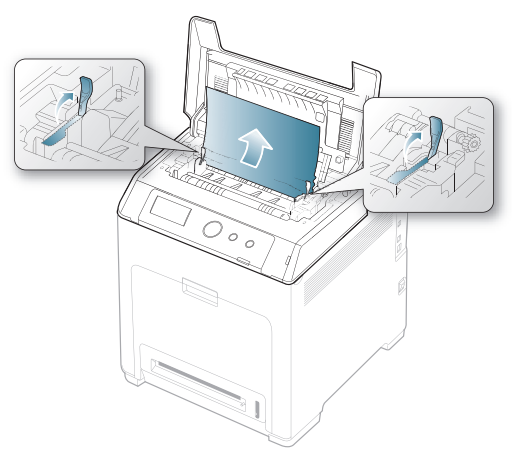

- **4.** Drücken Sie den Papierstau-Hebel nach unten, um den Fixierer wieder zu arretieren.
- **5.** Schließen Sie die innere Abdeckung.
- **6.** Wenn Sie das gestaute Papier entfernt haben, überprüfen Sie, ob weiteres Papier in anderen Teilen des Gerätes gestaut ist.
- **7.** Schließen Sie die obere Abdeckung. Stellen Sie sicher, dass die Abdeckung richtig geschlossen ist.

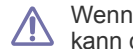

Wenn die obere Abdeckung nicht vollständig geschlossen ist, kann das Gerät nicht betrieben werden.

## <span id="page-86-1"></span>**Im Ausgabebereich**

- **1.** Öffnen und schließen Sie die Frontabdeckung. Das gestaute Papier wird automatisch aus dem Gerät ausgeworfen.
- **2.** Ziehen Sie das Papier vorsichtig aus dem Ausgabefach.

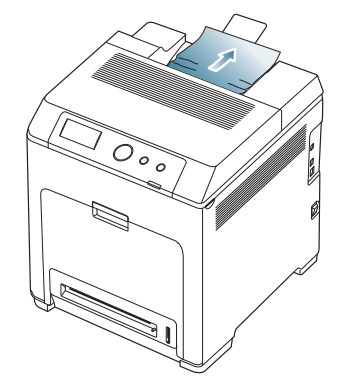

Wenn Sie dort kein gestautes Papier sehen oder beim Ziehen einen Widerstand spüren; siehe ["Im Bereich der Fixiereinheit" auf Seite](#page-85-0) 86.

**3.** Öffnen und schließen Sie die Frontabdeckung, um den Druckvorgang fortzusetzen.

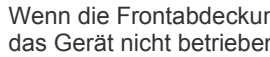

Wenn die Frontabdeckung nicht vollständig geschlossen ist, kann <u>/!\</u> das Gerät nicht betrieben werden.

## <span id="page-86-0"></span>**Im Bereich der Duplex-Einheit**

**1.** Öffnen Sie die vordere Abdeckung mit dem entsprechenden Griff.

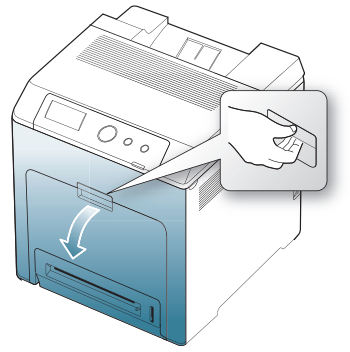

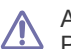

Achten Sie darauf, nicht die Oberfläche des Papier-Übertragungsbands zu zerkratzen.

**2.** Drücken Sie den grünen Entriegelungsgriff, um das Papier-Übertragungsband freizugeben. Heben Sie das Übertragungsband am Griff aus dem Gerät.

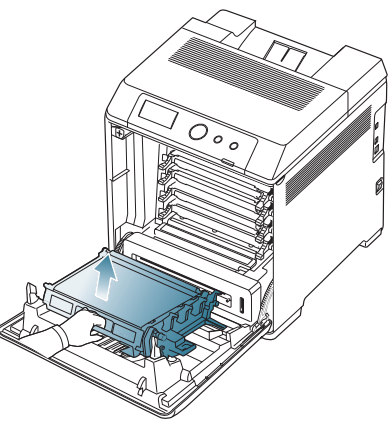

**3.** Entfernen Sie das gestaute Papier vorsichtig, indem Sie es in die gezeigte Richtung ziehen. Ziehen Sie das Papier langsam heraus, um ein Reißen der Blätter zu verhindern.

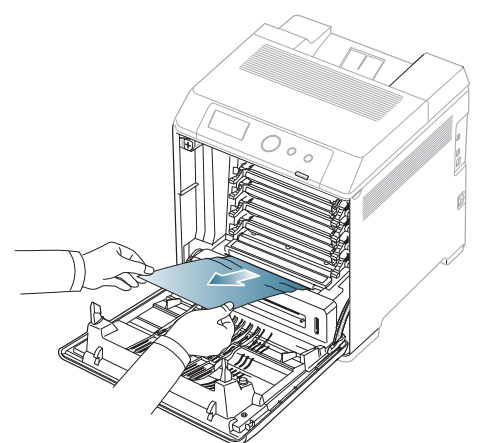

**4.** Fassen Sie das Papier-Übertragungsband am Griff und richten Sie es dann an den Führungen an der Innenseite der Frontabdeckung aus.

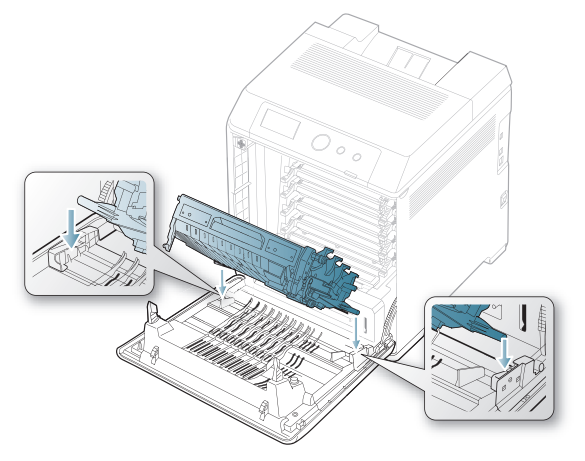

**5.** Bringen Sie das Übertragungsband nach unten, bis es parallel zur Frontabdeckung verläuft und fest sitzt.

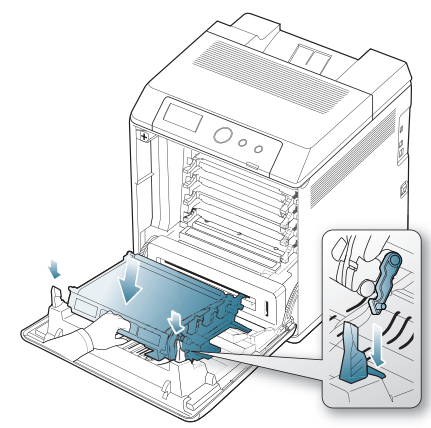

- **6.** Schließen Sie die vordere Abdeckung, um den Druckvorgang fortzusetzen.
	- Wenn die Frontabdeckung nicht vollständig geschlossen ist, kann das Gerät nicht betrieben werden.

## <span id="page-87-0"></span>**Bedeutung der Display-Meldungen**

Meldungen erscheinen im Display des Bedienfelds, um den Status des Geräts oder Fehler anzuzeigen. Zu einigen Fehlermeldungen ist auch eine Grafik abgebildet, um Sie bei der Lösung des Problems zu unterstützen.

## **Überprüfen der Display-Meldungen**

- **1.** Wenn Fehler auftreten, wird **Status prüfen** im Display angezeigt. Drücken Sie auf **OK**.
- **2.** Überprüfen Sie die Meldung auf dem Display, um zu ermitteln, welcher Fehler aufgetreten ist.

Wenn mehrere Meldungen angezeigt werden, drücken Sie die Nach-Oben- bzw. Nach-Unten-Taste, um die Meldung des Fehlers zu markieren, den Sie beheben möchten.

**3.** Drücken Sie die Taste **OK** auf dem Bedienfeld.

In den folgenden Tabellen finden Sie Erklärungen zu den Bedeutungen der Meldungen und gegebenenfalls Hinweise zur Beseitigung von Problemen.

- Wenn **Status prüfen** immer noch angezeigt wird, wiederholen Sie  $\cancel{\triangleright}$ die oben aufgeführten Schritte.
	- Wenn die Meldung nicht in der Tabelle enthalten ist, schalten Sie das Gerät aus und wieder ein, bevor Sie den Druckauftrag wiederholen. Wenn das Problem weiterhin besteht, wenden Sie sich an den Kundendienst.
	- Wenn Sie sich mit einem Problem an den Kundendienst wenden, nennen Sie dem Kundendienstmitarbeiter bitte den Inhalt der entsprechenden Fehlermeldung.
	- In Abhängigkeit von den Optionen oder Modellen werden einige Meldungen möglicherweise nicht im Display angezeigt.
	- [aaa] steht für den Fehlercode. Dieser Fehlercode ist für das Kundendienstzentrum nützlich für die Lösung des Problems.
	- [ccc] zeigt den Anteil jeder Tonerkartusche an.
	- [xxx] zeigt den Medientyp an.
	- [yyy] steht für das Papierfach.
	- [zzz] zeigt das Papierformat an.

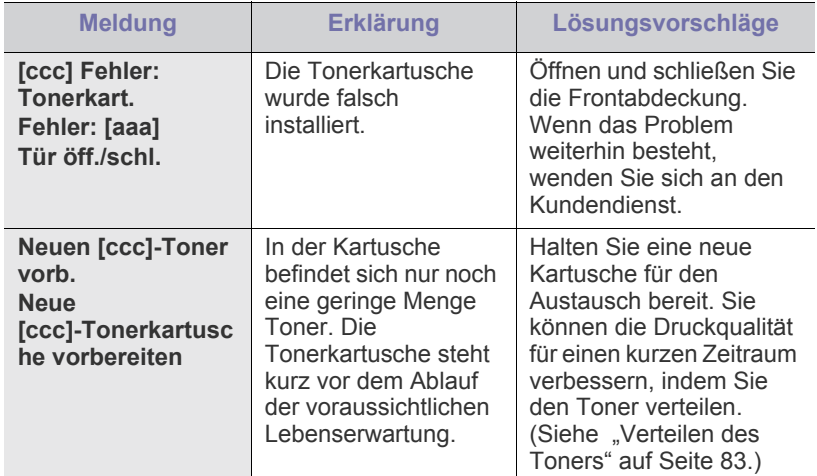

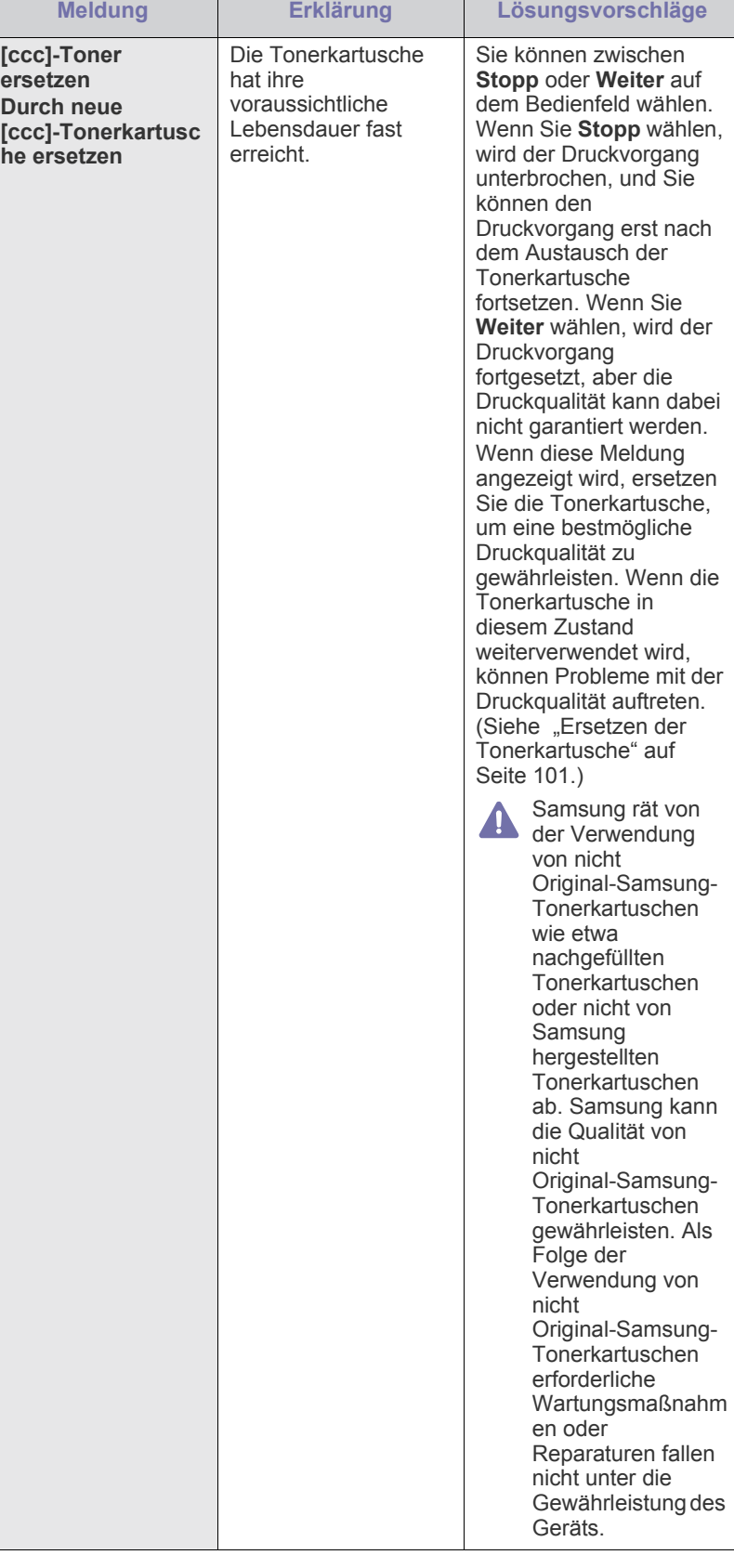

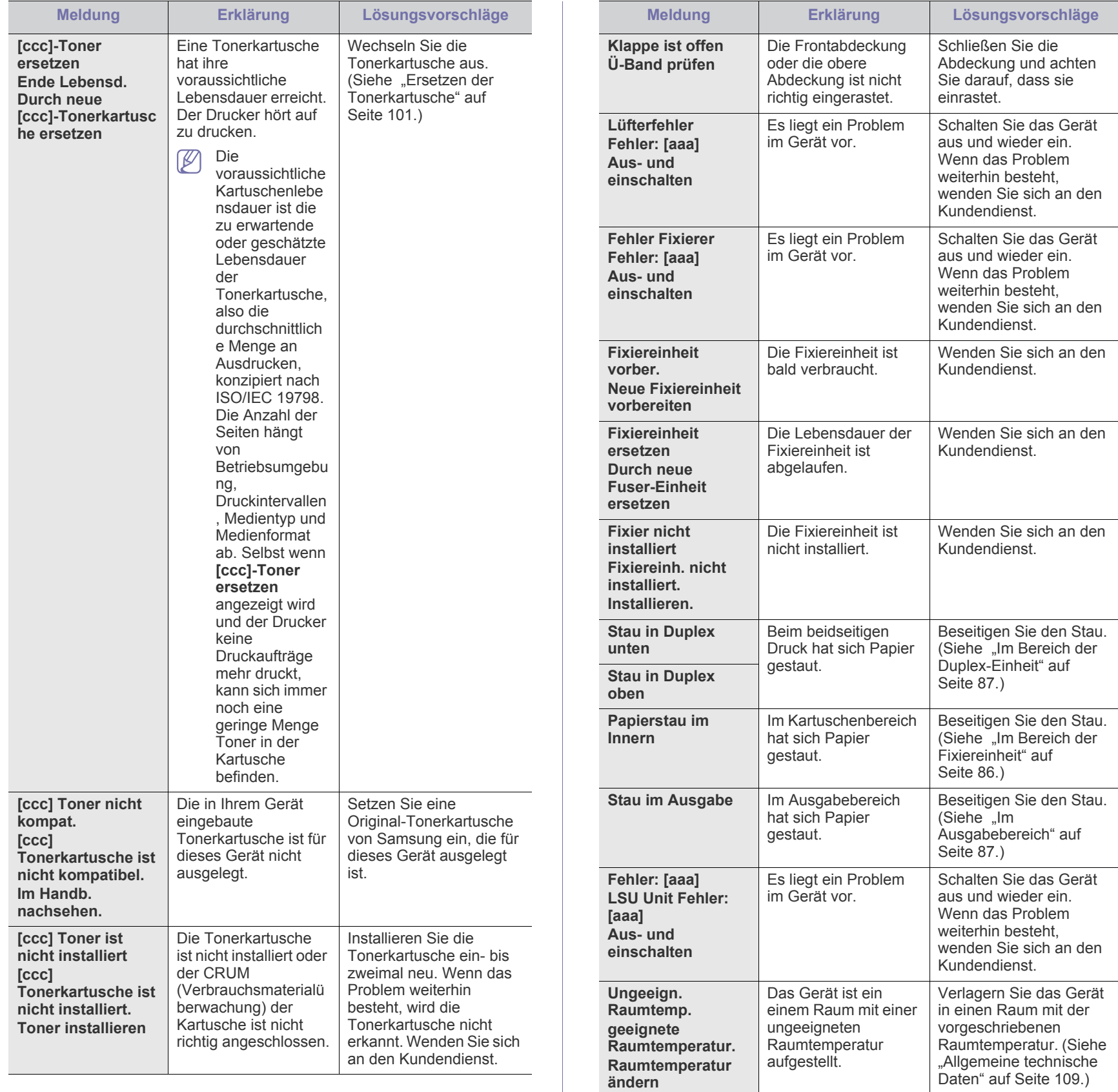

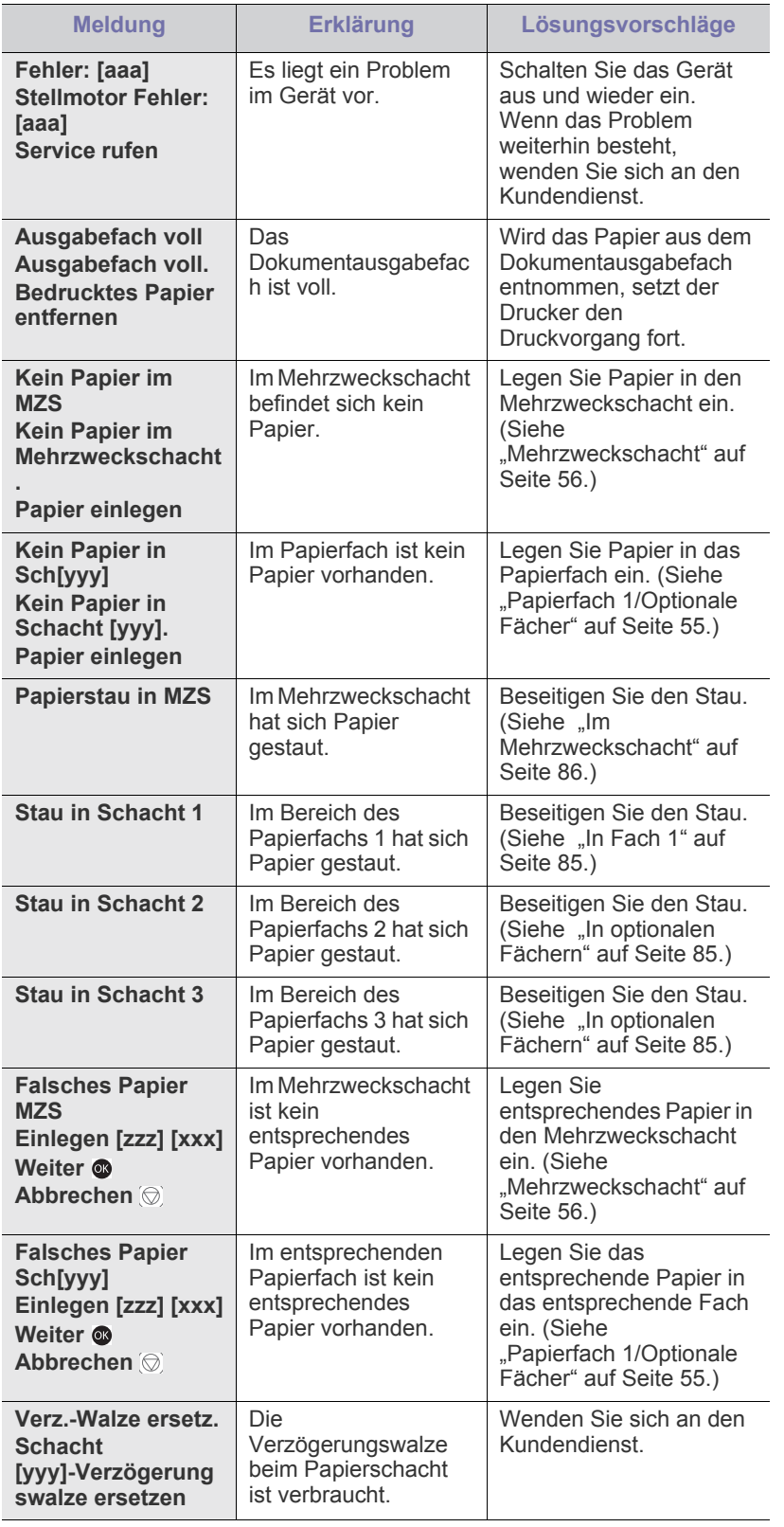

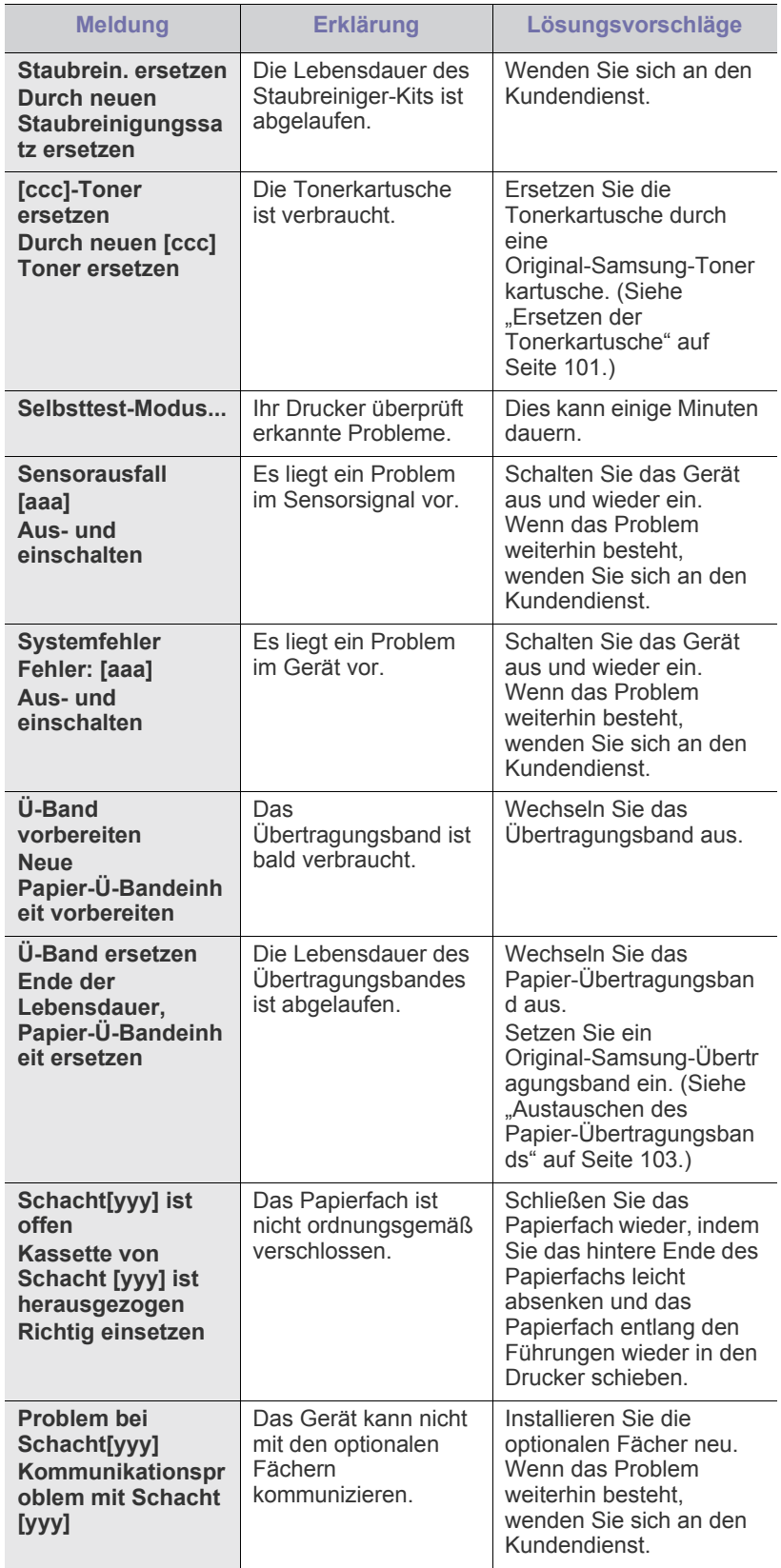

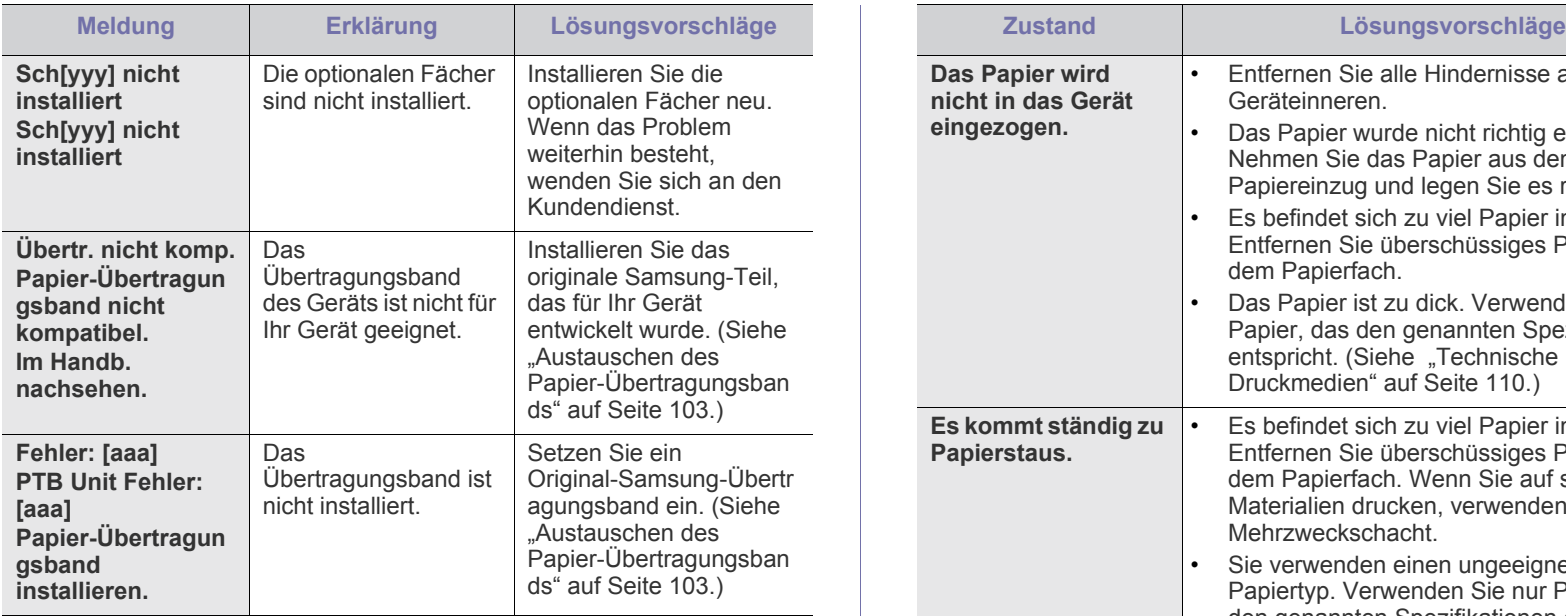

## <span id="page-91-0"></span>**Beheben anderer Probleme**

Die folgende Liste enthält mögliche Störungen und entsprechende Lösungsempfehlungen. Befolgen Sie die Lösungsvorschläge, bis das Problem behoben ist. Wenn das Problem weiterhin besteht, wenden Sie sich an den Kundendienst.

## **Probleme mit dem Papiereinzug**

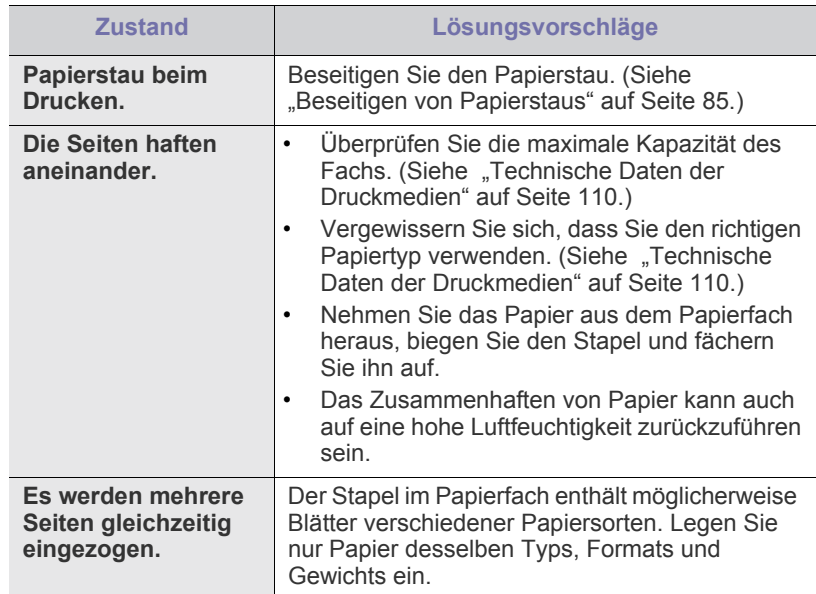

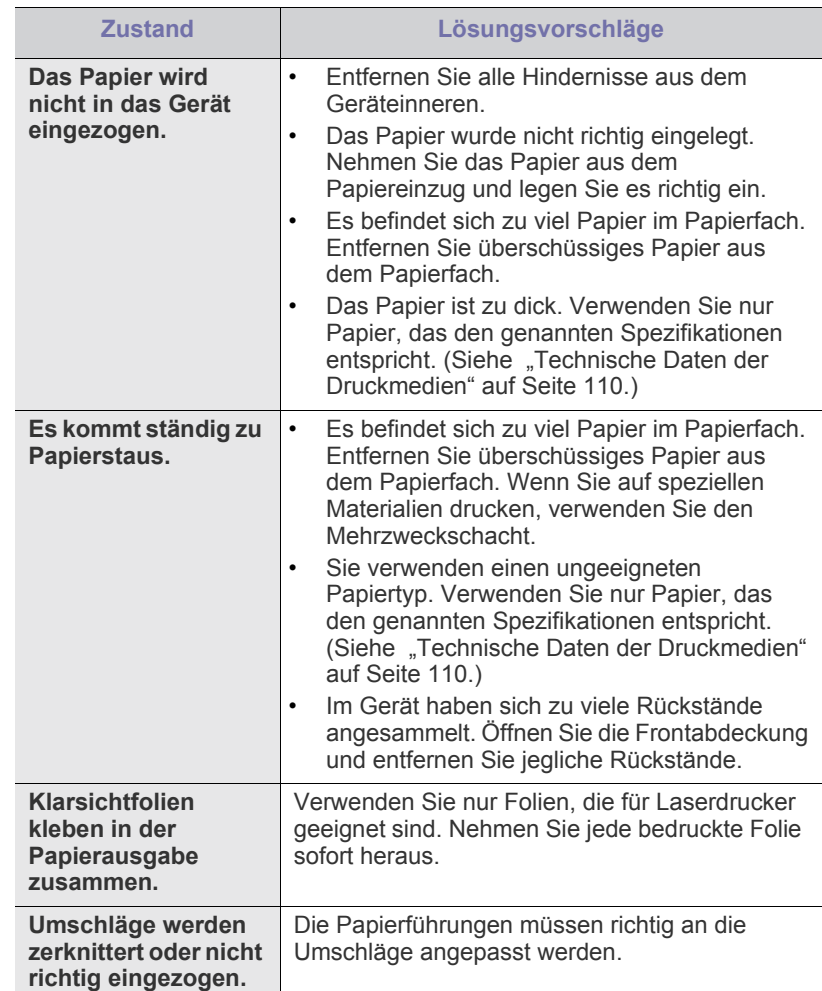

## **Druckerprobleme**

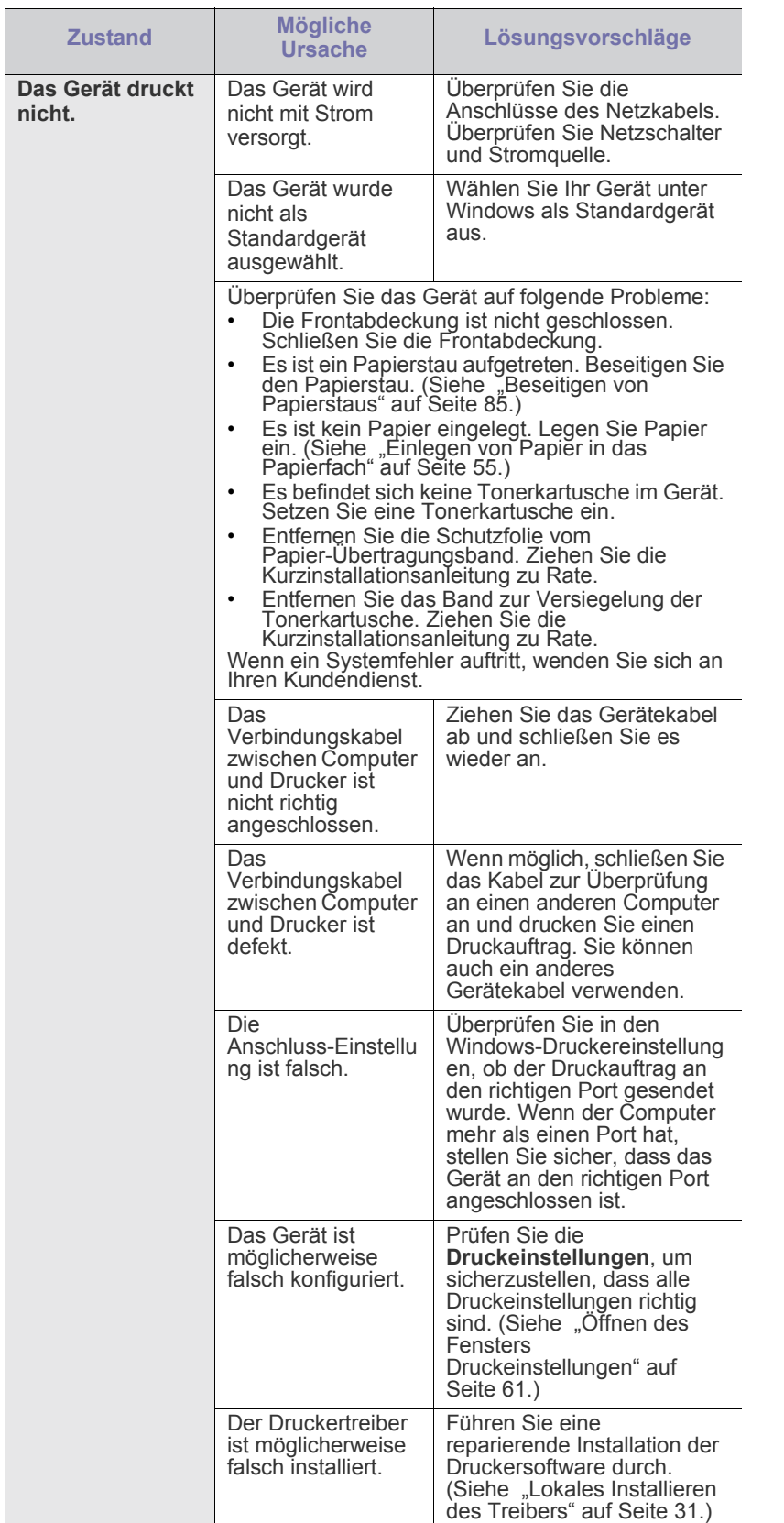

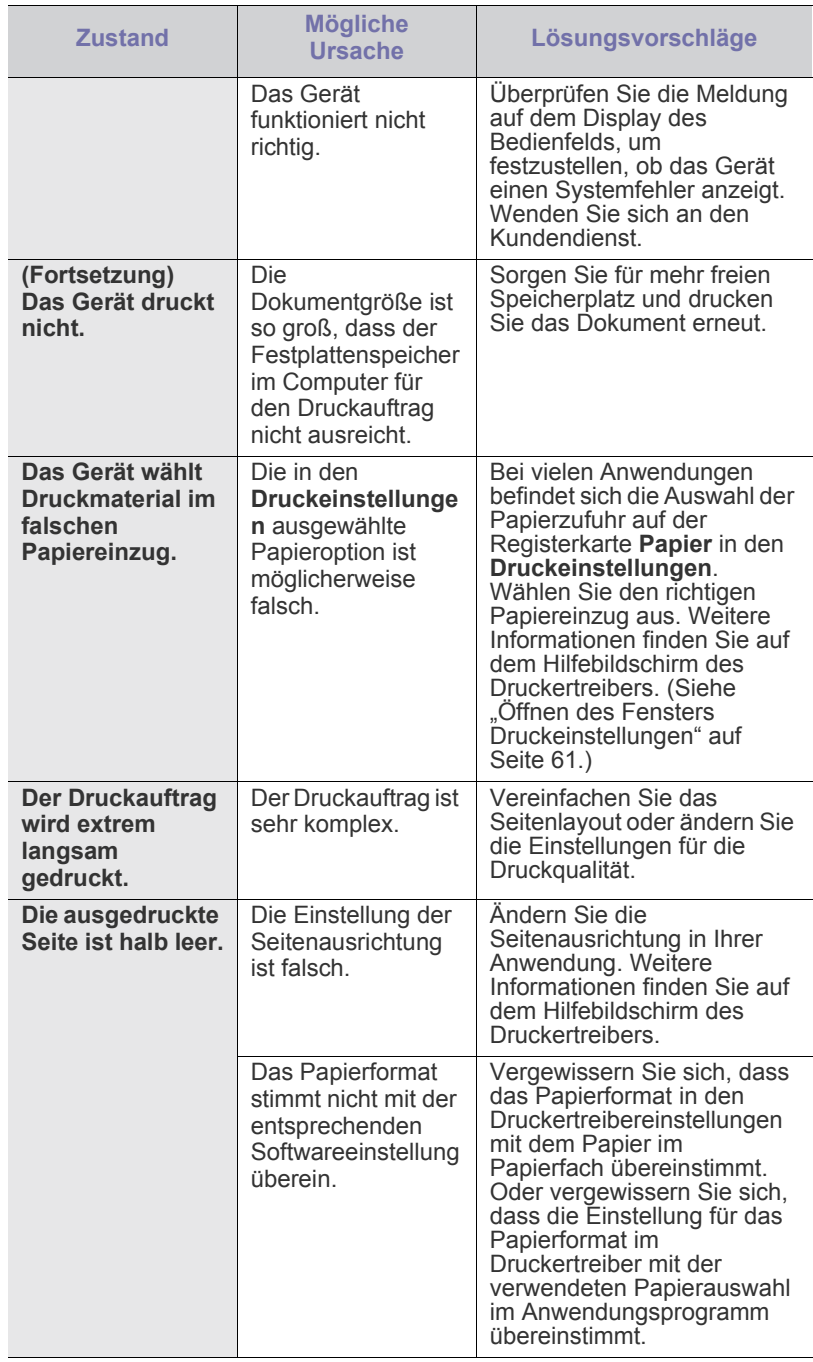

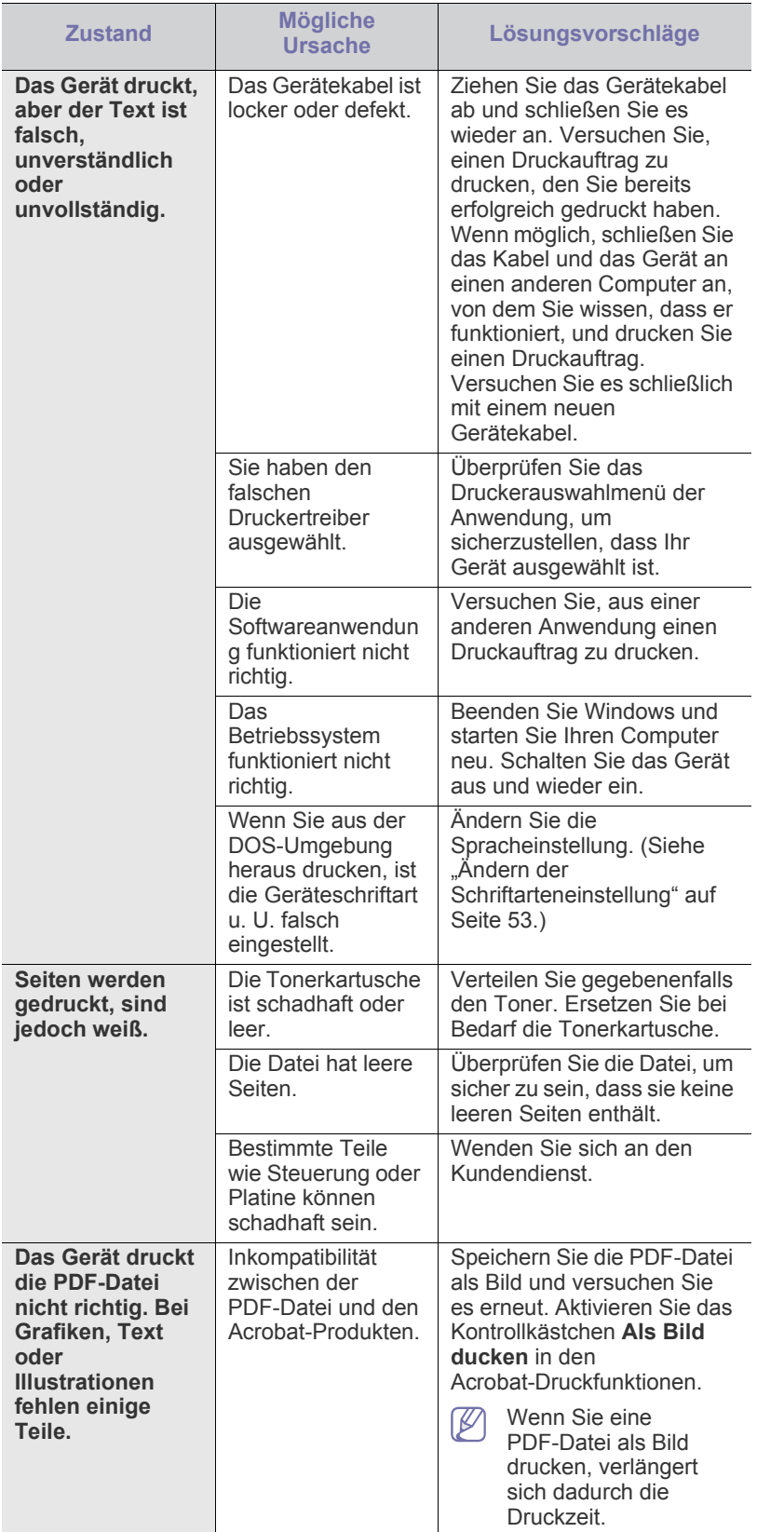

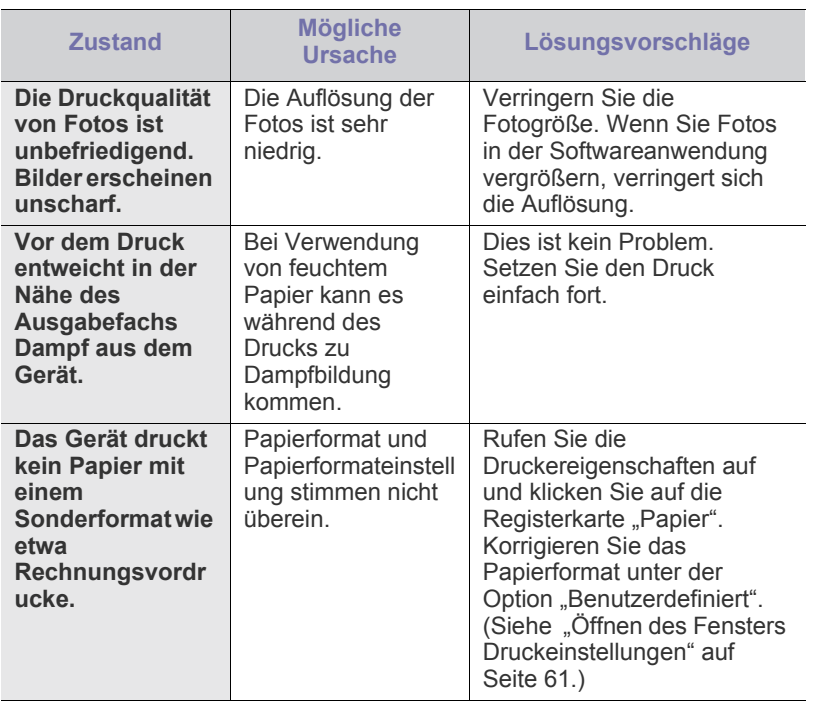

### **Probleme mit der Druckqualität**

Wenn der Innenraum des Geräts verschmutzt ist oder das Papier nicht richtig eingelegt wurde, führt dies möglicherweise zu einer Verschlechterung der Druckqualität. In der Tabelle unten finden Sie Hinweise zur Beseitigung dieses Problems.

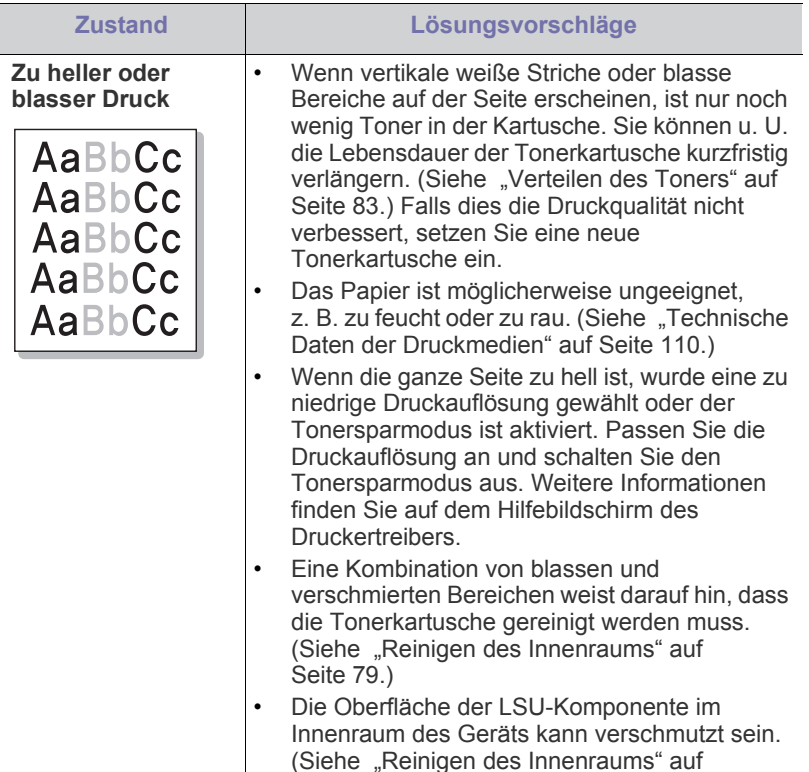

[Seite](#page-78-5) 79.)

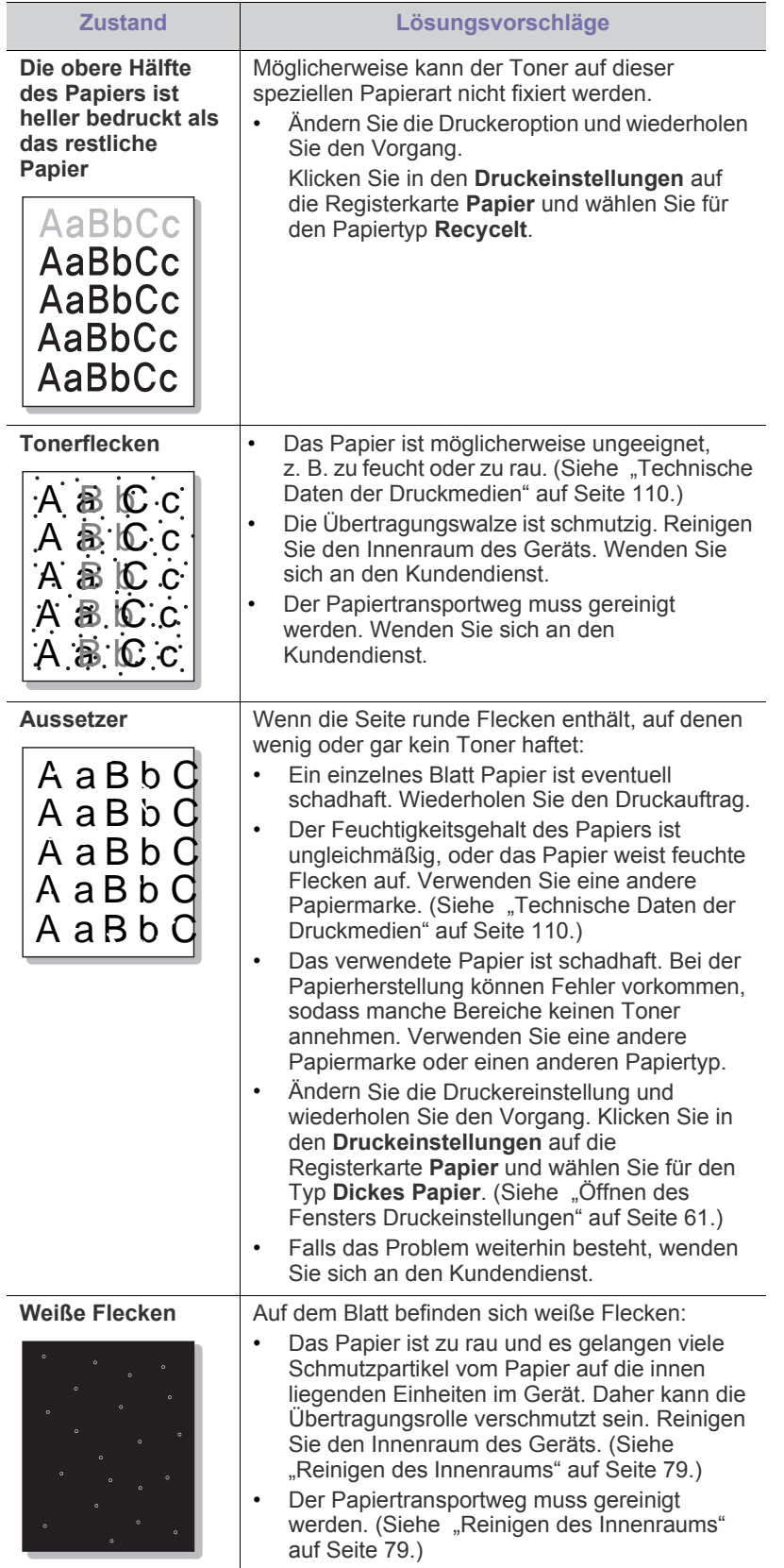

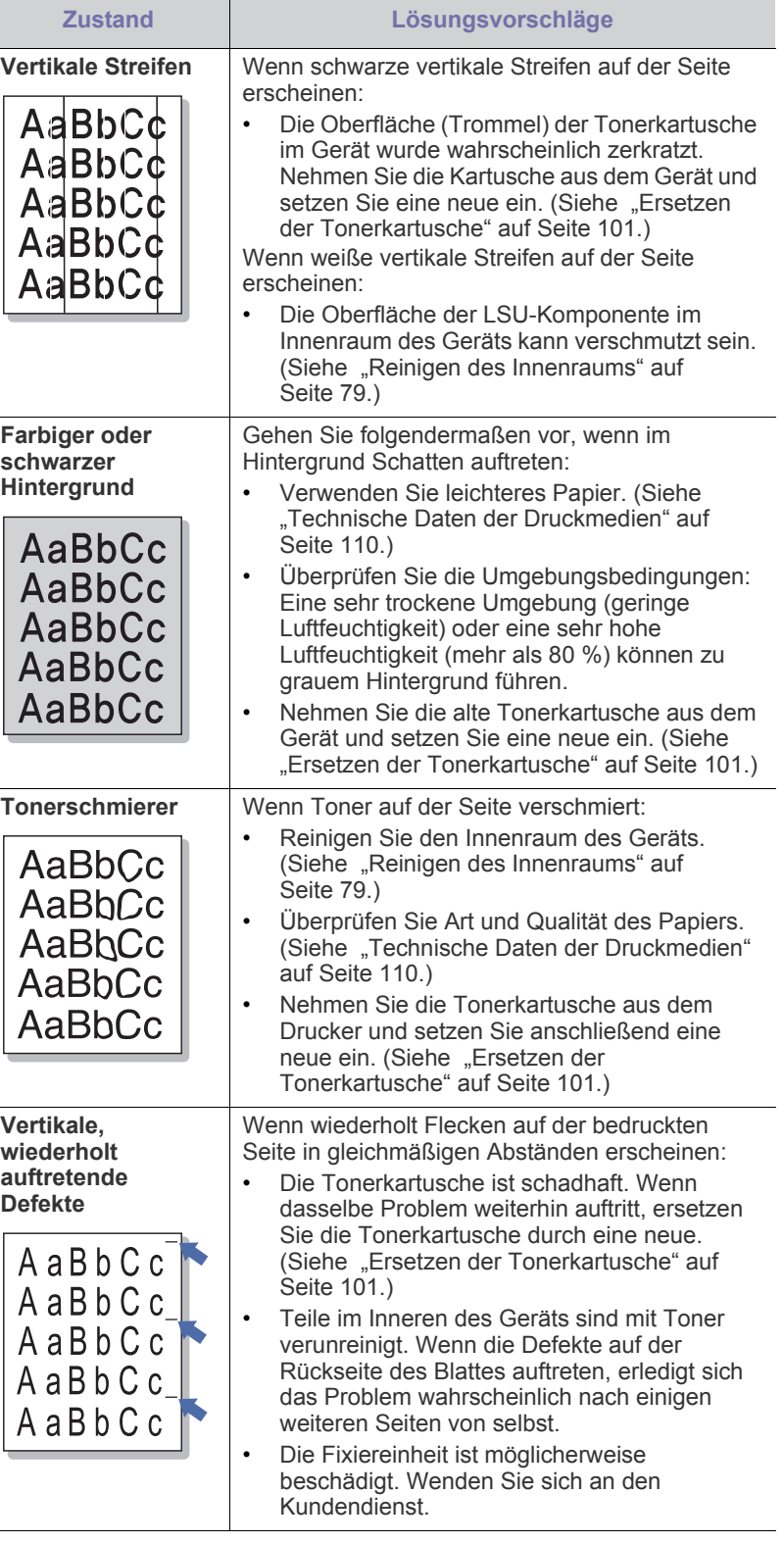

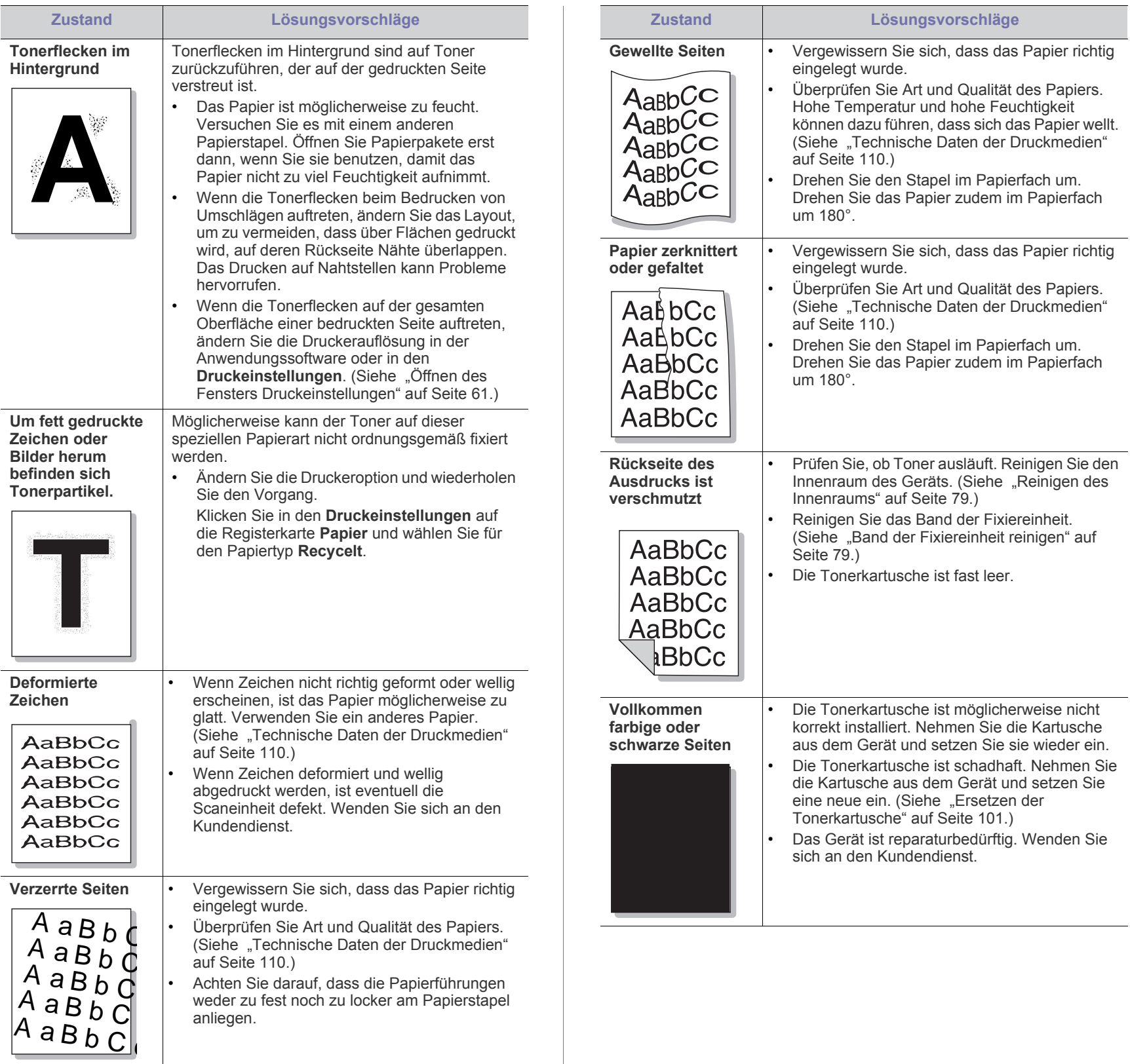

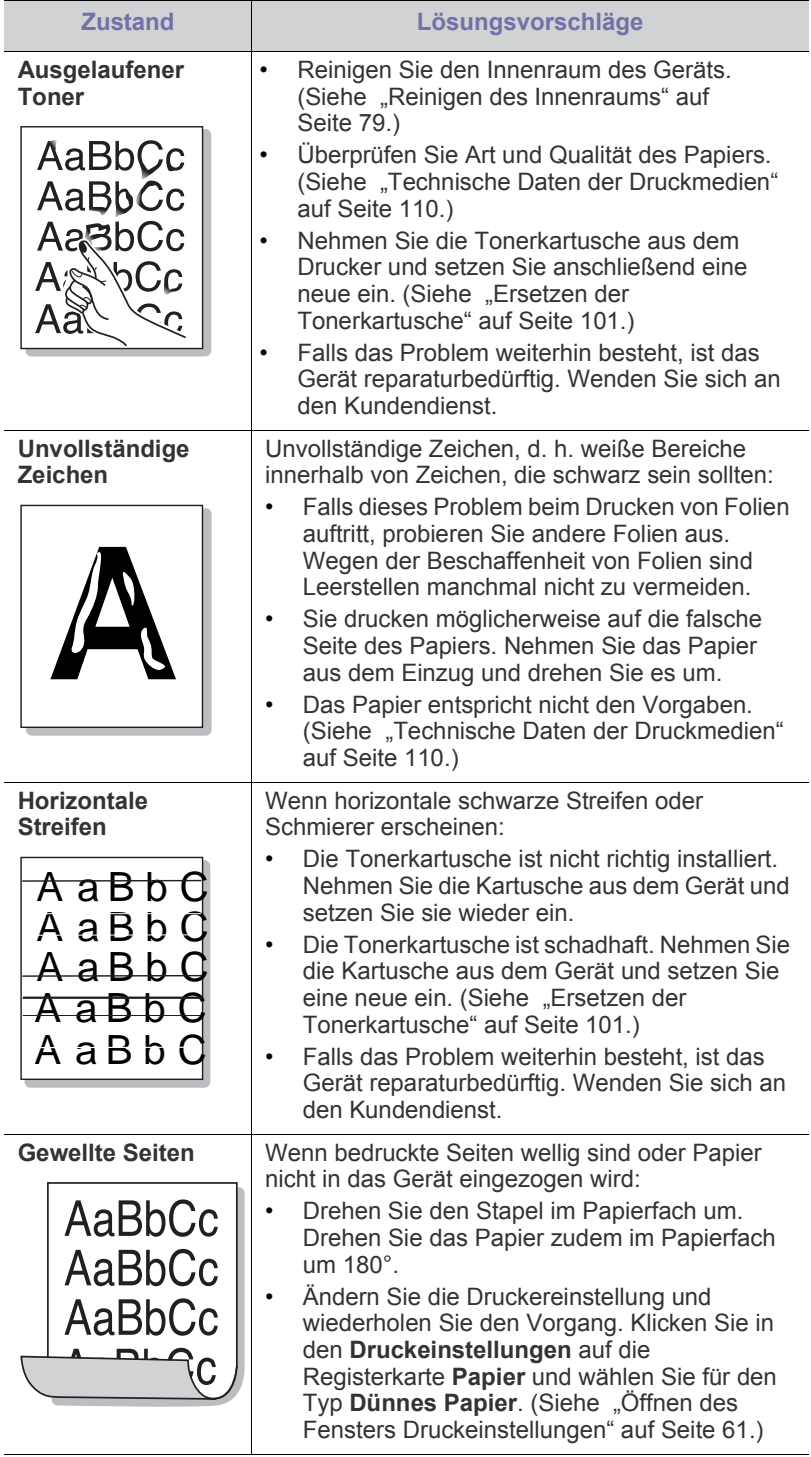

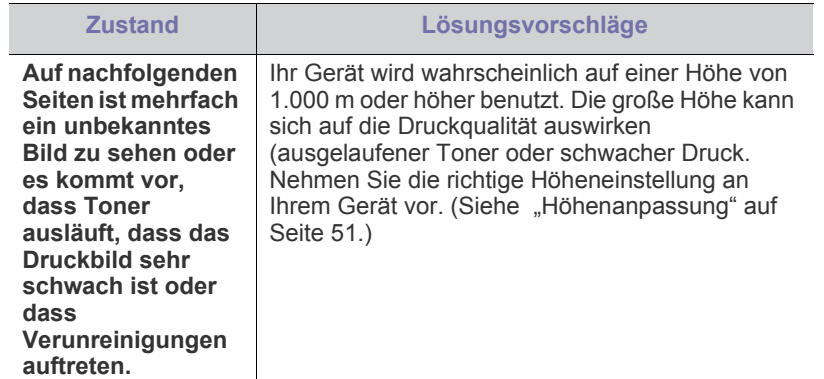

## **Allgemeine Probleme mit PostScript**

Die folgenden Situationen gelten speziell für die Seitenbeschreibungssprache PostScript und können auftreten, wenn mehrere Druckersprachen verwendet werden.

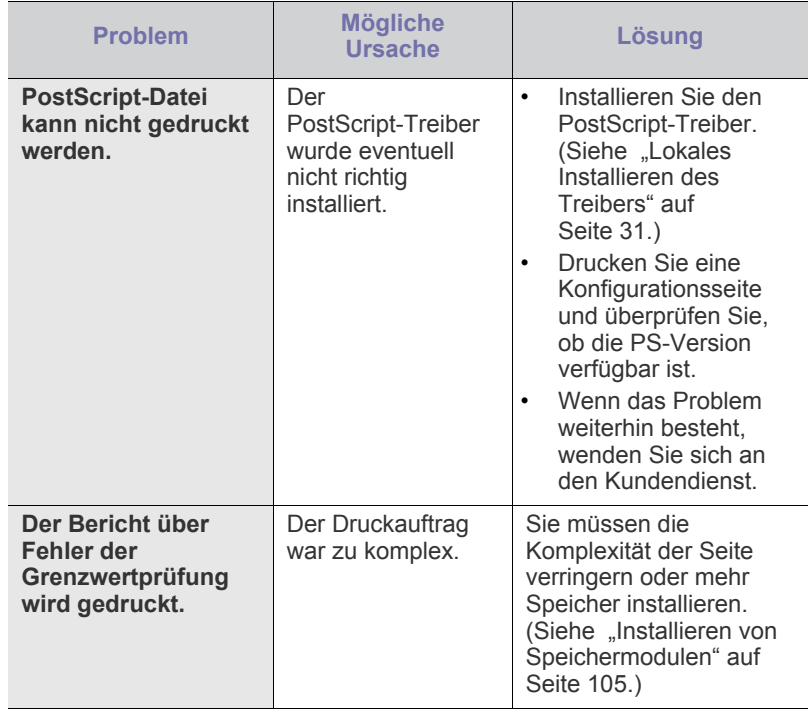

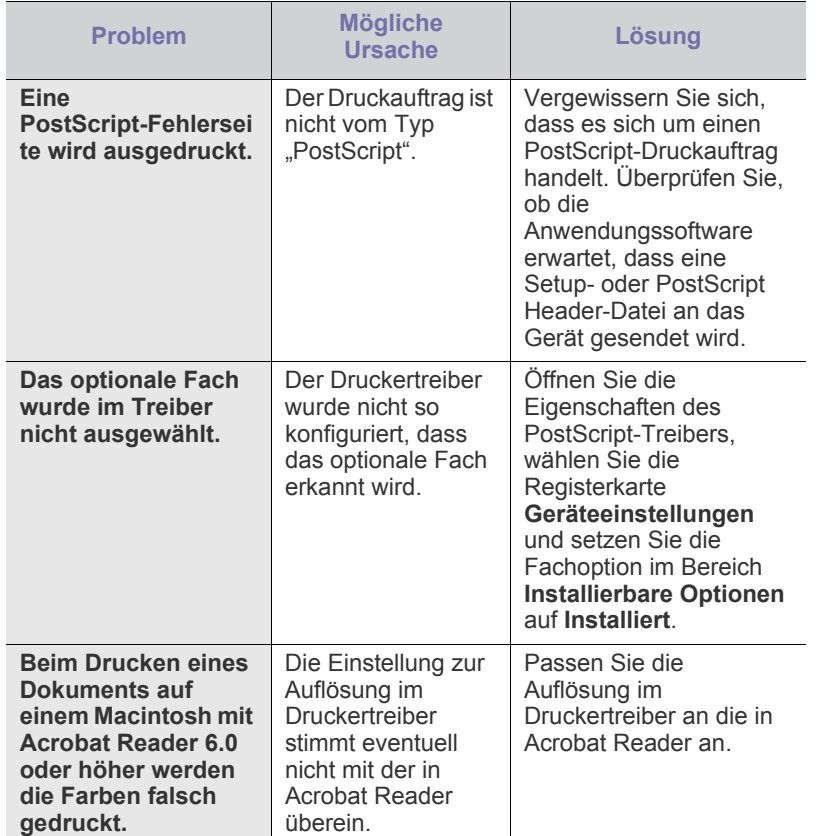

## **Allgemeine Probleme unter Windows**

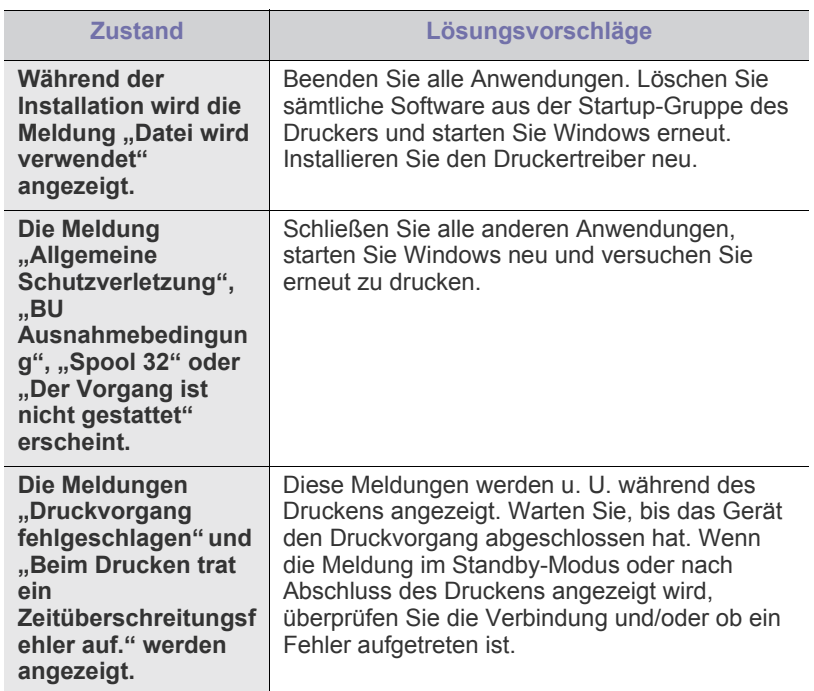

 $\mathbb{Z}$ Weitere Informationen zu Windows-Fehlermeldungen finden Sie im Microsoft Windows-Benutzerhandbuch aus dem Lieferumfang Ihres Computers.

## **Allgemeine Probleme unter Linux**

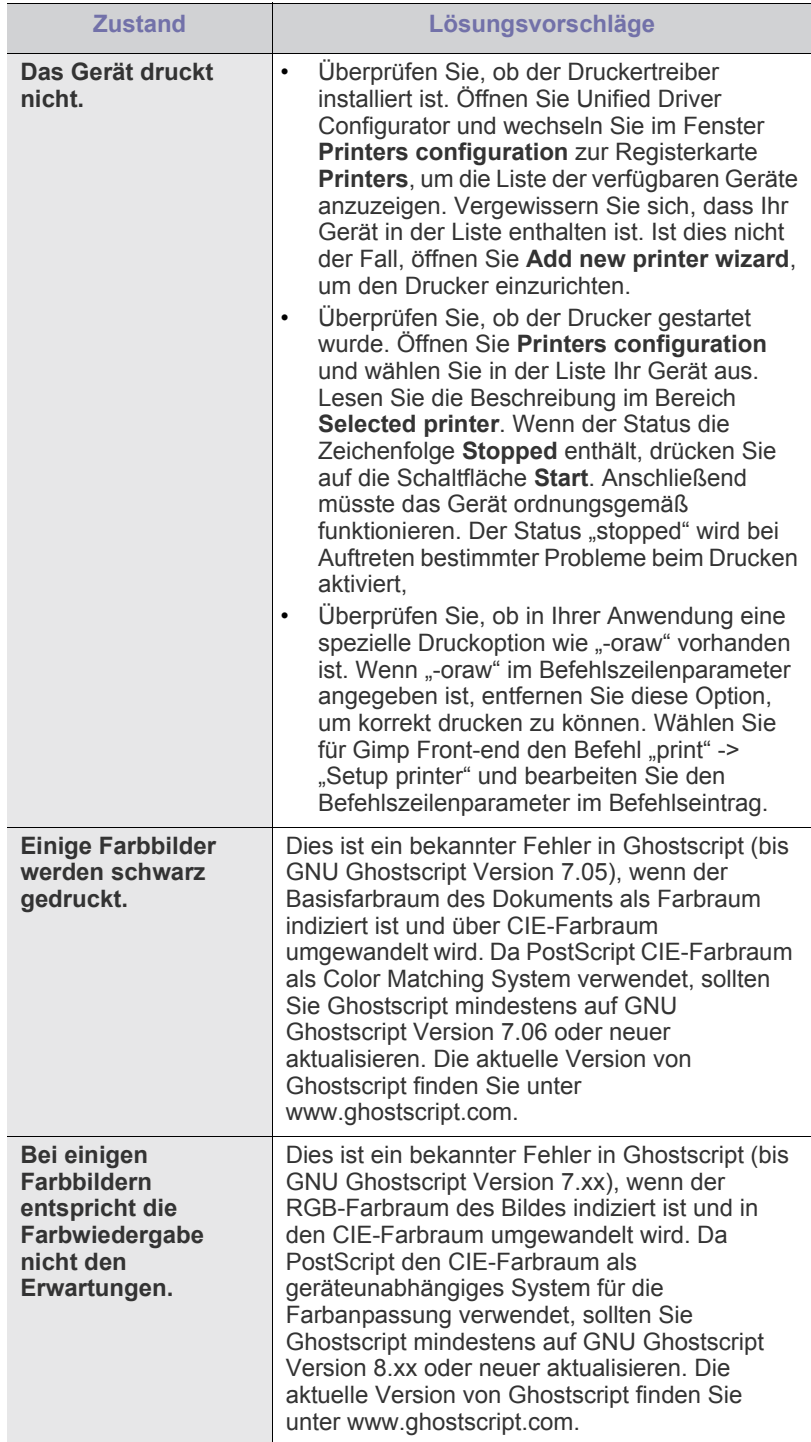

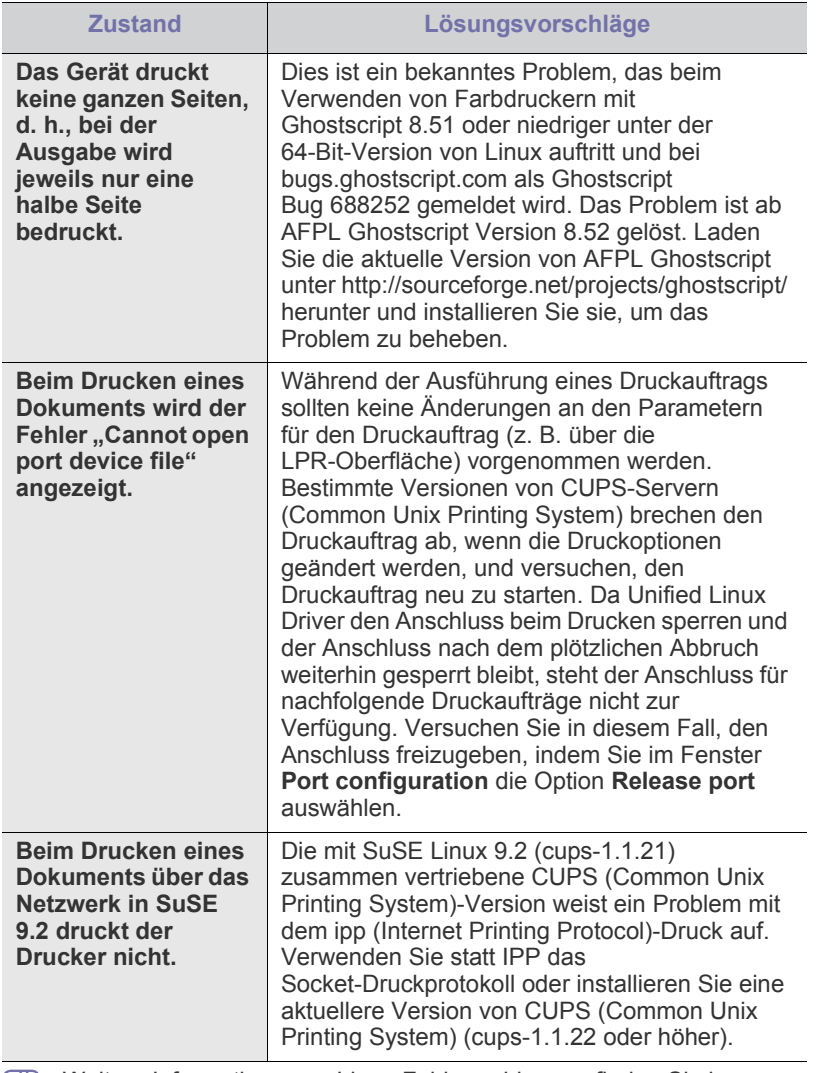

Weitere Informationen zu Linux-Fehlermeldungen finden Sie im  $\bigcircled{\!\!\! Z}$ Linux-Benutzerhandbuch aus dem Lieferumfang Ihres Computers.

## **Allgemeine Probleme unter Macintosh**

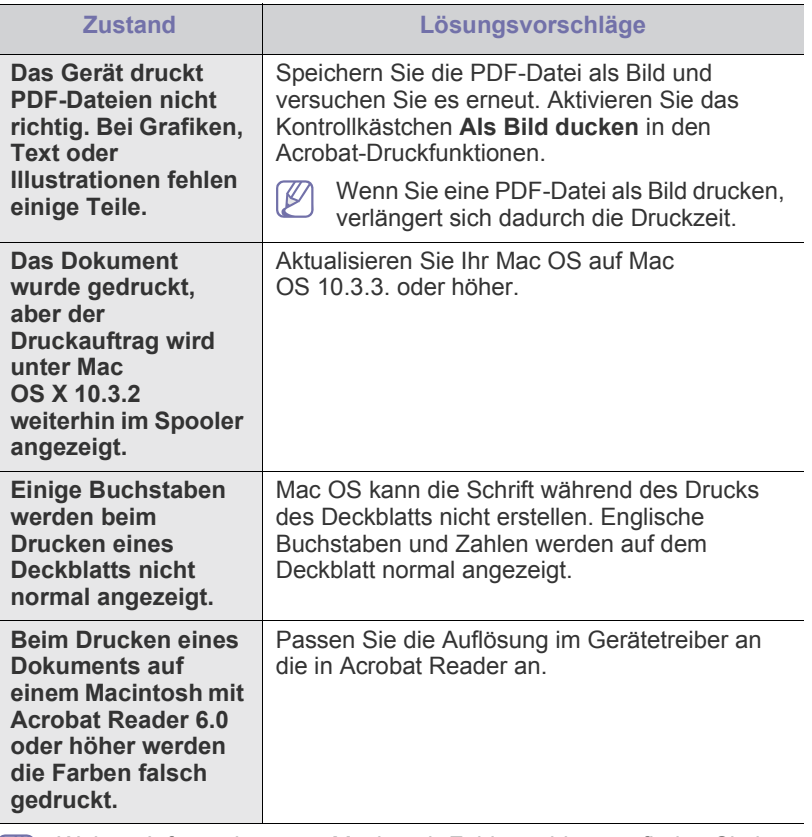

 $\bigcircled{\!\!\! Z}$ Weitere Informationen zu Macintosh-Fehlermeldungen finden Sie im Macintosh-Benutzerhandbuch, das im Lieferumfang Ihres Computers enthalten ist.

# 11.Verbrauchsmaterialien und Zubehör

Dieses Kapitel gibt Ihnen Informationen zum Kauf von Verbrauchsmaterialien, Zubehörteilen und Verschleißteilen, die für Ihr Gerät erhältlich sind.

#### **Folgende Themen werden in diesem Kapitel behandelt:**

- **[Bestellvorgang](#page-99-0)**
- [Verfügbare Verbrauchsmaterialien](#page-99-1)
- [Verfügbares Zubehör](#page-99-2)
- [Verfügbare Verschleißteile](#page-100-1)
- [Ersetzen der Tonerkartusche](#page-100-2)
- [Austauschen des Papier-Übertragungsbands](#page-102-1)

Das verfügbare Zubehör kann je nach Land variieren. Fordern Sie die (K Liste des verfügbaren Zubehörs bei Ihrem Händler an.

## <span id="page-99-0"></span>**Bestellvorgang**

Um von Samsung autorisiertes Verbrauchsmaterial, Zubehör oder autorisierte Verschleißteile zu kaufen, wenden Sie sich an Ihr Samsung-Fachgeschäft oder an den Händler, von dem Sie das Gerät gekauft haben. Alternativ dazu können Sie unter www.samsung.com/ [supplies Ihr Land/Ihre Region auswählen, um Informationen bezüglich der](http://www.samsung.com/supplies)  Anforderung von technischem Support zu erhalten.

## <span id="page-99-1"></span>**Verfügbare Verbrauchsmaterialien**

Wenn die Verbrauchsmaterialien aufgebraucht sind, können Sie für Ihr Gerät die folgenden Verbrauchsmaterialien bestellen:

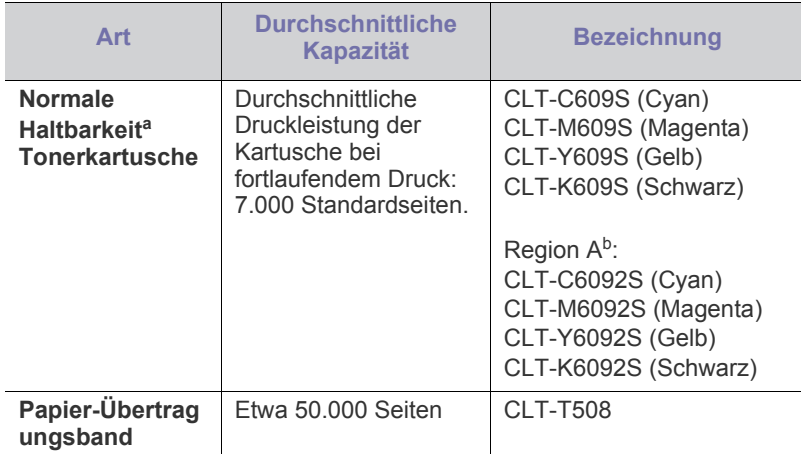

a.Angegebene Druckleistung gemäß ISO/IEC 19798.

b.Region A: Albanien, Belgien, Bosnien, Bulgarien, Dänemark, Deutschland, Finnland, Frankreich, Griechenland, Großbritannien, Italien, Kroatien, Mazedonien, Niederlande, Norwegen, Polen, Portugal, Rumänien, Österreich, Schweden, Schweiz, Serbien, Slowakei, Slowenien, Spanien, Tschechische Republik, Ungarn und Zypern.

- [Beim Installieren von Zubehör zu ergreifende Vorsichtsmaßnahmen](#page-103-0)
- [Aktivieren des hinzugefügten Zubehörs in den Druckereigenschaften](#page-103-1)
- [Aktualisieren eines Speichermoduls](#page-103-2)
- [Installieren einer Schnittstellenkarte für ein Drahtlosnetzwerk \(WLAN\)](#page-104-1)
- [Installieren einer Festplatte](#page-105-0)

Gehen Sie beim Auswechseln der Tonerkartusche folgendermaßen vor: (Siehe ["Ersetzen der Tonerkartusche" auf Seite](#page-100-2) 101.)

- Die Lebensdauer der Tonerkartusche variiert je nach Optionen und verwendetem Auftragsmodus.
	- Verbrauchsmaterialien einschließlich Tonerkartuschen müssen in dem Land gekauft werden, in dem das Gerät erworben wurde. Andernfalls sind die Verbrauchsmaterialien nicht mit Ihrem Gerät kompatibel, da die Beschaffenheit der Verbrauchsmaterialien von Land zu Land variiert.

## <span id="page-99-2"></span>**Verfügbares Zubehör**

Sie können Zubehör, mit dem Sie die Leistung und Kapazität Ihres Geräts erhöhen, käuflich erwerben und installieren.

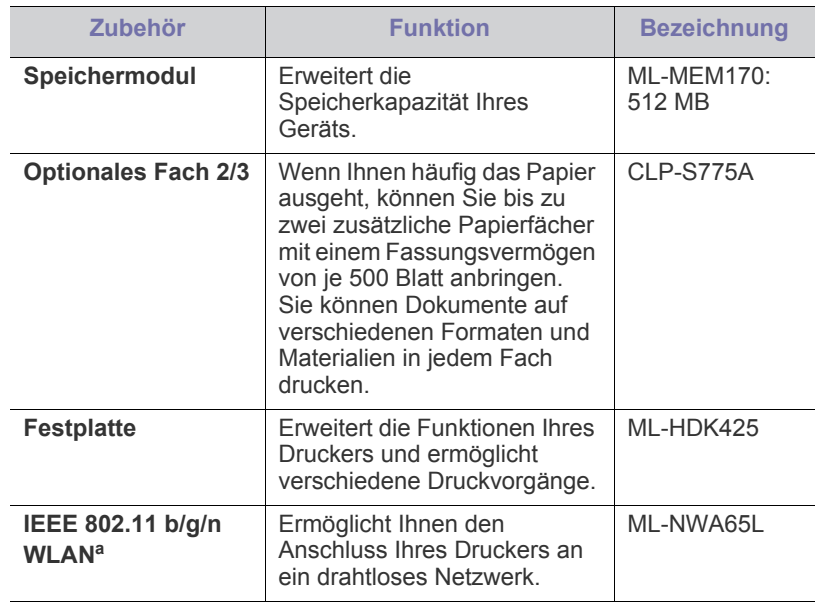

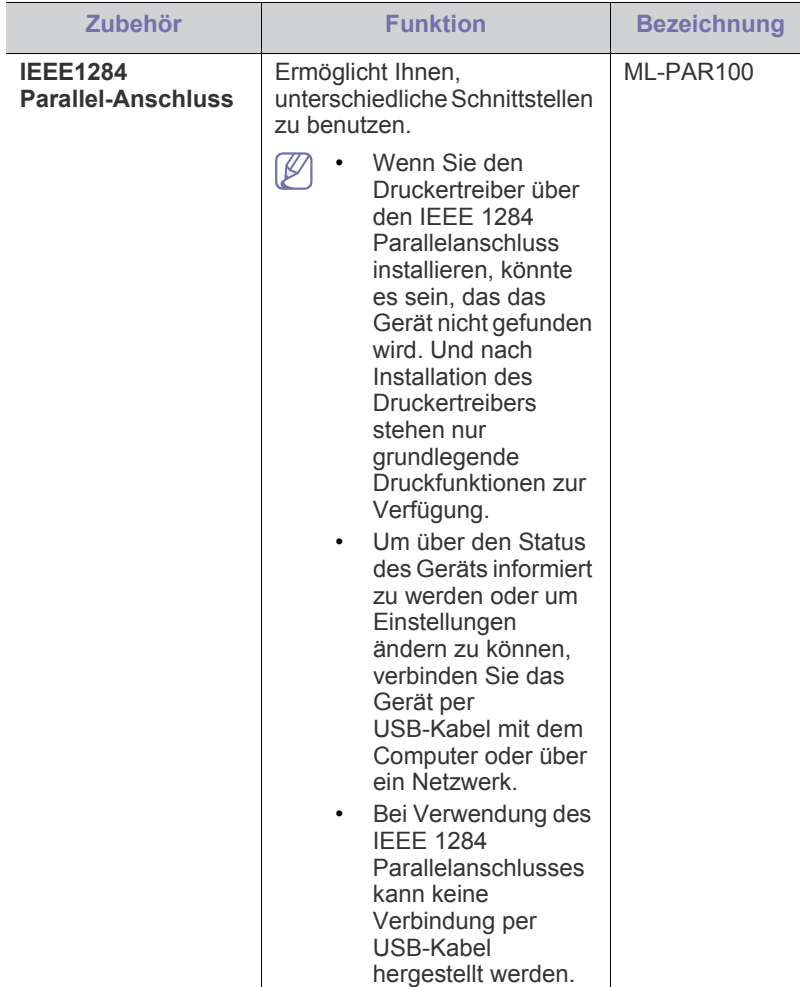

a.WLAN-Karten sind nicht für alle Länder verfügbar. Wenden Sie sich an Ihr Samsung-Fachgeschäft oder an den Händler, bei dem Sie den Drucker gekauft haben.

## <span id="page-100-1"></span>**Verfügbare Verschleißteile**

Damit Ihr Gerät in einem optimalen Arbeitszustand bleibt und abgenutzte Teile nicht zu Problemen mit der Papierzuführung oder Druckqualität führen, müssen die nachfolgend aufgeführten Bauteile nach der angegebenen Anzahl von Seiten bzw. nach Ablauf ihrer jeweiligen Lebensdauer ausgewechselt werden.

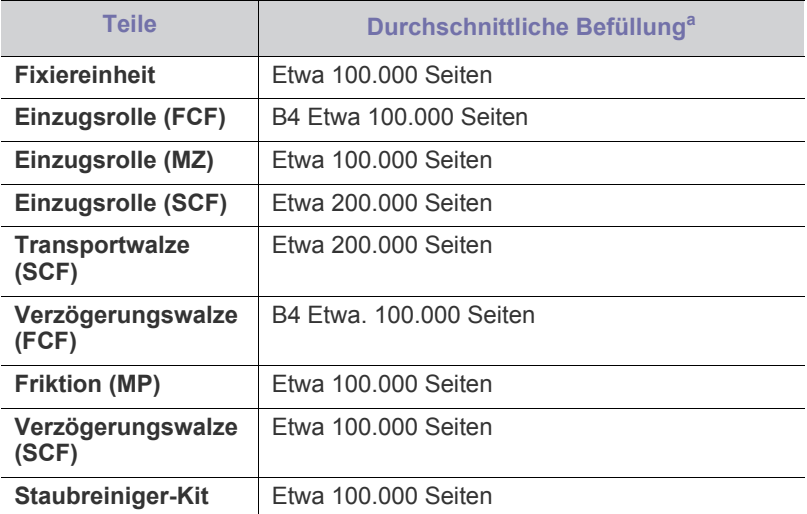

a.Wird durch das verwendete Betriebssystem, die Rechenleistung des Computers, die Anwendungssoftware, die Anschlussmethode, den Medientyp und die Komplexität des Druckauftrags beeinflusst.

Wenden Sie sich für den Kauf von Verschleißteilen an Ihr Fachgeschäft oder den Händler, bei dem Sie das Gerät erworben haben.

Verschleißteile dürfen nur von einem autorisierten Dienstleister oder Händler bzw. von dem Händler ausgewechselt werden, bei dem Sie den Drucker erworben haben. Die Garantie deckt nicht den Austausch von Verschleißteilen nach Ablauf der Lebensdauer ab.

## <span id="page-100-2"></span><span id="page-100-0"></span>**Ersetzen der Tonerkartusche**

Das Gerät verwendet vier Farben und hat eine separate Druckkartusche für jede Farbe: Gelb (Y), Magenta (M), Cyan (C) und Schwarz (K).

• Die Status-LED und die tonerbezogene Meldung auf dem Display zeigen an, wann eine einzelne Druckkartusche ausgetauscht werden muss.

Die Tonerkartusche muss dann ersetzt werden. Sehen Sie nach, welchen Kartuschentyp Sie für Ihr Gerät benötigen. (Siehe "Verfügbare [Verbrauchsmaterialien" auf Seite](#page-99-1) 100.)

**1.** Öffnen Sie die vordere Abdeckung mit dem entsprechenden Griff.

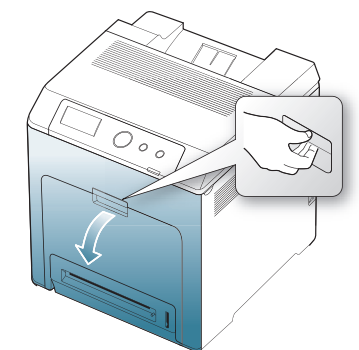

- Berühren Sie nicht die grüne Oberfläche, die OPC-Trommel oder die Vorderseite der Druckkartusche mit der Hand oder einem anderen Material. Fassen Sie die Kartuschen am Griff, um sie in diesem Bereich nicht zu berühren.
	- Achten Sie darauf, nicht die Oberfläche des Papier-Übertragungsbands zu zerkratzen.
	- Wenn Sie die vordere Abdeckung länger als ein paar Minuten offen lassen, wird die OPC-Trommel möglicherweise für längere Zeit dem Lichteinfall ausgesetzt. Dadurch kommt es zu einer Beschädigung der OPC-Trommel. Wenn die Installation aus irgendeinem Grund angehalten werden muss, schließen Sie die Frontabdeckung.
- **2.** Drücken Sie den grünen Entriegelungsgriff, um das Papier-Übertragungsband freizugeben. Heben Sie das Übertragungsband am Griff aus dem Gerät.

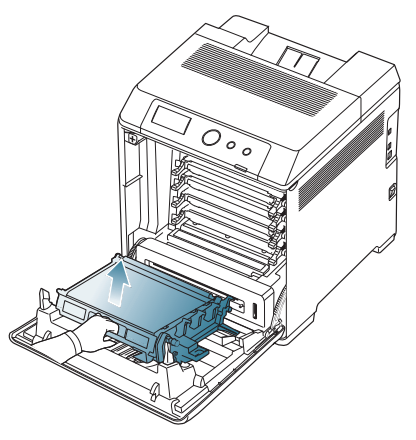

**3.** Fassen Sie die leere Tonerkartusche am Griff an und ziehen Sie sie aus dem Gerät.

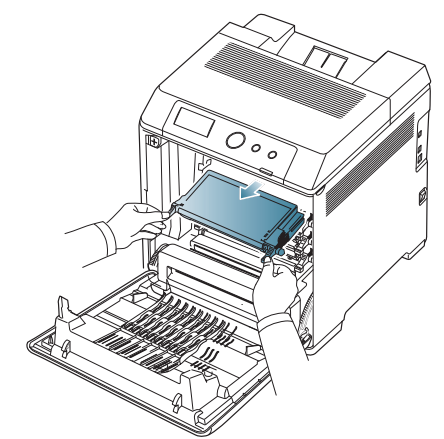

Achten Sie beim Öffnen der vorderen Abdeckung darauf, nicht die darunter befindliche Steuerplatine zu berühren (der untere Teil der Fixiereinheit). Die Fixiereinheit ist u. U. sehr heiß. Es besteht die Gefahr von Verbrennungen.

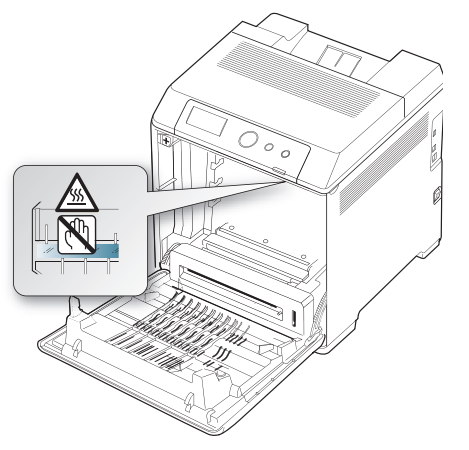

- Wenn Sie die vordere Abdeckung öffnen und Arbeiten im Innern  $\not\!\!\!D$ des Geräts vornehmen, sollten Sie das Papier-Übertragungsband zunächst entfernen. Sie könnten sonst während der Arbeiten das Papier-Übertragungsband verschmutzen.
- **4.** Nehmen Sie die neue Tonerkartusche aus ihrer Verpackung.

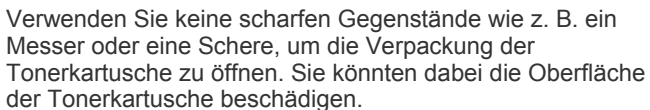

• Die Tonerkartusche darf nicht mehr als ein paar Minuten dem Tageslicht ausgesetzt sein, da anderenfalls Schäden entstehen könnten. Decken Sie sie ggf. mit Papier ab.

**5.** Schütteln Sie die Kartusche fünf oder sechs Mal langsam hin und her, um den Toner gleichmäßig in der Kartusche zu verteilen. Dadurch stellen Sie die größtmögliche Anzahl an Kopien sicher.

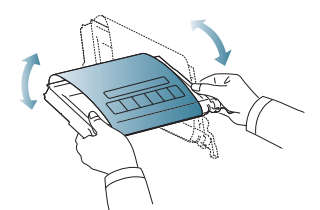

**6.** Stellen Sie die Druckkartusche auf eine ebene Fläche und entfernen Sie das Verpackungspapier, indem Sie das Klebeband abziehen.

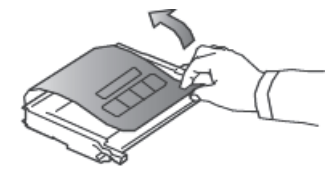

Sollte Toner auf Ihre Kleidung geraten, wischen Sie den Toner mit einem trockenen Tuch ab und waschen Sie das betroffene Kleidungsstück in kaltem Wasser aus. Bei Verwendung von heißem Wasser setzt sich der Toner im Gewebe fest.

Berühren Sie nicht die grüne Fläche der OPC-Trommel der Tonerkartusche. Verwenden Sie den Griff an der Kartusche, um eine Berührung dieses Bereichs zu vermeiden.

- **7.** Stellen Sie sicher, dass die Farbe der Druckkartusche mit der Farbe für den Steckplatz übereinstimmt, und halten Sie die Kartusche an den Griffen fest. Drücken Sie die Kartusche in das Fach ein, bis sie einrastet.
- **8.** Fassen Sie das Papier-Übertragungsband am Griff und richten Sie es dann an den Führungen an der Innenseite der Frontabdeckung aus.

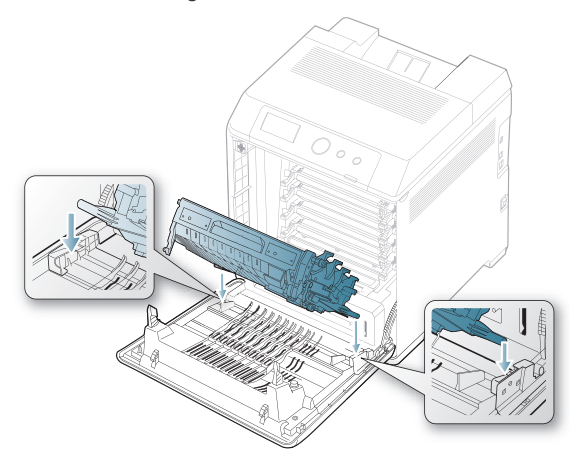

**9.** Führen Sie das Übertragungsband nach unten, bis es parallel auf der Frontabdeckung aufliegt und an der Verriegelung fest einrastet.

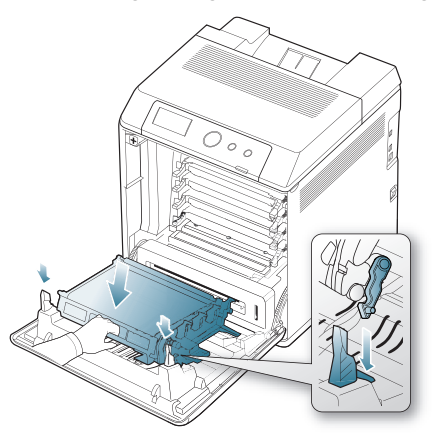

**10.** Schließen Sie die Frontabdeckung. Vergewissern Sie sich, dass die Abdeckung richtig geschlossen ist.

Wenn die Frontabdeckung nicht vollständig geschlossen ist, kann das Gerät nicht betrieben werden.

## <span id="page-102-1"></span><span id="page-102-0"></span>**Austauschen des Papier-Übertragungsbands**

Wenn das Papier-Übertragungsband verschlissen ist, müssen Sie es ersetzen.

- Auf dem Display wird die Meldung angezeigt, dass das Papier-Übertragungsband ausgetauscht werden muss.
- Die Lebensdauer des Papier-Übertragungsbands wird u. U. durch die M Betriebsumgebung, das Druckintervall, den Medientyp und die Mediengröße beeinflusst.
- **1.** Öffnen Sie die vordere Abdeckung mit dem entsprechenden Griff.

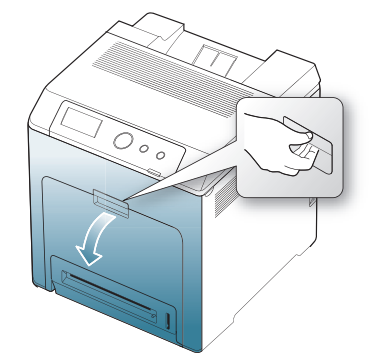

- Berühren Sie nicht die grüne Oberfläche, die OPC-Trommel oder die Vorderseite der Druckkartusche mit der Hand oder einem anderen Material. Fassen Sie die Kartuschen am Griff, um sie in diesem Bereich nicht zu berühren.
	- Achten Sie darauf, nicht die Oberfläche des Papier-Übertragungsbands zu zerkratzen.
	- Wenn Sie die vordere Abdeckung länger als ein paar Minuten offen lassen, wird die OPC-Trommel möglicherweise für längere Zeit dem Lichteinfall ausgesetzt. Dadurch kommt es zu einer Beschädigung der OPC-Trommel. Sollte die Installation aus irgendeinem Grund angehalten werden müssen, schließen Sie die Frontabdeckung.
- **2.** Drücken Sie den grünen Entriegelungsgriff, um das Papier-Übertragungsband freizugeben. Heben Sie das Übertragungsband am Griff aus dem Gerät.

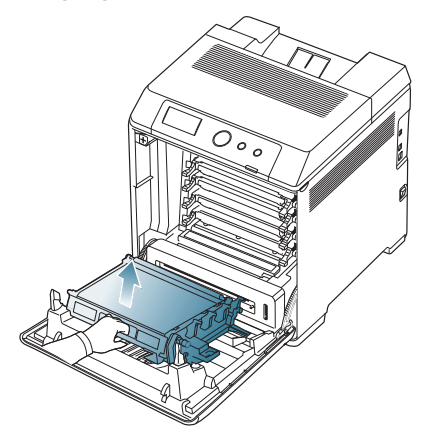

- **3.** Entfernen Sie das neue Papier-Übertragungsband aus seiner Verpackung.
- **4.** Entfernen Sie das Verpackungspapier um das Papier-Übertragungsband.
- Verwenden Sie keine scharfen oder spitzen Gegenstände wie z. B. eine Schere oder ein Messer, um die Verpackung zu öffnen. Sie könnten dabei die Oberfläche des Papier-Übertragungsbands beschädigen.
	- Achten Sie darauf, nicht die Oberfläche des Papier-Übertragungsbands zu zerkratzen.
- **5.** Fassen Sie das neue Papier-Übertragungsband am Griff und richten Sie es dann an den Führungen an der Innenseite der Frontabdeckung aus.

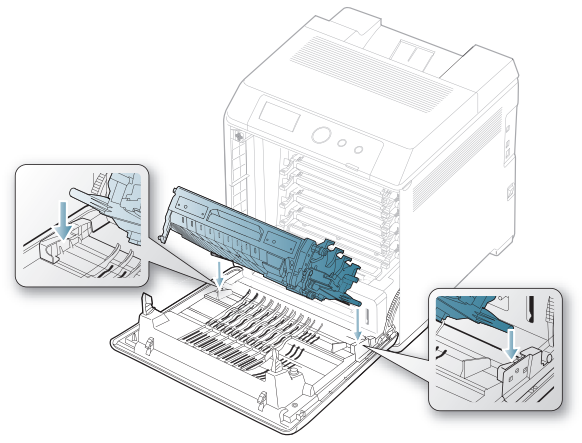

**6.** Bringen Sie das Übertragungsband nach unten, bis es parallel zur Frontabdeckung verläuft und fest sitzt.

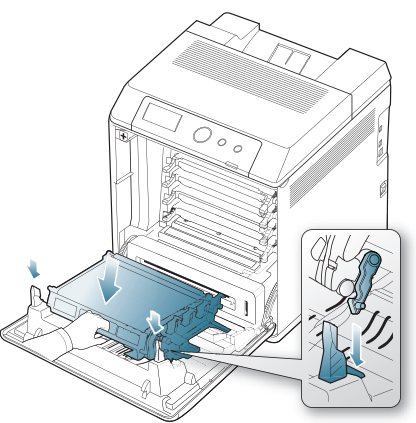

**7.** Schließen Sie die vordere Abdeckung, um den Druckvorgang fortzusetzen.

Wenn die Frontabdeckung nicht vollständig geschlossen ist, kann das Gerät nicht betrieben werden.

## <span id="page-103-0"></span>**Beim Installieren von Zubehör zu ergreifende Vorsichtsmaßnahmen**

• Ziehen Sie das Netzkabel. Entfernen Sie die Abdeckung der Steuerplatine nicht bei bestehender Netzverbindung.

Ziehen Sie zur Vermeidung eines elektrischen Schlags STETS das Netzkabel, wenn Sie interne oder externe Zubehörteile installieren oder ausbauen.

• Entladen Sie statische Elektrizität.

Die Steuerplatine und die internen Zubehörteile (Netzwerkkarte und Speichermodul) laden sich leicht elektrisch auf. Beseitigen Sie vor dem Installieren oder Entfernen interner Zubehörteile jegliche

elektrostatische Spannungen, indem Sie einen Metallgegenstand wie z. B. die Metallrückseite eines an einer geerdeten Steckdose angeschlossenen Geräts berühren. Wiederholen Sie diesen Vorgang während der gesamten Installation.

• Aktivieren Sie das hinzugefügte Zubehör in den PS-Druckertreibereigenschaften.

Nach der Installation eines Zubehörteils wie etwa eines optionalen Fachs müssen die Benutzer von PS-Druckern folgende zusätzliche Einstellungen vornehmen. Rufen Sie die PS-Druckereigenschaften auf und aktivieren Sie das hinzugefügte Zubehörteil.

Für die Installation von Zubehör gilt, dass die Batterie im Gerät eine Servicekomponente ist. Wechseln Sie sie nicht selbst aus. Es besteht Explosionsgefahr, wenn die Batterie durch eine Batterie falschen Typs ausgetauscht wird. Entsorgen Sie verbrauchte Batterien gemäß den Anweisungen.

## <span id="page-103-1"></span>**Aktivieren des hinzugefügten Zubehörs in den Druckereigenschaften**

Nachdem Sie das Zubehör installiert haben, müssen Sie die Druckereigenschaften im Druckertreiber entsprechend der Verwendung auswählen.

- 1. Installieren Sie den Treiber. (Siehe "Lokales Installieren des Treibers" [auf Seite](#page-30-1) 31 oder "Installieren des Treibers für ein an ein [drahtgebundenes Netzwerk angeschlossenes Gerät" auf Seite](#page-35-0) 36.)
- **2.** Wählen Sie unter Windows 2000 **Einstellungen** > **Drucker** aus.
	- Wählen Sie unter Windows XP/2003 **Drucker und Faxgeräte** aus.
	- Wählen Sie unter Windows 2008/Vista **Systemsteuerung** > **Hardware und Sound** > **Drucker**.
	- Wählen Sie unter Windows 7 **Systemsteuerung** > **Hardware und Sound** > **Geräte und Drucker**.
	- Unter Windows Server 2008 R2 wählen Sie **Systemsteuerung** > **Hardware** > **Geräte und Drucker**.
- **3.** Doppelklicken Sie unter Windows 2000, XP, 2003, 2008 und Vista auf Ihr Gerät.

Klicken Sie unter Windows 7 und Windows Server 2008 R2 mit der rechten Maustaste auf das Druckersymbol und wählen Sie unter Kontextmenüs **Druckaufträge anzeigen**.

- **4.** Wählen Sie den Treiber Ihres Geräts und klicken Sie mit der rechten Maustaste darauf, um das Dialogfeld **Eigenschaften** zu öffnen.
- **5.** Wählen Sie in den Druckertreibereigenschaften die Option **Geräteoptionen**.
- **6.** Legen Sie die erforderlichen Optionen in den Druckertreibereigenschaften fest.
- **7.** Klicken Sie auf **OK**.

## <span id="page-103-2"></span>**Aktualisieren eines Speichermoduls**

Ihr Gerät verfügt über ein DIMM-Speichermodul. Verwenden Sie den DIMM-Steckplatz, um zusätzlichen Speicher zu installieren. (Siehe ["Verfügbares Zubehör" auf Seite](#page-99-2) 100.)

## <span id="page-104-0"></span>**Installieren von Speichermodulen**

- **1.** Schalten Sie das Gerät aus und ziehen Sie alle Kabel ab.
- **2.** Öffnen Sie die Steuerplatinen-Abdeckung. Lösen Sie die Schraube, heben Sie dann die Abdeckung leicht an und ziehen Sie diese nach rechts.

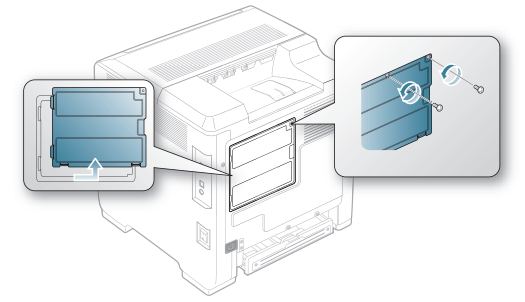

- **3.** Nehmen Sie das neue Speichermodul aus seiner Plastikverpackung.
- **4.** Halten Sie das Speichermodul an den Kanten fest und setzen Sie das Modul mit einer 30-Grad-Neigung in den Steckplatz ein. Stellen Sie sicher, dass Einkerbungen und Führungen korrekt ausgerichtet sind.

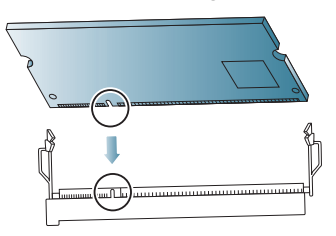

- Möglicherweise weichen die oben dargestellten Einkerbungen und Führungen von denen Ihres tatsächlichen Speichermoduls bzw. Steckplatzes ab.
- **5.** Drücken Sie das Speichermodul vorsichtig in den Steckplatz, bis es hörbar einrastet.
	- Gehen Sie vorsichtig vor, um das Modul nicht zu beschädigen.  $\Delta$ Wenn das Modul scheinbar nicht in den Steckplatz passt, wiederholen Sie die genannten Schritte.
- **6.** Bringen Sie die Abdeckung der Steuerplatine wieder an und ziehen Sie die Schraube fest.

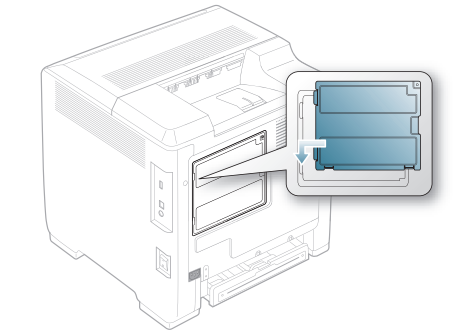

**7.** Schließen Sie Netz- und Gerätekabel wieder an. Schalten Sie das Gerät ein.

## <span id="page-104-1"></span>**Installieren einer Schnittstellenkarte für ein Drahtlosnetzwerk (WLAN)**

Der Drucker ist mit einer Netzwerkschnittstelle ausgestattet, über die Sie den Drucker in einem Netzwerk betreiben können. Sie können den Drucker zusätzlich um eine Netzwerkkarte für die drahtlose Netzwerkkommunikation erweitern.

Auf der angegebenen Seite finden Sie Bestellinformationen zum Erwerb einer WLAN-Karte. (Siehe ["Verfügbares Zubehör" auf Seite](#page-99-2) 100.)

#### **Installieren einer Schnittstellenkarte für ein Drahtlosnetzwerk (WLAN)**

- **1.** Schalten Sie das Gerät aus und ziehen Sie alle Kabel ab.
- **2.** Öffnen Sie die Steuerplatinen-Abdeckung. Lösen Sie die Schraube, heben Sie dann die Abdeckung leicht an und ziehen Sie diese nach rechts.

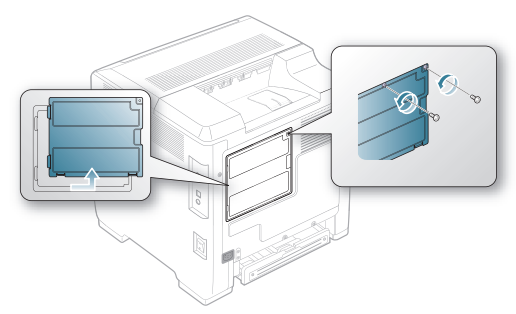

**3.** Nehmen Sie die Abdeckung des Einschubs für das Fax-Kit z. B. mit Hilfe eines Schraubenziehers ab.

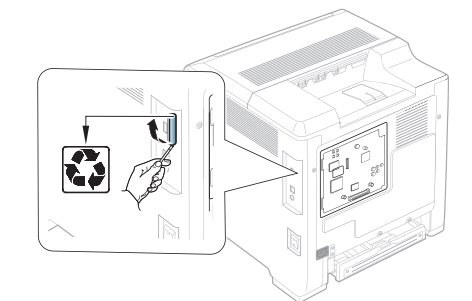

- **4.** Nehmen Sie die neue WLAN-Karte aus der Plastikverpackung.
- **5.** Führen Sie die drahtlose Netzwerkkarte entlang des Einschubfachs ein und richten Sie die Anschlüsse von Karte und Hauptplatine passgenau aufeinander aus. Drücken Sie die Karte in die Anschlussbuchse, bis sie einrastet.

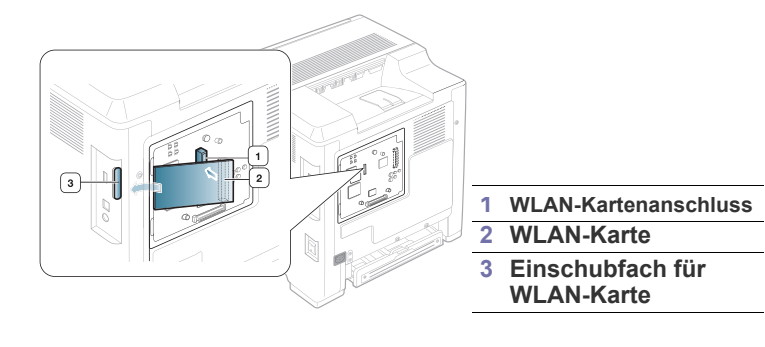

**6.** Bringen Sie die Abdeckung der Steuerplatine wieder an und ziehen Sie die Schraube fest.

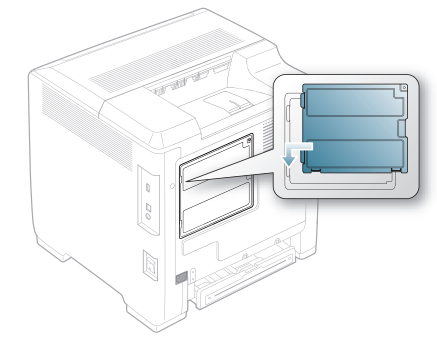

- **7.** Schließen Sie Netz- und Gerätekabel wieder an. Schalten Sie das Gerät ein.
- **8.** Richten Sie die drahtlose Netzwerkumgebung ein. (Siehe ["Drahtlosnetzwerk-Setup" auf Seite](#page-40-0) 41.)

## <span id="page-105-0"></span>**Installieren einer Festplatte**

Eine installierte Festplatte ermöglicht es, die Daten von Ihrem Computer an die Druckerwarteschlange auf der Festplatte des Druckers zu übertragen. Dadurch wird die Auslastung Ihres Computers reduziert. Sie können mehrere Druckmöglichkeiten wie Speicherung eines Druckauftrags auf der Festplatte, Überprüfung eines Druckauftrags und Drucken privater Dokumente nutzen.

Die Bestellinformationen für die optionale Festplatte finden Sie unter. (Siehe ["Verfügbares Zubehör" auf Seite](#page-99-2) 100.)

#### **Installieren einer Festplatte**

- **1.** Schalten Sie das Gerät aus und ziehen Sie alle Kabel ab.
- **2.** Öffnen Sie die Steuerplatinen-Abdeckung. Lösen Sie die Schraube, heben Sie dann die Abdeckung leicht an und ziehen Sie diese nach rechts.

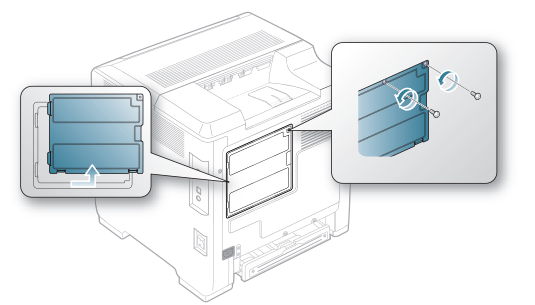

**3.** Nehmen Sie die neue Festplatte aus der Plastikverpackung.

**4.** Richten Sie die Anschlussleiste der Festplatte am Steckplatz der Steuerplatine aus. Drücken Sie die Festplatte an ihren Platz, bis sie einrastet.

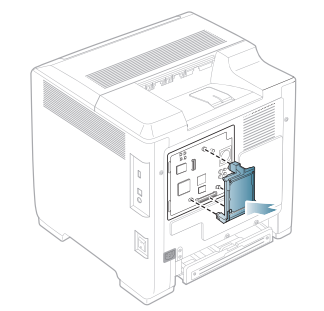

**5.** Ziehen Sie die mit der neuen Festplatte mitgelieferten Schrauben an.

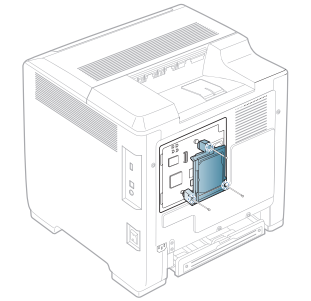

- **6.** Schließen Sie Netz- und Gerätekabel wieder an. Schalten Sie das Gerät ein.
- **7.** Sie müssen die hinzugefügte Festplatte in den Treibereigenschaften aktivieren.

(Siehe ["Aktivieren des hinzugefügten Zubehörs in den](#page-103-1)  [Druckereigenschaften" auf Seite](#page-103-1) 104.)

## **Mit der optionalen Festplatte drucken**

Nachdem Sie die optionale Festplatte installiert haben, können Sie erweiterte Druckfunktionen nutzen, wie die Speicherung einzelner Druckaufträge oder die Auslagerung mehrerer Druckaufträge in einen Spooler, die Überprüfung von Druckaufträgen oder die Festlegung privater Dokumente zum Drucken (im Eigenschaftsfenster). Sind Dateien auf der Festplatte gespeichert, können Sie über das Bedienfeld des Druckers die Dateien löschen oder drucken.

#### **Druckaufträge speichern**

Auf der installierten Festplatte können Sie Druckaufträge speichern.

- **1.** Öffnen Sie das Dokument, das Sie drucken möchten.
- 2. Wählen Sie im Menü "Datei" die Option Drucken. Das Fenster **Drucken** wird angezeigt.
- **3.** Wählen Sie das Gerät aus der Liste **Drucker auswählen** aus.
- **4.** Klicken Sie auf **Eigenschaften** oder **Voreinstellungen**.
- **5.** Klicken Sie auf die Registerkarte **Erweitert** und klicken Sie anschließend auf **Auftragseinstellungen**.
- **6.** Wählen Sie aus der Dropdown-Liste den entsprechenden Druckmodus aus.

(Siehe ["Hilfe verwenden" auf Seite](#page-66-0) 67.)

- **7.** Geben Sie den Namen des Benutzers und der Datei ein.
- **8.** Klicken Sie auf **OK**, um das Fenster **Drucken** anzuzeigen.
- **9.** Klicken Sie auf **OK** oder **Drucken**, um den Druck zu starten.

#### **Drucken oder Löschen eines gespeicherten Auftrags**

Sie können die gegenwärtig auf der Festplatte gespeicherten Druckaufträge ausdrucken oder löschen.

- **1.** Drücken Sie : auf dem Bedienfeld.
- **2.** Drücken Sie die Nach-Oben- bzw. Nach-Unten-Taste, um **Auftragsmanagement** zu markieren, und drücken Sie dann **OK**.
- **3.** Drücken Sie die Nach-Oben- bzw. Nach-Unten-Taste, um **Gesp. Auftrag** zu markieren, und drücken Sie dann **OK**.
- **4.** Drücken Sie die Nach-Oben- bzw. Nach-Unten-Taste, um den gewünschten Benutzer- und Dateinamen anzuzeigen, und drücken Sie auf **OK**.
	- $\mathscr{D}$ Wenn es sich bei der ausgewählten Datei um einen vertraulichen Druckauftrag handelt, geben Sie das angegebene vierstellige Passwort ein. Verwenden Sie die Nach-Oben- bzw. Nach-Unten-Taste, um

Ziffern einzugeben, und verwenden Sie die Pfeiltasten nach links/rechts, um den Cursor zwischen den Ziffern zu verschieben. Wenn Sie die Eingabe des Passworts abgeschlossen haben, drücken Sie **OK**.

Wenn Sie ein falsches Passwort eingeben, wird **Ungültiges Passwort** angezeigt. Geben Sie das gültige Passwort ein.

- **5.** Drücken Sie die Nach-Oben- bzw. Nach-Unten-Taste, um die gewünschte Einstellung zu markieren, und drücken Sie dann **OK**.
	- **Drucken:** Sie können einen gespeicherten Auftrag drucken.
	- **Löschen:** Sie können einen gespeicherten Auftrag löschen.
- **6.** Wenn **Ja** erscheint, drücken Sie **OK**.

#### **Aktive Druckerwarteschlange steuern**

Alle auf den Ausdruck wartenden Druckaufträge sind in der aktiven Druckerwarteschlange enthalten und werden von dort aus an den Drucker gesendet. Sie können einen Druckauftrag vor dem Drucken aus der Warteschlange löschen oder ihn verschieben, um ihn eher als vorgesehen auszudrucken.

- **1.** Drücken Sie : auf dem Bedienfeld.
- **2.** Drücken Sie die Nach-Oben- bzw. Nach-Unten-Taste, um **Auftragsmanagement** zu markieren, und drücken Sie dann **OK**.
- **3.** Drücken Sie die Nach-Oben- bzw. Nach-Unten-Taste, um **Aktiver Auftrag** zu markieren, und drücken Sie dann **OK**.
- **4.** Drücken Sie die Nach-Oben- bzw. Nach-Unten-Taste, um den gewünschten Benutzer- und Dateinamen anzuzeigen, und drücken Sie auf **OK**.
	- Wenn es sich bei der ausgewählten Datei um einen  $\mathbb{\varnothing}$ vertraulichen Druckauftrag handelt, geben Sie das angegebene vierstellige Passwort ein.

Verwenden Sie die Nach-Oben- bzw. Nach-Unten-Taste, um Ziffern einzugeben, und verwenden Sie die Pfeiltasten nach links/rechts, um den Cursor zwischen den Ziffern zu verschieben. Wenn Sie die Eingabe des Passworts abgeschlossen haben, drücken Sie **OK**.

Wenn Sie ein falsches Passwort eingeben, wird **Ungültiges Passwort** angezeigt. Geben Sie das gültige Passwort ein.

- **5.** Drücken Sie die Nach-Oben- bzw. Nach-Unten-Taste, um die gewünschte Einstellung zu markieren, und drücken Sie dann **OK**.
	- **Abbr.:** Sie können eine Datei aus der Warteschlange löschen.
	- **Höher stufen:** Sie können die Druckreihenfolge eines in der aktiven Druckerwarteschlange enthaltenen Druckauftrags ändern, sodass er eher ausgedruckt werden kann.

• **Freigeben:** Sie können gespeicherte Aufträge, die zu einem bestimmten Zeitpunkt gedruckt werden sollen, auch sofort drucken. In diesem Fall wird der momentan ausgeführte Druckauftrag angehalten und der ausgewählte Druckauftrag wird gedruckt. Diese Funktion ist verfügbar, wenn der Auftrag für einen späteren Zeitpunkt geplant ist.

Die Option **Freigeben** wird nur angezeigt, wenn Sie einen Druckauftrag vom Typ **Druckplan** auswählen.

**6.** Wenn **Ja** erscheint, drücken Sie **OK**.

#### **Formulardatei**

Formularüberlagerungen sind Bilder, die auf der Festplatte des Druckers in einem speziellen Dateiformat gespeichert sind und in Ebenen auf jedes beliebige Dokument gedruckt werden können.

#### **Erstellen neuer Formulardateien**

- **1.** Erstellen oder öffnen Sie ein Dokument, das den Text oder das Bild enthält, den bzw. das Sie in einer neuen Formulardatei verwenden möchten.
- **2.** Öffnen Sie die **Druckeinstellungen**, um das Dokument als eine Formulardatei zu speichern. (Siehe "Öffnen des Fensters [Druckeinstellungen" auf Seite](#page-60-0) 61.)
- **3.** Klicken Sie auf die Registerkarte **Erweitert** und wählen Sie **Erweitert** aus.
- **4.** Aktivieren Sie im Fenster **Erweiterte Ausgabeoptionen** das Kontrollkästchen **Als Formular für Überlagerung speichern**.
- **5.** Klicken Sie auf **Suchen**.
- **6.** Geben Sie einen bis zu acht Zeichen langen Dateinamen in das Feld **Dateiname** ein. Wählen Sie den Zielpfad aus und klicken Sie dann auf **Speichern**.
- **7.** Klicken Sie mehrmals auf **OK** oder **Drucken**, bis das Fenster **Drucken** geschlossen wird.
- **8.** Eine Bestätigungsmeldung wird angezeigt. Klicken Sie auf **Ja**, um die Änderungen zu speichern.

Die Datei wird nicht ausgedruckt, sondern auf der Festplatte Ihres Computers gespeichert.

- Wenn Sie auf **Nein** klicken, druckt das Gerät Ihr Formular, ohne die Änderungen zu speichern.
- **9.** Eine Bestätigungsmeldung wird angezeigt. Klicken Sie auf **Ja**, um die Änderungen zu speichern.
- Das Format der Formulardatei muss dem Format des Dokuments entsprechen, das Sie mit der Formulardatei drucken möchten.

#### **Dateirichtlinie**

Sie können die Dateirichtlinie für die Generierung des Dateinamens auswählen, bevor Sie mit dem Auftrag über die Festplatte fortfahren. Für den Fall, dass im HDD-Speicher bereits eine Datei mit dem von Ihnen eingegebenen Namen vorhanden ist, können Sie festlegen, ob die neue Datei umbenannt oder die vorhandene Datei überschrieben werden soll.

- **1.** Drücken Sie 日 auf dem Bedienfeld.
- **2.** Drücken Sie die Nach-Oben- bzw. Nach-Unten-Taste, um **Auftragsmanagement** zu markieren, und drücken Sie dann **OK**.
- **3.** Drücken Sie die Nach-Oben- bzw. Nach-Unten-Taste, um **Dateirichtlinie** zu markieren, und drücken Sie dann **OK**.
- **4.** Drücken Sie die Nach-Oben- bzw. Nach-Unten-Taste, um die gewünschte Einstellung zu markieren, und drücken Sie dann **OK**.
- **Umbenennen :** Wenn im HDD-Speicher bereits eine Datei mit dem von Ihnen eingegebenen Namen vorhanden ist, wird die neue Datei unter einem anderen, automatisch generierten Namen gespeichert.
- **Überschreiben :** Sie können einstellen, dass beim Speichern neuer Aufträge auf der Festplatte alte Aufträge gelöscht werden.
- **5.** Drücken Sie **OK**.

#### **Löschen restlicher Bilddaten**

"Bild überschreiben" ist eine Sicherheitsmaßnahme für Kunden, die den unberechtigten Zugriff sowie das Duplizieren von vertraulichen oder privaten Dokumenten verhindern möchten.

- **1.** Drücken Sie : auf dem Bedienfeld.
- **2.** Drücken Sie die Nach-Oben- bzw. Nach-Unten-Taste, um **Auftragsmanagement** zu markieren, und drücken Sie dann **OK**.
- **3.** Drücken Sie die Nach-Oben- bzw. Nach-Unten-Taste, um **Bild überschreiben** zu markieren, und drücken Sie dann **OK**.
- **4.** Drücken Sie die Nach-Oben- bzw. Nach-Unten-Taste, um die gewünschte Einstellung zu markieren, und drücken Sie dann **OK**.
	- **Automatisch :** Alle Restbilddaten werden sofort von dem Gerät gelöscht, nachdem jeder Auftrag verarbeitet wurde.
	- **Manuell :** Diese Option ermöglicht dem Systemadministrator, bei Bedarf alle echten Bilddaten aus dem HDD-Speicher zu löschen. Alle vorhandenen Aufträge werden gelöscht, und zwar unabhängig von ihrem Status. Während des Überschreibens können auch keine weiteren Aufträge weitergeleitet werden.
- **5.** Drücken Sie die Nach-Oben- bzw. Nach-Unten-Taste, um zwischen der Einstellung **Ein** und **Aus** für **Automatisch** zu wechseln. Drücken Sie die Nach-Oben- bzw. Nach-Unten-Taste, um zwischen der Einstellung **Aktivieren** und **Deaktivieren** für **Manuell** zu wechseln.
	- Wenn Sie **Manuell** aktiviert haben, fragt das Gerät, ob das M Überschreiben jetzt begonnen werden soll. Drücken Sie die Nach-Oben- bzw. Nach-Unten-Taste, um **Ja** oder **Nein** auszuwählen. Wenn Sie **Ja** auswählen, startet das Überschreiben im Modus **Manuell**, sobald Sie **Ja** auswählen. Wenn Sie **Nein** wählen, bleibt die Funktion aktiviert.
- **6.** Drücken Sie **OK**.
# Technische Daten

Dieses Kapitel führt Sie durch die technischen Daten und vielfältigen Funktionen des Geräts.

**Folgende Themen werden in diesem Kapitel behandelt:**

- [Allgemeine technische Daten](#page-108-0)
- [Technische Daten der Druckmedien](#page-109-0)

# <span id="page-108-0"></span>**Allgemeine technische Daten**

 $\bigcircled{\!\!\!\!\!\!\!Z}$ Die nachfolgend aufgeführten technischen Daten können jederzeit ohne vorherige Ankündigung geändert werden. Informationen zu etwaigen Änderungen finden Sie unter **[www.samsung.com/printer](http://www.samsung.com/printer)**.

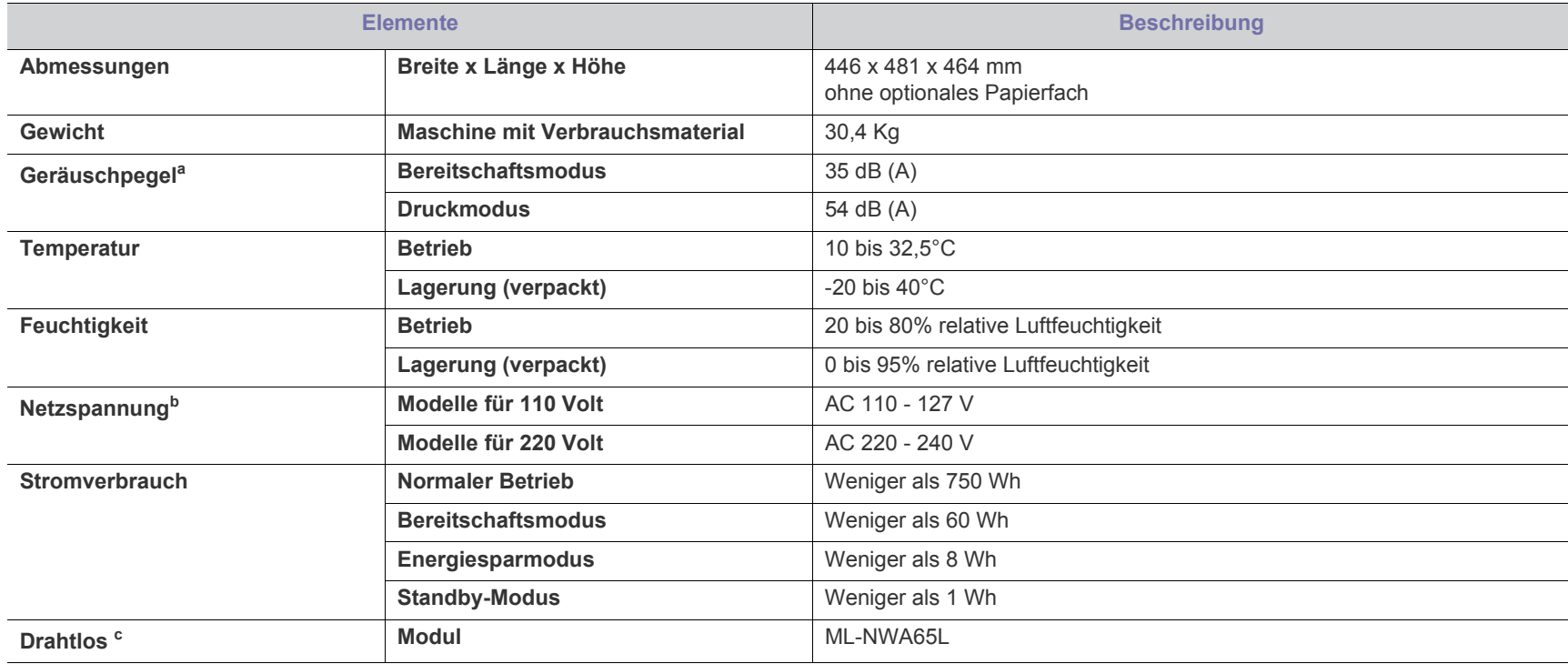

a.Geräuschunterdrückung, ISO 7779. Konfiguration getestet: Basisinstallation des Geräts, Papierformat A4, einseitiger Druck.

b.Auf dem Typenschild des Geräts finden Sie die richtige Voltzahl (V), die Frequenz (Hertz) und die Spannungsart (A) für Ihr Gerät.

c. Optionales Gerät

# <span id="page-109-1"></span><span id="page-109-0"></span>**Technische Daten der Druckmedien**

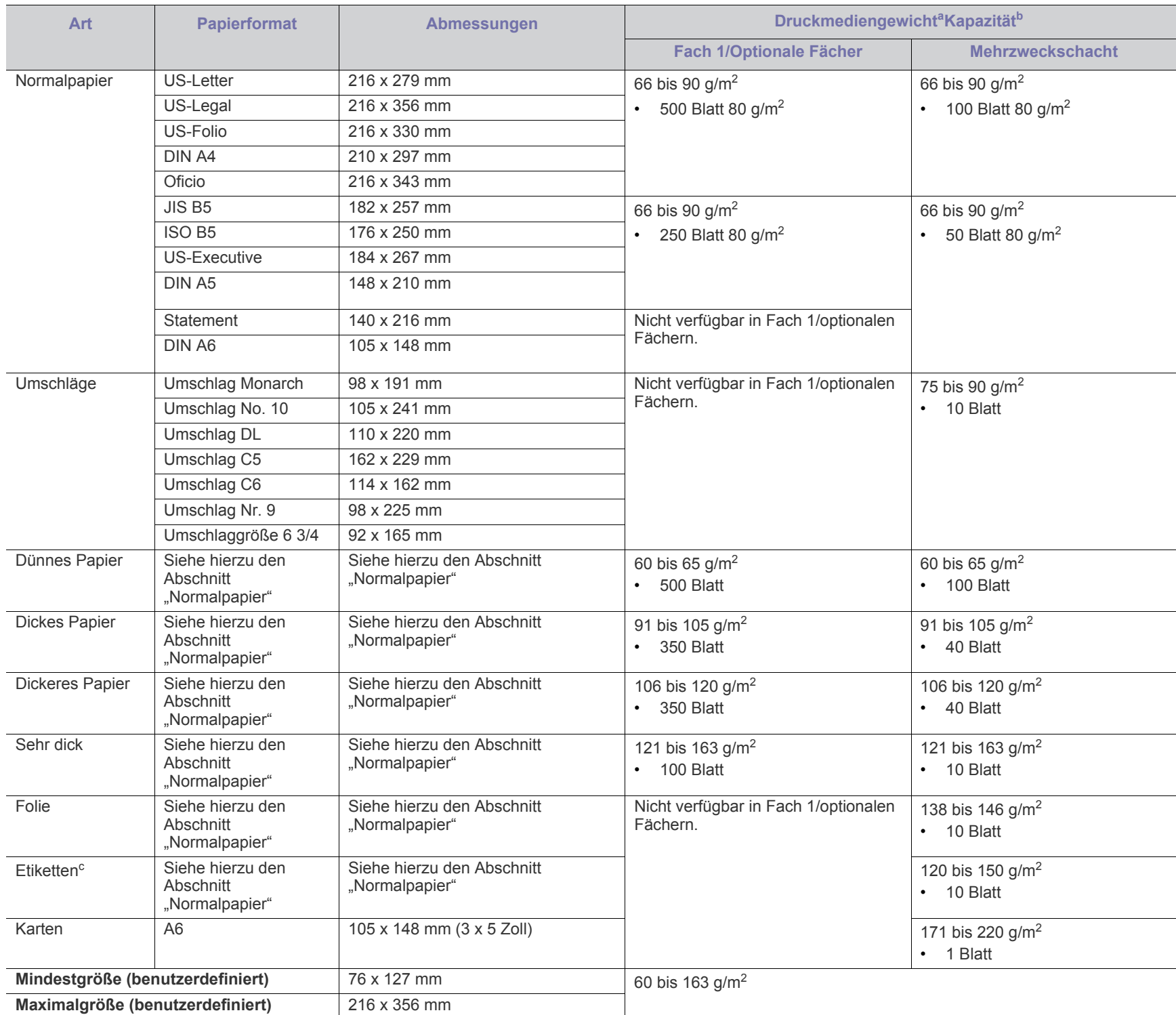

a.Wenn das Flächengewicht des Papiers mehr als 163 g/m<sup>2</sup> beträgt, legen Sie die Blätter einzeln in den Mehrzweckschacht ein.

b.Die maximale Kapazität kann je nach Gewicht und Dicke des Druckmediums und den Umgebungsbedingungen variieren.

c. Glätte: 100 bis 250 (Sheffield).

# <span id="page-110-0"></span>Contact SAMSUNG worldwide

If you have any comments or questions regarding Samsung products, contact the Samsung customer care center.

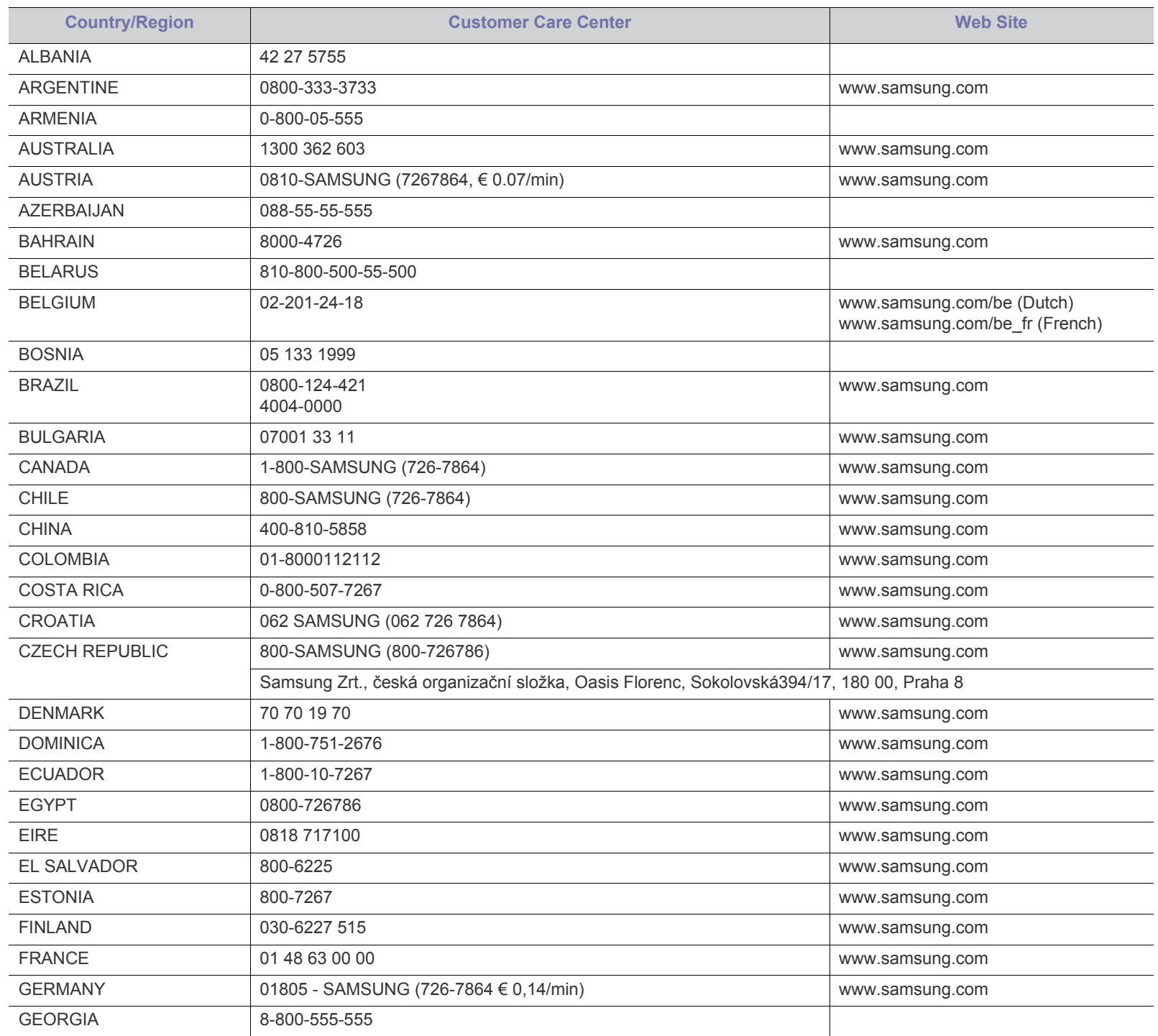

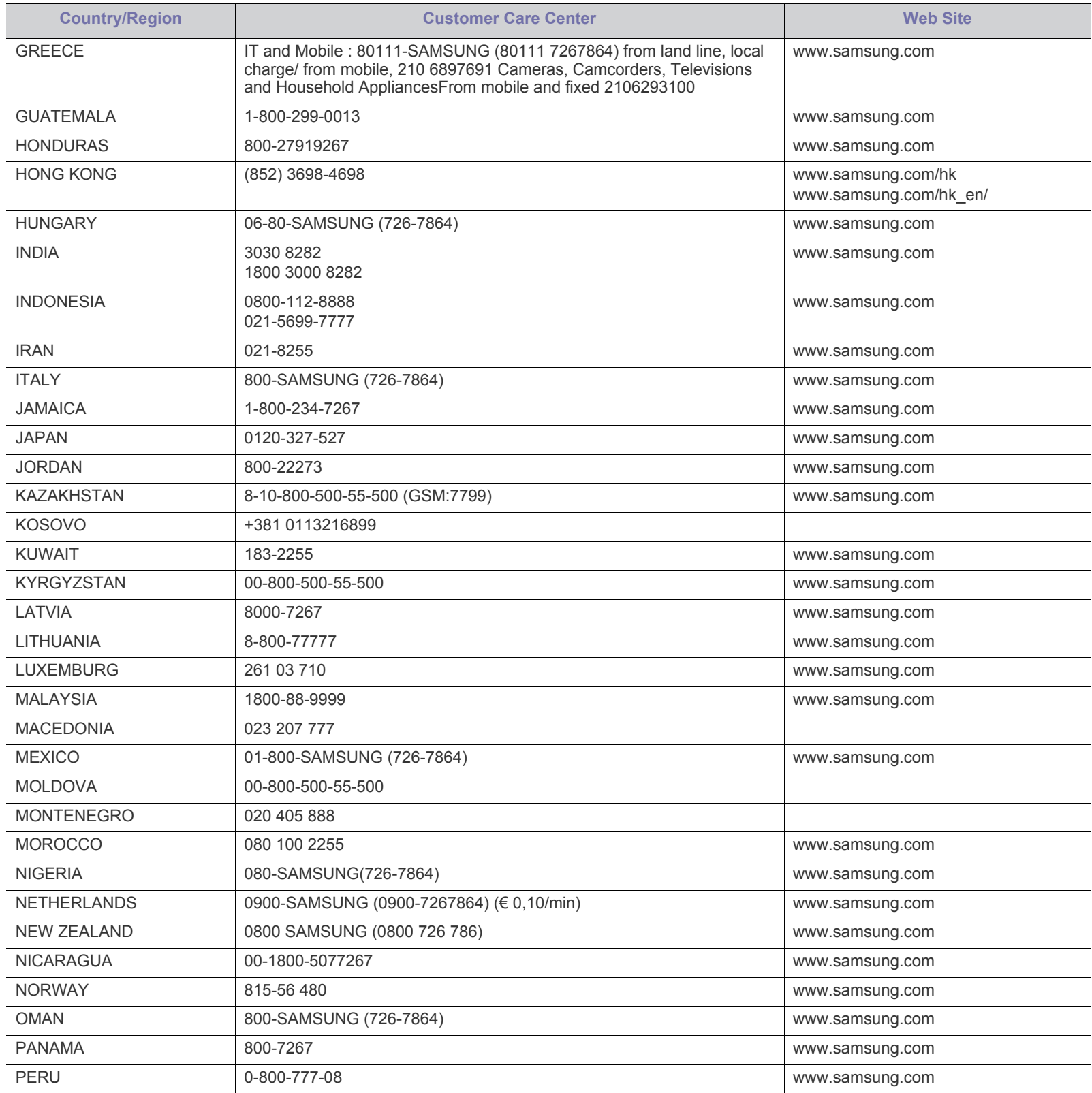

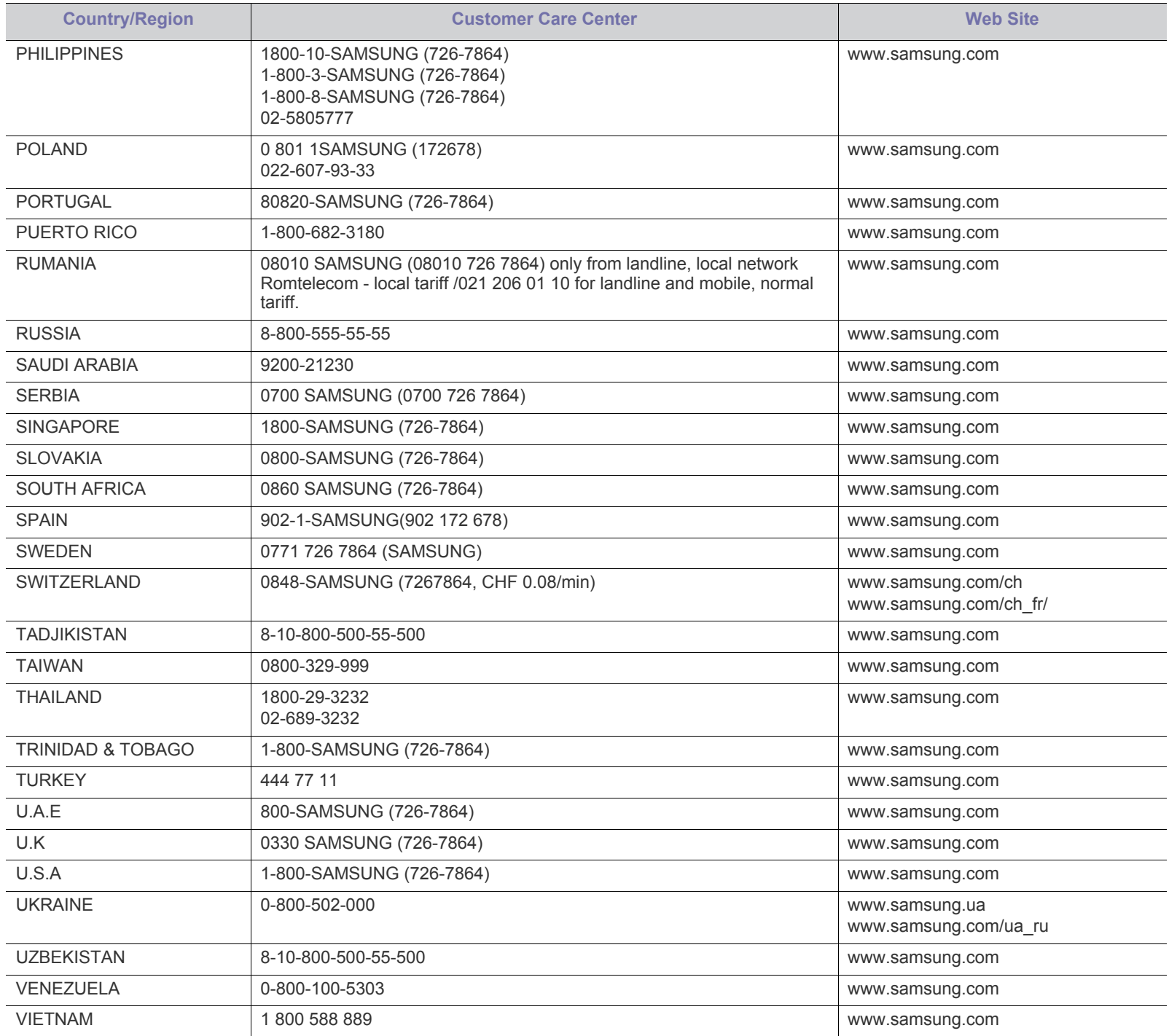

# <span id="page-113-0"></span>Glossar

Das folgende Glossar erläutert die im Benutzerhandbuch verwendeten Begriffe und Terminologien, um Ihnen das Drucken mit Ihrem neuen Gerät zu erleichtern.

#### **802.11**

802.11 umfasst eine Reihe von Standards für die Kommunikation im Wireless LAN (drahtloses lokales Netzwerk), die vom IEEE LAN/MAN Standards Committee (IEEE 802) erarbeitet wurden.

#### **802.11b/g/n**

802.11b/g/n kann Hardware gemeinsam nutzen und das 2,4-GHz-Band verwenden. 802.11b unterstützt Bandbreiten bis zu 11 MBit/s; 802.11n unterstützt Bandbreiten bis zu 150 MBit/s. 802.11b/g/n-Geräte können unter Umständen durch Mikrowellenherde, drahtlose Telefone und Bluetooth-Geräte gestört werden.

#### **Zugriffspunkt**

Ein Zugriffspunkt oder Drahtlos-Zugriffspunkt (AP bzw. WAP) ist ein Gerät, das drahtlose Kommunikationsgeräte über Wireless LANs (drahtlose lokale Netzwerke) miteinander verbindet und als zentraler Sender und Empfänger von WLAN-Funksignalen fungiert.

#### **ADF**

Der automatische Vorlageneinzug (ADF) ist eine Scaneinheit, die eine Papiervorlage, welche vom Gerät gescannt werden soll, automatisch einzieht.

#### **AppleTalk**

AppleTalk ist eine von der Firma Apple Inc. entwickelte Protokoll-Suite für den Einsatz in Computernetzwerken. War bereits im ersten Macintosh-Computer (1984) enthalten und wird inzwischen zugunsten von TCP/IP-Netzwerken von Apple abgelehnt.

#### **Farbtiefe**

In einer Computergrafik die Anzahl an Bits zum Darstellen der Farbe eines einzelnen Pixels in einem Bitmap-Bild. Je größer der Wert für die Farbtiefe, umso breiter das Spektrum an deutlich unterscheidbaren Farben. Mit der Zunahme der Bits ist die Anzahl der möglichen Farben in einer Farbpalette nahezu unendlich groß. 1-Bit-Farbtiefe bedeutet monochrom (schwarz und weiß).

#### **BMP**

Internes Bitmap-Grafikformat des Untersystems GDI von Microsoft Windows, das als einfaches Dateiformat für Grafiken unter Windows verwendet wird.

#### **BOOTP**

Bootstrap-Protokoll. Ein Netzwerkprotokoll, das von einem Netzwerk-Client zum automatischen Erhalt einer IP-Adresse verwendet wird. Dies geschieht normalerweise im Bootstrap-Prozess von Computern oder auf diesen ausgeführten Betriebssystemen. Die

BOOTP-Server weisen jedem Client eine IP-Adresse aus einem Adressen-Pool zu. BOOTP ermöglicht das Abrufen einer IP-Adresse auf einem Computer ohne Laufwerk ("diskless workstation"), bevor ein erweitertes Betriebssystem geladen wird.

#### **CCD**

Ladungsgekoppeltes Bauteil (CCD) ermöglicht den Scanauftrag. Außerdem kann mit der CCD-Sperre das CCD-Modul beim Transport des Geräts vor Beschädigungen geschützt werden.

#### **Sortierung**

Beim Sortieren werden Druckaufträge mit mehreren Exemplaren in Stapeln gedruckt. Dabei druckt das Gerät einen gesamten Stapel vollständig aus, bevor weitere Exemplare gedruckt werden.

#### **Bedienfeld**

Ein Bedienfeld ist ein normalerweise vertikaler Bereich, in dem sich die Bedien- und Überwachungselemente befinden. Es ist in der Regel an der Vorderseite des Geräts angebracht.

#### **Deckung**

Dies ist ein Druckbegriff, der für die Dichte des Farbauftrags beim Drucken verwendet wird. 5 % Deckung bedeutet, dass ein DIN-A4-Blatt zu ca. 5 % mit Bildern und Texten bedeckt ist. Wenn also auf dem Papier bzw. der Vorlage komplexe Bilder oder viel Text ist, ist die Deckung höher und der Tonerverbrauch entsprechend höher.

#### **CSV**

Durch Komma getrennte Werte (CSV). Das Dateiformat CSV wird für den Datenaustausch zwischen unterschiedlichen Anwendungen verwendet. Dieses Dateiformat von Microsoft Excel hat sich selbst auf anderen Plattformen als Microsoft zum Quasi-Industriestandard entwickelt.

#### **DADF**

Der automatische Duplex-Vorlageneinzug (DADF) ist eine Scaneinheit, die eine zweiseitige Papiervorlage, welche vom Gerät beidseitig gescannt werden soll, automatisch einzieht und umdreht.

#### **Standard**

Werkseitige Einstellung (Lieferzustand) der Standardwerte, die durch Zurücksetzen oder Initialisieren wiederhergestellt werden können.

#### **DHCP**

DHCP (Dynamic Host Configuration Protocol) ist ein Client-Server-Netzwerkprotokoll. Ein DHCP-Server stellt die Konfigurationsparameter bereit, die der DHCP-Client im Wesentlichen benötigt, damit er im IP-Netzwerk teilnehmen kann. DHCP ermöglicht auch die Zuordnung von IP-Adressen für DHCP-Clients.

#### **DIMM**

DIMM (Dual Inline Memory Module), eine kleine Platine, auf der sich Speicher befindet. Ein DIMM speichert alle Daten innerhalb des Geräts, z. B. Druckdaten oder empfangene Faxdaten.

#### **DLNA**

Die DLNA (Digital Living Network Alliance) ist ein Standard, der den Datenaustausch zwischen Geräten in einem Heimnetzwerk über das Netzwerk ermöglicht.

#### **DMPr**

Mit einem DMPr (Digital Media Printer) können Sie innerhalb eines DLNA-Heimnetzwerks drucken. Der DMPr druckt Seiten mithilfe einer Kombination aus Bildern und XHTML (Extensible HyperText Markup Language)-Vorlagen.

#### **DNS**

DNS (Domain Name Server) ist ein System zum Speichern von Informationen, die einem Domänennamen in einer in Netzwerken verteilten Datenbank zugeordnet sind, z. B. im Internet.

#### **Nadeldrucker**

Ähnlich wie bei einer elektrischen Schreibmaschine fährt auch bei einem Computer-Nadeldrucker ein Druckkopf vorwärts und rückwärts über das Papier, um die Druckzeichen auf einem mit Tinte getränkten Farbband anzuschlagen.

#### **DPI**

DPI (Dots Per Inch) ist die Maßeinheit für die Auflösung, die beim Drucken und Scannen verwendet wird. Mehr Bildpunkte pro Zoll bedeuten im Allgemeinen eine höhere Auflösung, besser erkennbare Details auf dem Bild und eine größere Datei.

#### **DRPD**

Klingeltonzuordnung. Von der Telefongesellschaft werden unterschiedliche Klingeltöne als Dienst bereitgestellt, sodass ein Benutzer mit nur einer Telefonleitung verschiedene Rufnummern beantworten kann.

#### **Duplex**

Ein Mechanismus, der ein Blatt Papier automatisch wendet, sodass das Gerät auf beiden Seiten des Papiers drucken (scannen) kann. Ein Drucker, der über eine Duplex-Einheit verfügt, kann ein Blatt Papier in einem Druckzyklus beidseitig bedrucken.

#### **Druckkapazität**

Die Druckkapazität ist die Anzahl der Seiten, die der Drucker in einem Monat ohne Leistungseinbußen bewältigen kann. Für gewöhnlich wird die Lebensdauer eines Druckers in Seiten pro Jahr angegeben. Die Lebensdauer ist in der Regel die durchschnittliche Anzahl an Ausdrucken innerhalb der Garantiezeit. Wenn die Druckkapazität bei 20 Arbeitstagen beispielsweise 48.000 Seiten pro Monat beträgt, ist die Kapazität pro Tag auf 2.400 Seiten beschränkt.

#### **ECM**

Fehlerkorrekturmodus (ECM), ein optionaler Übertragungsmodus in Faxgeräten oder Faxmodems der Klasse 1. ECM erkennt und korrigiert automatisch Übertragungsfehler, die durch Störgeräusche in der Telefonverbindung verursacht werden.

#### **Emulation**

Emulation ist eine Technik, mit der ein Gerät dieselben Ergebnisse erzielen kann wie ein anderes Gerät.

Ein Emulator dupliziert die Funktionen eines Systems auf einem anderen System, um das Verhalten des anderen Systems originalgetreu zu übernehmen. Emulation bedeutet exakte Reproduktion des externen Verhaltens im Gegensatz zur Simulation, bei der ein abstraktes Modell des simulierten Systems auch den internen Status berücksichtigt.

#### **Ethernet**

Ethernet ist eine rahmenbasierte Computernetzwerktechnologie für lokale Netzwerke (LAN). Diese definiert die Verkabelung und die Signalerzeugung und -koordination der physischen Ebene und die Rahmenformate und Protokolle für die MAC-Schicht/Sicherungsschicht des OSI-Modells. Ethernet wird hauptsächlich als IEEE 802.3 standardisiert. Seit den 1990er Jahren hat sich diese weit verbreitete LAN-Technologie bis heute als Standard etabliert.

#### **EtherTalk**

Eine von der Firma Apple entwickelte Protokoll-Suite für den Einsatz in Computernetzwerken. War bereits im ersten Macintosh-Computer (1984) enthalten und wird inzwischen zugunsten von TCP/ IP-Netzwerken von Apple abgelehnt.

#### **FDI**

Fremdgeräteschnittstelle (FDI). Diese Karte wird im Gerät installiert, sodass ein anderes Gerät angeschlossen werden kann, z. B. ein Münzgerät oder ein Kartenlesegerät. Damit kann das Gerät für bezahlte Druckaufträge verwendet werden.

#### **FTP**

FTP (File Transfer Protocol). Dieses Protokoll wird zur Datenübertragung von Dateien über ein Netzwerk verwendet, das TCP/ IP unterstützt (z. B. über das Internet oder ein Intranet).

#### **Fixiereinheit**

Teil eines Laserdruckers, der den Toner zum Schmelzen bringt und auf das Papier aufträgt. Besteht aus einer heißen Walze und einer Presse zum Auftragen. Nachdem der Toner auf das Papier übertragen wurde, wird er von der Fixiereinheit erhitzt, und es wird Druck ausgeübt, um sicherzustellen, dass er dauerhaft auf dem Papier bleibt. Aus diesem Grund ist das Papier warm, wenn es aus einem Laserdrucker kommt.

#### **Gateway**

Eine Verbindung zwischen Computernetzwerken oder zwischen einem Computernetzwerk und einer Telefonleitung. Gateways sind sehr verbreitet, da es sich um Computer oder Netzwerke handelt, die Zugriff auf andere Computer oder Netzwerke ermöglichen.

#### **Graustufen**

Graustufen sind die hellen und dunklen Bereiche eines Bildes, die entstehen, wenn Farbbilder in Graustufen umgewandelt werden. Die Farben werden durch unterschiedliche Graustufen dargestellt.

#### **Halbton**

Dies ist ein Bildtyp, bei dem die Graustufen durch Ändern der Anzahl der Bildpunkte simuliert werden. Bereiche mit hoher Farbtiefe besitzen eine große Anzahl an Bildpunkten, während hellere Bereiche eine kleinere Anzahl an Bildpunkten aufweisen.

#### **HDD**

Permanenter Datenträger zum Aufbewahren und Speichern von digital codierten Daten auf Drehscheiben mit magnetischer Oberfläche und hoher Umdrehungszahl.

#### **IEEE**

IEEE (Institute of Electrical and Electronics Engineers). Internationale, gemeinnützige Organisation von Ingenieuren als Standardisierungsgremium zur Entwicklung von Technologien im Bereich der Elektrizität.

#### **IEEE 1284**

Der Parallelanschlussstandard 1284 wurde vom IEEE (Institute of Electrical and Electronics Engineers) entwickelt. Die Bezeichnung "1284-B" bezieht sich auf einen bestimmten Anschlusstyp am Ende des Parallelkabels zum Anschließen von Peripheriegeräten (z. B. Drucker).

#### **Intranet**

Ein privates Netzwerk, das Internetprotokolle, Netzwerkverbindungen und möglicherweise das öffentliche Telekommunikationssystem verwendet, um Bereiche der Unternehmensinformationen sicher freizugeben oder Abläufe unter Mitarbeitern sicher zu koordinieren. In einigen Fällen bezieht sich der Begriff auch nur auf den sichtbarsten Dienst, die interne Website.

#### **IP-Adresse**

Eine IP-Adresse (Internetprotokolladresse) ist eine eindeutige Nummer, die Geräte zur Identifikation und Kommunikation untereinander in einem Netzwerk unter Verwendung des Internetprotokollstandards (IP) verwenden.

#### **IPM**

Bilder pro Minute ist eine Maßeinheit zur Angabe der Druckergeschwindigkeit. Die IPM-Rate gibt die Anzahl an einseitigen Papierbögen an, die ein Drucker pro Minute vollständig drucken kann.

#### **IPP**

(IPP) Internet Printing Protocol. Definiert das Standardprotokoll zum Drucken sowie zum Verwalten von Druckaufträgen, Papierformat, Auflösung usw. IPP ist eine umfangreiche und sichere Druckerlösung, die lokal oder über das Internet für eine Vielzahl von Druckern verwendet werden kann und außerdem auch Zugriffssteuerung, Authentifizierung und Verschlüsselung unterstützt.

#### **IPX/SPX**

Internet Packet Exchange/Sequenced Packet Exchange. Ein Netzwerkprotokoll für Novell NetWare-Betriebssysteme. IPX und SPX stellen ähnliche Verbindungsdienste wie TCP/IP bereit, wobei das Protokoll IPX Ähnlichkeiten mit IP aufweist und SPX Ähnlichkeiten mit TCP. IPX/SPX wurde ursprünglich für Lokales Netz (LANs) entwickelt und ist für diesen Zweck besonders gut geeignet (Leistung meist besser als mit TCP/IP in einem LAN).

## **ISO**

Die Internationale Organisation für Normung (ISO) ist ein internationales Normungsinstitut, dessen Mitglieder nationale Normungsinstitute sind. Sie legt weltweite Industrie- und Handelsstandards fest.

### **ITU-T**

Die internationale Fernmeldeunion regelt die Standards für Frequenzen zur Telekommunikation. Zu den Hauptaufgaben gehören die Standardisierung und Zuweisung von Funkfrequenzen, um internationale Verbindungen über die Telefonnetze verschiedener Länder zu ermöglichen. -T bezeichnet in ITU-T den Bereich der Telekommunikation.

#### **ITU-T Nr. 1-Beispieldiagramm**

Standardisiertes Testdiagramm zur Fax-Datenübertragung, veröffentlicht von ITU-T.

#### **JBIG**

JBIG ist ein präziser Bildkomprimierungsstandard ohne Qualitätsverlust. JBIG wurde in erster Linie zum Komprimieren von binären Bildern, insbesondere für Faxe, entwickelt, kann aber auch für andere Bilder verwendet werden.

#### **JPEG**

JPEG ist ein weit verbreitetes Standardkomprimierungsverfahren für Fotos. Dieses Format wird auch zum Übertragen und Speichern von Fotos im World Wide Web verwendet.

#### **LDAP**

LDAP (Lightweight Directory Access Protocol) ist ein Netzwerkprotokoll zum Umwandeln und Ändern von Verzeichnisdiensten über TCP/IP.

#### **LED**

Eine Leuchtdiode (LED) ist ein Halbleiterelement, das den Status des Geräts anzeigt.

#### **MAC-Adresse**

Die Medienzugriffskontrolle (MAC) dient zum eindeutigen Identifizieren eines verknüpften Netzwerkadapters. Die MAC-Adresse ist ein eindeutiger 48-Bit-Identifikator, üblicherweise dargestellt als Gruppe von 12 hexadezimalen Zeichenpaaren (z. B. 00-00-0c-34-11-4e). Diese Adresse wird normalerweise vom Hersteller einer Netzwerkkarte festgelegt und programmiert, um einem Router das Auffinden einzelner Geräte in großen Netzwerken zu erleichtern.

#### **MFP**

Ein Multifunktionsperipheriegerät (MFP) ist ein kombiniertes Bürogerät und beinhaltet Drucker, Kopierer, Fax, Scanner usw. in einem Gehäuse.

#### **MH**

MH (Modified Huffman) ist ein Komprimierungsverfahren zum Verkleinern der Datenmenge, die zwischen Faxgeräten übertragen werden muss, um ein Bild gemäß ITU-T T.4 zu übertragen. Das Huffman-Codierungsschema ist ein verlustfreies Komprimierungsverfahren und basiert auf Codelängen zur Vermeidung von weißen Flächen. Bei Faxvorlagen, die größtenteils aus weißen Flächen bestehen, kann somit die Übertragungsdauer erheblich verkürzt werden.

#### **MMR**

MMR (Modified Modified READ) ist ein Komprimierungsverfahren gemäß ITU-T T.6.

#### **Modem**

Ein Gerät zum Modulieren und Demodulieren von Trägersignalen, die zum Codieren von digitalen Informationen und übertragenen Daten verwendet werden.

#### **MR**

MR (Modified Read) ist ein Komprimierungsverfahren gemäß ITU-T T.4. MR codiert die erste gescannte Zeile mithilfe von MH. Dann wird die nächste Zeile mit der ersten Zeile verglichen, um die Differenzen zu ermitteln, und nur die Differenzen werden codiert und übertragen.

#### **NetWare**

Ein von der Firma Novell, Inc. entwickeltes Netzwerk-Betriebssystem, das ursprünglich verwendet wurde, um mehrere Funktionen und Dienste auf einem PC gleichzeitig auszuführen, wobei die Netzwerkprotokolle auf dem Prototyp für Xerox XNS-Stapel basierten. Mittlerweile unterstützt NetWare sowohl TCP/IP als auch IPX/SPX.

#### **OPC**

Organischer Fotoleiter (OPC). Ein Mechanismus, der mithilfe eines Laserstrahls vom Laserdrucker ein virtuelles Bild für den Druck erstellt. Die OPC-Trommel ist im Allgemeinen grün oder rostfarben und zylinderförmig.

Eine Bildeinheit enthält eine Trommel, deren Oberfläche sich durch die Verwendung im Drucker langsam abnutzt. Sie sollte entsprechend ausgewechselt werden, da sie durch den Kontakt mit der Entwicklungsbürste des Toners, durch den Säuberungsmechanismus sowie durch Papier zerkratzt werden kann.

#### **Vorlagen**

Als Vorlage wird das erste Original (Dokument, Foto, Text usw.) bezeichnet, das kopiert, reproduziert oder übersetzt werden soll, um weitere Exemplare zu erstellen, wobei die Vorlage selbst kein kopiertes Exemplar darstellt.

#### **OSI**

Das OSI-Modell (Open Systems Interconnection) ist ein von der ISO (International Organization for Standardization) entwickeltes

Kommunikationsmodell. Das OSI bietet einen modularen Standardansatz für ein Netzwerkdesign, das die komplexen Funktionen und Strukturen in kleinere und somit einfacher verwaltbare Funktionsebenen aufteilt. Die Ebenen lauten, von oben nach unten, Anwendung, Darstellung, Sitzung, Transport, Vermittlung, Sicherung und Bitübertragung.

#### **PABX**

Nebenstellenanlage (PABX). Ein System zum automatischen Verteilen von Telefonleitungen in einem privaten Unternehmen.

#### **PCL**

PCL (Printer Command Language). Die von HP als Druckerprotokoll entwickelte Druckerbefehlssprache PCL gilt als Industriestandard der Seitenbeschreibungssprache PDL. Ursprünglich nur für Tintenstrahldrucker entwickelt, gibt es inzwischen verschiedene PCL-Ebenen für Thermo-, Nadel- und Laserdrucker.

#### **PDF**

PDF (Portable Document Format) ist ein geschütztes Dateiformat, das von Adobe Systems für die Darstellung zweidimensionaler Dokumente in einem geräteunabhängigen und auflösungsunabhängigen Format entwickelt wurde.

#### **PostScript**

PS (PostScript) ist eine Seitenbeschreibungssprache und eine Programmiersprache, die hauptsächlich in den Bereichen Elektronik und Desktop-Publishing verwendet, d. h. zum Erstellen eines Bildes in einem Interpretierer ausgeführt wird.

#### **Druckertreiber**

Ein Programm, das zur Übertragung von Befehlen und Daten zwischen Computer und Drucker verwendet wird.

#### **Druckmedien**

Medien, z. B. Papier, Umschläge, Etiketten und Folien, die auf Druckern, Scannern, Fax- und Kopiergeräten verwendet werden können.

#### **PPM**

Seiten pro Minute ist eine Maßeinheit zum Ermitteln der Druckgeschwindigkeit, um anzugeben, wie viele Seiten pro Minute von einem Drucker gedruckt werden können.

#### **PRN-Datei**

Eine Schnittstelle für einen Gerätetreiber. Sie ermöglicht die Interaktion der Software mit dem Gerätetreiber mithilfe von eingehenden und ausgehenden Standardsystemaufrufen, was viele Aufgaben vereinfacht.

#### **Protokoll**

Eine Konvention oder ein Standard zum Steuern oder Aktivieren der Verbindung, der Kommunikation und des Datentransfers zwischen zwei Computerendgeräten.

#### **PS**

Siehe PostScript.

#### **PSTN**

Das weltweite öffentliche Telefonnetz, das in privaten Unternehmen normalerweise durch Leitungsvermittlung über die Zentrale erreichbar ist.

## **RADIUS**

RADIUS (Remote Authentication Dial In User Service) ist ein Protokoll für die dezentrale Benutzerauthentifizierung und Kontoverwaltung. RADIUS ermöglicht die zentralisierte Administration von Authentifizierungsdaten wie etwa Benutzernamen und Kennwörtern mittels eines sogenannten AAA-Konzepts (Authentifizierung, Autorisierung, Anwenderkontoverwaltung), um den Netzwerkzugriff zu verwalten.

#### **Auflösung**

Die in DPI (Dots Per Inch) angegebene Bildschärfe. Je größer die Anzahl der Bildpunkte pro Zoll, desto höher die Auflösung.

#### **SMB**

SMB (Server Message Block). Ein Netzwerkprotokoll, um Dateien, Drucker, serielle Anschlüsse und sonstige Kommunikationskanäle zwischen den Knoten eines Netzwerks gemeinsam zu nutzen. Stellt auch einen authentifizierten IPC-Mechanismus bereit.

#### **SMTP**

SMTP (Simple Mail Transfer Protocol) ist der Übertragungsstandard für E-Mails im Internet. SMTP ist ein relativ einfaches, textbasiertes Protokoll. Nach Angabe von einer oder mehreren Empfängeradressen wird der Nachrichtentext an die Empfänger übertragen. Es handelt sich um ein Client-Server-Protokoll, d. h., der Client übermittelt die E-Mail-Nachricht an den Server.

#### **SSID**

Der SSID (Service Set Identifier) ist der Name eines drahtlosen Netzwerks (WLAN). Alle drahtlosen Gerät in einem WLAN nutzen dieselbe SSID, um miteinander zu kommunizieren. Bei der SSID wird zwischen Groß- und Kleinschreibung unterschieden. Sie kann maximal 32 Zeichen lang sein.

#### **Subnetzmaske?**

Die Subnetzmaske wird in Verbindung mit der Netzwerkadresse verwendet, um in einer Adresse zwischen der Netzwerkadresse und der Host-Adresse zu unterscheiden.

## **TCP/IP**

TCP/IP (Transmission Control Protocol/Internet Protocol). Hierbei handelt es sich um die Kommunikationsprotokolle zur Implementierung des Protokollstapels, auf dem das Internet und die meisten kommerziellen Netzwerke ausgeführt werden.

#### **TCR**

Übertragungsbestätigung (TCR). Diese Übertragungsbestätigung enthält die Details jeder Übertragung, z. B. Auftragsstatus, Ergebnis der Übertragung und Anzahl der gesendeten Seiten. Der Bericht wird wahlweise nach jedem Auftrag oder nur nach einer fehlgeschlagenen Übertragung gedruckt.

## **TIFF**

TIFF (Tagged Image File Format) ist ein Bitmap-Bildformat mit variabler Auflösung. TIFF beschreibt in der Regel Bilddaten, die von einem Scanner kommen. TIFF-Bilder verwenden Tags, d. h. Schlüsselwörter zum Definieren der Merkmale des in einer Datei enthaltenen Bildes. Dieses flexible und plattformunabhängige Format kann für Bilder verwendet werden, die von verschiedenen Bildverarbeitungsprogrammen erstellt wurden.

#### **Tonerkartusche**

Eine Art Flasche bzw. Behälter in einem Gerät (z. B. einem Drucker), die bzw. der Toner enthält. Der Toner ist ein Pulver, das in Laserdruckern und Fotokopierern verwendet wird und die Texte und Bilder auf dem bedruckten Papier entstehen lässt. Der Toner wird durch die Hitze der Fixiereinheit geschmolzen und mittels Hitze und Druck mit den Fasern des Papiers verbunden.

### **TWAIN**

Ein Industriestandard für Scanner und Software. Wenn ein TWAIN-kompatibler Scanner mit einem TWAIN-kompatiblen Programm verwendet wird, kann das Scannen aus dem Programm heraus gestartet werden. Dabei handelt es sich um ein API-Bild für die Betriebssysteme Microsoft Windows und Apple Macintosh.

#### **UNC-Pfad**

UNC (Uniform Naming Convention) ist ein Standard für den Netzwerkzugriff in Windows NT und anderen Produkten von Microsoft. Das Format für einen UNC-Pfad lautet: \\<Servername>\<Name der Freigabe>\<Zusätzliches Verzeichnis>

#### **URL**

URL (Uniform Resource Locator) ist die globale Adresse von Dokumenten und Ressourcen im Internet. Der erste Teil der Adresse gibt an, welches Protokoll verwendet wird. Der zweite Teil gibt die IP-Adresse oder den Namen der Domäne an, auf der sich die Ressource befindet.

#### **USB**

Universeller serieller Bus (USB) ist ein Standard, der vom USB Implementers Forum, Inc. entwickelt wurde, um Computer und Peripheriegeräte miteinander zu verbinden. Anders als der Parallelanschluss ist der USB dafür bestimmt, einen einzigen USB-Anschluss eines Computers gleichzeitig mit mehreren Peripheriegeräten zu verbinden.

#### **Wasserzeichen**

Ein Wasserzeichen ist ein wiedererkennbares Bild oder Muster im Papier, das mithilfe von Durchlicht sichtbar wird. Wasserzeichen wurden erstmals im Jahr 1282 von Papierfabrikanten im italienischen Bologna verwendet, um die eigenen Produkte zu kennzeichnen. Seither werden

Wasserzeichen auch in Briefmarken, Geldscheinen und amtlichen Dokumenten verwendet, um Fälschungen vorzubeugen.

#### **WEP**

WEP (Wired Equivalent Privacy) ist ein in IEEE 802.11 festgelegtes Sicherheitsprotokoll, um dasselbe Maß an Sicherheit wie bei einem fest verdrahteten LAN zu bieten. WEP gewährleistet die Sicherheit durch die Verschlüsselung der per Funk übertragenen Daten, sodass diese bei der Übertragung zwischen den Endpunkten geschützt sind.

#### **WIA**

WIA (Windows Imaging Architecture) ist eine Bildarchitektur von Microsoft in den Betriebssystemen Windows ME und Windows XP. Diese Betriebssysteme können das Scannen über einen WIA-kompatiblen Scanner starten.

#### **WPA**

WPA (Wi-Fi Protected Access) ist eine Systemklasse für den Schutz von drahtlosen (Wi-Fi) Computernetzwerken, die entwickelt wurde, um die Sicherheitsfunktionen von WEP zu verbessern.

#### **WPA-PSK**

WPA-PSK (WPA Pre-Shared Key) ist ein spezieller Modus von WPA für Small Business- oder Privatanwender. Ein gemeinsam genutzter Schlüssel oder ein Kennwort wird im Drahtlos-Zugriffspunkt (WAP) und in jedem drahtlosen Laptop oder Desktop-Gerät konfiguriert. WPA-PSK generiert einen eindeutigen Schlüssel für jede Sitzung zwischen einem drahtlosen Client und dem zugehörigen WAP, um eine höhere Sicherheit zu gewährleisten.

#### **WPS**

WPS (Wi-Fi Protected Setup) ist ein Standard für den Aufbau eines drahtlosen Heimnetzwerks. Wenn Ihr Wireless Access Point WPS unterstützt, können Sie die drahtlose Netzwerkverbindung problemlos ohne Computer konfigurieren.

#### **XPS**

Die XML-Papierspezifikation (XPS) ist eine Spezifikation für eine Seitenbeschreibungssprache (PDL) und ein neues, von Microsoft entwickeltes Dokumentformat, das Vorteile für portable und elektronische Dokumente bietet. Es handelt sich hierbei um eine XML-basierte Spezifikation, die auf einem neuen Druckpfad und einem vektorbasierten, geräteunabhängigen Dokumentformat beruht.

# Index

# **A**

Allgemeine Einstellungen *[69](#page-68-0)* Ändern des Uhrzeitformats *[51](#page-50-0)* Aufrufen des Menüs *[69](#page-68-1)* Aufstellen eines Geräts Abstand *[29](#page-28-0)* Ausgabehalterung *[60](#page-59-0)* Auswechseln einer Tonerkartusche *[101](#page-100-0)*

# **B**

Band der Fixiereinheit reinigen *[79](#page-78-0)* BedienfeldMenü Auftragsverwaltung *[72](#page-71-0)* Emulation *[72](#page-71-1)* Farbe *[72](#page-71-2)* Grafik *[70](#page-69-0)* Informationen *[69](#page-68-2)* Netzwerk *[72](#page-71-3)* Papier *[70](#page-69-1)* Systemeinrichtung *[71](#page-70-0)*

Geräteinformationen *[69](#page-68-3)*, *[71](#page-70-1)*

Beschreibung des Bedienfelds StatusLED *[28](#page-27-0)* StoppTaste *[28](#page-27-1)* Taste Menü *[28](#page-27-2)*

## **D**

Datums und Uhrzeiteinstellungen *[51](#page-50-1)*

DirektdruckDienstprogramm *[66](#page-65-0)*

Drahtlos

**Berichte** 

AdHocModus *[41](#page-40-0)* Bedienfeld *[41](#page-40-1)* Computer *[41](#page-40-2)* InfrastrukturModus *[41](#page-40-3)* Installation *[41](#page-40-4)* USBKabel *[42](#page-41-0)*

drahtloses Netzwerk WLAN Installieren einer drahtlosen Netzwerkkarte *[105](#page-104-0)* Netzwerkkabel *[47](#page-46-0)*

Druckauflösung einstellen Linux *[67](#page-66-0)*

#### Drucken *[61](#page-60-0)*

Ändern der standardmäßigen Druckeinstellungen *[62](#page-61-0)* beidseitiges Drucken Macintosh *[67](#page-66-1)* DirektdruckDienstprogramm verwenden *[66](#page-65-0)* Drucken eines Dokuments Windows *[61](#page-60-0)* Drucken in eine Datei *[63](#page-62-0)* Linux *[67](#page-66-2)* Macintosh *[67](#page-66-3)* mehrere Seiten auf ein Blatt Papier Macintosh *[67](#page-66-4)* UNIX *[68](#page-67-0)*

Drucken eines Dokuments Linux *[67](#page-66-2)* Macintosh *[67](#page-66-3)* UNIX *[68](#page-67-0)*

Druckereigenschaften Linux *[68](#page-67-1)*

**Druckerstatus** allgemeine Informationen *[75](#page-74-0)*, *[76](#page-75-0)*

Druckmedien

Briefpapier *[59](#page-58-0)* Etiketten *[58](#page-57-0)* Festlegen der Standardfächer und des Papiers am Computer *[52](#page-51-0)* auf dem Bedienfeld *[52](#page-51-1)* Folie *[58](#page-57-1)* Fotopapier *[59](#page-58-1)* Hochglanzpapier *[60](#page-59-1)* KartonBenutzerdefinierte Formate *[59](#page-58-2)* Richtlinien *[54](#page-53-0)* spezielle Druckmedien *[57](#page-56-0)* Umschläge *[58](#page-57-2)*

#### **E**

Einlegen Papier im Mehrzweckschacht *[56](#page-55-0)* Papier in Fachoptionale Fächer *[55](#page-54-0)*

Einschalten des Geräts *[28](#page-27-3)*

Einstellen Größe des Papierfachs *[52](#page-51-2)* Einstellung des Zeitlimits für einen Auftrag *[52](#page-51-3)*

# **F**

Favoriteneinstellung für den Druck *[62](#page-61-1)*

Fehlermeldung *[88](#page-87-0)*

**Festplatte** Installieren einer Festplatte *[106](#page-105-0)*

Funktionen *[23](#page-22-0)* Gerätefunktionen *[69](#page-68-4)* mitgelieferte Software *[29](#page-28-1)* Stromsparfunktion *[52](#page-51-4)*

# **G**

Geräteinformationen *[69](#page-68-2)* glossar *[114](#page-113-0)*

## **H**

Hilfe verwenden *[62](#page-61-2)*, *[67](#page-66-5)* Höhenanpassung *[51](#page-50-2)*

# **I**

Informationen Gerät *[69](#page-68-2)* Software *[29](#page-28-1)*

Installieren von Zubehör Aktivieren des hinzugefügten Zubehörs in den Druckereigenschaften *[104](#page-103-0)* drahtloses Netzwerk WLAN *[105](#page-104-1)* Erforderliche Vorsichtsmaßnahmen *[104](#page-103-1)* Festplatte *[106](#page-105-0)* Speicheraktualisierung *[104](#page-103-2)*

installing accessories activating the added accessories in printer properties *[104](#page-103-0)*

# **K**

Konformitätshinweise *[14](#page-13-0)* Konvention *[21](#page-20-0)*

## **L**

**LCDAnzeige** Ändern der Displaysprache *[51](#page-50-3)* Linux

allgemeine Probleme unter Linux *[98](#page-97-0)* Drucken *[67](#page-66-2)* Druckereigenschaften *[68](#page-67-1)* mitgelieferte Software *[30](#page-29-0)* SetIP verwenden *[36](#page-35-0)* Systemanforderungen *[31](#page-30-0)* Treiberinstallation für per Netzwerk verbundene Geräte *[40](#page-39-0)* Treiberinstallation für per USBKabel angeschlossene Geräte *[32](#page-31-0)* Unified Driver Configurator *[76](#page-75-1)*

# **M**

Macintosh allgemeine Probleme unter Macintosh *[99](#page-98-0)* Drucken *[67](#page-66-3)* mitgelieferte Software *[30](#page-29-1)* SetIP verwenden *[36](#page-35-1)* Systemanforderungen *[31](#page-30-1)* Treiberinstallation für per Netzwerk verbundene Geräte *[39](#page-38-0)* Treiberinstallation für per USBKabel angeschlossene Geräte *[32](#page-31-1)*

Mehrere Seiten auf ein Blatt Papier drucken Macintosh *[67](#page-66-6)*

Mehrzweckschacht Einlegen *[56](#page-55-0)* Tipps zur Verwendung *[56](#page-55-1)*

# **N**

**Netzwerk** Einführung in Netzwerkprogramme *[34](#page-33-0)* Installationsumgebung *[34](#page-33-1)* IPv6Konfiguration *[49](#page-48-0)* SetIP *[36](#page-35-1)*, *[47](#page-46-1)* SetIPProgramm *[35](#page-34-0)* **Treiberinstallation** Linux *[40](#page-39-0)* Macintosh *[39](#page-38-0)* UNIX *[40](#page-39-1)* Windows *37* Verwenden ei[nes drahtgebundenen](#page-36-0)  Netzwerks *[35](#page-34-1)*

## **P**

Papiereinstellung *[52](#page-51-2)*, *[60](#page-59-2)*

**Papierfach** Ändern der Fachgröße *[54](#page-53-1)* Anpassen von Länge und Breite *[54](#page-53-1)* Einlegen von Papier im Mehrzweckschacht *56* Einstellen von Papier[format und Papiertyp](#page-55-0)  *[52](#page-51-2)*, *[60](#page-59-2)*

Papierspezifikationen *[110](#page-109-1)*

### **PostScript**

Allgemeine Probleme mit PostScript *[97](#page-96-0)*

Probleme Probleme mit dem Papiereinzug *[92](#page-91-0)* Probleme mit der Druckqualität *[94](#page-93-0)* Problemlösung *[83](#page-82-0)*

Problemlösung *[83](#page-82-0)*

## **R**

Reinigen Außenseite *[79](#page-78-1)* Innenraum *[79](#page-78-2)*

Reinigen des Gerätes *[79](#page-78-3)*

## **S**

Schriftarteinstellung *[53](#page-52-0)* service contact numbers *[111](#page-110-0)* SetIP *[35](#page-34-0)*, *[47](#page-46-1)*

Setup Gerätestatus *[69](#page-68-2)*

**Sicherheit** Informationen *[8](#page-7-0)* Symbole *[8](#page-7-1)*

Smart Panel Schriftarteinstellung *[53](#page-52-0)*

Speicher Speichermodule installieren *[105](#page-104-2)*

spezielle Druckmedien *[57](#page-56-0)*

**Stau** Beseitigen von Papier *[85](#page-84-0)* Tipps zur Vermeidung von Papierstaus *[84](#page-83-0)*

**Stromsparmodus** Verwenden des Stromsparmodus *[52](#page-51-4)*

SyncThru Web Service allgemeine Informationen *[73](#page-72-0)*

## **T**

**Tonerkartusche** Hinweise zur Handhabung *[81](#page-80-0)* Lagerung *81* nicht von [Samsung hergestellte und](#page-80-1)  nachgefüllte *[81](#page-80-2)* Verteilen des Toners *[83](#page-82-1)* voraussichtliche Lebensdauer *[82](#page-81-0)*

Transportieren eines Geräts *[82](#page-81-1)*

**Treiberinstallation** USBKabel *[31](#page-30-2)*

# **U**

Überlagerungsdruck Drucken *[65](#page-64-0)* Erstellen *[65](#page-64-1)* Löschen *[65](#page-64-2)*

Übersicht über das Gerät Bedienfeld Übersicht *[27](#page-26-0)* Rückansicht *[26](#page-25-0)* Vorderansicht *[25](#page-24-0)*

Unified Linux Driver Configurator *[76](#page-75-1)*

UNIX

Drucken *[68](#page-67-0)* mitgelieferte Software *[30](#page-29-2)* Treiberinstallation für per Netzwerk verbundene Geräte *[40](#page-39-1)*

Unix Systemanforderungen *[31](#page-30-3)*

# **V**

Verbrauchsmaterialien Austauschen des PapierÜbertragungsbands *[103](#page-102-0)* Auswechseln einer Tonerkartusche *[101](#page-100-0)* Bestellen *[100](#page-99-0)* erwartete Lebensdauer der Tonerkartusche *82* Überwachung de[r Lebensdauer von](#page-81-0)  Verbrauchsmaterialien *[79](#page-78-4)* verfügbare Verbrauchsmaterialien *[100](#page-99-0)*

Verschleißteile *[101](#page-100-1)*

## **W**

Wasserzeichen Bearbeiten *[64](#page-63-0)* Erstellen *[64](#page-63-1)* Löschen *[64](#page-63-2)*

**Windows** allgemeine Probleme unter Windows *[98](#page-97-1)* Drucken *[61](#page-60-1)* mitgelieferte Software *[30](#page-29-3)* SetIP verwenden *[47](#page-46-1)* Systemanforderungen *[30](#page-29-4)* Treiberinstallation für per Netzwerk verbundene Geräte *[37](#page-36-0)* Verwenden von SetIP *[35](#page-34-0)*

# **Z**

Zubehör Bestellen *[100](#page-99-1)* Festplatte *[100](#page-99-2)* IEEE 80211 bg Wireless LAN *[100](#page-99-3)* Optionales Fach *[100](#page-99-4)* Speichermodul *[100](#page-99-5)* Verfügbares Zubehör *[100](#page-99-1)*